# <span id="page-0-1"></span>**FUJITSU fi-7030Bildscanner**

# <span id="page-0-2"></span><span id="page-0-0"></span>Bedienungshandbuch

Vielen Dank, dass Sie sich für unseren Farbbildscanner entschieden haben. In diesem Handbuch werden die grundlegenden Bedienverfahren und der Umgang mit dem Scanner beschrieben.

Informationen zur Scannerinstallation und dem Anschluss finden Sie im Anleitungsblatt zur Schnellinstallation.

P3PC-5992-02DEZ0

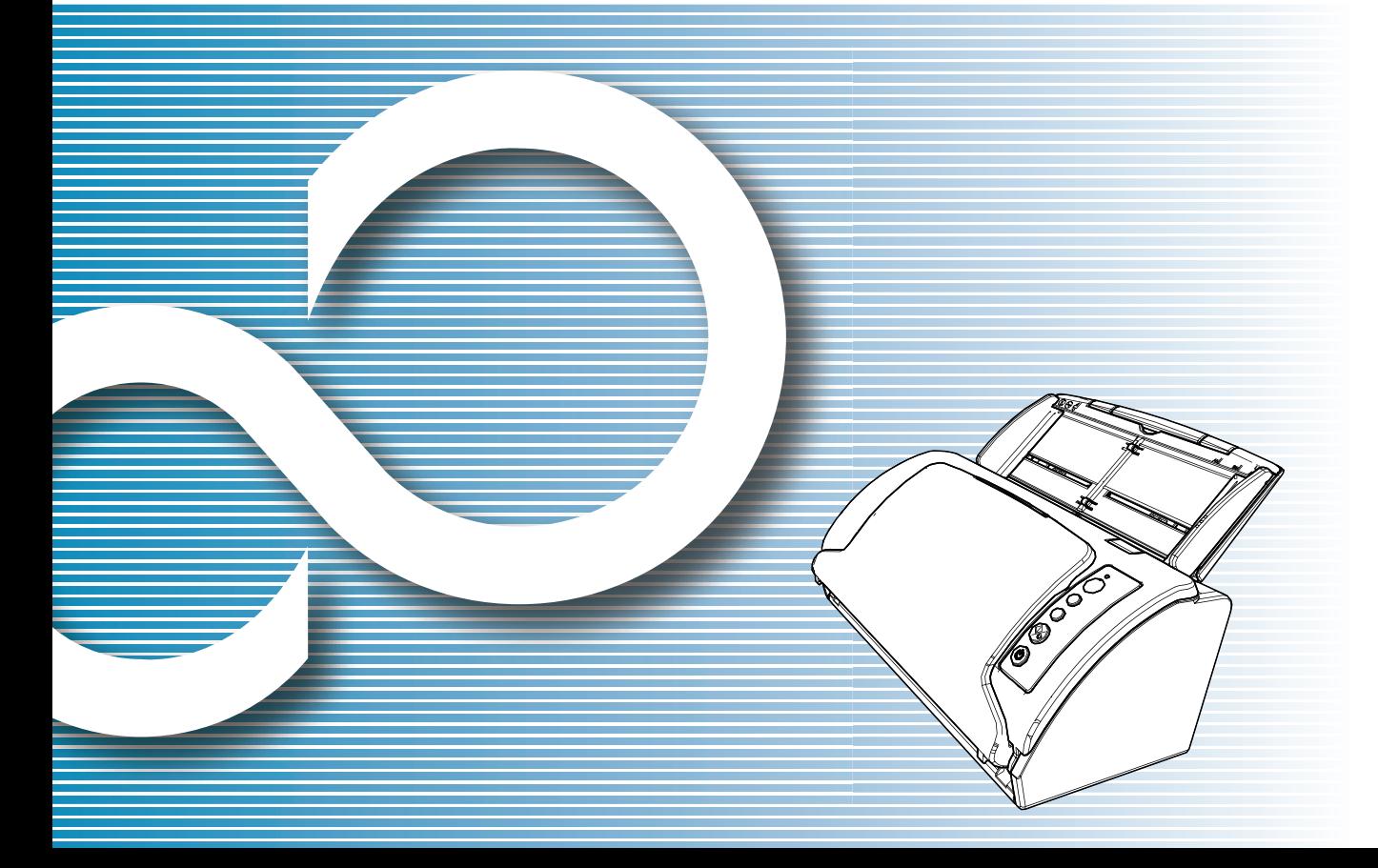

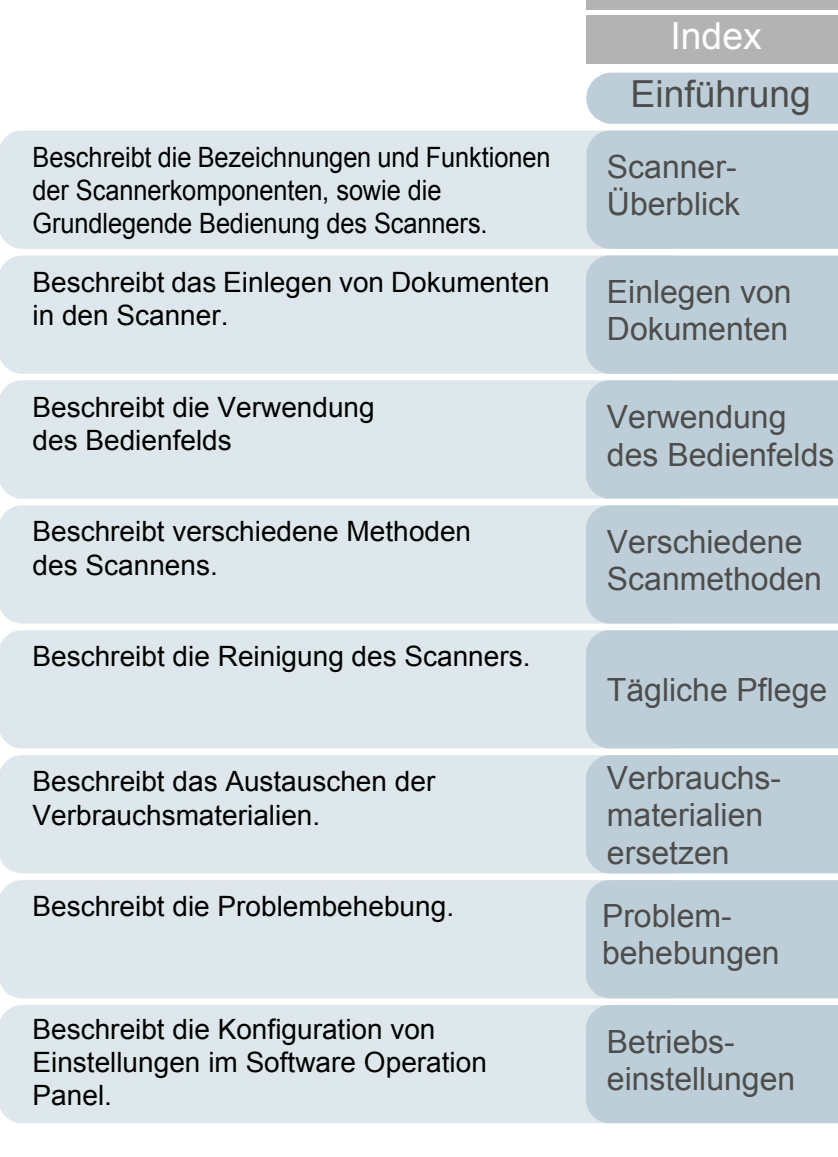

[Anhang](#page-144-0) [Glossar](#page-152-0)

[Inhalt](#page-7-0)**[OBEN](#page-0-0)** 

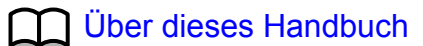

# <span id="page-1-1"></span><span id="page-1-0"></span>**Über dieses Handbuch**

Im Folgenden werden Anleitungen für die Verwendung dieses Handbuchs gegeben.

- $\bullet$  Zur Anzeige oder zum Ausdrucken dieses Handbuchs ist Adobe $^\circledR$ Acrobat® (7.0 oder aktueller) oder Adobe® Reader® (7.0 oder aktueller) von Adobe Systems Incorporated erforderlich.
- $\bullet$  In diesem Handbuch können Sie die Suchfunktion von Adobe $^\circledR$ Acrobat® oder Adobe® Reader® verwenden.

Weitere Informationen hierzu finden Sie in der Adobe® Acrobat® oder Adobe® Reader® Hilfe.

- Verwenden Sie die [Nach oben] Taste um zur vorherigen Seite zurückzukehren und die [Nach unten] Taste um zur nächsten Seite zu gehen.
- Klicken Sie auf blaue Texte, Tasten oder auf den gewünschten Eintrag des Inhaltsverzeichnisses oder des Index, um an die entsprechende Stelle im Handbuch zu gelangen. Wenn Sie den Mauspfeil über solche Links

fahren, wird dieser als  $\sqrt[n]{n}$  dargestellt.

Gilt für alle Seiten

Springt zur ersten Seite eines Kapitels. Diese Taste finden Sie auf jeder Seite.

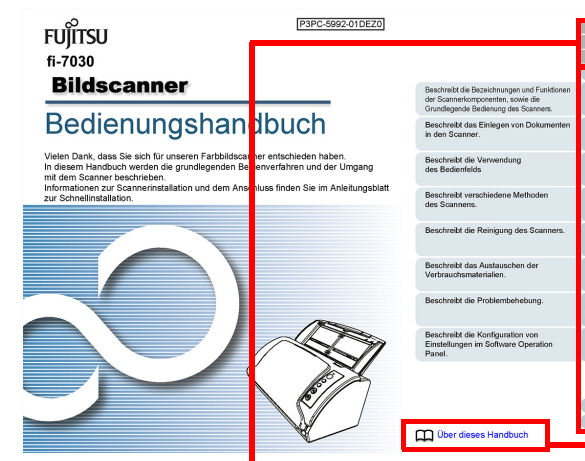

OBEN: Springt zur Titelblattseite. Inhalt: Springt zum Inhaltsverzeichnis.Index: Springt zum Stichwortverzeichnis.Diese Taste finden Sie auf jeder Seite.

Springt zu dieser Seite. Klicken Sie auf blaue Texte um an die entsprechende Stelle im Handbuch zu gelangen.

Anhang Glossar [Einlegen von](#page-32-0)  [Dokumenten](#page-32-1)[Überblick](#page-13-0)

[Scanner-](#page-13-0)

**[OBEN](#page-0-1)** 

[Inhalt](#page-7-0)

[Index](#page-162-0)

[Einführung](#page-3-0)

[Verwendung](#page-45-0)  des [Bedienfelds](#page-45-1)

[Verschiedene](#page-48-1) **[Scanmethoden](#page-48-0)** 

[Tägliche Pflege](#page-62-0)

[Verbrauchs](#page-72-0)materialien [ersetzen](#page-72-1)

[Problem](#page-78-1)[behebungen](#page-78-0)

[Betriebs](#page-107-1)[einstellungen](#page-107-0)

#### - Inhaltsverzeichnis

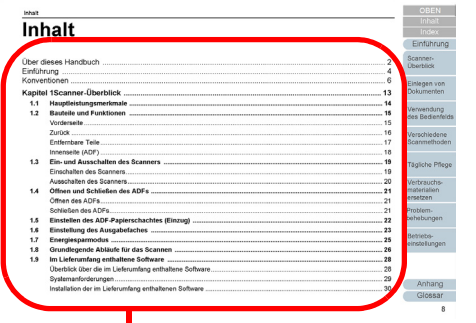

Klicken Sie auf einen Titel, um zur entsprechenden Seite zu gelangen.

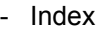

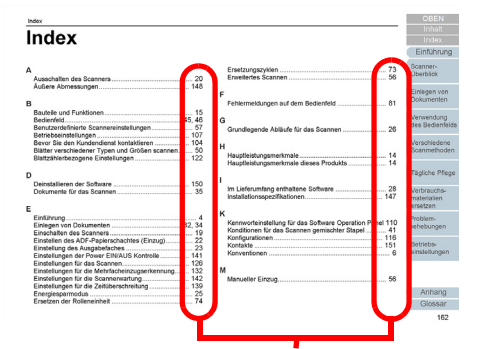

Klicken Sie auf eine Seitenzahl, um zum entsprechenden Link zu springen.

[OBEN](#page-0-1) [Inhalt](#page-7-0)

[Index](#page-162-0)

[Einführung](#page-3-0)

[Scanner-](#page-13-0)[Überblick](#page-13-0)

[Einlegen von](#page-32-0)  [Dokumenten](#page-32-1)

[Verwendung](#page-45-0)  des [Bedienfelds](#page-45-1)

[Verschiedene](#page-48-1)  **[Scanmethoden](#page-48-0)** 

[Tägliche Pflege](#page-62-0)

[Verbrauchs](#page-72-0)materialien [ersetzen](#page-72-1)

[Problem](#page-78-1)[behebungen](#page-78-0)

[Betriebs](#page-107-1)[einstellungen](#page-107-0)

# <span id="page-3-2"></span><span id="page-3-1"></span><span id="page-3-0"></span>**Einführung**

Vielen Dank, dass Sie sich für unseren Farbbildscanner entschieden haben.

## **Über dieses Produkt**

Dieser Scanner erreicht eine Scangeschwindigkeit von 27 ppm/54 ipm (\*1), und ist mit einem Automatischen Dokumenteneinzug (ADF; "Automatic Document Feeder") ausgestattet, mit dem Dokumente doppelseitig gescannt werden können.

\*1: Für das Scannen von A4 Dokumenten mit einer Auflösung von 300 dpi und mit der JPEG-Komprimierung.

## **Handbücher**

Folgende Handbücher sind im Lieferumfang enthalten. Lesen Sie diese bitte, um eine korrekt Bedienung der einzelnen Funktionen zu gewährleisten.

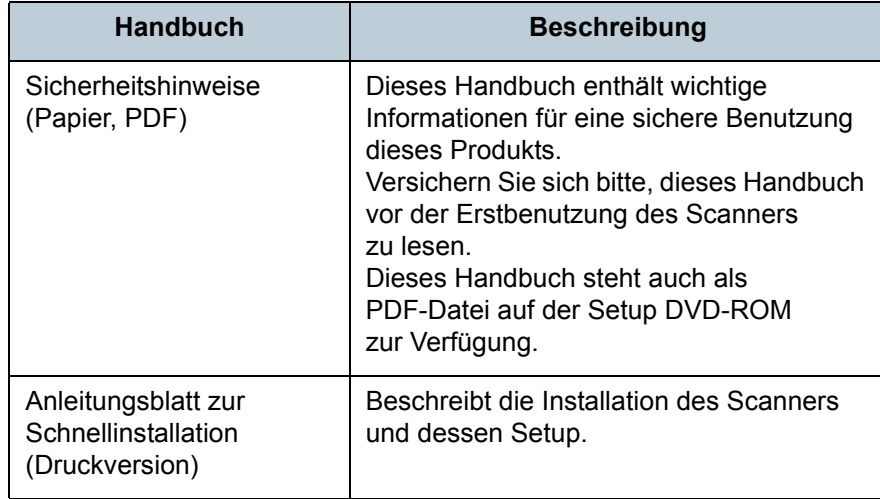

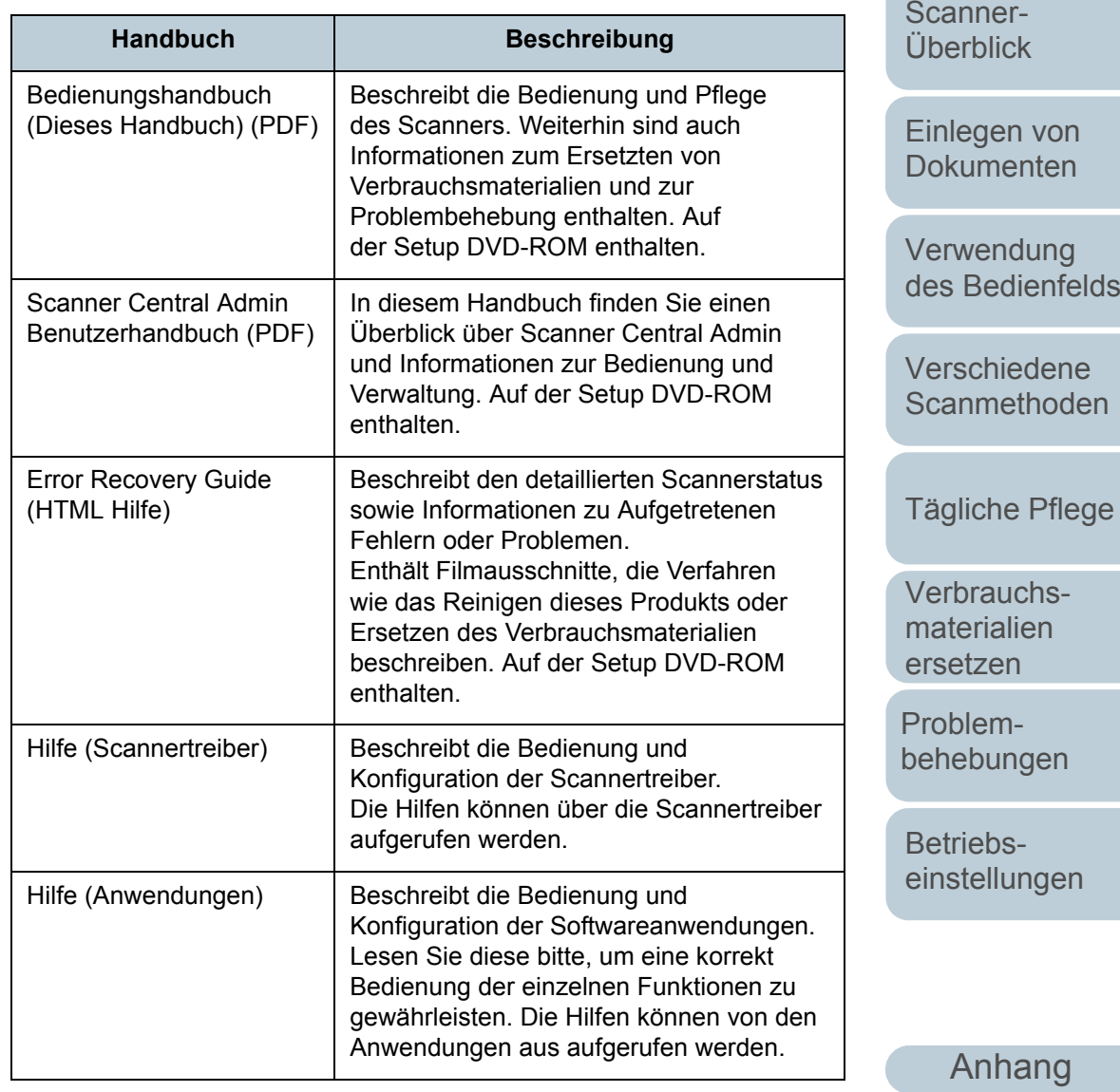

[Glossar](#page-152-0)

**[OBEN](#page-0-1)** 

[Inhalt](#page-7-0)

[Index](#page-162-0)

[Einführung](#page-3-2)

 $\Delta$ 

Einführung

### **Warenzeichen**

Microsoft, Windows, Windows Server, Windows Vista, Excel und SharePoint sind eingetragene Warenzeichen oder Warenzeichen der Microsoft Corporation in den USA und/oder anderen Ländern.

Word ist ein Produkt der Microsoft Corporation in den USA. ISIS ist ein eingetragenes Warenzeichen der EMC

Corporation in den USA.

Adobe, Acrobat und Reader sind eingetragene Warenzeichen oder Warenzeichen von Adobe Systems Incorporated in den USA und/oder anderen Ländern.

Intel, Pentium und Intel Core sind eingetragene Warenzeichen oder Warenzeichen der Intel Corporation in den USA und/oder anderen Ländern.

ABBYY™ FineReader™ Engine © ABBYY. OCR by ABBYY ABBYY und FineReader sind Warenzeichen und in einigen Ländern auch eingetragene Warenzeichen von ABBYY Software Ltd.

ScanSnap, ScanSnap Manager und PaperStream sind eingetragene Warenzeichen von PFU LIMITED in Japan. Andere Firmennamen oder Produktbezeichnungen sind eingetragene Warenzeichen oder Warenzeichen der jeweiligen Firmen.

## **Hersteller**

PFU LIMITEDYOKOHAMA i-MARK PLACE, 4-4-5 Minatomirai, Nishi-ku, Yokohama, Kanagawa, 220-8567, Japan © PFU LIMITED 2016

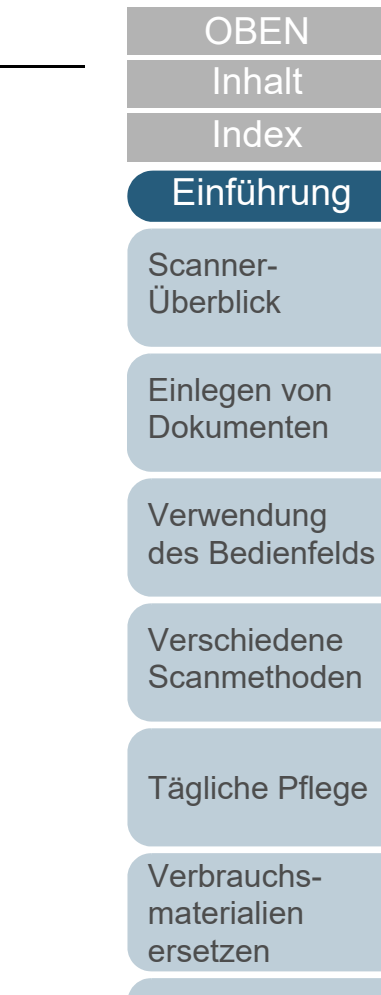

[Problem](#page-78-1)[behebungen](#page-78-0)

[Betriebs](#page-107-1)[einstellungen](#page-107-0)

[Anhang](#page-144-0)

[Glossar](#page-152-0)

# <span id="page-5-0"></span>**Konventionen**

## **Sicherheitsinformationen**

Das beigefügte Handbuch "Sicherheitshinweise" enthält wichtige Hinweise für eine sichere und korrekte Benutzung dieses Produkts. Lesen Sie dieses daher vor der Erstbenutzung des Scanners.

## **In diesem Handbuch verwendete Symbole**

Die folgenden Symbole werden in diesem Handbuch verwendet, um mögliche Verletzungen des Benutzers oder umstehender Personen, bzw. Schäden am Gerät oder Eigentum des Benutzers zu vermeiden. Warnsymbole bestehen aus einem Symbol zur Anzeige der Dringlichkeit und einer Erläuterung. Die Symbole und Ihre Bedeutungen lauten wie folgt:

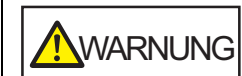

Dieses Symbol weist den Benutzer darauf hin, dass eine nicht ordnungsgemäße Durchführung der Operation Verletzungen oder tödliche Verletzungen zur Folge haben kann.

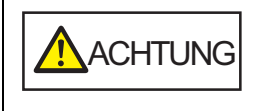

Dieses Symbol weist den Benutzer darauf hin, das durch eine nicht ordnungsgemäße Durchführung der Operation, Personen verletzt bzw. gefährdet oder der Scanner beschädigt werden können.

## **In diesem Handbuch verwendete Abkürzungen**

Die Betriebssysteme und Produkte in diesem Handbuch werden wie folgt angezeigt:

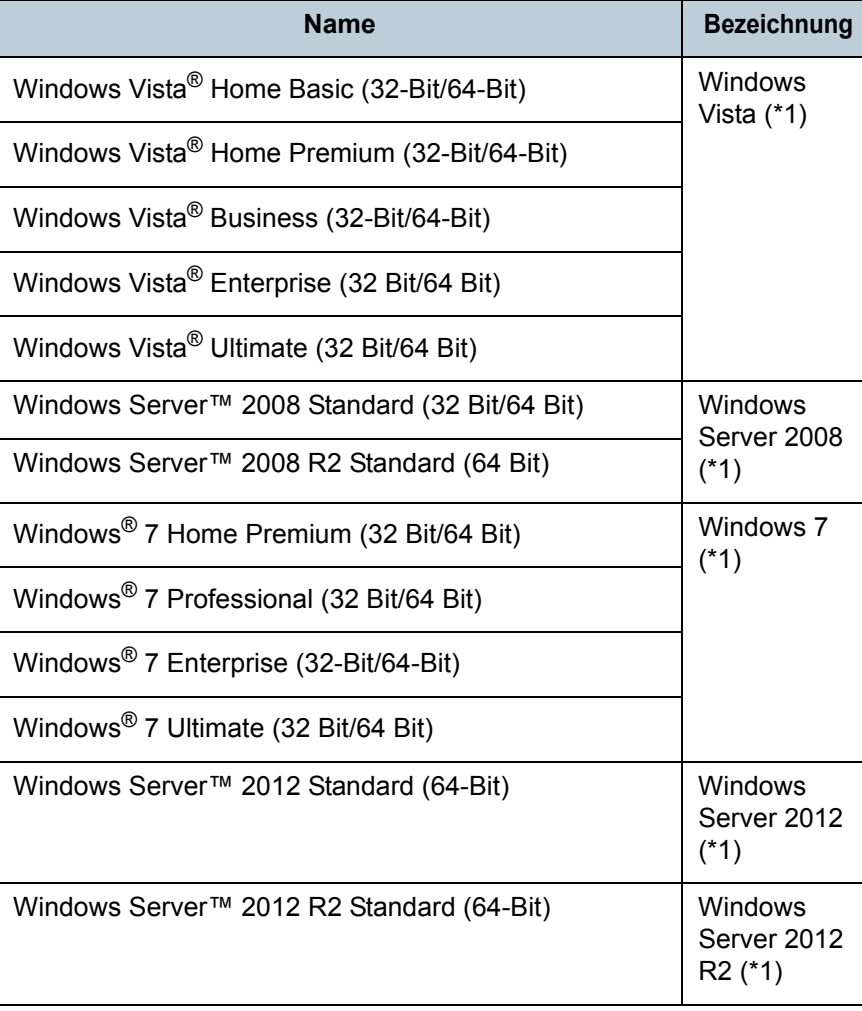

[Einführung](#page-3-0)

**[OBEN](#page-0-1)** 

[Inhalt](#page-7-0)

[Index](#page-162-0)

[Scanner-](#page-13-0)[Überblick](#page-13-0)

[Einlegen von](#page-32-0)  [Dokumenten](#page-32-1)

[Verwendung](#page-45-0)  des [Bedienfelds](#page-45-1)

[Verschiedene](#page-48-1) **[Scanmethoden](#page-48-0)** 

[Tägliche Pflege](#page-62-0)

[Verbrauchs](#page-72-0)materialien [ersetzen](#page-72-1)

[Problem](#page-78-1)[behebungen](#page-78-0)

[Betriebs](#page-107-1)[einstellungen](#page-107-0)

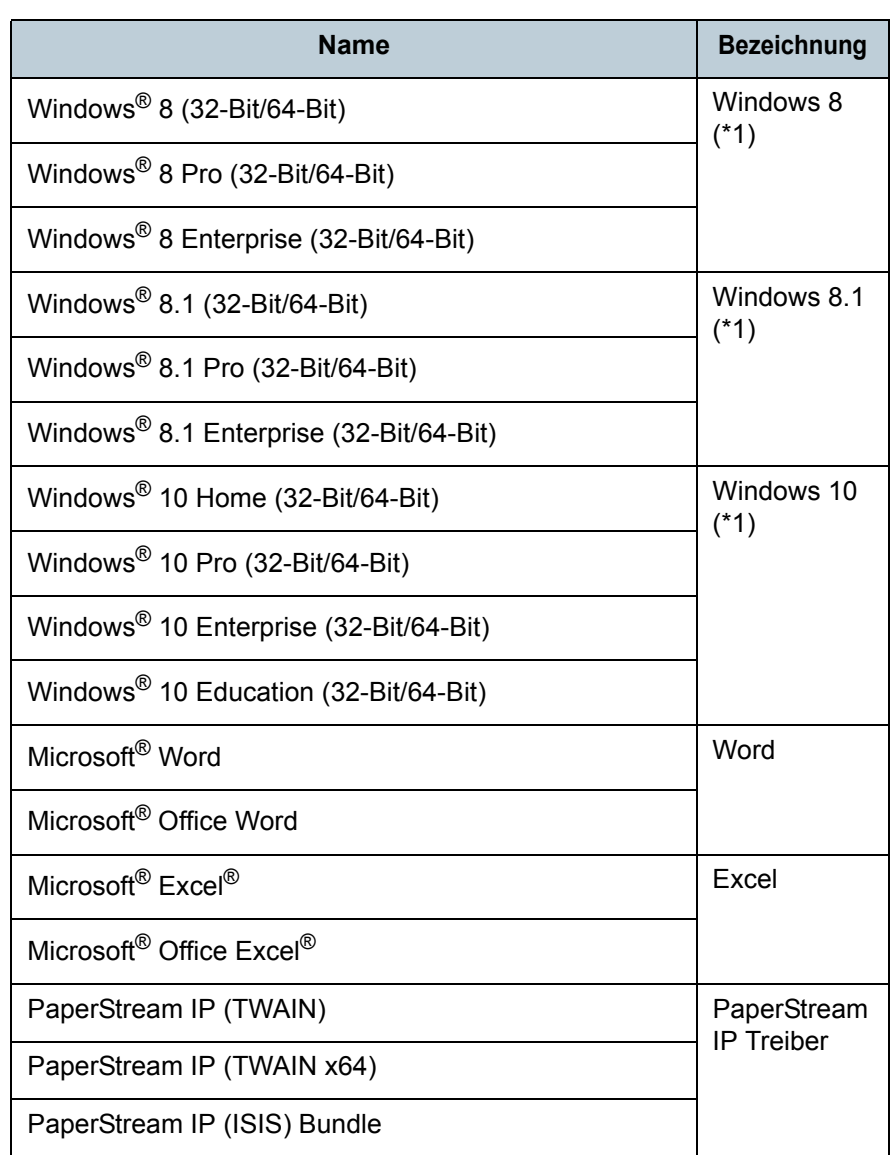

\*1: Wo es zwischen den verschiedenen oben aufgelisteten Versionen keinen Unterschied gibt, wird der allgemeine Begriff "Windows" verwendet.

## **Pfeilsymbole in diesem Handbuch**

Rechtspfeile (→) werden zur Verbindung von Symbolen oder Menüoptionen verwendet, die nacheinander ausgewählt werden sollen.

Beispiel: Klicken Sie im [Start] Menü → [Systemsteuerung].

## **Beispielbildschirmbilder in diesem Handbuch**

Bildschirmbilder von Microsoftprodukten werden mit Genehmigung der Microsoft Corporation abgedruckt. Die in diesem Handbuch abgebildeten Bildschirmbilder können im Sinne der Produktverbesserung ohne vorherige Ankündigung überarbeitet werden.

Sollten sich die angezeigten Bildschirmbilder von denen dieses Handbuchs unterscheiden, richten Sie sich bitte nach den Anzeigen Ihrer Software und schlagen im Handbuch der verwendeten Scanneranwendung nach, sollte dies erforderlich sein.

In diesem Handbuch werden Bildschirmbeispiele des PaperStream IP Treibers verwendet.

In diesem Handbuch werden Windows 7 Bildschirmbilder verwendet. Je nach verwendetem Betriebssystem können sich die angezeigten Bildschirme und erforderlichen Operationen unterscheiden. Bitte beachten Sie außerdem, dass sich je nach Scannermodell die Bildschirme und Bedienverfahren nach einer Aktualisierung des PaperStream IP Treibers unterscheiden können. Sollte dies der Fall sein, beachten Sie bitte das Handbuch für die aktualisierte Treiberversion.

**[OBEN](#page-0-1)** [Inhalt](#page-7-0)

[Index](#page-162-0)

#### [Einführung](#page-3-0)

[Scanner-](#page-13-0)[Überblick](#page-13-0)

[Einlegen von](#page-32-0)  [Dokumenten](#page-32-1)

[Verwendung](#page-45-0)  des [Bedienfelds](#page-45-1)

[Verschiedene](#page-48-1) [Scanmethoden](#page-48-0)

[Tägliche Pflege](#page-62-0)

[Verbrauchs](#page-72-0)materialien [ersetzen](#page-72-1)

[Problem](#page-78-1)[behebungen](#page-78-0)

[Betriebs](#page-107-1)[einstellungen](#page-107-0)

# <span id="page-7-2"></span>**Inhalt**

<span id="page-7-1"></span><span id="page-7-0"></span>Inhalt

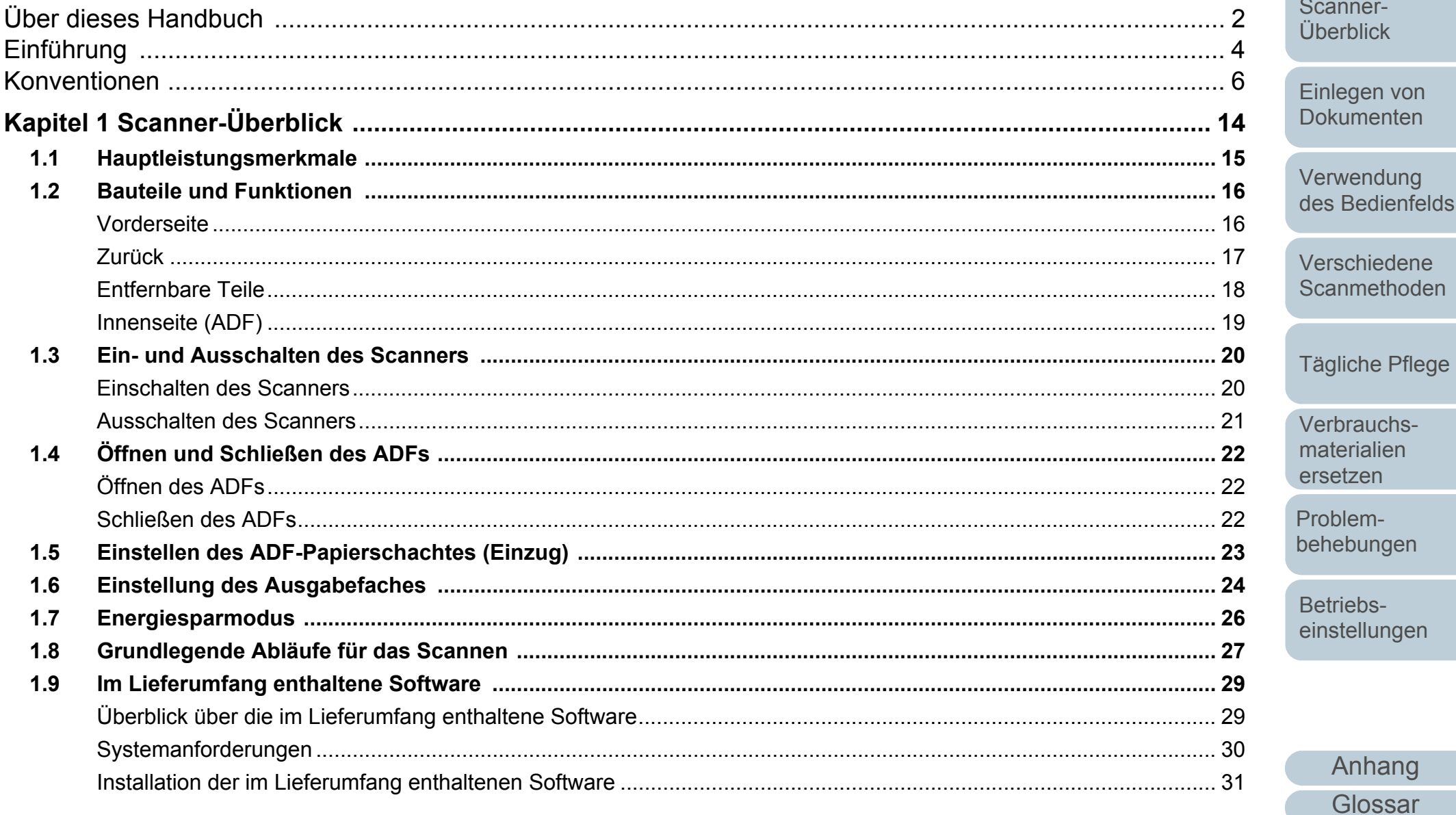

Index Einführung anner**erblick** legen von sumenten wendung Bedienfelds schiedene

OBEN

Inhalt

8

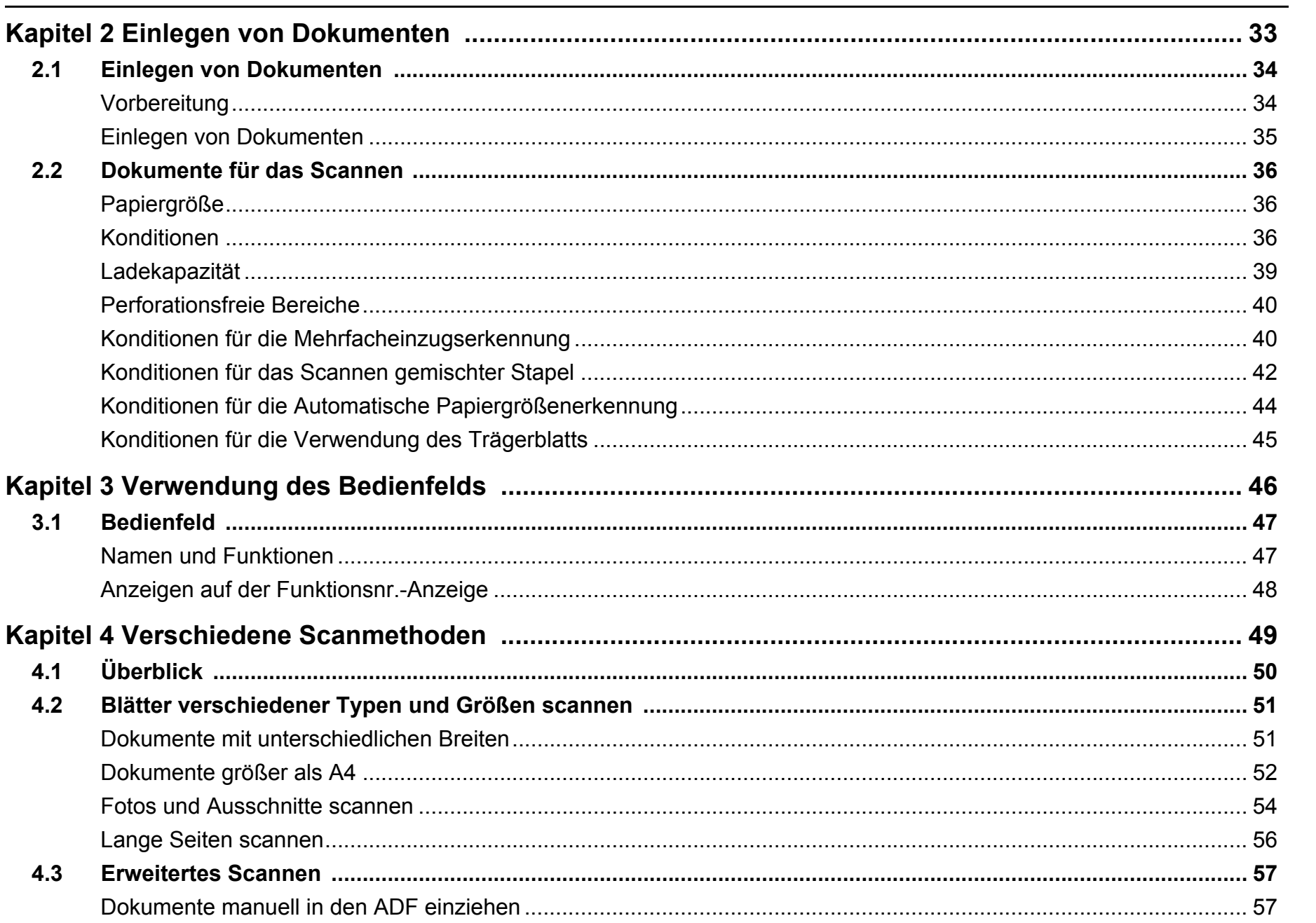

Anhang Glossar

**OBEN** 

Inhalt

Index

Einführung

Scanner-Überblick

Einlegen von **Dokumenten** 

Verwendung des Bedienfelds

Verschiedene Scanmethoden

Tägliche Pflege

Verbrauchsmaterialien ersetzen

Problembehebungen

Betriebseinstellungen

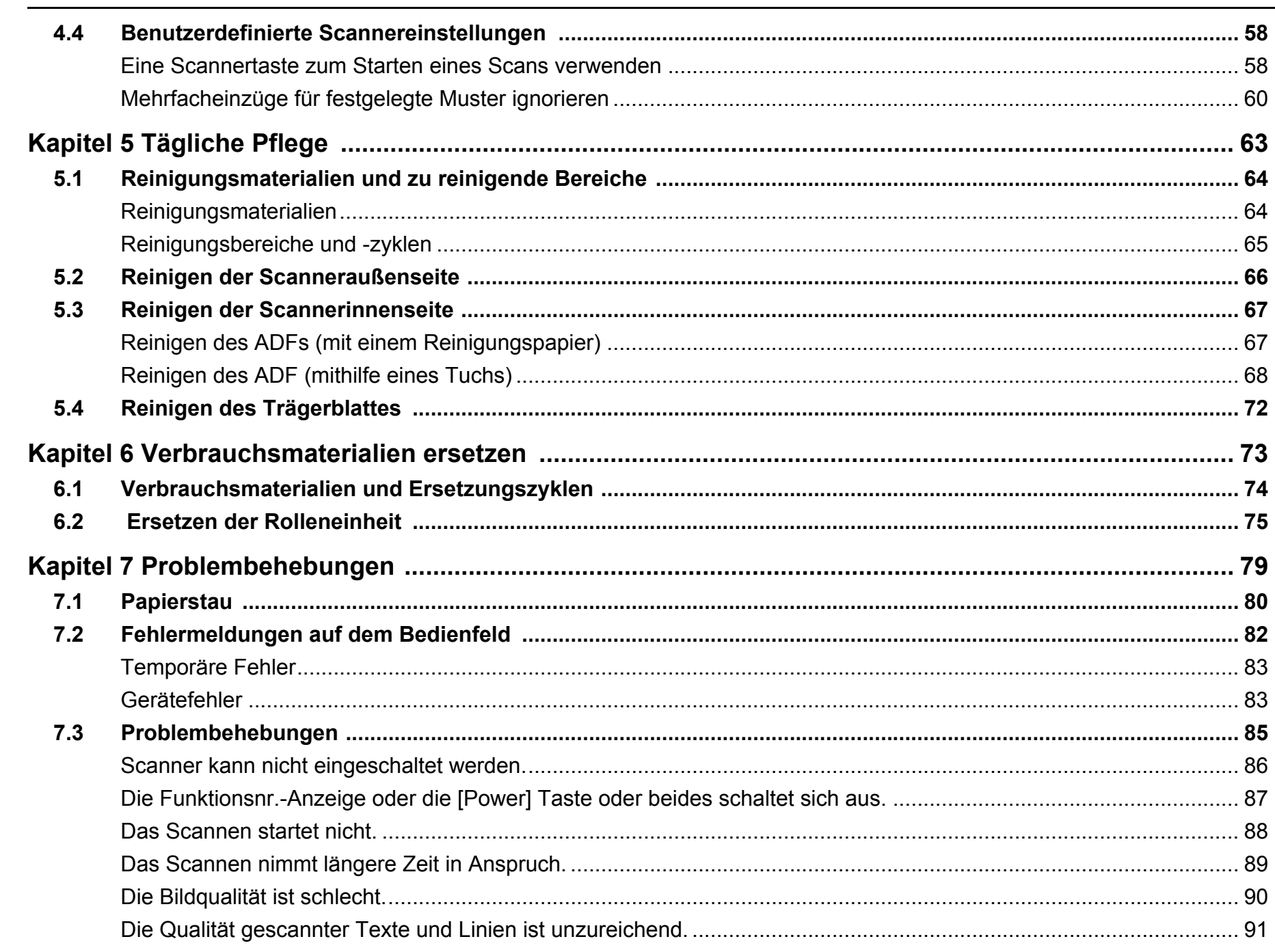

#### Inhalt

Einlegen von **Dokumenten** Verwendung des Bedienfelds

**OBEN** 

Inhalt

Index

Einführung

Scanner-Überblick

58

66

Verschiedene Scanmethoden

Tägliche Pflege

Verbrauchsmaterialien ersetzen

Problembehebungen

Betriebseinstellungen

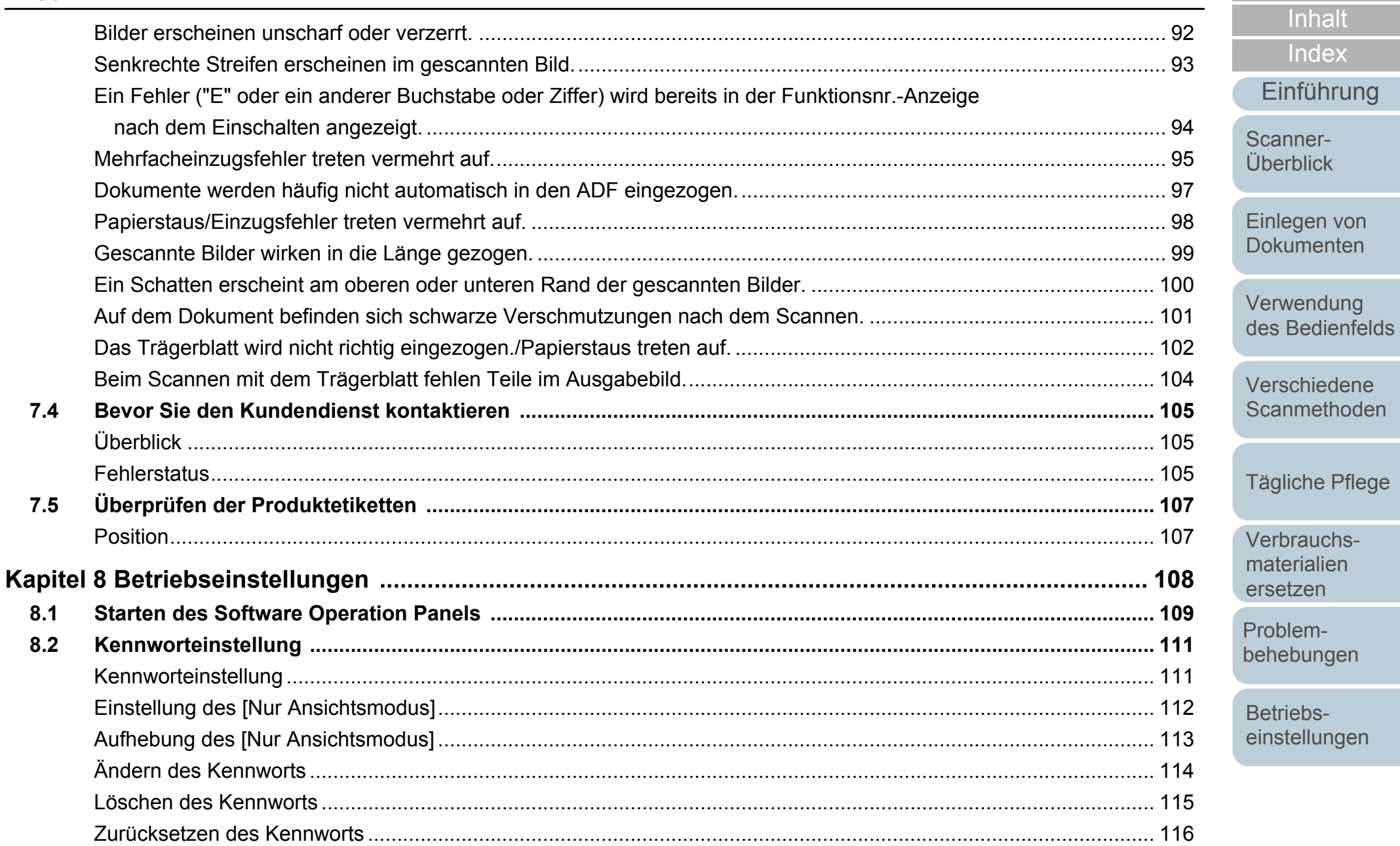

Anhang Glossar

OBEN

Inhalt

Index

Einführung

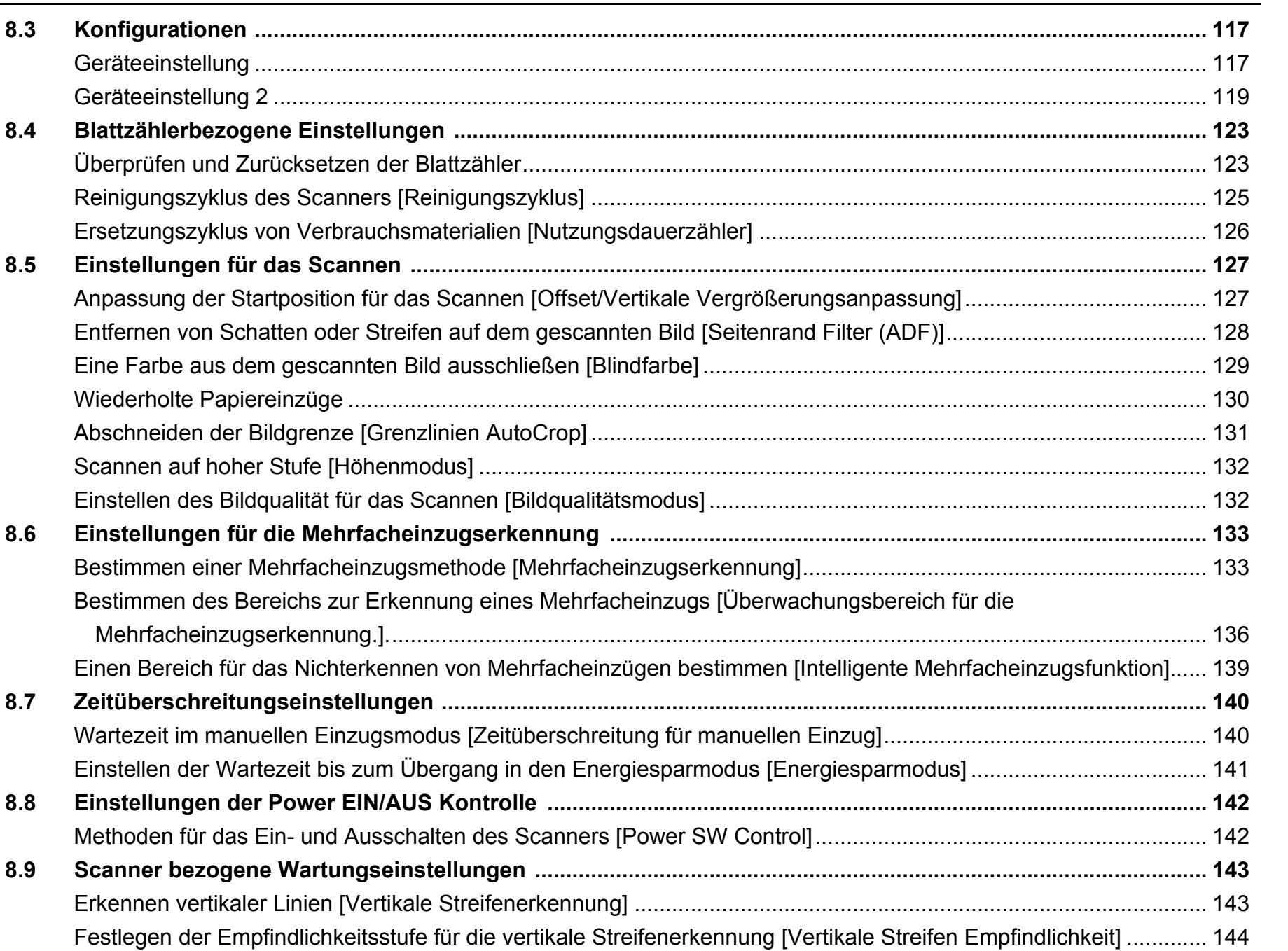

[Inhalt](#page-7-0) [Scanner-](#page-13-0)[Überblick](#page-13-0) [Index](#page-162-0) [Einführung](#page-3-0)

[OBEN](#page-0-1)

[Einlegen von](#page-32-0)  [Dokumenten](#page-32-1)

[Verwendung](#page-45-0)  des [Bedienfelds](#page-45-1)

[Verschiedene](#page-48-1)  **[Scanmethoden](#page-48-0)** 

[Tägliche Pflege](#page-62-0)

[Verbrauchs](#page-72-0)materialien [ersetzen](#page-72-1)

[Problem](#page-78-1)[behebungen](#page-78-0)

[Betriebs](#page-107-1)[einstellungen](#page-107-0)

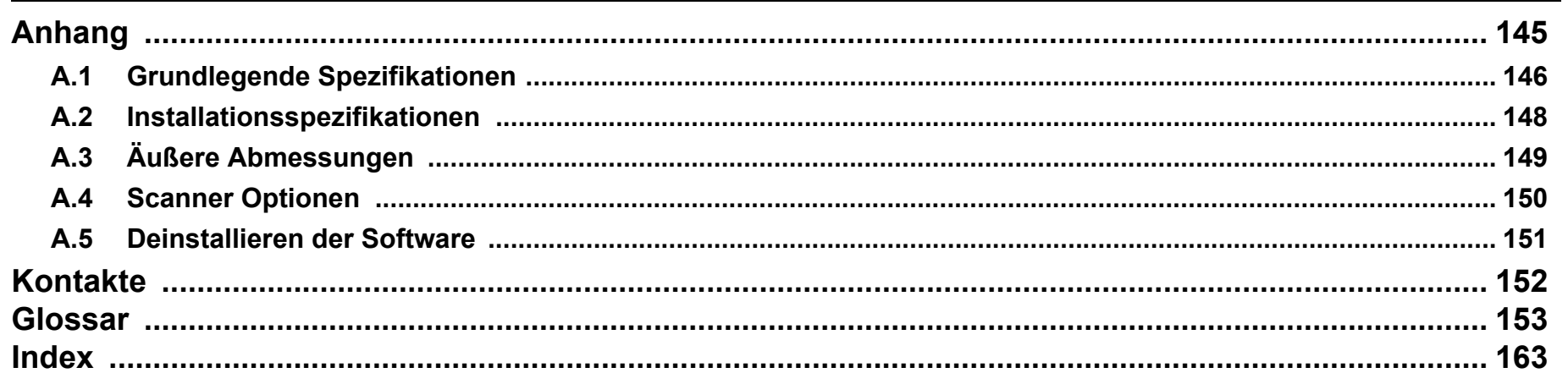

**OBEN** Inhalt Index

Einführung

Scanner-Überblick

Einlegen von **Dokumenten** 

Verwendung des Bedienfelds

Verschiedene Scanmethoden

Tägliche Pflege

Verbrauchsmaterialien ersetzen

Problembehebungen

Betriebseinstellungen

# <span id="page-13-1"></span><span id="page-13-0"></span>Kapitel 1 Scanner-Überblick

Dieses Kapitel beschreibt die Bezeichnungen und Funktionen der Scannerkomponenten, sowie die Grundlegende Bedienung des Scanners.

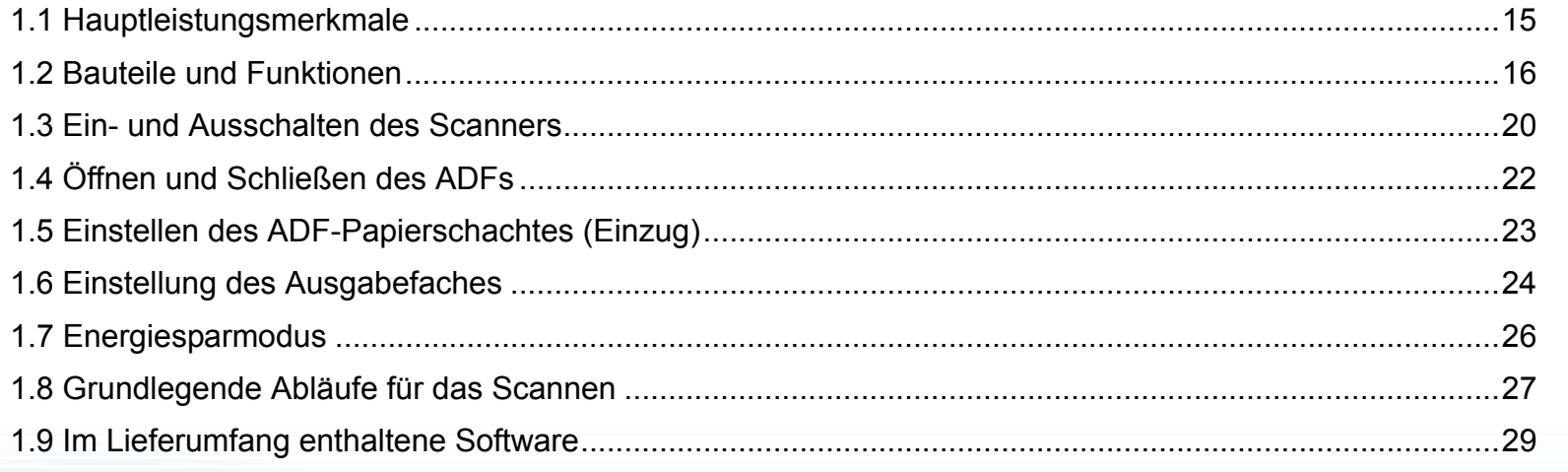

[Index](#page-162-0)

[OBEN](#page-0-1)

[Inhalt](#page-7-0)

[Scanner-](#page-13-1)[Überblick](#page-13-1)

[Einlegen von](#page-32-0)  [Dokumenten](#page-32-1)

[Verwendung](#page-45-0)  des [Bedienfelds](#page-45-1)

[Verschiedene](#page-48-1) **[Scanmethoden](#page-48-0)** 

[Tägliche Pflege](#page-62-0)

[Verbrauchs](#page-72-0)materialien [ersetzen](#page-72-1)

[Problem](#page-78-1)[behebungen](#page-78-0)

[Betriebs](#page-107-1)[einstellungen](#page-107-0)

# <span id="page-14-0"></span>**1.1 Hauptleistungsmerkmale**

Dieser Abschnitt beschreibt die Hauptleistungsmerkmale dieses Produktes.

Der Scanner verfügt über folgende Leistungsmerkmale:

#### **Erreicht eine Scangeschwindigkeit von 27 ppm/54 ipm (\*1)**

Erreicht eine Scangeschwindigkeit von 27 ppm/54 ipm. Zusätzlich können bis zu 50 Blätter (\*2) auf einmal für einen fortlaufenden Scanvorgang eingelegt werden, was eine schnelle Digitalisierung großer Mengen an Dokumenten ermöglicht.

#### **Funktionsnr.-Anzeige**

Der Scanner verfügt über eine Funktionsnr.-Anzeige, die einen Fehlerstatus anzeigt. Hierdurch kann der Scannerstatus einfach überprüft werden.

#### **Verbesserte Effizienz für die Scan vorbereitende Arbeit.**

Mit diesem Scanner können "Stapelscans" ausgeführt werden, wodurch Dokumente mit unterschiedlichen Größen und Papierstärken gleichzeitig gescannt werden können. Dies dient zur Vereinfachung der Dokumentensortierung vor dem Scannen.

#### **Reduzierung von Störungen des Arbeitsablaufs aufgrund von Mehrfacheinzügen**

Der Scanner verfügt über einen Ultraschall-Mehrfacheinzugs-Sensor zur Erkennung von Fehlern bei denen zwei oder mehrere Blätter gleichzeitig in den Scanner eingezogen wurden (als "Mehrfacheinzug" bezeichnet). Diese Mehrfacheinzugserkennung dient zur Vermeidung von Datenverlusten, wenn Sie Dokumente mit unterschiedlichen Papierstärken und Größen scannen.

#### **Intelligente Mehrfacheinzugsfunktion**

Falls ein Papier an einer bestimmten Stelle des Dokumentes angeheftet ist, wird dies von der Intelligenten MF-Funktion erkannt. Dies ermöglicht ihnen einen fortlaufenden Scanvorgang ohne Unterbrechung, da der Anhang zwar erkannt aber nicht als Mehrfacheinzug behandelt wird.

Weiterhin vermindert die "Papierschutz" Funktion das Risiko, dass wertvolle Dokumente beim Scannen beschädigt werden.

#### **Fortgeschrittene Bildverarbeitungsfunktion**

Die automatische Erkennungsfunktion des Scanners gibt Bilder in Farbe oder Monochrome entsprechend deren Inhalt aus.

#### **Es können auch Fotos, Ausschnitte und Dokumente größer als A4/Letter gescannt werden**

Mit dem optional erhältlichen Trägerblatt können auch Dokumente größer als A4/Letter oder Dokumente mit unregelmäßigen Abmessungen gescannt werden (z. B. Fotos oder Zeitungsausschnitte). Mehrere Trägerblätter, auch zusammen mit normalen Dokumenten, im selben Stapel, können eingelegt werden.

#### **Zentralisierte Verwaltung mehrerer Scanner.**

Durch die im Lieferumfang enthaltene "Scanner Central Admin" Anwendung können Sie mehrere Scanner zusammen verwalten. Sie können z. B. Scannereinstellungen und die Treiber aktualisieren und die Betriebszustände der einzelnen Scanner überwachen. Weitere Details finden Sie im Scanner Central Admin Benutzerhandbuch.

- \*1: Für das Scannen von A4 Dokumenten mit einer Auflösung von 300 dpi und mit der JPEG-Komprimierung.
- \*2: Bei Verwendung von Dokumenten mit einer Blattstärke von 80 g/m2.

[Inhalt](#page-7-0)

[Index](#page-162-0)

[Einführung](#page-3-0)

[Scanner-](#page-13-1)[Überblick](#page-13-1)

[Einlegen von](#page-32-0)  [Dokumenten](#page-32-1)

[Verwendung](#page-45-0)  des [Bedienfelds](#page-45-1)

[Verschiedene](#page-48-1) [Scanmethoden](#page-48-0)

[Tägliche Pflege](#page-62-0)

[Verbrauchs](#page-72-0)materialien [ersetzen](#page-72-1)

[Problem](#page-78-1)[behebungen](#page-78-0)

[Betriebs](#page-107-1)[einstellungen](#page-107-0)

## <span id="page-15-0"></span>**1.2 Bauteile und Funktionen**

Dieser Abschnitt zeigt die Namen der Scannerbauteile.

<span id="page-15-1"></span>**Vorderseite**

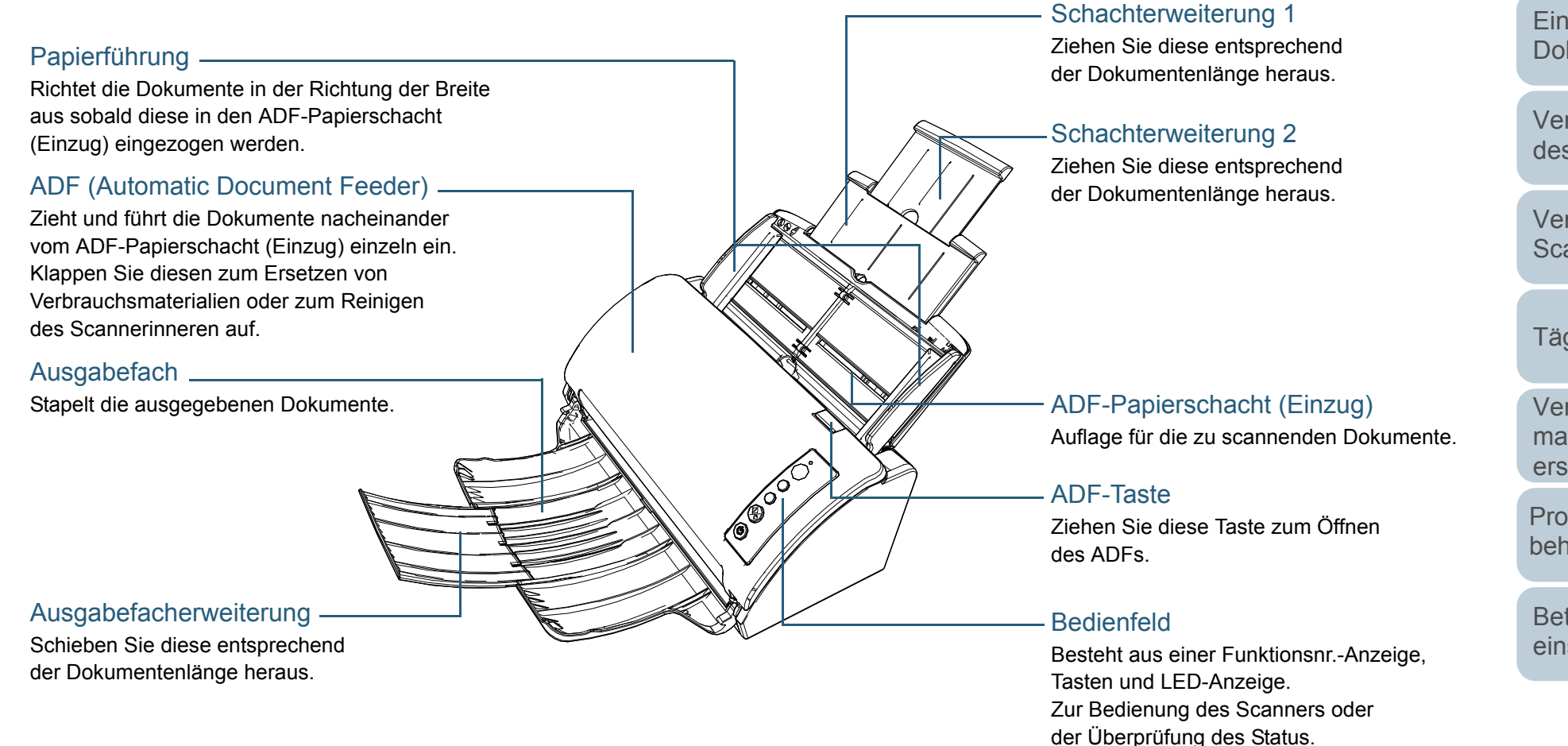

[Scanner-](#page-13-1)[Überblick](#page-13-1)

[Inhalt](#page-7-0)

[Index](#page-162-0)

[Einführung](#page-3-0)

[Einlegen von](#page-32-0)  [Dokumenten](#page-32-1)

[Verwendung](#page-45-0)  des [Bedienfelds](#page-45-1)

[Verschiedene](#page-48-1) **[Scanmethoden](#page-48-0)** 

[Tägliche Pflege](#page-62-0)

[Verbrauchs](#page-72-0)materialien [ersetzen](#page-72-1)

[Problem](#page-78-1)[behebungen](#page-78-0)

[Betriebs](#page-107-1)[einstellungen](#page-107-0)

Für weitere Details siehe ["Kapitel 3](#page-45-1)  Verwendung des [Bedienfelds" \(Seite](#page-45-1) 46).

## Kapitel 1 Scanner-Überblick **[OBEN](#page-0-1)**

### <span id="page-16-0"></span>**Zurück**

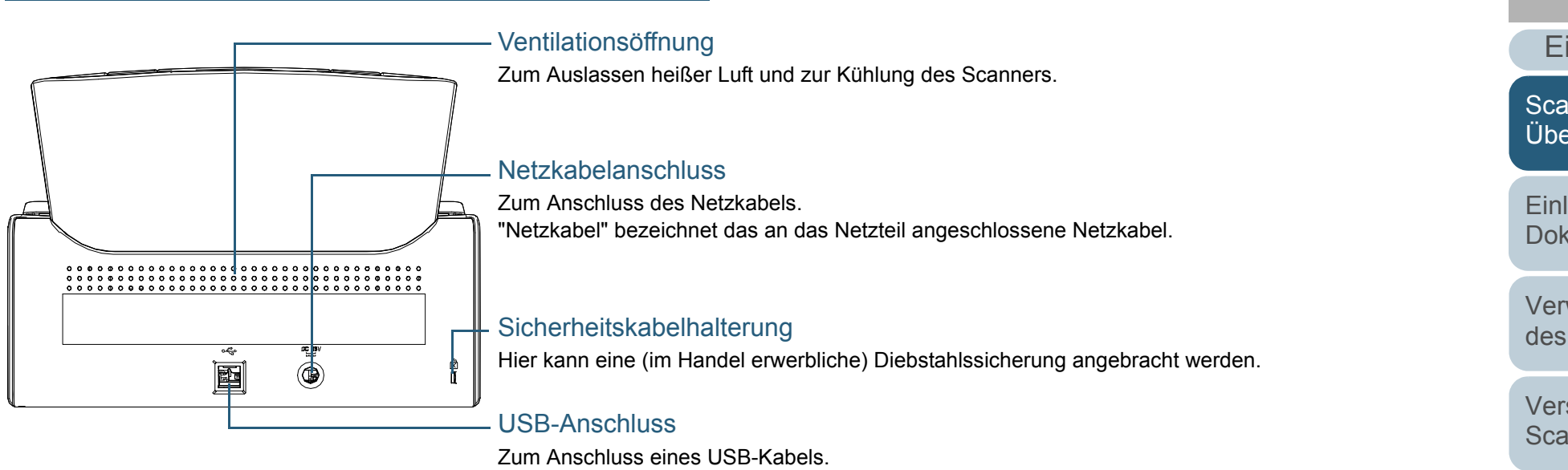

[Inhalt](#page-7-0)

[Index](#page-162-0)

[Einführung](#page-3-0)

[Scanner-](#page-13-1)[Überblick](#page-13-1)

[Einlegen von](#page-32-0)  [Dokumenten](#page-32-1)

[Verwendung](#page-45-0)  des [Bedienfelds](#page-45-1)

[Verschiedene](#page-48-1) **[Scanmethoden](#page-48-0)** 

[Tägliche Pflege](#page-62-0)

[Verbrauchs](#page-72-0)materialien [ersetzen](#page-72-1)

[Problem](#page-78-1)[behebungen](#page-78-0)

[Betriebs](#page-107-1)[einstellungen](#page-107-0)

### <span id="page-17-0"></span>**Entfernbare Teile**

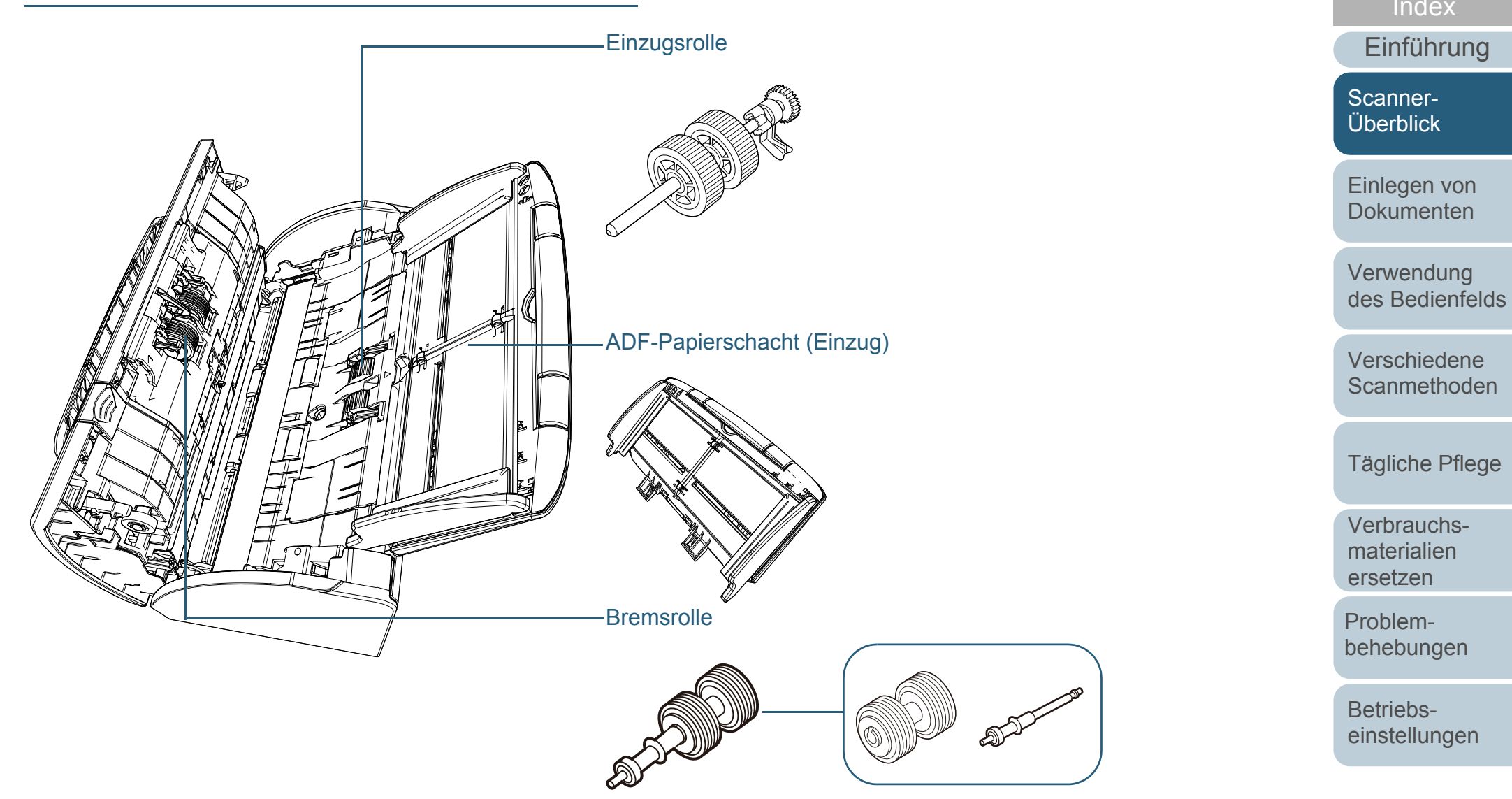

[Anhang](#page-144-0) **[Glossar](#page-152-0)** 

[Inhalt](#page-7-0)

[Index](#page-162-0)

## <span id="page-18-0"></span>**Innenseite (ADF)**

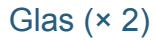

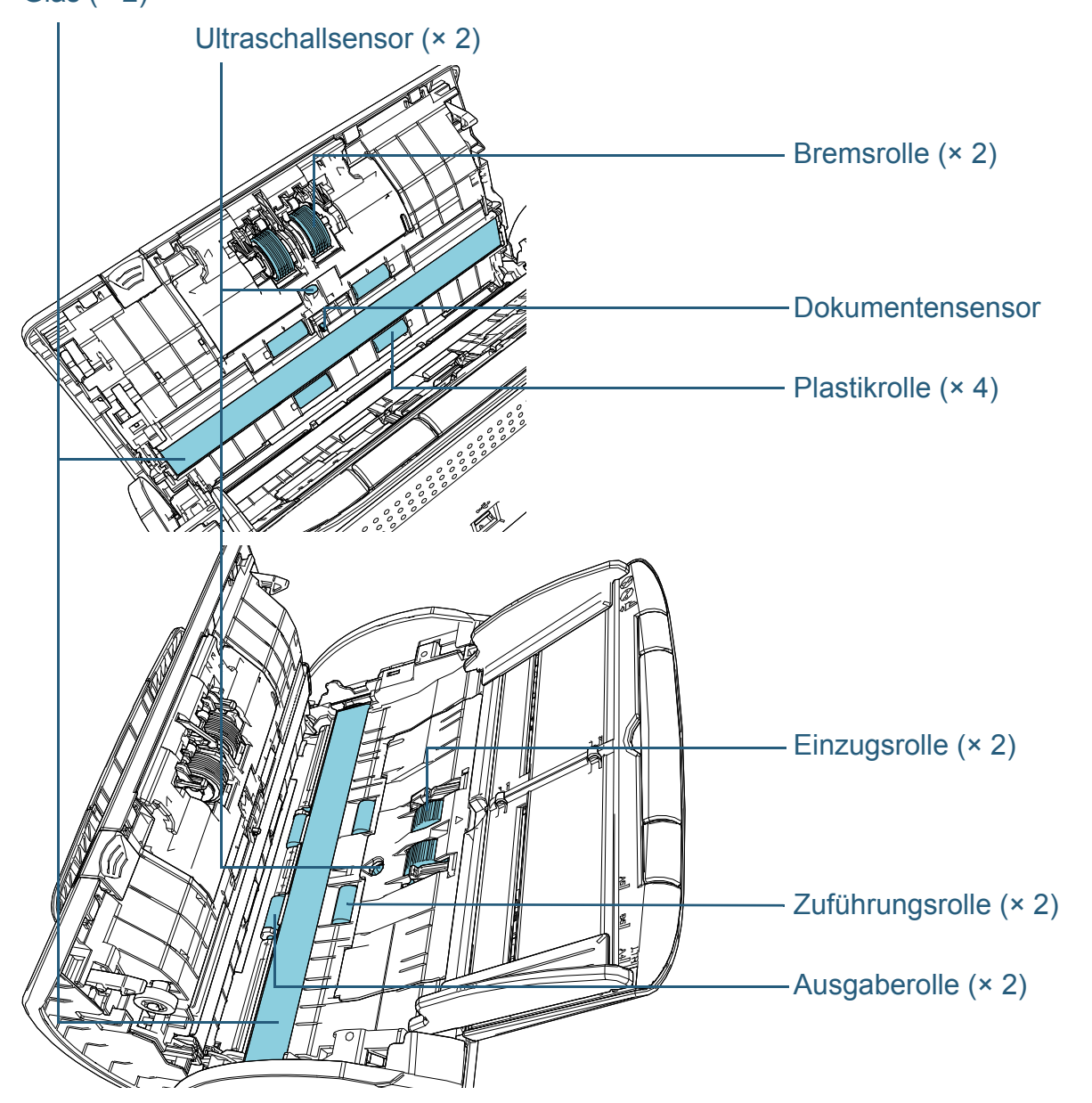

Kapitel 1 Scanner-Überblick Communication of the Communication of the Communication of the Communication of the Communication of the Communication of the Communication of the Communication of the Communication of the Commu [Inhalt](#page-7-0) [Einlegen von](#page-32-0)  [Dokumenten](#page-32-1)[Verwendung](#page-45-0)  des [Bedienfelds](#page-45-1) [Verschiedene](#page-48-1)  **[Scanmethoden](#page-48-0)** [Tägliche Pflege](#page-62-0) [Problem](#page-78-1)[behebungen](#page-78-0) [Betriebs](#page-107-1)[einstellungen](#page-107-0) [Verbrauchs](#page-72-0)materialien [ersetzen](#page-72-1)[Scanner-](#page-13-1)[Überblick](#page-13-1) [Index](#page-162-0) [Einführung](#page-3-0)

## <span id="page-19-0"></span>**1.3 Ein- und Ausschalten des Scanners**

Dieser Abschnitt beschreibt das Ein- und Ausschalten des Scanners.

#### **HINWEIS**

Die Methode, durch die der Scanner Ein- oder Ausgeschaltet wird, kann aus folgenden bestimmt werden:

- Drücken Sie die [Power] Taste des Scanner Bedienfeldes.
- Verwenden Sie entsprechend der Leistung des Computers eine Mehrfachsteckerleiste für die Stromversorgung von Peripheriegeräten wie z.B. ein Scanner.
- Gleichzeitiges Ein- oder Ausschalten des Scanners mit derStromversorgung des Computers.

Für weitere Details siehe ["Methoden für das Ein- und Ausschalten](#page-141-2)  des [Scanners \[Power SW Control\]" \(Seite 142\)](#page-141-2).

<span id="page-19-1"></span>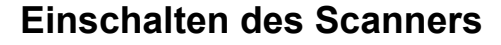

**1**Drücken Sie die [Power] Taste auf dem Bedienfeld.

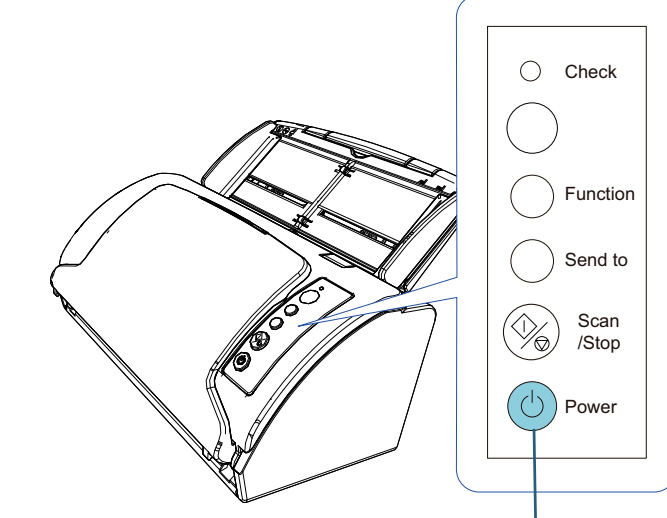

[Power] Taste

 Der Scanner wird eingeschaltet und die [Power] Taste leuchtet grün. Während der Initialisierung ändert sich die Funktionsnr.-Anzeige auf dem Bedienfeld in folgender Reihenfolge: "8"  $\rightarrow$  "H"  $\rightarrow$  "0"  $\rightarrow$  "1". Der Scanner ist bereit, wenn die Funktionsnr.-Anzeige "1" angezeigt wird.

#### **HINWEIS**

Die LED-Anzeige leuchtet kurz auf, wenn die [Power] Taste gedrückt wird. Beachten Sie, dass dies eine interne Diagnose und keine Fehlfunktion ist.

[Index](#page-162-0)[Einführung](#page-3-0)

[Inhalt](#page-7-0)

[Scanner-](#page-13-1)[Überblick](#page-13-1)

[Einlegen von](#page-32-0)  [Dokumenten](#page-32-1)

[Verwendung](#page-45-0)  des [Bedienfelds](#page-45-1)

[Verschiedene](#page-48-1) [Scanmethoden](#page-48-0)

[Tägliche Pflege](#page-62-0)

[Verbrauchs](#page-72-0)materialien [ersetzen](#page-72-1)

[Problem](#page-78-1)[behebungen](#page-78-0)

[Betriebs](#page-107-1)[einstellungen](#page-107-0)

## <span id="page-20-0"></span>**Ausschalten des Scanners**

**1** Drücken Sie die [Power] Taste des Bedienfelds länger als 2 Sekunden.

Der Scanner wird ausgeschaltet und die [Power] Taste erlischt.

[Inhalt](#page-7-0) [Einlegen von](#page-32-0)  [Dokumenten](#page-32-1)[Verwendung](#page-45-0)  des [Bedienfelds](#page-45-1) [Verschiedene](#page-48-1) **[Scanmethoden](#page-48-0)** [Tägliche Pflege](#page-62-0) [Problem](#page-78-1)[behebungen](#page-78-0) [Betriebs](#page-107-1)[einstellungen](#page-107-0) [Verbrauchs](#page-72-0)materialien [ersetzen](#page-72-1)[Scanner-](#page-13-1)[Überblick](#page-13-1) [Index](#page-162-0) [Einführung](#page-3-0)

# <span id="page-21-0"></span>**1.4 Öffnen und Schließen des ADFs**

Dieser Abschnitt beschreibt das Öffnen und Schließen des ADFs.

## <span id="page-21-1"></span>**Öffnen des ADFs**

- **1** Entfernen Sie alle Dokumente aus dem ADF-Papierschacht (Einzug).
- **2**Ziehen sie die ADF-Taste zu sich, um den ADF zu öffnen.

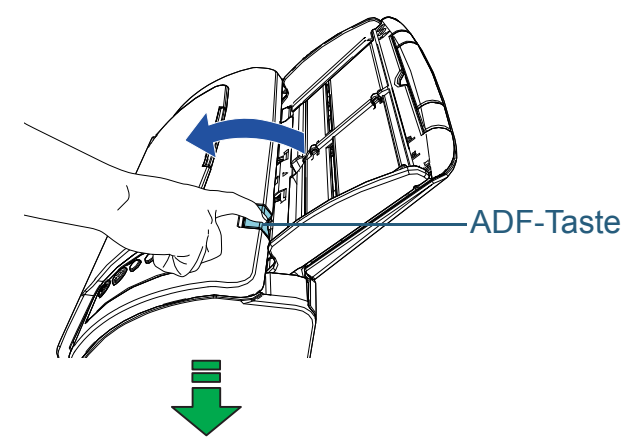

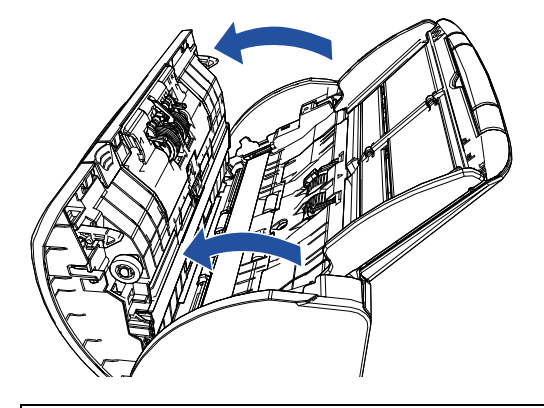

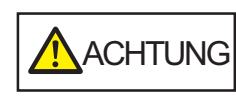

Beim Öffnen des ADFs wird diese eventuell geschlossen. Geben Sie Acht, sich nicht Ihre Finger einzuklemmen.

## <span id="page-21-2"></span>**Schließen des ADFs**

**1**

 Schließen Sie den ADF. Drücken Sie auf die Mitte des ADF bis dieser einrastet.

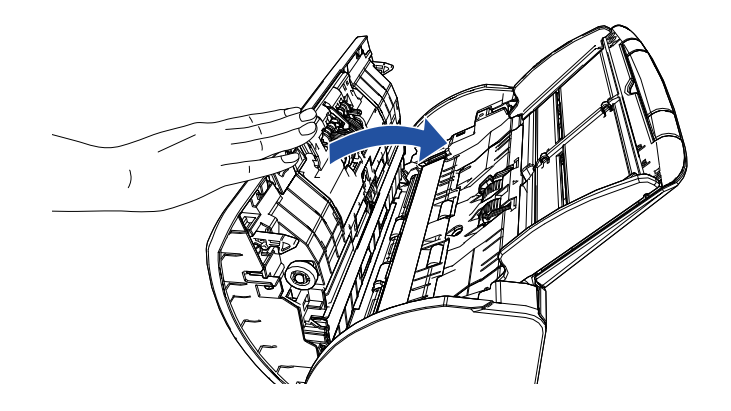

**A**ACHTUNG

Wenn sich der ADF schließt, geben Sie Acht, sich nicht Ihre Finger einzuklemmen.

#### **ACHTUNG**

Vergewissern Sie sich, dass sich beim Schließen keine Fremdmaterialien im Inneren des ADFs befinden.

[Inhalt](#page-7-0)

[Index](#page-162-0)

[Einführung](#page-3-0)

[Scanner-](#page-13-1)**[Überblick](#page-13-1)** 

[Einlegen von](#page-32-0)  [Dokumenten](#page-32-1)

[Verwendung](#page-45-0)  des [Bedienfelds](#page-45-1)

[Verschiedene](#page-48-1) **[Scanmethoden](#page-48-0)** 

[Tägliche Pflege](#page-62-0)

[Verbrauchs](#page-72-0)materialien [ersetzen](#page-72-1)

[Problem](#page-78-1)[behebungen](#page-78-0)

[Betriebs](#page-107-1)[einstellungen](#page-107-0)

## <span id="page-22-1"></span><span id="page-22-0"></span>**1.5 Einstellen des ADF-Papierschachtes (Einzug)**

In den ADF-Papierschacht (Einzug) eingelegte Dokumente werden beim Starten eines Scans einzeln nacheinander in den ADF eingezogen. Mit der Schachterweiterung können Sie die Dokumente abstützen, wodurch diese gerade und reibungslos eingezogen werden können.

**1**Ziehen Sie die Schachterweiterungen heraus.

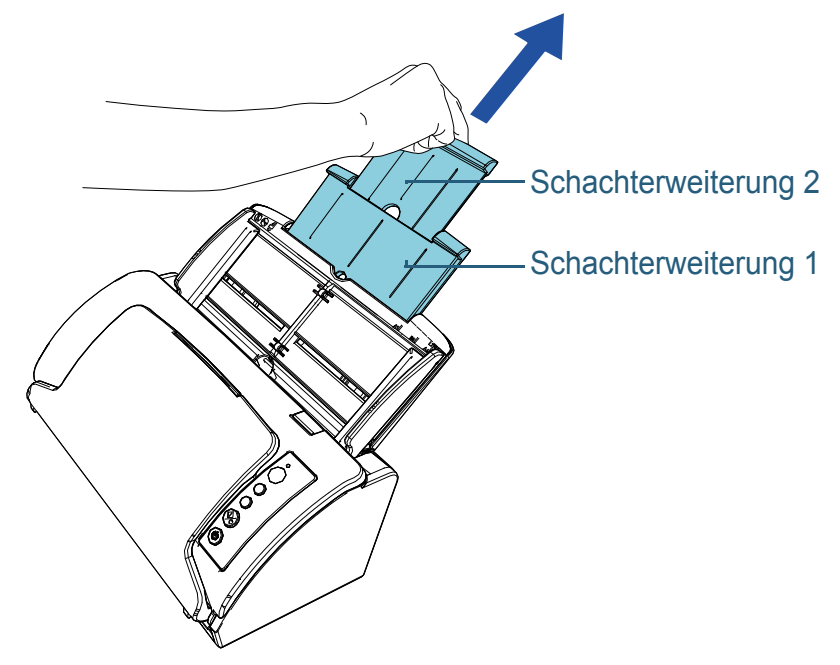

**HINWEIS**Halten Sie beim Herausziehen der Schachterweiterungen den Scanner immer fest.

[Inhalt](#page-7-0)

[Index](#page-162-0)

[Einführung](#page-3-0)

[Scanner-](#page-13-1)[Überblick](#page-13-1)

[Einlegen von](#page-32-0)  [Dokumenten](#page-32-1)

[Verwendung](#page-45-0)  des [Bedienfelds](#page-45-1)

[Verschiedene](#page-48-1) **[Scanmethoden](#page-48-0)** 

[Tägliche Pflege](#page-62-0)

[Verbrauchs](#page-72-0)materialien [ersetzen](#page-72-1)

[Problem](#page-78-1)[behebungen](#page-78-0)

[Betriebs](#page-107-1)[einstellungen](#page-107-0)

# <span id="page-23-1"></span><span id="page-23-0"></span>**1.6 Einstellung des Ausgabefaches**

In den ADF-Papierschacht (Einzug) eingelegte Dokumente werden beim Starten eines Scans einzeln nacheinander in das Ausgabefach eingezogen.

Durch Verwendung des Ausgabefaches und der

Ausgabefach-Erweiterung werden die Dokumente gerade ausgegeben und bündig gestapelt.

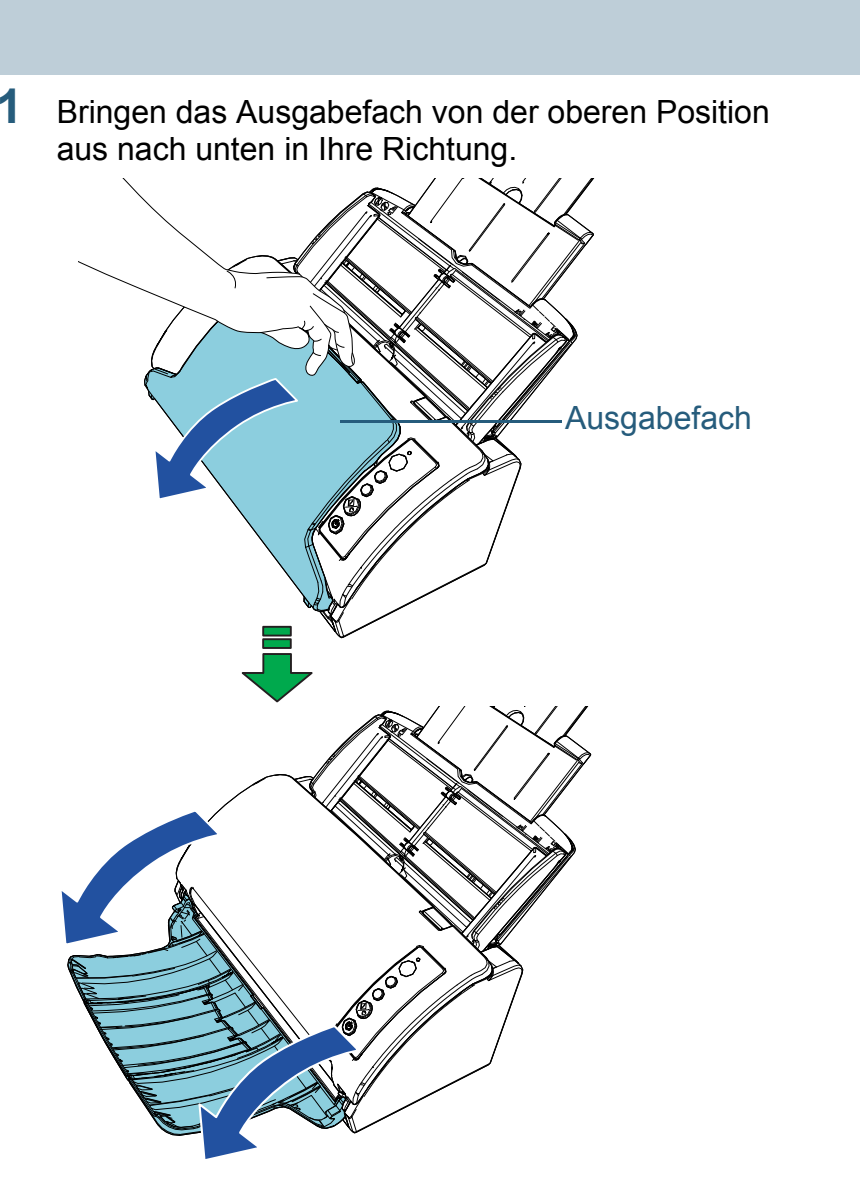

[Inhalt](#page-7-0)

[Index](#page-162-0)

[Einführung](#page-3-0)

[Scanner-](#page-13-1)[Überblick](#page-13-1)

[Einlegen von](#page-32-0)  [Dokumenten](#page-32-1)

[Verwendung](#page-45-0)  des [Bedienfelds](#page-45-1)

[Verschiedene](#page-48-1) **[Scanmethoden](#page-48-0)** 

[Tägliche Pflege](#page-62-0)

[Verbrauchs](#page-72-0)materialien [ersetzen](#page-72-1)

[Problem](#page-78-1)[behebungen](#page-78-0)

[Betriebs](#page-107-1)[einstellungen](#page-107-0)

**2** Schieben Sie die Ausgabefacherweiterung in Ihre Richtung heraus.

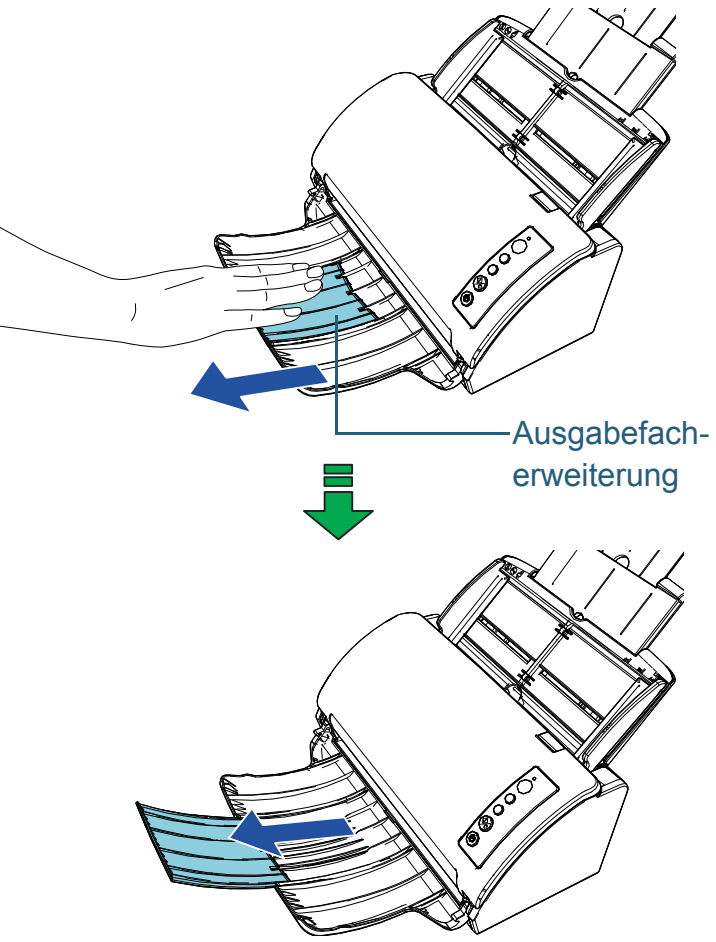

Kapitel 1 Scanner-Überblick Communication of the Communication of the Communication of the Communication of the Communication of the Communication of the Communication of the Communication of the Communication of the Commu [Inhalt](#page-7-0) [Einlegen von](#page-32-0)  [Dokumenten](#page-32-1)[Verwendung](#page-45-0)  des [Bedienfelds](#page-45-1) [Verschiedene](#page-48-1)  **[Scanmethoden](#page-48-0)** [Tägliche Pflege](#page-62-0) [Problem](#page-78-1)[behebungen](#page-78-0) [Betriebs](#page-107-1)[einstellungen](#page-107-0) [Verbrauchs](#page-72-0)materialien [ersetzen](#page-72-1)[Scanner-](#page-13-1)[Überblick](#page-13-1) [Index](#page-162-0) [Einführung](#page-3-0)

# <span id="page-25-0"></span>**1.7 Energiesparmodus**

Der Energiesparmodus hält den Energieverbrauch des Scanners niedrig wenn dieser für eine bestimmte Zeit nicht verwendet wurde.

Wird der eingeschaltete Scanner für länger als 15 Minuten (Werksgrundeinstellung) nicht verwendet, wechselt dieser automatisch in der Energiesparmodus über.

Sobald der Scanner in den Energiesparmodus geht, erlischt die Funktionsnr.-Anzeige des Bedienfeldes. Die [Power] Taste leuchtet weiterhin grün auf.

Führen Sie bitte folgendes aus, um den Scanner aus dem Energiesparmodus wieder in den Bereitschaftsmodus zu versetzen:

- Ein Dokument in den ADF-Papierschacht (Einzug) einlegen
- Drücken Sie eine beliebige Taste des Bedienfelds Beachten Sie, dass der Scanner ausgeschaltet wird, wenn Sie die [Power] Taste länger als 2 Sekunden drücken.
- Führen Sie einen Scan über eine Anwendung aus

Der Scanner schaltet sich automatisch aus, wenn er für eine bestimmte Zeit nicht verwendet wurde. Dadurch wird der Energieverbrauch bis zum nächsten Scanvorgang reduziert. Damit sich der Scanner nicht automatisch abschaltet, entfernen Sie die Markierung aus dem [Nach einer bestimmten Zeit ausschalten] Kontrollkästchen in [Geräteeinstellung] des Software Operation Panels. Für weitere Details siehe ["Einstellen der Wartezeit bis zum Übergang in den](#page-140-1)  [Energiesparmodus \[Energiesparmodus\]" \(Seite 141\)](#page-140-1). Drücken Sie die [Power] Taste auf dem Bedienfeld, um nach der automatischen Ausschaltfunktion wieder einzuschalten. Für weitere Details siehe ["1.3 Ein- und Ausschalten des](#page-19-0) [Scanners" \(Seite](#page-19-0) 20).

#### **ACHTUNG**

● Der Scanner geht nicht in den Energiesparmodus über, wenn sich ein Dokument im Papierpfad befindet. Sollte dies der Fall sein, entfernen Sie bitte das Dokument.

Für weitere Details siehe ["7.1 Papierstau" \(Seite](#page-79-1) 80).

- Bei einigen Anwendungen wird der Scanner eventuell nicht ausgeschaltet, auch wenn das [Nach einer bestimmten Zeit ausschalten] Kontrollkästchen markiert wurde.
- Wenn der Scanner automatisch ausgeschaltet wurde während die Scananwendung verwendet wurde, beenden Sie die Anwendung bevor Sie den Scanners einschalten.

#### **HINWEIS**

- Mit dem Software Operation Panel kann die Wartezeit bis zum Übergang in den Energiesparmodus geändert werden. Für weitere Details siehe ["Einstellen der Wartezeit bis zum Übergang](#page-140-1)  [in den Energiesparmodus \[Energiesparmodus\]" \(Seite 141\)](#page-140-1).
- Für Details über das Bedienfeld siehe "Kapitel 3 Verwendung des [Bedienfelds" \(Seite](#page-45-1) 46).

[Inhalt](#page-7-0)[Index](#page-162-0)

[Einführung](#page-3-0)

[Scanner-](#page-13-1)[Überblick](#page-13-1)

[Einlegen von](#page-32-0)  [Dokumenten](#page-32-1)

[Verwendung](#page-45-0)  des [Bedienfelds](#page-45-1)

[Verschiedene](#page-48-1) [Scanmethoden](#page-48-0)

[Tägliche Pflege](#page-62-0)

[Verbrauchs](#page-72-0)materialien [ersetzen](#page-72-1)

[Problem](#page-78-1)[behebungen](#page-78-0)

[Betriebs](#page-107-1)[einstellungen](#page-107-0)

# <span id="page-26-0"></span>**1.8 Grundlegende Abläufe für das Scannen**

Dieser Abschnitt beschreibt die grundlegenden Abläufe des Scannens.

Um den Scanner zum scannen von Dokumenten verwenden zu können, benötigen Sie einen Scannertreiber sowie eine Anwendung die den Treiber unterstützt.

Folgende Scannertreiber und Bildscananwendungen sind im Lieferumfang des Scanners enthalten:

- Scannertreiber
	- PaperStream IP (TWAIN)
	- PaperStream IP (TWAIN x64)
	- PaperStream IP (ISIS) Bundle
- Bildscananwendung
	- PaperStream Capture
	- ScanSnap Manager for fi Series

#### **HINWEIS**

Weitere Informationen zu Scannertreibern und Bildscanwendungen finden Sie unter ["1.9 Im Lieferumfang enthaltene Software" \(Seite](#page-28-0) 29). Je nach verwendeter Bildscananwendung kann sich diese Vorgehensweise beim Scannen geringfügig unterscheiden. Informationen finden Sie im Handbuch der Bildscananwendung.

Im Folgenden wird das Scannen beschrieben.

- **1** Schalten Sie den Scanner ein. Für weitere Details siehe ["1.3 Ein- und Ausschalten des Scanners"](#page-19-0)  [\(Seite](#page-19-0) 20).
- **2** Legen Sie ein Dokument in den ADF-Papierschacht (Einzug) ein.

Legen Sie ein Dokument mit der zu scannenden Seite nach unten zeigend in den ADF-Papierschacht (Einzug) ein.

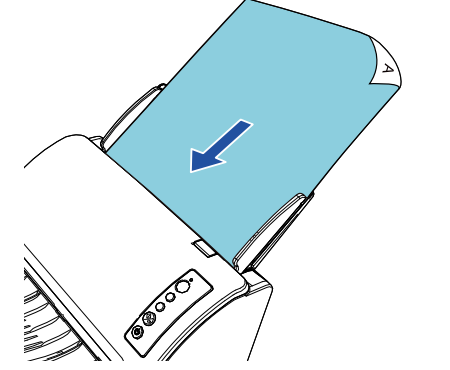

Für weitere Details siehe ["Kapitel 2 Einlegen von Dokumenten"](#page-32-1)  [\(Seite](#page-32-1) 33).

**3**Starten Sie eine Anwendung für das Scannen von Bildern.

#### **4**Wählen Sie einen Scannertreiber.

Für einige Anwendungen für das Scannen von Bildern ist das Auswählen eines Scannertreibers eventuell nicht notwendig.

[Inhalt](#page-7-0)[Index](#page-162-0)

[Einführung](#page-3-0)

[Scanner-](#page-13-1)[Überblick](#page-13-1)

[Einlegen von](#page-32-0)  [Dokumenten](#page-32-1)

[Verwendung](#page-45-0)  des [Bedienfelds](#page-45-1)

[Verschiedene](#page-48-1) [Scanmethoden](#page-48-0)

[Tägliche Pflege](#page-62-0)

[Verbrauchs](#page-72-0)materialien [ersetzen](#page-72-1)

[Problem](#page-78-1)[behebungen](#page-78-0)

[Betriebs](#page-107-1)[einstellungen](#page-107-0)

**5**Wählen Sie einen Scanner.

Vergewissern Sie sich, dass das Scannermodell am PC angeschlossen ist.

Für einige Anwendungen für das Scannen von Bildern ist das Auswählen eines Scanners eventuell nicht notwendig.

- **6** Konfigurieren Sie die Scaneinstellungen im Einstellungsdialogfeld des Scannertreibers. Für einige Bildscananwendungen erscheint das Einstellungsdialogfeld des Scannertreibers eventuell nicht.
- **7**Scannen Sie die Dokumente mit der Bildscananwendung.

#### **ACHTUNG**

Entfernen Sie während der Scannerkommunikation mit dem Computer (z. B. während des Scannens) nicht das USB-Kabel oder melden sich vom aktuellen Benutzerkonto ab.

Kapitel 1 Scanner-Überblick **[OBEN](#page-0-1)** [Inhalt](#page-7-0)[Einlegen von](#page-32-0)  [Dokumenten](#page-32-1)[Verwendung](#page-45-0)  des [Bedienfelds](#page-45-1) [Verschiedene](#page-48-1) **[Scanmethoden](#page-48-0)** [Tägliche Pflege](#page-62-0) [Verbrauchs](#page-72-0)materialien [ersetzen](#page-72-1)[Scanner-](#page-13-1)[Überblick](#page-13-1)[Index](#page-162-0) [Einführung](#page-3-0)

> [Problem](#page-78-1)[behebungen](#page-78-0)

[Betriebs](#page-107-1)[einstellungen](#page-107-0)

# <span id="page-28-0"></span>**1.9 Im Lieferumfang enthaltene Software**

# <span id="page-28-1"></span>[Einführung](#page-3-0) **Überblick über die im Lieferumfang enthaltene Software**

Folgende Bildscananwendungen sind im Lieferumfang des Scanners enthalten:

● PaperStream IP Treiber

Der PaperStream IP Treiber ist ein Scannertreiber, der dem TWAIN/ ISIS-Standard entspricht.

Es stehen drei PaperStream IP Treiber zur Verfügung:

- PaperStream IP (TWAIN) Entspricht dem TWAIN-Standard. Wird verwendet, wenn der Scanner mit TWAIN konformen 32-Bit Anwendungen ausgeführt wird.
- PaperStream IP (TWAIN x64) Entspricht dem TWAIN-Standard. Wird verwendet, wenn der Scanner mit TWAIN konformen 64-Bit Anwendungen ausgeführt wird. Er kann auf 64-Bit Betriebssystemen installiert werden.
- PaperStream IP (ISIS) Bundle Entspricht dem ISIS-Standard. Wird verwendet, wenn der Scanner mit ISIS konformen Anwendungen ausgeführt wird.

Informationen finden Sie in der PaperStream IP Treiber Hilfe.

• Software Operation Panel

Mit dieser Anwendung können Sie verschiedene Einstellungen für die Scannerbedienung und Verwaltung der Verbrauchsmaterialien treffen. Sie wird gemeinsam mit dem Scannertreiber (PaperStream IP (TWAIN), dem PaperStream IP (TWAIN x64) oder dem PaperStream IP (ISIS) Bundle) installiert.

Für weitere Details siehe ["Kapitel 8 Betriebseinstellungen" \(Seite](#page-107-1) 108).

● Error Recovery Guide

Beschreibt den detaillierten Scannerstatus sowie Informationen zu aufgetretenen Fehlern oder Problemen. Sie wird gemeinsam mit dem Scannertreiber (PaperStream IP (TWAIN), dem PaperStream IP (TWAIN x64) oder dem PaperStream IP (ISIS) Bundle) installiert.

● PaperStream Capture

Eine Bildscananwendung, die sowohl den Treiber PaperStream IP (TWAIN) als auch PaperStream IP (ISIS) Bundle unterstützt. Einstellungen können wie gewünscht durch Festlegen der Scaneinstellungen als Dokumentenprofile benutzerdefiniert geändert werden.

● ScanSnap Manager for fi Series

Eine Bildscananwendung, die die Treibereinstellungen gemäß ScanSnap Manager for fi Series verwendet. PaperStream IP (TWAIN) Treiber ist für diese Anwendung erforderlich. Mit dieser Anwendung können Sie eine Bilddatei (eine PDF, JPG oder durchsuchbare PDF-Datei) einfach per Knopfdruck erstellen. Laden Sie sie von der Download-Website herunter und installieren Sie sie.

● Scan to Microsoft SharePoint

Mit dieser Anwendung können Sie Dateien problemlos von ScanSnap Manager for fi Series zur SharePoint Site hochladen. Sie kann für das Scannen mit ScanSnap Manager for fi Series verwendet werden. Laden Sie sie von der Download-Website herunter und installieren Sie sie.

 ABBYY FineReader for ScanSnap™ Diese Anwendung konvertiert die gescannten Bilder in Dateien für Anwendungen wie Word oder Excel(\*1).

Sie kann für das Scannen mit ScanSnap Manager for fi Series verwendet werden. Laden Sie sie von der Download-Website herunter und installieren Sie sie.

Handbücher

Sicherheitshinweise und Bedienungshandbuch sind installiert.

[Inhalt](#page-7-0)

[Index](#page-162-0)

[Scanner-](#page-13-1)[Überblick](#page-13-1)

[Einlegen von](#page-32-0)  [Dokumenten](#page-32-1)

[Verwendung](#page-45-0)  des [Bedienfelds](#page-45-1)

[Verschiedene](#page-48-1) [Scanmethoden](#page-48-0)

[Tägliche Pflege](#page-62-0)

[Verbrauchs](#page-72-0)materialien [ersetzen](#page-72-1)

[Problem](#page-78-1)[behebungen](#page-78-0)

[Betriebs](#page-107-1)[einstellungen](#page-107-0)

● Scanner Central Admin Agent

Mit dieser Anwendung können Sie Firmware für mehrere Scanner gleichzeitig aktualisieren und die Verwaltung und Überprüfung mehrerer Scanner zentralisieren. Sie können mit ihr den Betriebsstatus der Scanner überprüfen und Informationen zu den Scannern einsehen.

Die erforderlichen Anwendungen hängen vom Typ der Operation ab. Weitere Details finden Sie im Scanner Central Admin Benutzerhandbuch.

● fi Series Online Update Diese Anwendung sucht nach den aktuellsten Software-

und Firmware-Updates für fi Series und übernimmt sie. Informationen finden Sie in fi Series Online Update Hilfe.

\*1: Produkte von Microsoft $^\circledR$  Office müssen installiert werden.

Weitere Details über das Treffen von Scaneinstellungen und das Scannen verschiedener Dokumententypen mit der Bildscananwendung finden Sie unter ["Kapitel 4 Verschiedene](#page-48-1)  [Scanmethoden" \(Seite](#page-48-1) 49).

## <span id="page-29-0"></span>**Systemanforderungen**

Die Systemanforderungen lauten wie folgt:

- Betriebssystem ● Windows Vista<sup>®</sup> Home Basic (32-Bit/64-Bit) (Service Pack 2) ● Windows Vista<sup>®</sup> Home Premium (32-Bit/64-Bit) (Service Pack 2) ● Windows Vista<sup>®</sup> Business (32-Bit/64-Bit) (Service Pack 2) ● Windows Vista<sup>®</sup> Enterprise (32 Bit/64 Bit) (Service Pack 2) ● Windows Vista<sup>®</sup> Ultimate (32 Bit/64 Bit) (Service Pack 2) Windows Server™ 2008 Standard (32 Bit/64 Bit) (Service Pack 2) Windows Server™ 2008 R2 Standard (64 Bit) (Service Pack 1) ● Windows<sup>®</sup> 7 Home Premium (32 Bit/64 Bit) (Service Pack 1) ● Windows<sup>®</sup> 7 Professional (32 Bit/64 Bit) (Service Pack 1) ● Windows<sup>®</sup> 7 Enterprise (32-Bit/64-Bit) (Service Pack 1) ● Windows<sup>®</sup> 7 Ultimate (32 Bit/64 Bit) (Service Pack 1) Windows Server™ 2012 Standard (64-Bit) (\*1) Windows Server™ 2012 R2 Standard (64 Bit) (\*1)
	- Windows<sup>®</sup> 8 (32-Bit/64-Bit) (\*1)
	- $\bullet$  Windows<sup>®</sup> 8 Pro (32-Bit/64-Bit) (\*1)
	- Windows<sup>®</sup> 8 Enterprise (32-Bit/64-Bit) (\*1)

[Inhalt](#page-7-0)

[Index](#page-162-0)

[Einführung](#page-3-0)

[Scanner-](#page-13-1)[Überblick](#page-13-1)

[Einlegen von](#page-32-0)  [Dokumenten](#page-32-1)

[Verwendung](#page-45-0)  des [Bedienfelds](#page-45-1)

[Verschiedene](#page-48-1) **[Scanmethoden](#page-48-0)** 

[Tägliche Pflege](#page-62-0)

[Verbrauchs](#page-72-0)materialien [ersetzen](#page-72-1)

[Problem](#page-78-1)[behebungen](#page-78-0)

[Betriebs](#page-107-1)[einstellungen](#page-107-0)

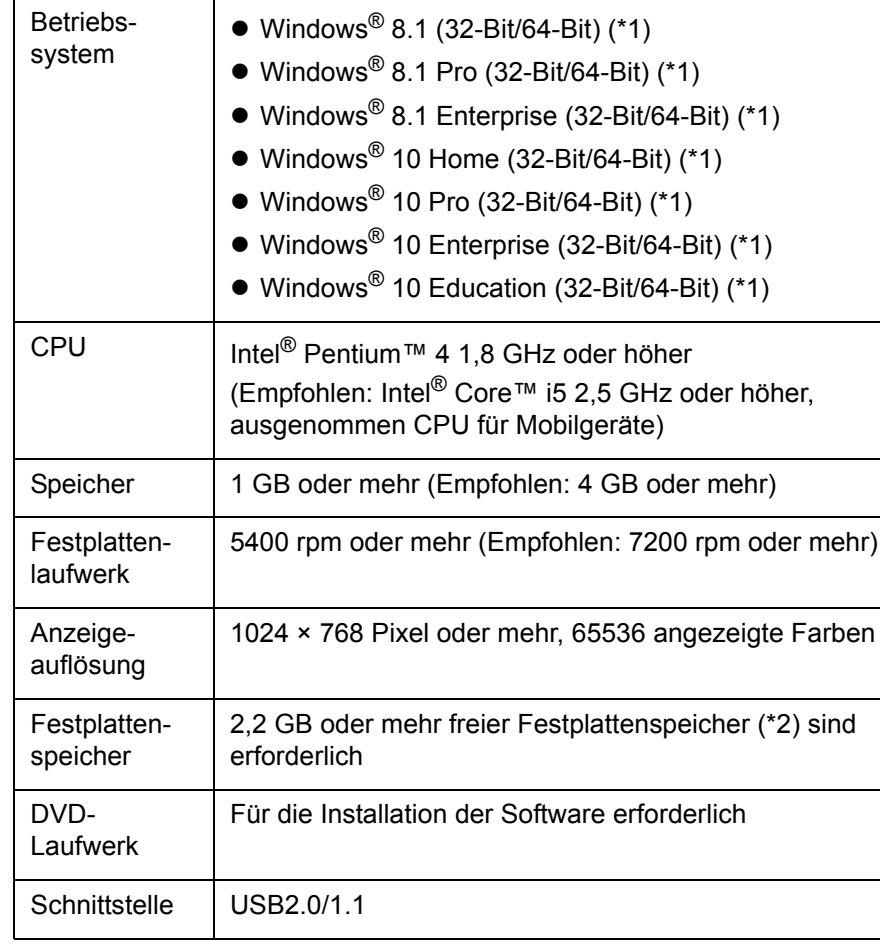

\*1: Die im Lieferumfang enthaltene Software wird als Desktop-Anwendung ausgeführt.

\*2: Der erforderliche Festplattenspeicher für das Scannen der Dokumente unterscheidet sich je nach der Größe der gescannten Bilder.

## <span id="page-30-0"></span>**Installation der im Lieferumfang enthaltenen Software**

Dieser Abschnitt beschreibt den Installationsablauf der Software aus der im Lieferumfang enthaltenen Setup DVD-ROM. Beachten Sie, dass die Installation der im Lieferumfang enthaltene Software auf zwei Arten erfolgen kann: wählen Sie [Installation (Empfohlen)] und installieren Sie die gesamte für das jeweilige Ausführen des Scanners erforderliche Software oder [Installation (Benutzerdefiniert)] und wählen und installieren Sie die benötigte Software.

#### **ACHTUNG**

Ist eine ältere Version der Software installiert, deinstallieren Sie diese zuerst. Weitere Details zur Vorgehensweise beim Deinstallieren der Software finden Sie unter ["A.5 Deinstallieren der Software" \(Seite](#page-150-1) 151).

### <span id="page-30-1"></span>**■ Installation (Empfohlen)**

Wurde [Installation (Empfohlen)] ausgewählt, ist die folgende Software installiert:

- PaperStream IP (TWAIN)
- PaperStream IP (TWAIN x64)
- Software Operation Panel
- **Error Recovery Guide**
- PaperStream Capture
- Handbücher
- Scanner Central Admin Agent
- fi Series Online Update
- <span id="page-30-2"></span>**1** Schalten Sie Ihren Computer ein und melden sich in Windows als Benutzer mit Administratorrechten an.
- <span id="page-30-3"></span>**2** Legen Sie die Setup DVD-ROM in das DVD-Laufwerk ein. Das [fi Series Setup] Dialogfeld erscheint.

[Inhalt](#page-7-0)

[Index](#page-162-0)

[Einführung](#page-3-0)

[Scanner-](#page-13-1)[Überblick](#page-13-1)

[Einlegen von](#page-32-0)  [Dokumenten](#page-32-1)

[Verwendung](#page-45-0)  des [Bedienfelds](#page-45-1)

[Verschiedene](#page-48-1) [Scanmethoden](#page-48-0)

[Tägliche Pflege](#page-62-0)

[Verbrauchs](#page-72-0)materialien [ersetzen](#page-72-1)

[Problem](#page-78-1)[behebungen](#page-78-0)

[Betriebs](#page-107-1)[einstellungen](#page-107-0)

#### **HINWEIS**

Wenn das Ifi Series Setupl Dialogfeld nicht erscheint, doppelklicken Sie auf "Setup.exe" in der Setup DVD-ROM über [Windows Explorer] oder [Computer].

- **3**
	- Klicken Sie auf die [Installation (Empfohlen)] Schaltfläche

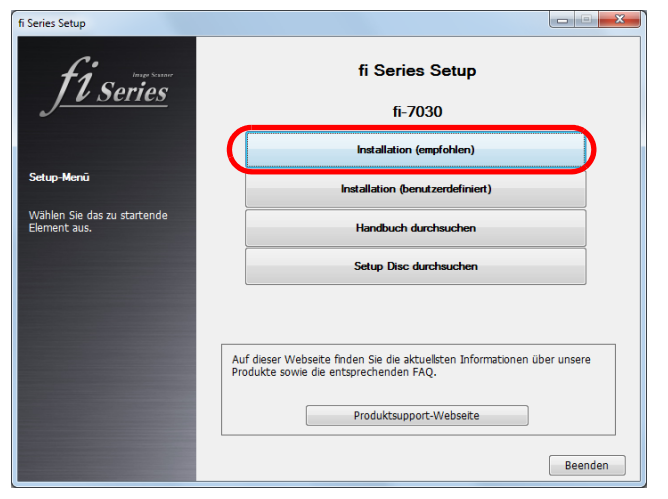

**4** Installieren Sie die Software gemäß den auf dem Bildschirm angezeigten Anleitungen.

#### **■ Installation (Benutzerdefiniert)**

- **1** In derselben Weise, in der Sie mit ["Installation](#page-30-1)  [\(Empfohlen\)" \(Seite 31\)](#page-30-1) verfahren, führen Sie Schritte [1](#page-30-2) bis [2](#page-30-3) aus.
- **2** Klicken Sie auf die [Installation (Benutzerdefiniert)] **Schaltfläche**

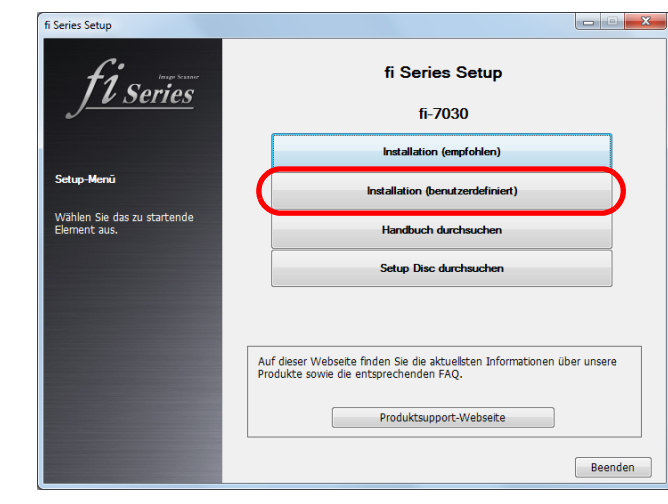

- **3** Überprüfen Sie den angezeigten Inhalt und klicken Sie auf die [Weiter] Schaltfläche.
- **4** Markieren Sie die Kontrollkästchen zur Installation der Software und klicken Sie auf die [Weiter] Schaltfläche.
- **5** Installieren Sie die Software gemäß den auf dem Bildschirm angezeigten Anleitungen.

[Einlegen von](#page-32-0)  [Dokumenten](#page-32-1)[Verwendung](#page-45-0)  des [Bedienfelds](#page-45-1) [Verschiedene](#page-48-1) **[Scanmethoden](#page-48-0)** [Tägliche Pflege](#page-62-0) [Problem](#page-78-1)[behebungen](#page-78-0) [Betriebs](#page-107-1)[einstellungen](#page-107-0) [Verbrauchs](#page-72-0)materialien [ersetzen](#page-72-1)[Scanner-](#page-13-1)[Überblick](#page-13-1)[Einführung](#page-3-0)

[Inhalt](#page-7-0)

[Index](#page-162-0)

# <span id="page-32-2"></span><span id="page-32-1"></span><span id="page-32-0"></span>Kapitel 2 Einlegen von **[Einführung](#page-3-0) Dokumenten**

Dieses Kapitel beschreibt das Einlegen von Dokumenten in den Scanner.

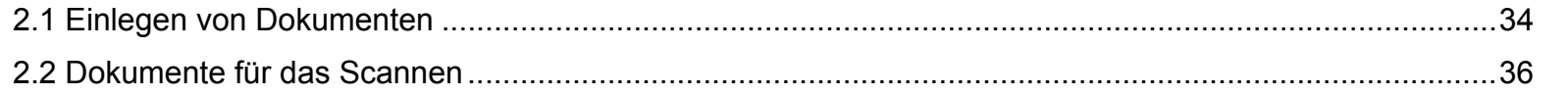

[Scanner-](#page-13-0)

[OBEN](#page-0-1)

[Inhalt](#page-7-0)

[Index](#page-162-0)

[Überblick](#page-13-0)

[Einlegen von](#page-32-2)  [Dokumenten](#page-32-2)

[Verwendung](#page-45-0)  des [Bedienfelds](#page-45-1)

[Verschiedene](#page-48-1) **[Scanmethoden](#page-48-0)** 

[Tägliche Pflege](#page-62-0)

[Verbrauchs](#page-72-0)materialien [ersetzen](#page-72-1)

[Problem](#page-78-1)[behebungen](#page-78-0)

[Betriebs](#page-107-1)[einstellungen](#page-107-0)

## <span id="page-33-0"></span>**2.1 Einlegen von Dokumenten**

Dieser Abschnitt beschreibt das Einlegen von Dokumenten.

### <span id="page-33-1"></span>**Vorbereitung**

#### **HINWEIS**

Für weitere Details zur erforderlichen Papiergröße und Papierqualität bei gewöhnlicher Bedienung siehe ["2.2 Dokumente für das Scannen"](#page-35-0)  [\(Seite](#page-35-0) 36).

- **1** Wenn Sie mehrere Blätter zusammen einlegen, überprüfen Sie bitte die Blattformate.
	- 1 Prüfen Sie ob die zu ladenden Dokumente dieselbe oder unterschiedliche Größen haben.

Die Art und Weise des Einlegens hängt davon ab, ob die Dokumente die gleiche Breite aufweisen oder nicht. Sollten die einzelnen Dokumente unterschiedliche Breiten aufweisen, siehe ["Konditionen für das Scannen gemischter](#page-41-0)  [Stapel" \(Seite](#page-41-0) 42) oder ["Dokumente mit unterschiedlichen Breiten"](#page-50-2)  [\(Seite](#page-50-2) 51).

<sup>2</sup> Überprüfen Sie die Blattanzahl.

Bis zu 50 Blätter können gleichzeitig eingelegt werden (mit einem Papiergewicht von 80 g/m2 und einer Dokumentenstapelstärke von weniger als 5 mm).

Für weitere Details siehe ["Ladekapazität" \(Seite](#page-38-0) 39).

- <span id="page-33-2"></span>**2** Lockern Sie die Dokumente auf.
	- 1 Greifen Sie den Dokumentenstapel, und achten dabei darauf, dass dessen Stärke 5 mm nicht überschreitet.
	- 2 Halten Sie beide Enden des Stapels und lockern diesen dann mehrmals auf.

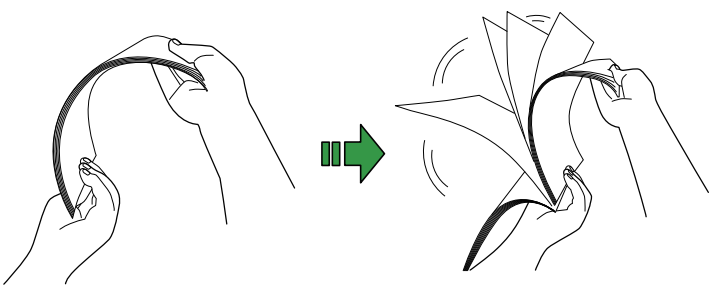

- <span id="page-33-3"></span>3 Drehen Sie die Dokumente um 90 Grad und lockern Sie diese in derselben Weise auf.
- 4 Wiederholen Sie die Schritte [1](#page-33-2) bis [3](#page-33-3) für alle Dokumente.
- 5 Richten Sie die Dokumentenkanten bündig aus.

#### **HINWEIS**

Für weitere Details über das Auflockern von Dokumenten, siehe den Error Recovery Guide.

[Index](#page-162-0)[Einführung](#page-3-0)

[Inhalt](#page-7-0)

[Scanner-](#page-13-0)[Überblick](#page-13-0)

[Einlegen von](#page-32-0)  **[Dokumenten](#page-32-2)** 

[Verwendung](#page-45-0)  des [Bedienfelds](#page-45-1)

[Verschiedene](#page-48-1) [Scanmethoden](#page-48-0)

[Tägliche Pflege](#page-62-0)

[Verbrauchs](#page-72-0)materialien [ersetzen](#page-72-1)

[Problem](#page-78-1)[behebungen](#page-78-0)

[Betriebs](#page-107-1)[einstellungen](#page-107-0)

#### <span id="page-34-0"></span>**Einlegen von Dokumenten**

- **1** Ziehen Sie (je nach Dokumentenlänge) die Erweiterungen des Papierschachts heraus. Für weitere Details siehe ["1.5 Einstellen des ADF-Papierschachtes](#page-22-1)  [\(Einzug\)" \(Seite](#page-22-1) 23).
- **2** Klappen Sie das Ausgabefach herunter und ziehen Sie die Ausgabefacherweiterung entsprechend der Dokumentenlänge in Ihre Richtung. Für weitere Details siehe ["1.6 Einstellung des Ausgabefaches"](#page-23-1)  [\(Seite](#page-23-1) 24).
- **3** Legen Sie ein Dokument in den ADF-Papierschacht (Einzug) ein.

Legen Sie ein Dokument mit der zu scannenden Seite nach unten zeigend in den ADF-Papierschacht (Einzug) ein.

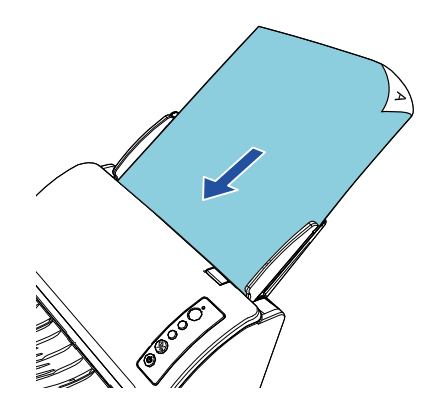

#### **ACHTUNG**

- Entfernen Sie alle Büro- und Heftklammern.
- Sollten Mehrfacheinzüge oder Einzugsfehler vermehrt auftreten, verringern Sie bitte die Blattzahl des Stapels.

**4** Passen Sie die Papierführung an die Dokumentenbreite an. Lassen Sie keinen Freiraum zwischen der Papierführung und dem Dokument.

Andernfalls werden die Dokumente eventuell schräg eingezogen.

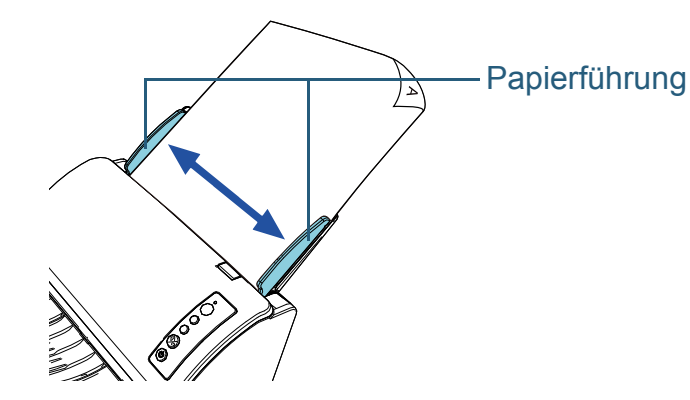

**5** Scannen Sie die Dokumente mit der Bildscananwendung. Informationen finden Sie im Handbuch der Bildscananwendung.

[Scanner-](#page-13-0)[Überblick](#page-13-0)

[Einlegen von](#page-32-0)  **[Dokumenten](#page-32-2)** 

[Verwendung](#page-45-0)  des [Bedienfelds](#page-45-1)

[Verschiedene](#page-48-1) **[Scanmethoden](#page-48-0)** 

[Tägliche Pflege](#page-62-0)

[Verbrauchs](#page-72-0)materialien [ersetzen](#page-72-1)

[Problem](#page-78-1)[behebungen](#page-78-0)

[Betriebs](#page-107-1)[einstellungen](#page-107-0)

## <span id="page-35-0"></span>**2.2 Dokumente für das Scannen**

## <span id="page-35-1"></span>**Papiergröße**

Folgende Papiergrößen können gescannt werden.

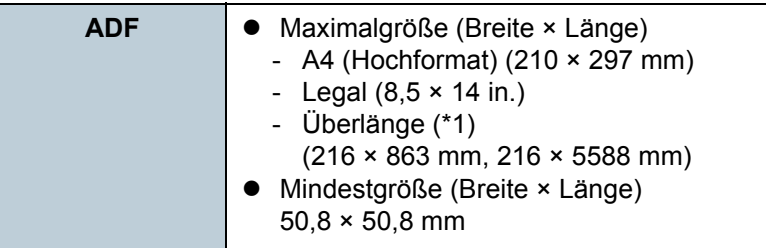

\*1: Abhängig von der Anwendung oder den Scaneinstellungen für den Scannertreiber, kann für das Scannen nicht ausreichend Speicher zur Verfügung gestellt werden.

Das Scannen von langen Seiten unterstützt Dokumente mit einer Länge von bis zu 5588 mm, wenn eine Scanauflösung von 200 dpi oder weniger gewählt wurde.

## <span id="page-35-2"></span>**Konditionen**

### **Papiertyp**

Folgende Papiertypen werden empfohlen:

- Holzfreies Papier
- Papier mit Holzanteilen
- PPC-Papier (recycelt)
- Plastikkarten

Wenn Sie andere Papiertypen verwenden, testen Sie vor dem Scannen erst einige Blätter, um zu sehen, ob diese problemlos eingezogen werden können.

## **Papiergewicht (Stärke)**

Folgende Papierstärken können verwendet werden:

- $\bullet$  40 bis 209 g/m<sup>2</sup>
- 127 bis 209 g/m<sup>2</sup>
- 0,76 mm oder weniger für Plastikkarten (geprägte Karten können verwendet werden)

### **Sicherheitshinweise**

Folgende Dokumente können eventuell nicht erfolgreich gescannt werden:

- Dokumente mit ungleichmäßigen Stärken (z. B. Briefumschläge oder Dokumente mit angebrachten Anlagen)
- Zerknitterte oder gewellte Dokumente
- Gefaltete oder zerrissene Dokumente
- Pauspapier
- Beschichtetes Papier
- Durchschlagpapier
- Fotosensitives Papier
- **•** Perforiertes Papier
- Nicht rechteckige oder quadratische Dokumente
- Dünnes Papier
- Fotos oder Fotopapier

[Inhalt](#page-7-0)

[Index](#page-162-0)

[Einführung](#page-3-0)

[Scanner-](#page-13-0)[Überblick](#page-13-0)

[Einlegen von](#page-32-0)  **[Dokumenten](#page-32-2)** 

[Verwendung](#page-45-0)  des [Bedienfelds](#page-45-1)

[Verschiedene](#page-48-1) [Scanmethoden](#page-48-0)

[Tägliche Pflege](#page-62-0)

[Verbrauchs](#page-72-0)materialien [ersetzen](#page-72-1)

[Problem](#page-78-1)[behebungen](#page-78-0)

[Betriebs](#page-107-1)[einstellungen](#page-107-0)
Folgende Dokumente dürfen nicht gescannt werden:

- Mit Heft- oder Büroklammern versehene Dokumente
- Dokumente mit noch nasser Tinte
- Dokumente kleiner als 50,8 × 50,8 mm
- Dokumente breiter als 216 mm
- Textilien, Metallfolien oder OHP-Folien (Papier und Plastikkarten können gescannt werden)
- Wichtige Dokumente, die nicht beschädigt oder verschmutzt werden dürfen.

#### **ACHTUNG**

● Da graphitfreies Papier chemische Substanzen enthält die den Rollen des Scanners schaden können, sollten Sie folgendes beachten: Reinigung: Wenn Papierstaus vermehrt auftreten, reinigen Sie bitte die Bremsrolle und die Einzugsrolle.

Für weitere Details siehe ["Kapitel 5 Tägliche Pflege"](#page-62-1)  [\(Seite](#page-62-1) 63).

Austausch von Verbrauchsmaterialien: Verglichen mit dem Scannen von holzanteiligen Dokumenten, kann sich die Lebensdauer der Bremsund Einzugsrolle verkürzen.

- Beim Scannen von holzhaltigem Papier verkürzt sich die Lebensdauer der Brems- und Einzugsrolle im Vergleich zum Scannen mit holzfreiem Papier.
- Wenn Dokumente mit aufgeklebten Fotos oder Notizen gescannt werden, können diese Anlagen die Rollen beim Scannen beschädigen.
- Die Oberfläche von Hochglanzpapier (z.B. Fotos) kann beim Scannen beschädigt werden.
- Die LED-Lichtquelle leuchtet beim Scannen von Hochglanzpapier auf.
- Achten Sie beim Scannen von Plastikkarten auf folgendes:
	- Plastikkarten sollten folgenden Spezifikationen entsprechen: ISO7810 ID-1 Typ
	- Größe: 85,6 × 53,98 mm
	- Stärke: 0,76 mm oder weniger (geprägte Karten können verwendet werden)
	- Material: PVC (Polyvinylchlorid) oder PVCA (Polyvinylchloridacetat)

Vergewissern Sie sich vor dem Scannen, ob die Karten eingezogen werden können.

- Für das Scannen von Karten im ADF legen Sie die Karten nacheinander einzeln in den ADF-Papierschacht (Einzug) ein.

# **-** $\otimes_C$

Mehrfacheinzugserkennung.

- Es wird empfohlen, die Karte horizontal einzulegen.
- Es wird empfohlen, die Karte nach unten zeigend in den ADF-Papierschacht einzulegen.
- Wenn Sie geprägte Karten scannen, wird empfohlen, die Plastikkarten nach unten zeigend horizontal in den ADF-Papierschacht einzulegen.
- Dicke oder steife Karten werden eventuell schräg eingezogen.
- Reinigen Sie die Kartenoberfläche vor dem Scannen, sollte diesedurch Fingerabdrücke oder andere Rückstände verschmutzt sein.
- Das Scannen sehr starker Dokumente (wie z. B. Plastikkarten) wird irrtümlich als Mehrfacheinzug erkannt. Um die Dokumente korrekt scannen zu können, verwenden Sie in diesem Fall die Mehrfacheinzug Fenster Anzeigefunktion des Scannertreibers, verwenden Sie die Intelligente Mehrfacheinzugserkennung oder deaktivieren Sie die

[Inhalt](#page-7-0)[Index](#page-162-0)

[Einführung](#page-3-0)

[Scanner-](#page-13-0)[Überblick](#page-13-0)

[Einlegen von](#page-32-0)  **[Dokumenten](#page-32-1)** 

[Verwendung](#page-45-0)  des [Bedienfelds](#page-45-1)

[Verschiedene](#page-48-1) [Scanmethoden](#page-48-0)

[Tägliche Pflege](#page-62-0)

[Verbrauchs](#page-72-0)materialien [ersetzen](#page-72-1)

[Problem](#page-78-1)[behebungen](#page-78-0)

[Betriebs](#page-107-1)[einstellungen](#page-107-0)

#### **HINWEIS**

- Beim Scannen von halbtransparenten Dokumenten, erhöhen Sie bitte im Scannertreiber die Helligkeit für das Scannen, um ein Durchblenden zu vermeiden.
- Reinigen Sie die Rollen des Scanners bitte nach dem Scannen von mit Bleistift beschrifteten Dokumenten. Anderenfalls können sich Rückstände auf den Rollen ablagern, was zu Einzugsfehlern und Verschmutzungen der nachfolgenden Dokumente führen kann. Weitere Details zur Reinigung finden Sie unter ["Kapitel 5 Tägliche](#page-62-1)  [Pflege" \(Seite](#page-62-1) 63).
- Wenn Mehrfacheinzüge, Einzugsfehler oder Papierstaus vermehrt auftreten siehe ["7.3 Problembehebungen" \(Seite](#page-84-0) 85).
- Wenn Sie Dokumente mit dem ADF scannen, achten Sie bitte darauf, dass die zuerst in den Scanner einzuziehenden Blattkanten nicht gewellt sind. Achten Sie darauf, dass sich Abhebungen an der Führungskante der Dokumente innerhalb des folgenden Bereichs befinden:

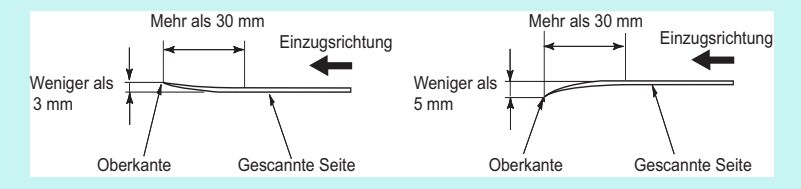

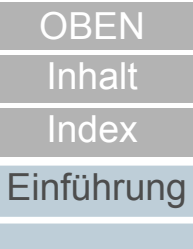

[Scanner-](#page-13-0)[Überblick](#page-13-0)

[Einlegen von](#page-32-0)  [Dokumenten](#page-32-1)

[Verwendung](#page-45-0)  des [Bedienfelds](#page-45-1)

[Verschiedene](#page-48-1) [Scanmethoden](#page-48-0)

[Tägliche Pflege](#page-62-0)

[Verbrauchs](#page-72-0)materialien [ersetzen](#page-72-1)

[Problem](#page-78-1)[behebungen](#page-78-0)

[Betriebs](#page-107-1)[einstellungen](#page-107-0)

#### **Ladekapazität**

Die Anzahl der in den ADF-Papierschacht (Einzug) einlegbaren Dokumente ist abhängig von der Papiergröße und dem Papiergewicht der Blätter. Siehe hierfür die folgende Graphik:

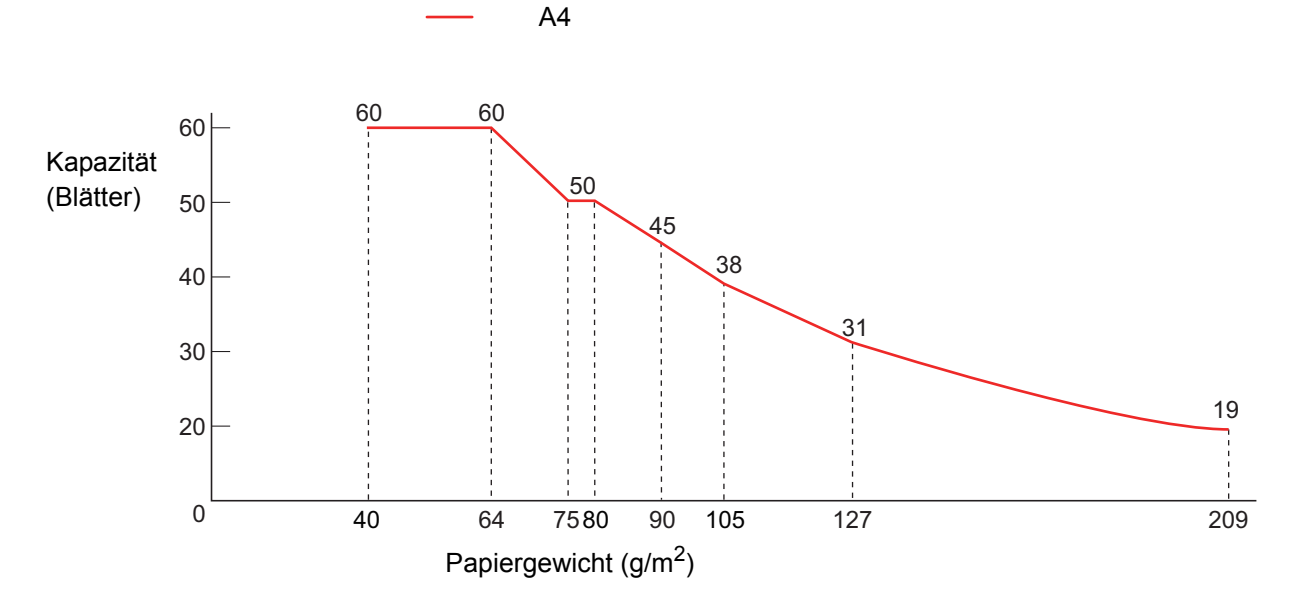

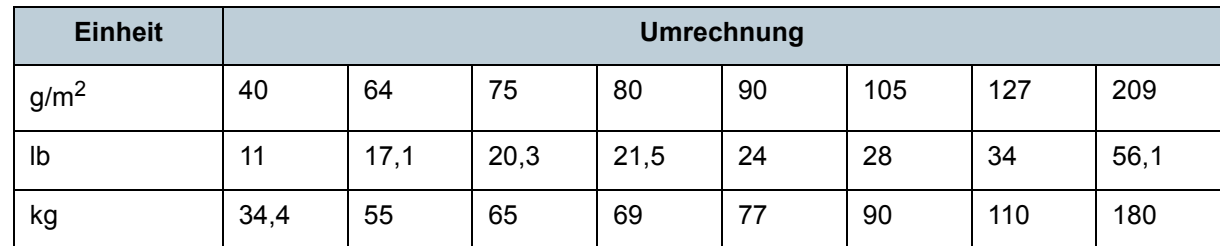

[Inhalt](#page-7-0) [Index](#page-162-0)

[Einführung](#page-3-0)

[Scanner-](#page-13-0)[Überblick](#page-13-0)

[Einlegen von](#page-32-0)  [Dokumenten](#page-32-1)

[Verwendung](#page-45-0)  des [Bedienfelds](#page-45-1)

[Verschiedene](#page-48-1) **[Scanmethoden](#page-48-0)** 

[Tägliche Pflege](#page-62-0)

[Verbrauchs](#page-72-0)materialien [ersetzen](#page-72-1)

[Problem](#page-78-1)[behebungen](#page-78-0)

[Betriebs](#page-107-1)[einstellungen](#page-107-0)

#### **Perforationsfreie Bereiche**

Falls sich in dem hellblauen Bereich des folgenden Bildes Lochungen befinden kann ein Fehler auftreten.

#### <span id="page-39-0"></span>**Abbildung 1**

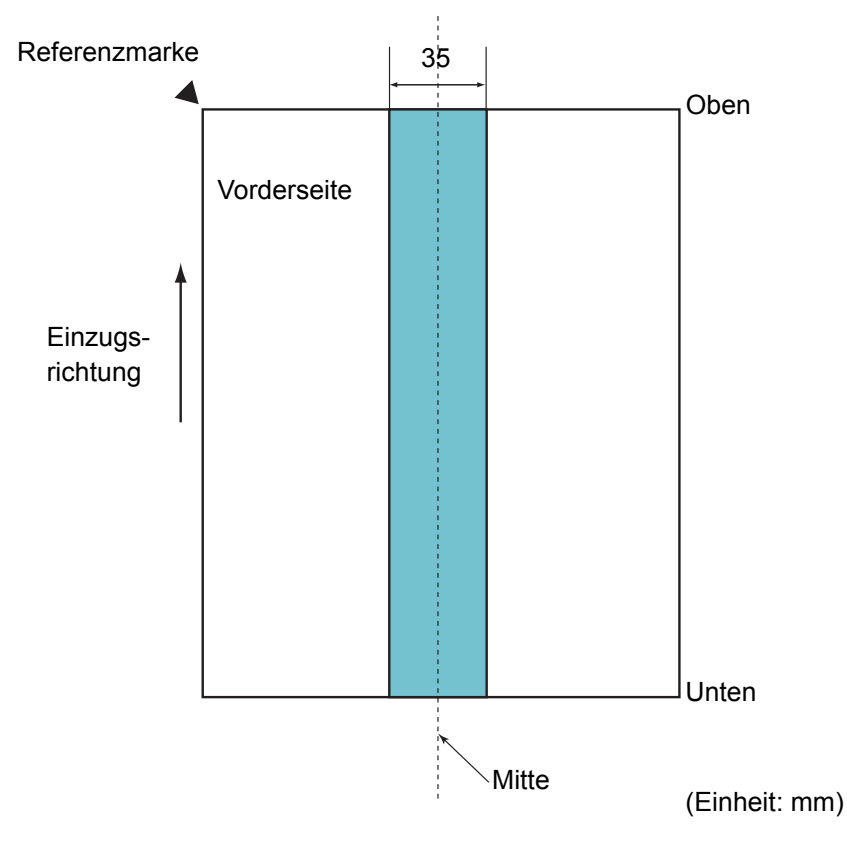

#### **ACHTUNG**

Die oben genannte Kondition trifft zu wenn das Dokument in der Mitte der Breite der Einzugsrollen eingelegt wurde.

#### **HINWEIS**

Falls sich in der 35 mm breiten zentralen Spalte Löcher befinden, so können Sie das Dokument zur Vermeidung von Fehlern nach links oder rechts verschieben.

## **Konditionen für die Mehrfacheinzugserkennung**

Wenn zwei oder mehr Blätter gleichzeitig in den ADF eingezogen werden, wird dies als Mehrfacheinzug bezeichnet. Bei der Erkennung einer unterschiedlichen Dokumentenlänge wird dieses Erkennungsergebnis ebenfalls "Mehrfacheinzug" genannt. Durch die Überprüfung der Dokumentenüberlappung, Dokumentenlängen oder beider Kriterien, werden Mehrfacheinzüge vom Scanner erkannt. Folgende Konditionen sind für eine akkurate Erkennung erforderlich.

## **Erkennung durch Überlappungsüberwachung**

- Papiergewicht: 40 bis 209 g/m<sup>2</sup> (0,05 bis 0,250 mm)
- Entlang der Dokumentenmitte dürfen innerhalb eines Streifens von 35 mm keine Lochungen vorhanden sein. Siehe ["Abbildung 1" \(Seite](#page-39-0) 40).
- Entlang der Dokumentenmitte dürfen innerhalb eines Streifens von 50 mm keine anderen Dokumente angebracht sein. Siehe ["Abbildung 2" \(Seite](#page-40-0) 41).

### **Erkennung durch Längenüberwachung**

- Legen Sie Dokumente der gleichen Länge zusammen in den ADF-Papierschacht (Einzug) ein.
- Toleranz der Dokumentenlänge: 1% oder weniger
- Entlang der Dokumentenmitte dürfen innerhalb eines Streifens von 35 mm keine Lochungen vorhanden sein. Siehe ["Abbildung 1"](#page-39-0)  [\(Seite](#page-39-0) 40).

#### **Erkennung durch Überlappungs- und Längenüberwachung**

- Legen Sie Dokumente der gleichen Länge zusammen in den ADF-Papierschacht (Einzug) ein.
- Papiergewicht: 40 bis 209 g/m<sup>2</sup> (0,05 bis 0,250 mm)
- Toleranz der Dokumentenlänge: 1% oder weniger
- Entlang der Dokumentenmitte dürfen innerhalb eines Streifens von 35 mm keine Lochungen vorhanden sein. Siehe ["Abbildung 1"](#page-39-0)  [\(Seite](#page-39-0) 40).
- Entlang der Dokumentenmitte dürfen innerhalb eines Streifens von 50 mm keine anderen Dokumente angebracht sein. Siehe ["Abbildung 2" \(Seite](#page-40-0) 41).

[Inhalt](#page-7-0)

[Index](#page-162-0)

[Einführung](#page-3-0)

[Scanner-](#page-13-0)[Überblick](#page-13-0)

[Einlegen von](#page-32-0)  **[Dokumenten](#page-32-1)** 

[Verwendung](#page-45-0)  des [Bedienfelds](#page-45-1)

[Verschiedene](#page-48-1) [Scanmethoden](#page-48-0)

[Tägliche Pflege](#page-62-0)

[Verbrauchs](#page-72-0)materialien [ersetzen](#page-72-1)

[Problem](#page-78-1)[behebungen](#page-78-0)

[Betriebs](#page-107-1)[einstellungen](#page-107-0)

## Kapitel 2 Einlegen von Dokumenten **[OBEN](#page-0-0)**

<span id="page-40-0"></span>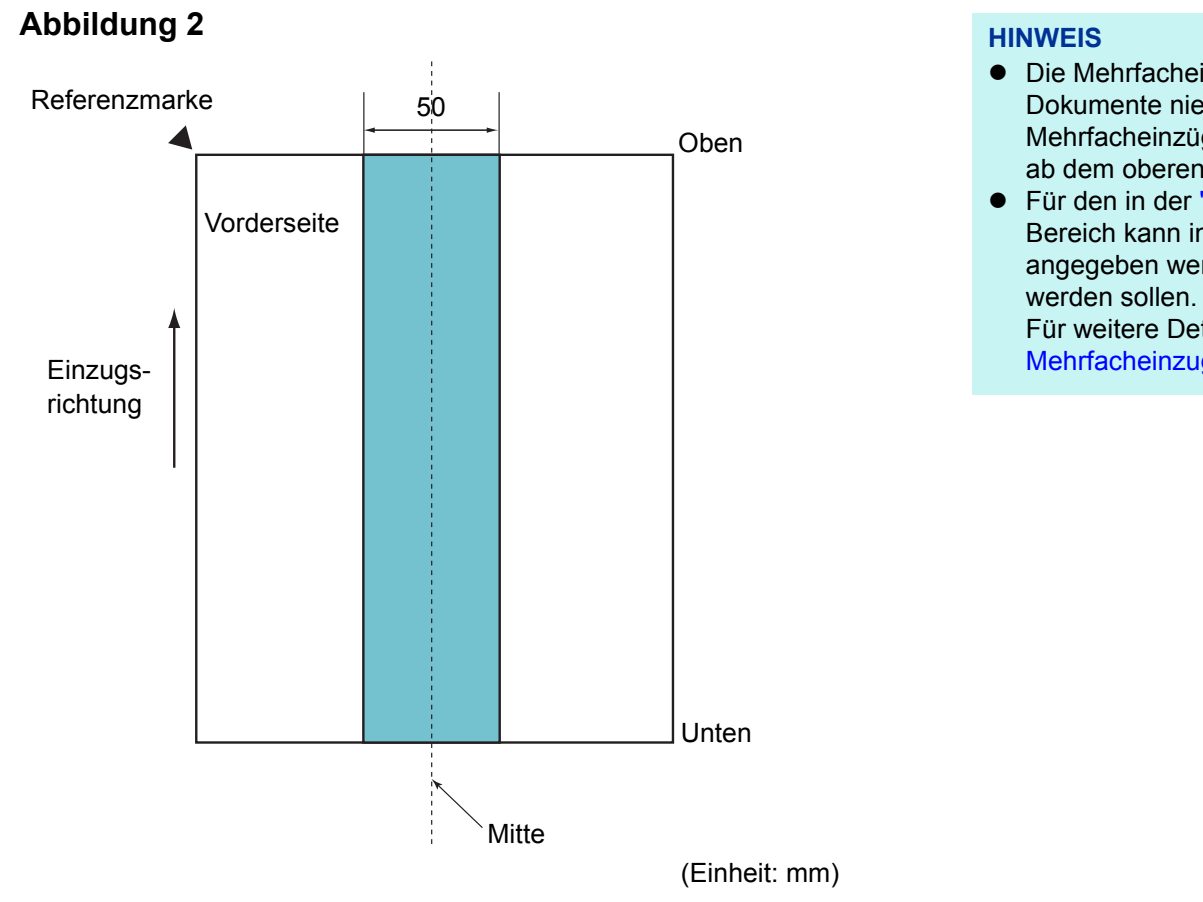

#### **ACHTUNG**

- Die oben genannte Kondition trifft zu wenn das Dokument in der Mitte der Breite der Einzugsrollen eingelegt wurde.
- Bei der Überlappungserkennung werden beim Scannen starker Dokumente (z. B. Plastikkarten) diese irrtümlich als Mehrfacheinzug gewertet.

Um die Dokumente korrekt scannen zu können, verwenden Sie in diesem Fall die Mehrfacheinzug Fenster Anzeigefunktion des Scannertreibers, verwenden Sie die Intelligente Mehrfacheinzugserkennung oder deaktivieren Sie die Mehrfacheinzugserkennung.

 Die Mehrfacheinzugserkennungsgenauigkeit kann für bestimmte Dokumente niedriger ausfallen.

Mehrfacheinzüge können innerhalb eines Bereiches von 30 mm ab dem oberen Dokumentenrand nicht erkannt werden.

● Für den in der ["Abbildung 2" \(Seite](#page-40-0) 41) schattiert dargestellten Bereich kann im Software Operation Panel auch eine Länge angegeben werden, für die Mehrfacheinzüge nicht erkannt

Für weitere Details siehe ["8.6 Einstellungen für die](#page-132-0)  [Mehrfacheinzugserkennung" \(Seite](#page-132-0) 133).

[Inhalt](#page-7-0)

[Index](#page-162-0)

[Einführung](#page-3-0)

[Scanner-](#page-13-0)[Überblick](#page-13-0)

[Einlegen von](#page-32-0)  **[Dokumenten](#page-32-1)** 

[Verwendung](#page-45-0)  des [Bedienfelds](#page-45-1)

[Verschiedene](#page-48-1) [Scanmethoden](#page-48-0)

[Tägliche Pflege](#page-62-0)

[Verbrauchs](#page-72-0)materialien [ersetzen](#page-72-1)

[Problem](#page-78-1)[behebungen](#page-78-0)

[Betriebs](#page-107-1)[einstellungen](#page-107-0)

#### <span id="page-41-0"></span>**Konditionen für das Scannen gemischter Stapel**

Beachten Sie bitte die folgenden Konditionen für das Scannen eines gemischten Dokumentenstapels mit verschiedenen Blattstärken/Haftungskoeffizienten/Größen.

Führen Sie vor dem eigentlichen Scan erst einen Test aus, um sicherzugehen, dass die verwendeten Dokumente eingezogen werden können.

Für weitere Details siehe ["Dokumente mit unterschiedlichen](#page-50-0) [Breiten" \(Seite](#page-50-0) 51).

#### **Papierausrichtung**

Richten Sie die Laufrichtung der Papierfasern an der Einzugsrichtung aus.

#### **Papiergewicht (Stärke)**

Folgende Papierstärken können verwendet werden:

40 bis 209 g/m<sup>2</sup>

#### **Haftungskoeffizient**

Wir empfehlen, nur den gleichen Papiertyp des selben Herstellers zu verwenden.

Werden für einen Scanvorgang Blätter verschiedener Hersteller oder Marken verwendet, kann dies eine Verringerung der Einzugsleistung aufgrund unterschiedlicher Haftungskoeffizienten zur Folge haben. Folgende Haftungskoeffizienten werden empfohlen:

0,35 bis 0,60 (Referenzwert für den Blatthaftungskoeffizienten)

#### **Dokumentenposition**

Verwenden Sie Papiergrößen, die von der 39 mm breiten Einzugsrolle (mittig) erfasst werden können.

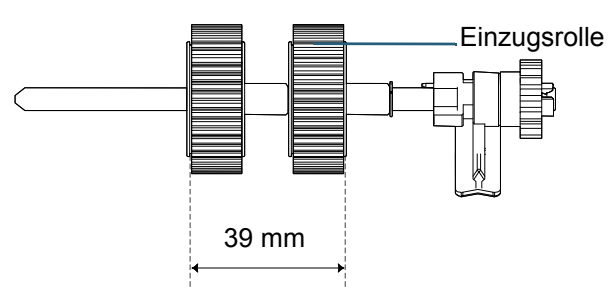

#### **Papiergröße**

Beachten Sie beim scannen gemischter Papiergrößen, dass nicht gerade eingelegte Blätter nur teilweise gescannt werden oder Papierstaus verursachen können.

Es wird empfohlen, die Blätter vor dem Scannen gründlich zu

überprüfen und nach dem Scannen das Ausgabebild zu kontrollieren.

#### **ACHTUNG**

- Beim Scannen gemischter Dokumente können Fehlwinkeleinzüge vermehrt auftreten, da nicht alle Blätter im Stapel Kontakt zur Papierführung haben.
- Verwenden Sie für die Mehrfacheinzugserkennung nicht die Optionen [Überprüfung der Länge] oder [Längen/ Überlappungsüberprüfung].

#### **Dokumente, die nicht in einem gemischten Stapel gescannt werden können**

Folgende Dokumente können nicht in einem gemischten Stapel gescannt werden:

- Selbstdurchschreibepapier
- Briefpapier
- **•** Perforiertes Papier
- **•** Thermopapier
- Kohlepapier
- OHP-Filme (Transparentfolien)
- Pauspapier

## [Inhalt](#page-7-0)

[Index](#page-162-0)

#### [Einführung](#page-3-0)

[Scanner-](#page-13-0)[Überblick](#page-13-0)

[Einlegen von](#page-32-0)  **[Dokumenten](#page-32-1)** 

[Verwendung](#page-45-0)  des [Bedienfelds](#page-45-1)

[Verschiedene](#page-48-1) [Scanmethoden](#page-48-0)

[Tägliche Pflege](#page-62-0)

[Verbrauchs](#page-72-0)materialien [ersetzen](#page-72-1)

[Problem](#page-78-1)[behebungen](#page-78-0)

[Betriebs](#page-107-1)[einstellungen](#page-107-0)

Kapitel 2 Einlegen von Dokumenten **[OBEN](#page-0-0)** 

#### **Kombinationen von Standardpapiergrößen in einem gemischten Stapel**

Siehe die folgende Tabelle für eine Richtlinie der verfügbaren Größen für das Scannen gemischter Dokumente. Beachten Sie bitte, dass wenn Dokumente nicht gerade eingezogen werden, diese nicht vollständig gescannt oder Papierstaus verursacht werden. Es wird empfohlen, die Blätter vor dem Scannen gründlich zu überprüfen und nach dem Scannen das Ausgabebild zu kontrollieren.

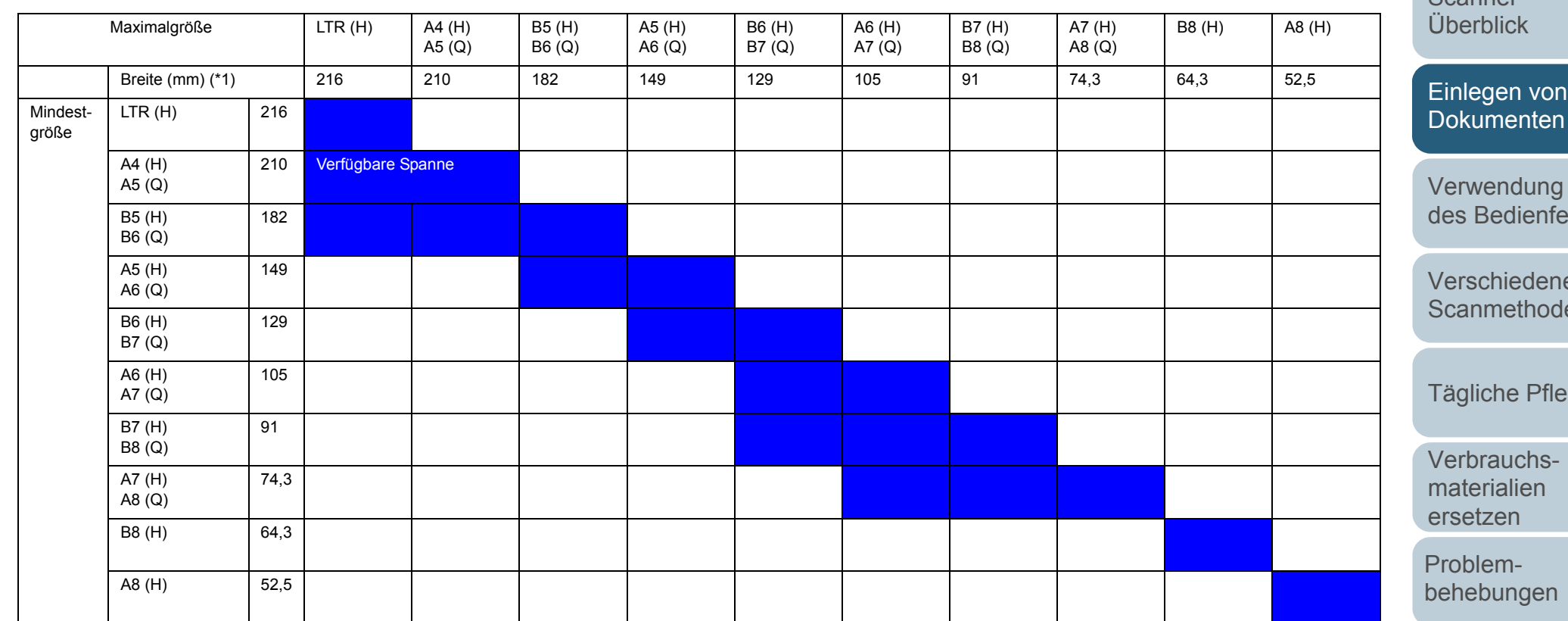

LTR: Letter (H): Hochformat (Q): Querformat

[Betriebs](#page-107-1)[einstellungen](#page-107-0)

[Inhalt](#page-7-0)

[Index](#page-162-0)

[Einführung](#page-3-0)

[Scanner-](#page-13-0)

[Einlegen von](#page-32-0) 

[Verwendung](#page-45-0)  lds<sup>.</sup>

[Verschiedene](#page-48-1) en

ge

\*1: Folgende Abbildung zeigt das Einlegen des breitesten und schmälsten Dokuments des Stapels zwischen die Papierführung.

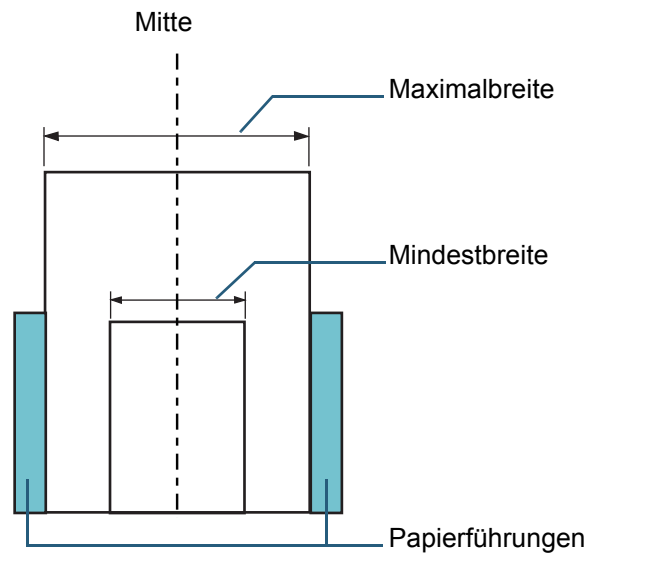

#### **ACHTUNG**

Die Formate B8 (Hochformat) und A8 (Hochformat) können nicht mit anderen Papiergrößen zusammen gescannt werden.

#### **Konditionen für die Automatische Papiergrößenerkennung**

[Automatische Papiergrößenerkennung] funktioniert nicht für folgende Dokumente:

Nicht rechteckige Dokumente

[Automatische Papiergrößenerkennung] kann für folgende Dokumente eventuell nicht korrekt ausgeführt werden:

- $\bullet$  Dünnes Papier (52 g/m<sup>2</sup> oder weniger)
- Weiße Dokumente mit Hochglanzumrahmung
- Dokumente mit grauen Rändern

[Inhalt](#page-7-0)

[Index](#page-162-0)

#### [Einführung](#page-3-0)

[Scanner-](#page-13-0)[Überblick](#page-13-0)

[Einlegen von](#page-32-0)  [Dokumenten](#page-32-1)

[Verwendung](#page-45-0)  des [Bedienfelds](#page-45-1)

[Verschiedene](#page-48-1) **[Scanmethoden](#page-48-0)** 

[Tägliche Pflege](#page-62-0)

[Verbrauchs](#page-72-0)materialien [ersetzen](#page-72-1)

[Problem](#page-78-1)[behebungen](#page-78-0)

[Betriebs](#page-107-1)[einstellungen](#page-107-0)

#### **Konditionen für die Verwendung des Trägerblatts**

#### n **Papiergröße**

Folgende Papiergrößen können gescannt werden.

- Trägerblatt (216 × 297 mm)
- $\bullet$  A3 (297 × 420 mm) (\*1)
- $\bullet$  A4 (210  $\times$  297 mm)
- $\bullet$  A5 (148  $\times$  210 mm)
- A6 (105 × 148 mm)
- B4 (257 × 364 mm) (\*1)
- B5 (182 × 257 mm)
- B6 (128 × 182 mm)
- Postkarte (100 × 148 mm) (\*2)
- Visitenkarte (91 × 55 mm, 55 × 91 mm) (\*2)
- Letter (216 × 279,4 mm)
- Double Letter (279,4 × 431,8 mm) (\*1)
- Benutzerdefinierte Größe Breite: 25,4 bis 216 mm

Länge: 25,4 bis 297 mm

- \*1: Falten Sie das Dokument zum Scannen bitte entlang dessen Mittelachse.
- \*2: Sie können es mit PaperStream IP (TWAIN) oder PaperStream IP (TWAIN x64) scannen.

#### **■ Konditionen**

#### **Papiertyp**

Folgender Papiertyp wird empfohlen: Standard Bürodokumente

#### **Papiergewicht (Stärke)**

Folgende Papierstärken können verwendet werden:

Bis zu 209 g/ $m^2$ 

Bis zu 105 g/m<sup>2</sup>, wenn entlang der Mittelachse gefaltet

#### **Sicherheitshinweise**

Beachten Sie bitte folgendes:

- Bis zu drei Trägerblätter können gleichzeitig zusammen eingelegt werden.
- Abhängig von dem Speicherplatz, den andere gleichzeitig ausgeführte Anwendungen in Anspruch nehmen, kann es sein, dass für das Scannen von doppelseitigen Dokumenten in hoher Auflösung nicht genügend Speicherplatz zur Verfügung steht. Bestimmen Sie in diesem Fall eine niedrigere Auflösung.
- Auf dem Trägerblatt befindet sich ein Bereich mit einem schwarzweißen Muster. Achten Sie darauf, dass dieser nicht beschrieben, verschmutzt oder beschädigt wird. Andernfalls kann das Trägerblatt eventuell nicht korrekt erkannt werden.
- Legen Sie das Trägerblatt nicht verkehrt herum ein. Anderenfalls kann dies einen Papierstau verursachen und somit das Trägerblatt und das eingelegte Dokument beschädigen.
- Lassen Sie Ihr Dokument nicht für längere Zeit im Trägerblatt eingelegt. Anderenfalls kann somit die Tinte oder der Toner des Dokuments auf der Trägerblatt abfärben.
- Schützen Sie das Trägerblatt vor direkter Sonneneinstrahlung oder hohen Temperaturen, da dieses dadurch verformen kann.
- Ziehen oder falten Sie das Trägerblatt nicht.
- Verwenden Sie kein beschädigtes Trägerblatt, da dies eine Beschädigung oder Fehlfunktion des Scanners verursachen kann.
- Lagern Sie das Trägerblatt auf einer flachen Oberfläche und stellen keine schweren Gegenstände darauf ab, da anderenfalls das Trägerblatt verformt werden kann.
- Geben Sie Acht, sich nicht an den Kanten des Trägerblattes zu schneiden.
- Wenn Papierstaus vermehrt auftreten, lassen Sie vor dem Scannen mit dem Trägerblatt ungefähr 50 Blatt PPC-Papier (Recyclingpapier) durch den Scanner laufen.

Das hierfür verwendete PPC-Papier kann auch unbedruckt sein.

 Papierstaus können auftreten, wenn Sie mehrere kleinformatige Dokumente (z. B. Fotos oder Postkarten) zusammen in das Trägerblatt eingelegt haben. Es wird empfohlen, jeweils nur ein Dokument zum Scannen in das Trägerblatt einzulegen.

[Inhalt](#page-7-0)

[Index](#page-162-0)

[Einführung](#page-3-0)

[Scanner-](#page-13-0)[Überblick](#page-13-0)

[Einlegen von](#page-32-0)  **[Dokumenten](#page-32-1)** 

[Verwendung](#page-45-0)  des [Bedienfelds](#page-45-1)

[Verschiedene](#page-48-1) [Scanmethoden](#page-48-0)

[Tägliche Pflege](#page-62-0)

[Verbrauchs](#page-72-0)materialien [ersetzen](#page-72-1)

[Problem](#page-78-1)[behebungen](#page-78-0)

[Betriebs](#page-107-1)[einstellungen](#page-107-0)

## <span id="page-45-2"></span><span id="page-45-1"></span><span id="page-45-0"></span>Kapitel 3 Verwendung **[Einführung](#page-3-0) des Bedienfelds**

Dieses Kapitel beschreibt die Verwendung des Bedienfelds.

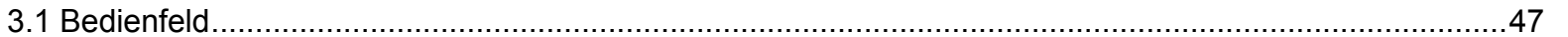

[OBEN](#page-0-0) [Inhalt](#page-7-0) [Index](#page-162-0)

[Scanner-](#page-13-0)[Überblick](#page-13-0)

[Einlegen von](#page-32-0)  [Dokumenten](#page-32-2)

[Verwendung](#page-45-2)  des [Bedienfelds](#page-45-2)

[Verschiedene](#page-48-1) **[Scanmethoden](#page-48-0)** 

[Tägliche Pflege](#page-62-0)

[Verbrauchs](#page-72-0)materialien [ersetzen](#page-72-1)

[Problem](#page-78-1)[behebungen](#page-78-0)

[Betriebs](#page-107-1)[einstellungen](#page-107-0)

## <span id="page-46-0"></span>**3.1 Bedienfeld**

[Einführung](#page-3-0) Das Bedienfeld besteht aus einer Funktionsnr.-Anzeige, Tasten und LED-Anzeige.

#### **Namen und Funktionen**

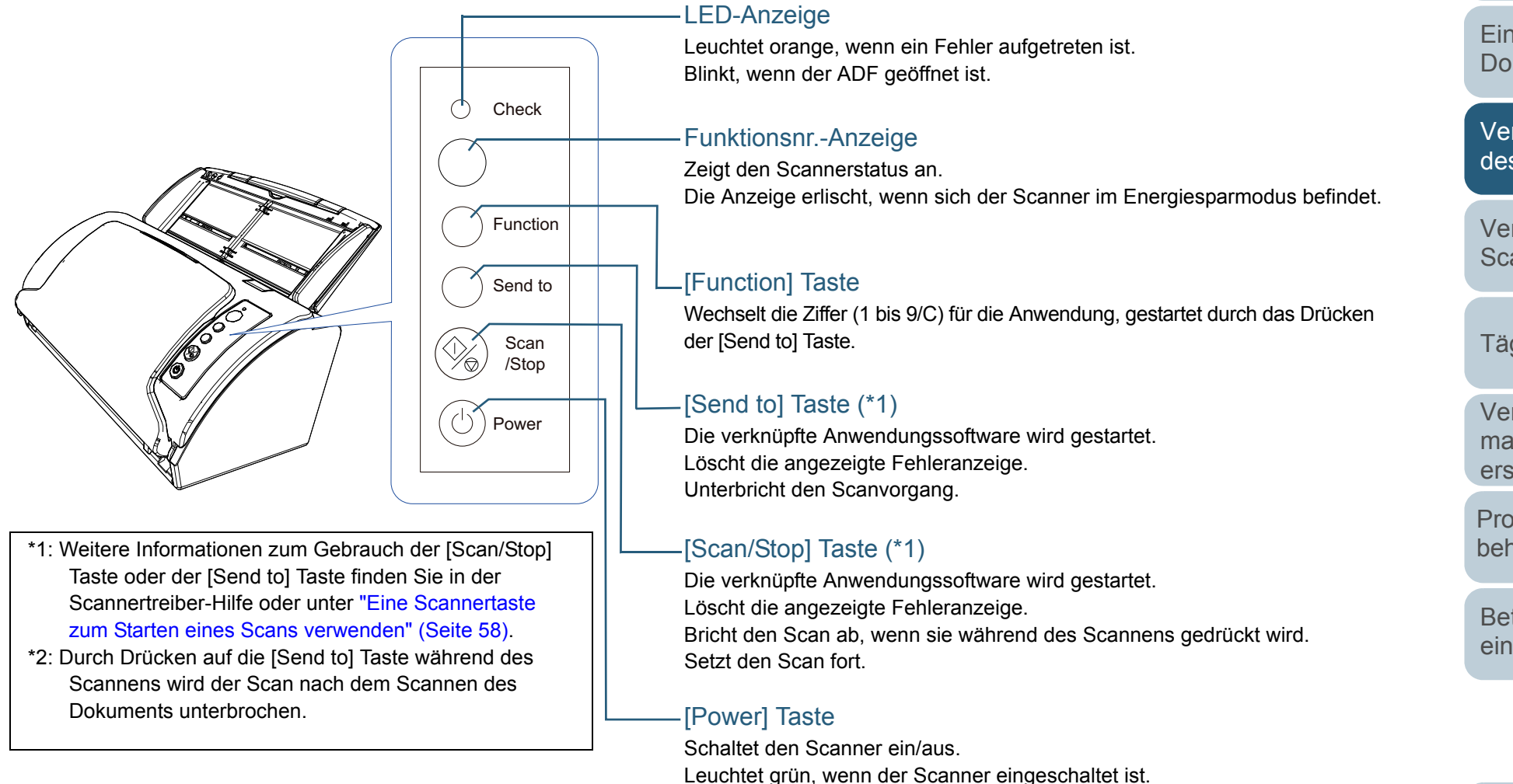

[Inhalt](#page-7-0)

[Index](#page-162-0)

[Scanner-](#page-13-0)[Überblick](#page-13-0)

[Einlegen von](#page-32-0)  [Dokumenten](#page-32-2)

[Verwendung](#page-45-0)  des [Bedienfelds](#page-45-2)

[Verschiedene](#page-48-1) [Scanmethoden](#page-48-0)

[Tägliche Pflege](#page-62-0)

[Verbrauchs](#page-72-0)materialien [ersetzen](#page-72-1)

[Problem](#page-78-1)[behebungen](#page-78-0)

[Betriebs](#page-107-1)[einstellungen](#page-107-0)

## **Anzeigen auf der Funktionsnr.-Anzeige**

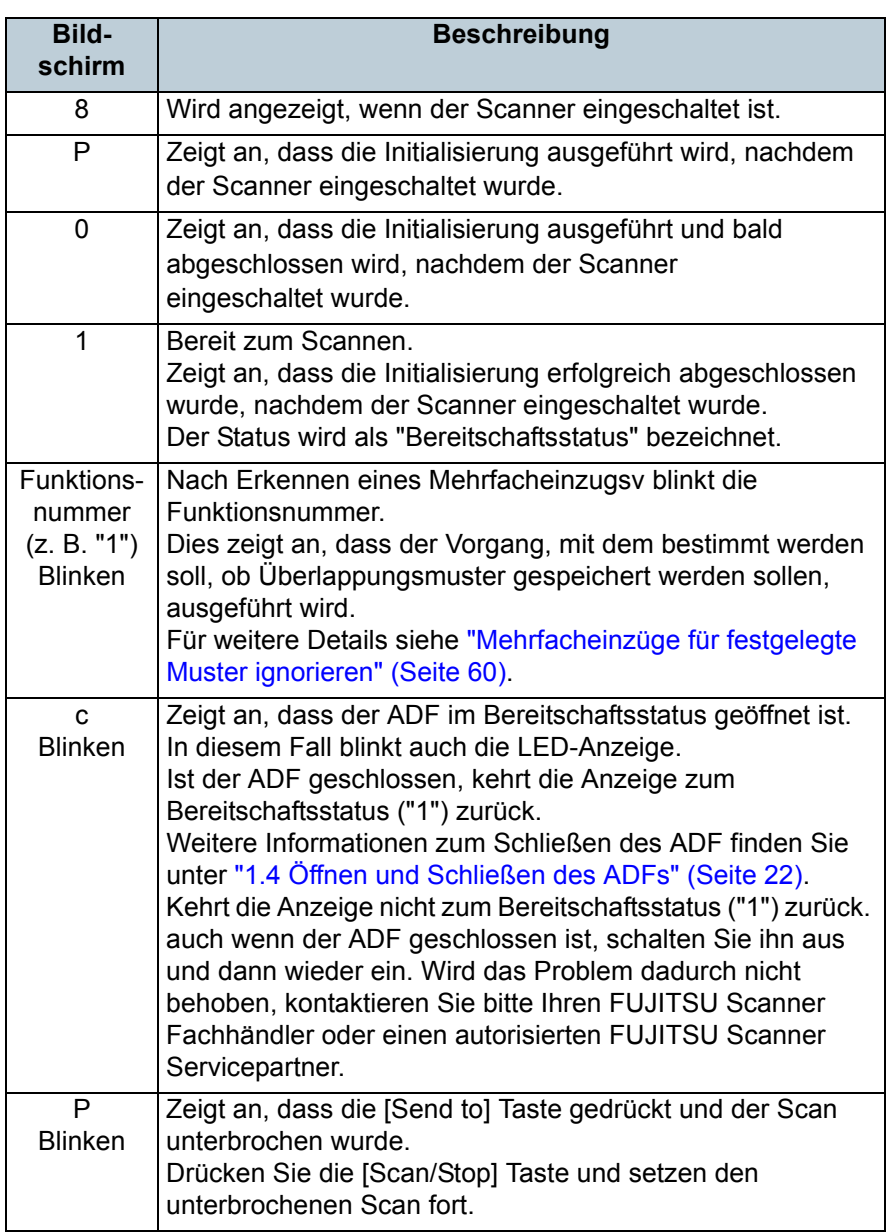

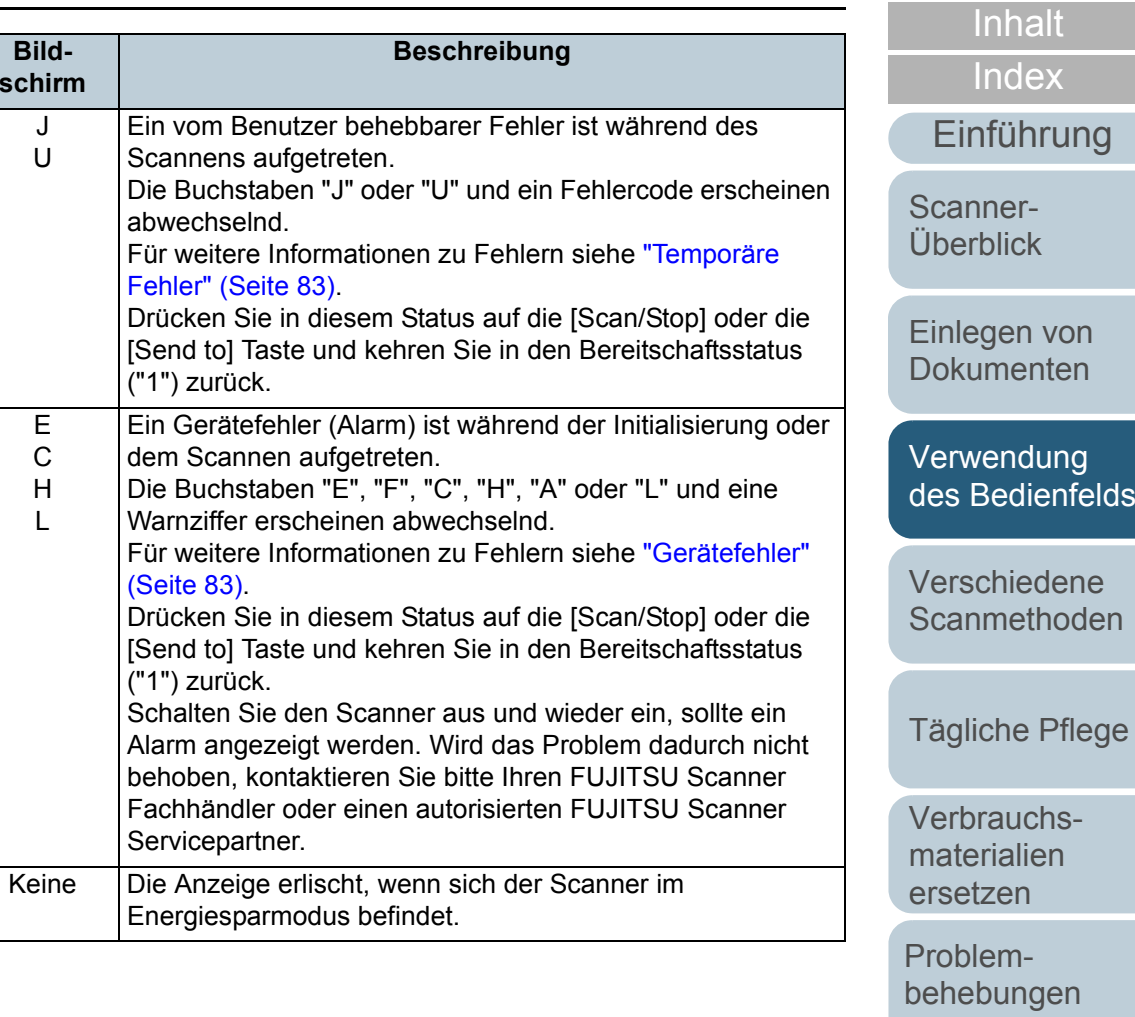

[Betriebs](#page-107-1)[einstellungen](#page-107-0)

## <span id="page-48-2"></span><span id="page-48-1"></span><span id="page-48-0"></span>Kapitel 4 Verschiedene **Scanmethoden**

Dieses Kapitel beschreibt Treffen von Scaneinstellungen und das Scannen verschiedener Dokumententypen mit der Bildscananwendung.

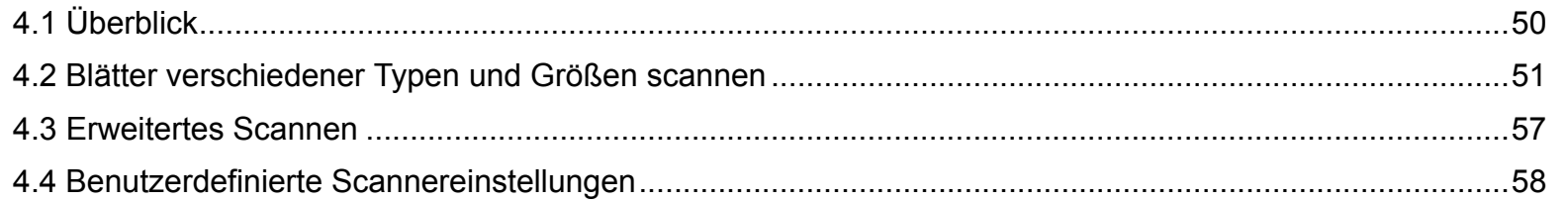

**[OBEN](#page-0-0)** 

[Inhalt](#page-7-0)

[Index](#page-162-0)

[Scanner-](#page-13-0)[Überblick](#page-13-0)

[Einlegen von](#page-32-0)  [Dokumenten](#page-32-2)

[Verwendung](#page-45-0)  des [Bedienfelds](#page-45-1)

[Verschiedene](#page-48-2) **[Scanmethoden](#page-48-2)** 

[Tägliche Pflege](#page-62-0)

[Verbrauchs](#page-72-0)materialien [ersetzen](#page-72-1)

[Problem](#page-78-1)[behebungen](#page-78-0)

[Betriebs](#page-107-1)[einstellungen](#page-107-0)

## <span id="page-49-0"></span>**4.1 Überblick**

Im Folgenden werden die wichtigsten Scanmethoden aufgelistet.

#### **Blätter verschiedener Typen und Größen scannen**

- ["Dokumente mit unterschiedlichen Breiten" \(Seite 51\)](#page-50-2)
- ["Dokumente größer als A4" \(Seite 52\)](#page-51-0)
- ["Fotos und Ausschnitte scannen" \(Seite 54\)](#page-53-0)
- ["Lange Seiten scannen" \(Seite 56\)](#page-55-0)

#### **Erweitertes Scannen**

["Dokumente manuell in den ADF einziehen" \(Seite 57\)](#page-56-1)

#### **Benutzerdefinierte Scannereinstellungen**

- ["Eine Scannertaste zum Starten eines Scans verwenden" \(Seite 58\)](#page-57-2)
- ["Mehrfacheinzüge für festgelegte Muster ignorieren" \(Seite 60\)](#page-59-1)

Informationen zu andern Scanmethoden finden Sie in der Scanner Treiber Hilfe.

[Inhalt](#page-7-0)[Einlegen von](#page-32-0)  [Dokumenten](#page-32-2)[Verwendung](#page-45-0)  des [Bedienfelds](#page-45-1) [Verschiedene](#page-48-2) **[Scanmethoden](#page-48-0)** [Tägliche Pflege](#page-62-0) [Verbrauchs](#page-72-0)materialien [ersetzen](#page-72-1)[Scanner-](#page-13-0)[Überblick](#page-13-0)[Index](#page-162-0)[Einführung](#page-3-0)

[Problem](#page-78-1)[behebungen](#page-78-0)

[Betriebs](#page-107-1)[einstellungen](#page-107-0)

## <span id="page-50-1"></span>**4.2 Blätter verschiedener Typen und Größen scannen**

#### <span id="page-50-2"></span><span id="page-50-0"></span>**Dokumente mit unterschiedlichen Breiten**

#### **ACHTUNG**

Wenn Sie einen gemischten Stapel mit unterschiedlichen Breiten scannen, kann es vorkommen, dass kleinformatige Dokumente nicht oder schräg eingezogen werden. Scannen Sie in diesem Falle nur Dokumente mit der gleichen Breite in einem gemeinsamen Stapel.

#### **HINWEIS**

Weitere Informationen zu Dokumenten, die in einem gemischten Stapel gescannt werden können, finden sie unter ["Konditionen für das](#page-41-0)  [Scannen gemischter Stapel" \(Seite 42\)](#page-41-0).

**1**Richten Sie die Blattoberkanten bündig aus.

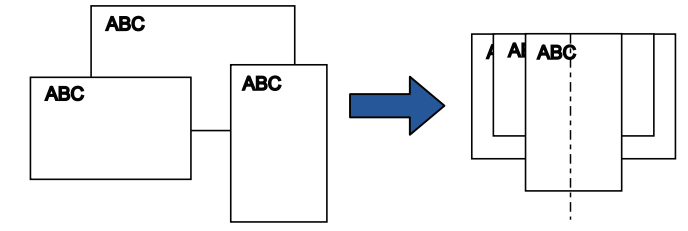

**2** Legen Sie die Dokumente mittig in den ADF-Papierschacht (Einzug) ein und passen dann die Papierführung an das breiteste Blatt im Stapel an. Für weitere Details siehe ["Kapitel 2 Einlegen von Dokumenten"](#page-32-2)  [\(Seite](#page-32-2) 33).

#### **ACHTUNG**

Versichern Sie sich, dass alle Blätter unter der Einzugsrolle liegen und somit von dieser erfasst werden können. Anderenfalls könneneinige Dokumente verdreht sein und nicht eingezogen werden.

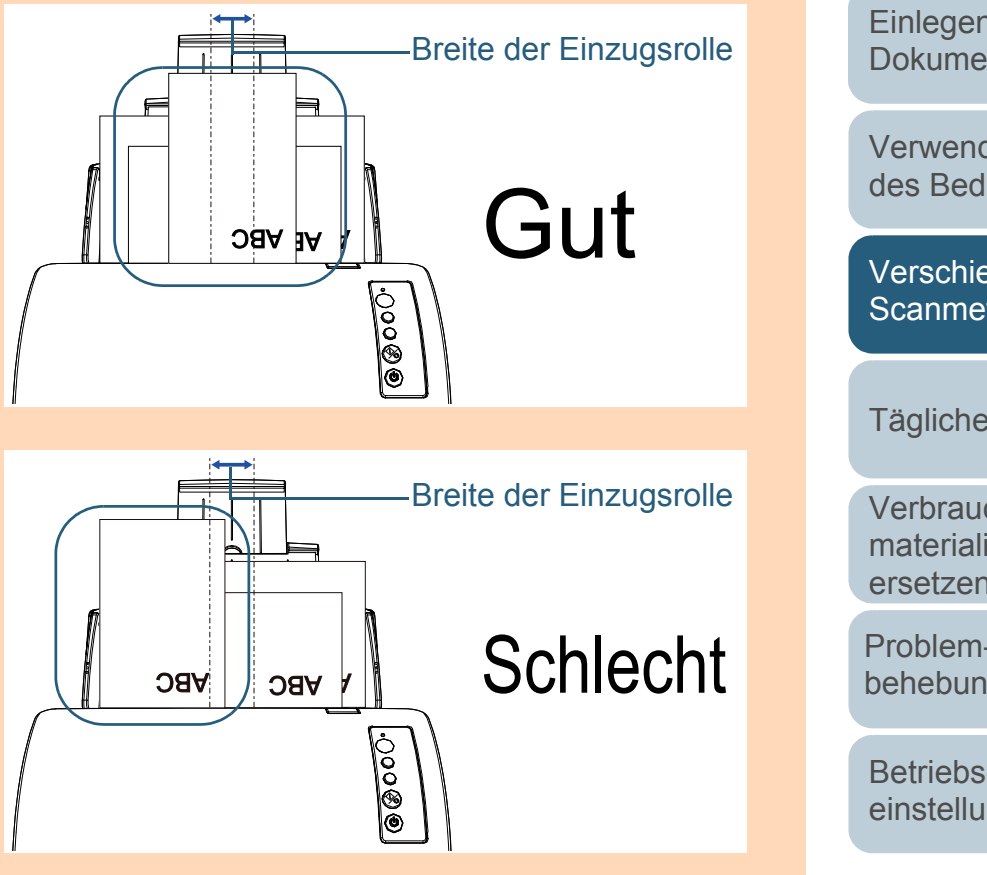

[Inhalt](#page-7-0)[Index](#page-162-0)

[Einführung](#page-3-0)

[Scanner-](#page-13-0)[Überblick](#page-13-0)

[Einlegen von](#page-32-0)  [Dokumenten](#page-32-2)

[Verwendung](#page-45-0)  des [Bedienfelds](#page-45-1)

[Verschiedene](#page-48-2) [Scanmethoden](#page-48-0)

[Tägliche Pflege](#page-62-0)

[Verbrauchs](#page-72-0)materialien [ersetzen](#page-72-1)

[Problem](#page-78-1)[behebungen](#page-78-0)

[Betriebs](#page-107-1)[einstellungen](#page-107-0)

## Kapitel 4 Verschiedene Scanmethoden and the settlement of the settlement of the settlement of the SCSEN of the [OBEN](#page-0-0)

- **3** Passen Sie das Ausgabefach an das längste Dokument an. Für weitere Details siehe ["Einstellung des Ausgabefaches" \(Seite 24\)](#page-23-0).
- **4** Zur automatischer Papiergrößenerkennung konfigurieren Sie die Scaneinstellungen im Scannertreiber. Informationen finden Sie in der Scanner Treiber Hilfe.
- **5** Scannen Sie die Dokumente mit der Bildscananwendung. Informationen finden Sie im Handbuch der Bildscananwendung.

#### <span id="page-51-0"></span>**Dokumente größer als A4**

Dokumente in einem größeren Format als A4/Letter (z. B. A3 oder B4) können mit dem Trägerblatt gescannt werden. Großformatige Dokumente können gescannt werden, indem Sie diese zur Hälfte gefaltet in das Trägerblatt einlegen und dann im Duplex-Modus scannen, Die beiden Hälften des Dokuments werden daraufhin in einem Bild zusammengefasst.

#### **ACHTUNG**

Bildbereiche in der Nähe der Faltkante fehlen. Für eine hohe Bildqualität wird diese Scanmethode nicht empfohlen.

#### **HINWEIS**

Dokumente kleiner als A4 können ebenso gescannt und zusammengefasst werden. Legen Sie in diesem Fall das doppelseitige Dokument, das kleiner als A4 ist, während Schritt [2](#page-52-0) in das Trägerblatt ein.

#### **1**Legen Sie das Dokument in das Trägerblatt ein.

1 Falten Sie das Dokument entlang dessen Mittelachse, so dass die zu scannenden Seiten nach außen zeigen. Falten Sie das Dokument sauber und exakt.Anderenfalls kann sich das Dokument verschieben und somit das

Ausgabebild verzerren.

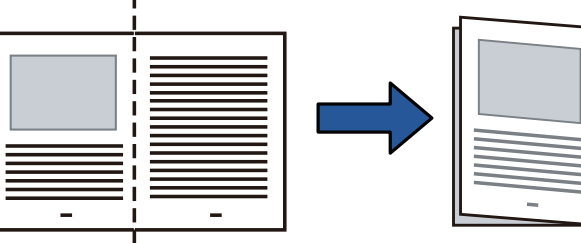

[Inhalt](#page-7-0)

[Index](#page-162-0)

[Einführung](#page-3-0)

[Scanner-](#page-13-0)[Überblick](#page-13-0)

[Einlegen von](#page-32-0)  [Dokumenten](#page-32-2)

[Verwendung](#page-45-0)  des [Bedienfelds](#page-45-1)

[Verschiedene](#page-48-2) [Scanmethoden](#page-48-0)

[Tägliche Pflege](#page-62-0)

[Verbrauchs](#page-72-0)materialien [ersetzen](#page-72-1)

[Problem](#page-78-1)[behebungen](#page-78-0)

[Betriebs](#page-107-1)[einstellungen](#page-107-0)

<span id="page-52-0"></span>2 Legen Sie das Dokument in das Trägerblatt ein. Richten Sie die Faltkante am rechten Rand des Trägerblatts so aus, dass das Dokument an dessen oberen rechten Ecke anliegt.

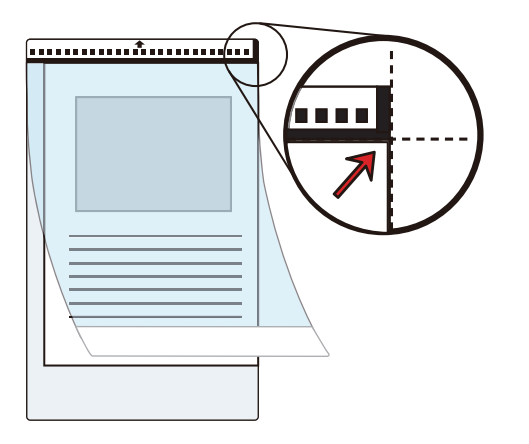

#### **HINWEIS**

An der Vorderseite des Trägerblatt befindet sich rechts vom schwarzweißen Muster eine starke vertikale Linie.

**2** Legen Sie das Trägerblatt nach unten zeigend mit der schwarzweiß gemusterten Kante zuvorderst in den ADF-Papierschacht (Einzug) ein. Sichern Sie das Trägerblatt mit der Papierführung, um einen

schrägen Einzug zu vermeiden.

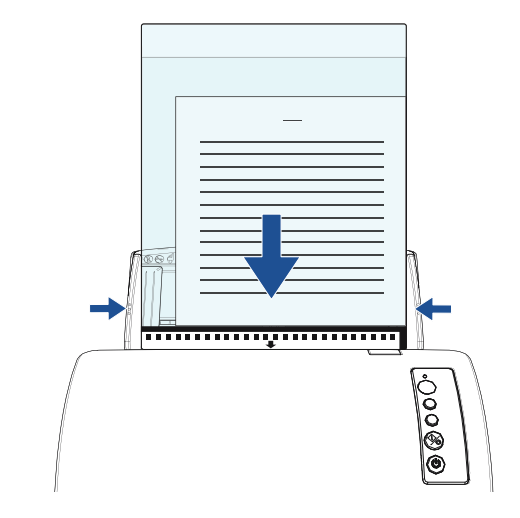

**3** Für die Verwendung des Trägerblatts konfigurieren Sie die Scaneinstellungen im Scannertreiber. Informationen finden Sie in der Scanner Treiber Hilfe.

Für einige Bildscananwendungen erscheint das Einstellungsdialogfeld des Scannertreibers eventuell nicht.

**4** Scannen Sie das Dokument mit der Bildscananwendung. Informationen finden Sie im Handbuch der Bildscananwendung.

[Inhalt](#page-7-0)

[Index](#page-162-0)

[Einführung](#page-3-0)

[Scanner-](#page-13-0)[Überblick](#page-13-0)

[Einlegen von](#page-32-0)  [Dokumenten](#page-32-2)

[Verwendung](#page-45-0)  des [Bedienfelds](#page-45-1)

[Verschiedene](#page-48-2) [Scanmethoden](#page-48-0)

[Tägliche Pflege](#page-62-0)

[Verbrauchs](#page-72-0)materialien [ersetzen](#page-72-1)

[Problem](#page-78-1)[behebungen](#page-78-0)

[Betriebs](#page-107-1)[einstellungen](#page-107-0)

Die Bilder auf der Vorder- und Rückseite werden in einem Bild zusammengefasst.

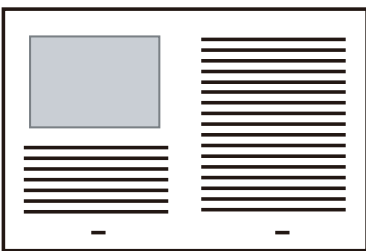

#### **ACHTUNG**

 Es ist möglich, dass eine Linie oder Lücke zwischen dem Vorder- und Rückseitenbild erscheint.Scannen Sie starkes Papier, erscheinen Bilder möglicherweise

am oberen Rand verzerrt.

Dem kann wie folgt entgegengewirkt werden:

- Falten Sie das Dokument sauber und genau
- Richten Sie die Blattkanten des Dokuments bündig an den Trägerblattkanten aus
- Drehen Sie das Trägerblatt um und scannen es dann erneut.
- Wenn für [Papiergröße] die Option [Automatisch] ausgewählt ist, wird aus der Auswahlliste eine Standardgröße (A3, B4 oder Double Letter) gewählt, die ehesten der Originalgröße entspricht. Bitte beachten Sie, dass je nach Dokument die Bildgröße kleiner als das Originaldokument ausfallen kann. Beispiel: Wenn Sie ein A3 Dokument scannen, in dessen

Mitte Inhalte der Größe A4 gedruckt sind  $\Rightarrow$  Das Bild wird in A4 ausgegeben.

Um das Ausgabebild in der Originalgröße auszugeben, bestimmen Sie bitte eine Größe für [Papiergröße].

- Bildbereiche in der Nähe der Faltkante fehlen. Sollte dies der Fall sein, legen Sie das Dokument so ein, dass dessen Rand sich innerhalb 1 mm vom Trägerblattrand befindet.
- Wenn [Schwarz/Weiß] für den [Bildmodus] bestimmt ist, kannes sein dass die Ränder um das Bild Schwarz erscheinen.

### <span id="page-53-0"></span>**Fotos und Ausschnitte scannen**

Mit dem Trägerblatt können Sie auch Dokumente scannen, die eventuell beim direkten Einzug beschädigt werden können (z. B. Fotos oder Zeitungsausschnitte).

 Legen Sie das Dokument in das Trägerblatt ein. Legen Sie das Blatt mittig an der Oberkante des Trägerblatts an.

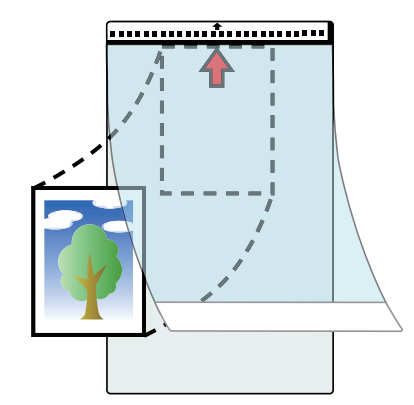

**1**

[Inhalt](#page-7-0)

[Index](#page-162-0)

[Einführung](#page-3-0)

[Scanner-](#page-13-0)[Überblick](#page-13-0)

[Einlegen von](#page-32-0)  [Dokumenten](#page-32-2)

[Verwendung](#page-45-0)  des [Bedienfelds](#page-45-1)

[Verschiedene](#page-48-2) [Scanmethoden](#page-48-0)

[Tägliche Pflege](#page-62-0)

[Verbrauchs](#page-72-0)materialien [ersetzen](#page-72-1)

[Problem](#page-78-1)[behebungen](#page-78-0)

[Betriebs](#page-107-1)[einstellungen](#page-107-0)

**2** Legen Sie das Trägerblatt wie im Folgenden dargestellt nach unten zeigend mit dem schwarzweiß gemusterten Kante zuvorderst in den ADF-Papierschacht (Einzug) ein. Sichern Sie das Trägerblatt mit der Papierführung, um einen schrägen Einzug zu vermeiden.

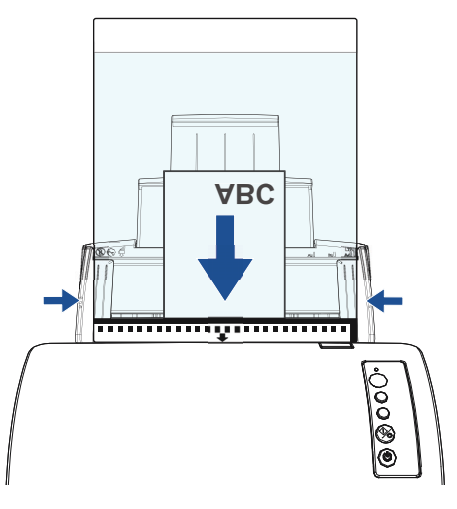

- **3** Für die Verwendung des Trägerblatts konfigurieren Sie die Scaneinstellungen im Scannertreiber. Informationen finden Sie in der Scanner Treiber Hilfe.
- **4** Scannen Sie das Dokument mit der Bildscananwendung. Informationen finden Sie im Handbuch der Bildscananwendung.

#### **ACHTUNG**

- Das Bild wird mittig im unter [Papiergröße] eingestellten Format ausgegeben.
- Wenn für [Papiergröße] die Option [Automatisch] ausgewählt ist, wird aus der Auswahlliste eine Standardgröße gewählt, die ehesten der Originalgröße entspricht. Bitte beachten Sie, dass abhängig von Zustand des gescannten Dokuments dessen Ausgabebild kleiner als die Originalgröße ausfallen kann, bzw. dass Bildbereiche im Ausgabebild verloren gehen können. Beispiel: Wenn ein A5-Bild in der Mitte eines A4-Dokuments gedruckt ist

 $\Rightarrow$  Das Bild wird in A5 ausgegeben.

Um das Ausgabebild in der Originalgröße auszugeben, bestimmen Sie bitte eine Größe für [Papiergröße].

#### **HINWEIS**

In folgenden Fällen legen Sie bitte beim Scannen ein leeres (weißes) Blatt Papier hinter das Dokument.

- Das Ausgabebild wird nicht in der korrekten Größe ausgegeben, wenn [Automatisch] in der [Papiergröße] Auswahlliste ausgewählt ist
- Die Objektkonturen weisen Schatten auf.
- Es erscheinen schwarze Linien um das Objekt, dessen Form verschwommen ist.
- Farben außerhalb des Dokuments erscheinen im gescannten Bild.

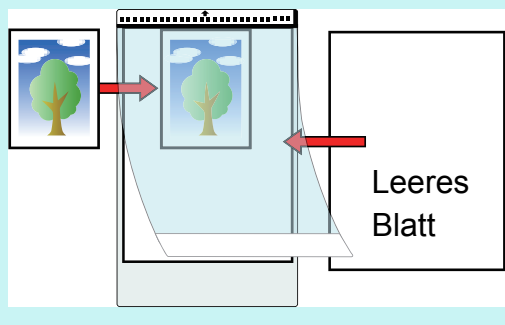

[Inhalt](#page-7-0)

[Index](#page-162-0)

[Einführung](#page-3-0)

[Scanner-](#page-13-0)[Überblick](#page-13-0)

[Einlegen von](#page-32-0)  [Dokumenten](#page-32-2)

[Verwendung](#page-45-0)  des [Bedienfelds](#page-45-1)

[Verschiedene](#page-48-2) [Scanmethoden](#page-48-0)

[Tägliche Pflege](#page-62-0)

[Verbrauchs](#page-72-0)materialien [ersetzen](#page-72-1)

[Problem](#page-78-1)[behebungen](#page-78-0)

[Betriebs](#page-107-1)[einstellungen](#page-107-0)

#### <span id="page-55-0"></span>**Lange Seiten scannen**

Dokumente mit einer Länge von 5588 mm können als Überlänge gescannt werden.

Die scanbare Bildgröße kann sich je nach der Einstellung der Auflösung und der Bildscananwendung unterscheiden. Informationen finden Sie im Handbuch der Bildscananwendung.

**1** Legen Sie ein Dokument in den ADF-Papierschacht (Einzug) ein. Für weitere Details siehe ["Kapitel 2 Einlegen von Dokumenten"](#page-32-2) 

#### [\(Seite](#page-32-2) 33).

#### **ACHTUNG**

- Legen Sie Dokumente mit Überlängen jeweils nur einzeln in den ADF-Papierschacht (Einzug) ein.
- Achten Sie beim Scannen langer Seiten bitte auf folgendes:
- Einlegen

Stützen Sie das Dokument mit Ihrer Hand ab, um ein Herunterfallen aus dem ADF-Papierschacht (Einzug) zu vermeiden.

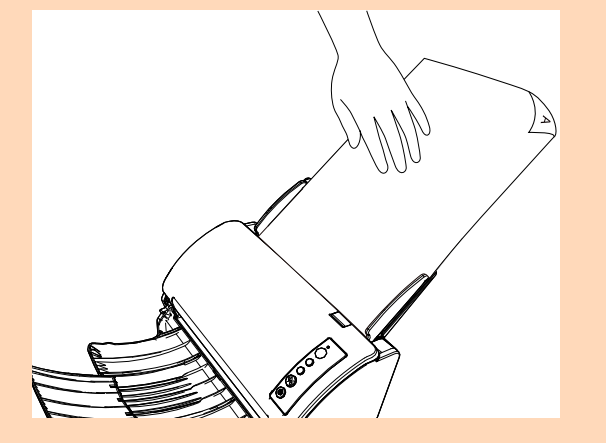

#### - Entfernen

Versichern Sie sich, dass ausreichend Platz im Bereich des Ausgabefachs vorhanden ist, um ein Herunterfallen des Dokuments aus dem Ausgabefach zu vermeiden.

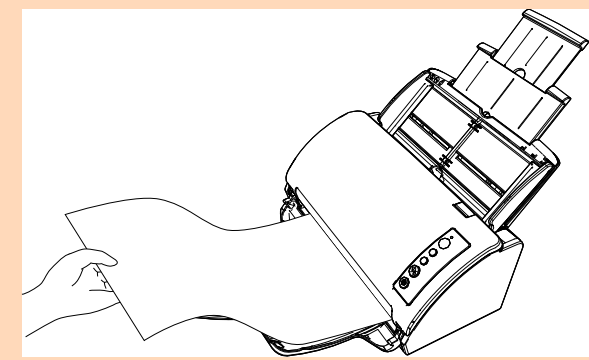

#### **HINWEIS**

Führen Sie zum Scannen von überlangen Dokumenten (länger als A4/Letter) folgendes aus:

- Ziehen Sie die Schachterweiterungen vollständig heraus. Für weitere Details siehe ["1.5 Einstellen des ADF-](#page-22-0)[Papierschachtes \(Einzug\)" \(Seite](#page-22-0) 23).
- Ziehen Sie das Ausgabefach nach unten und die Ausgabefachweiterung in Ihre Richtung heraus. Für weitere Details siehe ["1.6 Einstellung des Ausgabefaches"](#page-23-0)  [\(Seite](#page-23-0) 24).
- **2** Für das Scannen langer Seiten konfigurieren Sie die Scaneinstellungen im Scannertreiber. Informationen finden Sie in der Scanner Treiber Hilfe.

Für einige Bildscananwendungen erscheint das Einstellungsdialogfeld des Scannertreibers eventuell nicht.

**3** Scannen Sie das Dokument mit der Bildscananwendung. Informationen finden Sie im Handbuch der Bildscananwendung.

[Inhalt](#page-7-0)

[Index](#page-162-0)

[Einführung](#page-3-0)

[Scanner-](#page-13-0)[Überblick](#page-13-0)

[Einlegen von](#page-32-0)  [Dokumenten](#page-32-2)

[Verwendung](#page-45-0)  des [Bedienfelds](#page-45-1)

[Verschiedene](#page-48-2) [Scanmethoden](#page-48-0)

[Tägliche Pflege](#page-62-0)

[Verbrauchs](#page-72-0)materialien [ersetzen](#page-72-1)

[Problem](#page-78-1)[behebungen](#page-78-0)

[Betriebs](#page-107-1)[einstellungen](#page-107-0)

## <span id="page-56-0"></span>**4.3 Erweitertes Scannen**

#### <span id="page-56-1"></span>**Dokumente manuell in den ADF einziehen**

Dokumente können auch manuell Blatt für Blatt in den ADF eingelegt und eingezogen werden.

Beim automatischen Einzug stoppt das Scannen

normalerweise erst, wenn alle im ADF-Papierschacht (Einzug) eingelegten Blätter gescannt wurden. Beim manuellen Einzug wartet der Scanner für eine festgelegte Zeit auf das nächste eingelegte Dokument. Das Scannen wird solange fortgesetzt, bis innerhalb der Wartezeit kein weiteres Dokument mehr eingelegt wird.

Mit dieser Methode können Sie einzelne Blätter scannen und überprüfen.

Der manuelle Einzug wird für folgende Fälle empfohlen.

- Wenn Sie beim Scannen die Inhalte der einzelnen Dokumente einsehen möchten.
- Wenn Sie Dokumente scannen, die beim automatischen Einzug leicht einen Papierstau oder Mehrfacheinzug auslösen.
- Wenn Sie fortlaufend Dokumente scannen möchten, die nicht zusammen eingelegt werden können (z. B. Zeitungsausschnitte).
- **1** Aktivieren Sie den manuellen Einzug im Software Operation Panel.

Für weitere Details siehe ["Wartezeit im manuellen Einzugsmodus](#page-139-0)  [\[Zeitüberschreitung für manuellen Einzug\]" \(Seite 140\)](#page-139-0).

**2** Legen Sie ein Dokument in den ADF-Papierschacht (Einzug) ein. Für weitere Details siehe ["Kapitel 2 Einlegen von Dokumenten"](#page-32-2)  [\(Seite](#page-32-2) 33).

- **3** Scannen Sie das Dokument mit der Bildscananwendung. Informationen finden Sie im Handbuch der Bildscananwendung.
	- Nach dem Scannen des Dokuments drehen Sie die Rollen im ADF solange, wie im Software Operation Panel als Wartezeit für das nächste Dokument festgelegt wurde.
- <span id="page-56-2"></span>**4** Legen Sie das nächste Dokument in den ADF-Papierschacht (Einzug) ein. Das Dokument wird gescannt.
- **5** Wiederholen Sie Schritt [4](#page-56-2) für alle zu scannende Dokumente.
	- $\Rightarrow$  Das Scannen wird gestoppt, wenn innerhalb der festgelegten Wartezeit kein neues Blatt mehr eingelegt wird.

#### **HINWEIS**

- Durch das Drücken der [Scan/Stop] Taste auf dem Bedienfeld während der Scanner auf das nächste einzulegende Dokument wartet, wird der Scanvorgang sofort gestoppt.
- Wenn [Zeitüberschreitung für den manuellen Einzug] aktiviert ist, wartet der Scanner für die festgelegte Zeit, auch wenn Sie das Scannen starten, ohne dass dabei ein Dokument im ADF-Papierschacht (Einzug) eingelegt ist.
- Wenn Sie den manuellen Einzug häufig verwenden, müssen Verbrauchsmaterialien eventuell in kürzeren Abständen ausgetauscht werden.

[Index](#page-162-0)[Einführung](#page-3-0)

[Inhalt](#page-7-0)

[Scanner-](#page-13-0)[Überblick](#page-13-0)

[Einlegen von](#page-32-0)  [Dokumenten](#page-32-2)

[Verwendung](#page-45-0)  des [Bedienfelds](#page-45-1)

[Verschiedene](#page-48-2) [Scanmethoden](#page-48-0)

[Tägliche Pflege](#page-62-0)

[Verbrauchs](#page-72-0)materialien [ersetzen](#page-72-1)

[Problem](#page-78-1)[behebungen](#page-78-0)

[Betriebs](#page-107-1)[einstellungen](#page-107-0)

## <span id="page-57-1"></span>**4.4 Benutzerdefinierte Scannereinstellungen**

#### <span id="page-57-2"></span><span id="page-57-0"></span>**Eine Scannertaste zum Starten eines Scans verwenden**

Die [Scan/Stop] Taste und die [Send to] Taste des Bedienfelds können so konfiguriert werden, dass ein Scan per Tastendruck wie gewünscht ausgeführt werden kann.

Für die Konfiguration dieser Einstellung müssen Sie zuerst die gewünschten Anwendungen der [Scan/Stop] Taste und der [Send to] Taste zuteilen.

#### **Computereinstellung**

- **1** Versichern Sie sich, dass der Scanner am Computer angeschlossen ist und schalten Sie dann den Scanner ein. Weitere Informationen zum Anschluss des Scanners an den Computer finden Sie im Anleitungsblatt zur Schnellinstallation. Für weitere Informationen zum Einschalten des Scanners siehe ["1.3 Ein- und Ausschalten des Scanners" \(Seite](#page-19-0) 20).
- **2** Anzeigen des [Systemsteuerung] Dialogfelds.
	- Windows Vista/Windows Server 2008/Windows 7 Klicken Sie im [Start] Menü  $\rightarrow$  [Systemsteuerung].
	- Windows Server 2012/Windows 8

Rechtsklicken Sie auf den Startbildschirm und wählen Sie [Alle Apps] in der App-Leiste  $\rightarrow$  [Systemsteuerung] unter [Windows System].

Windows Server 2012 R2/Windows 8.1

Klicken Sie am unteren linken Rand des Startbildschirms auf  $[J] \rightarrow$ [Systemsteuerung] unter [Windows System].

Bewegen Sie den Mauszeiger, um [ $\downarrow$ ] anzuzeigen.

• Windows 10

Rechtsklicken Sie auf den Startbildschirm und klicken Sie dann auf [Systemsteuerung].

- **3** Klicken Sie auf [Geräte und Drucker anzeigen]. Das [Geräte und Drucker] Dialogfeld erscheint.
- <span id="page-57-3"></span>**4** Rechtsklicken Sie auf das Scannersymbol und wählen Sie dann [Scannereigenschaften] aus dem angezeigten Menü. Die Eigenschaften des Scanners werden angezeigt.
- **5** Klicken Sie auf die [Ereignisse] Registerkarte und wählen Sie dann ein Ereignis aus.

Wählen Sie aus dem [Ereignis auswählen] Menü, das Ereignis für das Sie eine Anwendung starten möchten aus.

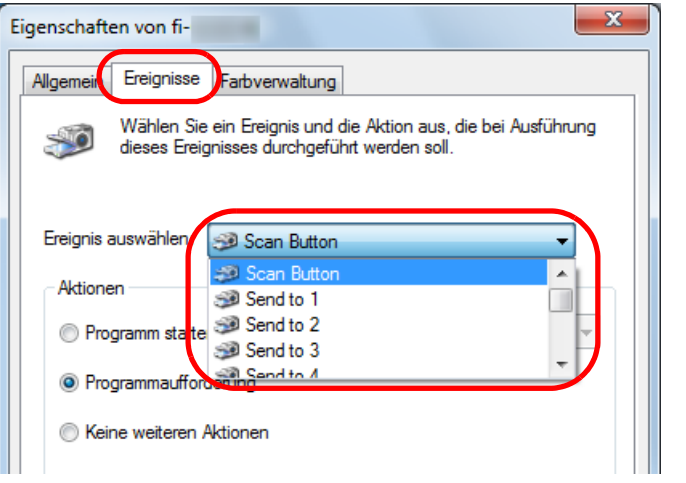

Mit dieser Funktion können die folgenden Ereignisse eingestellt werden:

- [Scan Button] Drücken Sie die [Scan/Stop] Taste.
- [Send to 1] bis [Send to 9] Wenn die Funktionsnr.-Anzeige eine Ziffer (1 bis 9) anzeigt, drücken Sie auf die [Send to] Taste.

[Inhalt](#page-7-0)[Index](#page-162-0)

[Einführung](#page-3-0)

[Scanner-](#page-13-0)[Überblick](#page-13-0)

[Einlegen von](#page-32-0)  [Dokumenten](#page-32-2)

[Verwendung](#page-45-0)  des [Bedienfelds](#page-45-1)

[Verschiedene](#page-48-2) [Scanmethoden](#page-48-0)

[Tägliche Pflege](#page-62-0)

[Verbrauchs](#page-72-0)materialien [ersetzen](#page-72-1)

[Problem](#page-78-1)[behebungen](#page-78-0)

[Betriebs](#page-107-1)[einstellungen](#page-107-0) **6** Wählen Sie eine Anwendung die über das Scannertastenereignis gestartet werden soll, sowie eine durchzuführende Operation. Klicken Sie auf [Programm starten] unter [Aktionen] und wählen Sie dann eine Anwendung aus dem rechts angezeigten Menü.

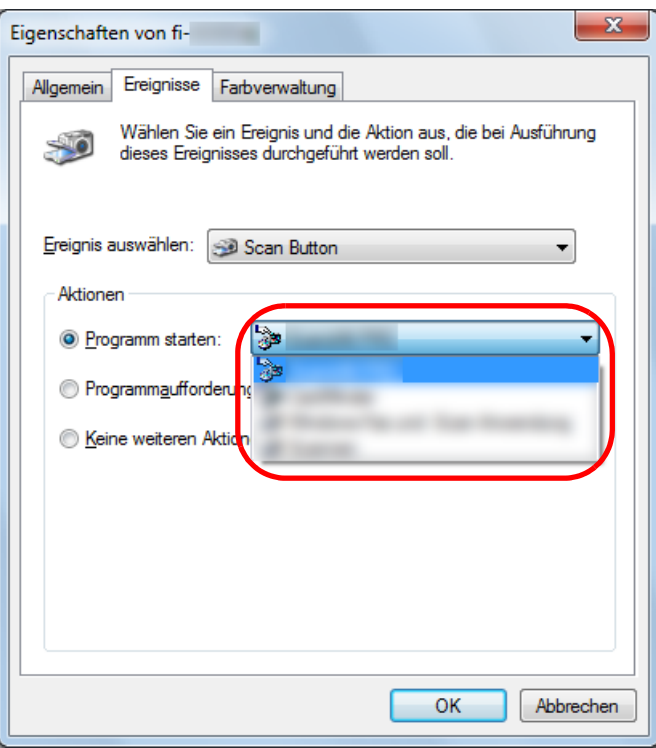

#### <span id="page-58-0"></span>**7**Klicken Sie auf die [OK] Schaltfläche.

Die Computereinstellung somit abgeschlossen. Fahren Sie mit der Konfiguration der Scannereinstellungen fort.

#### **HINWEIS**

Zur Konfiguration mehrerer Ereignisse, wiederholen Sie bitte die Schritte [4](#page-57-3) bis [7](#page-58-0)

#### **Scannereinstellung**

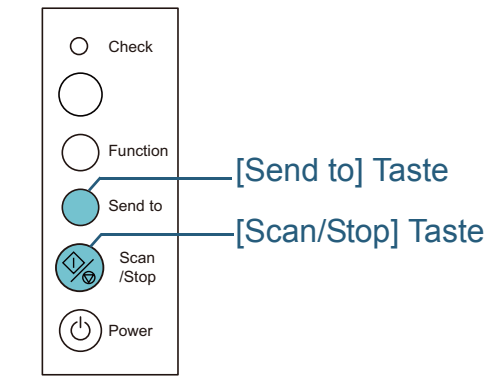

- Verwendung der [Scan/Stop] Taste Es sind keine speziellen Einstellungen erforderlich.
	- Drücken Sie die [Scan/Stop] Taste, um die ausgewählte Anwendung zu starten.
- Verwendung der [Send to] Taste

Drücken Sie die [Function] Taste, um die Ziffer in der Funktionsnr.- Anzeige zu ändern.

Passen Sie die Ziffer an das im Computer eingestellte Ereignis an ([Send to 1] bis [Send to 9]).

Um z.B. das [Send to 2] Ereignis auszuführen, ändern Sie die in der Funktionsnr.-Anzeige angezeigte Ziffer auf "2".

Drücken Sie die [Send to] Taste, um die ausgewählte Anwendung zu starten.

#### **HINWEIS**

- Für Details über das Bedienfeld siehe "Kapitel 3 Verwendung des [Bedienfelds" \(Seite](#page-45-1) 46).
- Jedes mal, wenn die [Function] Taste gedrückt wird, ändert sich die Anzeige wie folgt: "1, 2, 3, ... 9, C, 1, 2, 3, ...". Die Ziffer zwischen 1 und 9 entspricht dem im Computer eingestellten Ereignis ([Send to 1] bis [Send to 9]). "C" entspricht dem Software Operation Panel. (Die Einstellungen können nicht geändert werden.)

[Inhalt](#page-7-0)

[Index](#page-162-0)

#### [Einführung](#page-3-0)

[Scanner-](#page-13-0)[Überblick](#page-13-0)

[Einlegen von](#page-32-0)  [Dokumenten](#page-32-2)

[Verwendung](#page-45-0)  des [Bedienfelds](#page-45-1)

[Verschiedene](#page-48-2) [Scanmethoden](#page-48-0)

[Tägliche Pflege](#page-62-0)

[Verbrauchs](#page-72-0)materialien [ersetzen](#page-72-1)

[Problem](#page-78-1)[behebungen](#page-78-0)

[Betriebs](#page-107-1)[einstellungen](#page-107-0)

### <span id="page-59-1"></span><span id="page-59-0"></span>**Mehrfacheinzüge für festgelegte Muster ignorieren**

Wenn Sie Dokumente mit angebrachten oder aufgeklebten Fotos, Memos oder Zetteln scannen, werden solche Dokumente beim Einzug irrtümlich als Mehrfacheinzug interpretiert und somit das Scannen unterbrochen. Verwenden Sie zum Scannen solcher Dokumente die "Intelligente Mehrfacheinzugsfunktion".

Für diese Funktion stehen zwei Modi zur Verfügung. In einem Modus kann über das Bedienfeld des Scanners die Mehrfacheinzugserkennung unterdrückt werden. Im anderen Modus kann die Mehrfacheinzugserkennung automatisch umgangen werden, indem der Scanner die Position und Länge der Anlage (des angebrachten Bildes oder Zettels) speichert.

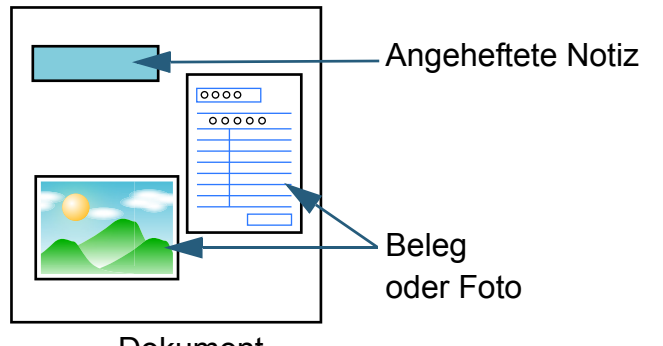

**Dokument** 

## **Intelligente Mehrfacheinzugsfunktion**

Folgende drei Modi stehen zur Verfügung:

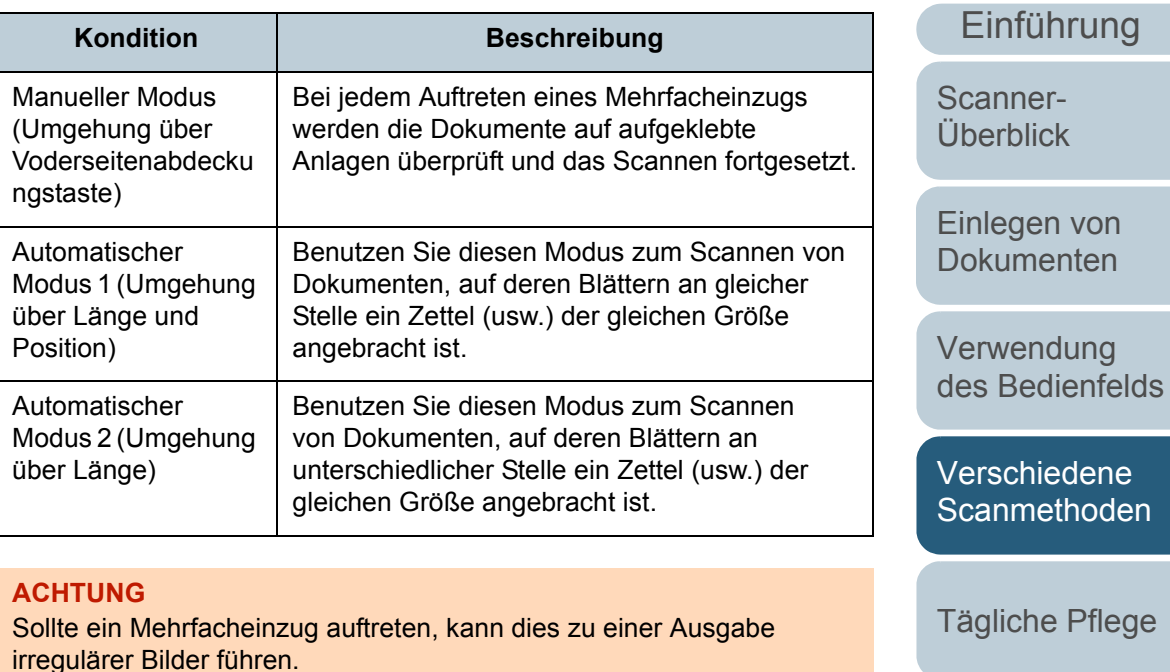

Wählen Sie den Modus im Software Operation Panel. Für weitere Details siehe ["Einen Bereich für das Nichterkennen](#page-138-0) von [Mehrfacheinzügen bestimmen \[Intelligente](#page-138-0)  [Mehrfacheinzugsfunktion\]" \(Seite 139\)](#page-138-0).

[Verbrauchs](#page-72-0)materialien [ersetzen](#page-72-1)

[Inhalt](#page-7-0)

[Index](#page-162-0)

[Problem](#page-78-1)[behebungen](#page-78-0)

[Betriebs](#page-107-1)[einstellungen](#page-107-0)

Vor der Verwendung dieser Funktion konfigurieren Sie [Überprüfung von Überlappung (Ultra Sonic)] oder [Längen/Überlappungsüberprüfung] für die Mehrfacheinzugserkennungsmethode wie folgt:

- Konfigurieren Sie die Einstellungen im Scannertreiber. Informationen finden Sie in der Scanner Treiber Hilfe.
- Konfigurieren Sie die Einstellungen im Software Operation Panel. Für weitere Details siehe ["Bestimmen einer](#page-132-1) [Mehrfacheinzugsmethode \[Mehrfacheinzugserkennung\]" \(Seite 133\)](#page-132-1).

#### **Vorgehensweise**

**1**

#### Funktionsnr.-Anzeige Check [Function] Taste Function[Send to] Taste Send to [Scan/Stop] Taste  $(\lozenge\!\!\!\lozenge)$ Scan /Stop Power

 Nachdem ein Mehrfacheinzug aufgetreten ist, drücken Sie entweder die [Send to] Taste zum Ausgeben des Dokuments aus dem Papierpfad oder öffnen den ADF zum Entfernen des Dokuments

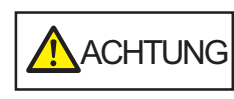

Beim Öffnen des ADFs wird diese eventuell geschlossen. Geben Sie Acht, sich nicht Ihre Finger einzuklemmen.

**2** Wenn Sie den ADF öffnen, entfernen Sie die Dokumente und schließen diesen dann.

Für weitere Details siehe ["1.4 Öffnen und Schließen des ADFs" \(Seite](#page-21-0) 22).

Wird der ADF geschlossen, ändert sich die Anzeige auf der Funktionsnr.-Anzeige auf dem Bedienfeld wie folgt:

- Wenn ein Mehrfacheinzug auftritt "J" und "2" erscheinen abwechselnd.
- Wenn ein Dokument ausgegeben wird Die Funktionsnummer blinkt.

Wenn sich der ADF schließt, geben Sie Acht, sich nicht Ihre Finger einzuklemmen. ACHTUNG

#### **ACHTUNG**

Vergewissern Sie sich, dass der ADF vollständig geschlossen ist. Anderenfalls können die Dokumente nicht korrekt in den ADF eingezogen werden.

#### **3** Legen Sie die Dokumente erneut in den ADF-Papierschacht (Einzug) ein.

Wurde ein Mehrfacheinzug durch den Längenunterschied erkannt, drücken Sie die [Scan/Stop] Taste oder führen einen Scan über den Computer aus (drücken Sie nicht die [Function] Taste). Ist auf dem Dokument eine Anlage aufgeklebt (die wahrscheinlich den Mehrfacheinzugsfehler verursacht hat), fahren Sie mit dem nächsten Schritt fort.

[Scanner-](#page-13-0)[Einführung](#page-3-0)

[Überblick](#page-13-0)

[Einlegen von](#page-32-0)  [Dokumenten](#page-32-2)

[Verwendung](#page-45-0)  des [Bedienfelds](#page-45-1)

[Verschiedene](#page-48-2) [Scanmethoden](#page-48-0)

[Tägliche Pflege](#page-62-0)

[Verbrauchs](#page-72-0)materialien [ersetzen](#page-72-1)

[Problem](#page-78-1)[behebungen](#page-78-0)

[Betriebs](#page-107-1)[einstellungen](#page-107-0)

> [Anhang](#page-144-0) [Glossar](#page-152-0)

[Inhalt](#page-7-0)

[Index](#page-162-0)

**4** Drücken Sie auf die [Function] Taste, vergewissern sich dann, dass die Funktionsnummer schneller blinkt und drücken Sie dann die [Scan/Stop] Taste oder führen einen Scan über den Computer aus.

Beachten Sie diesbezüglich, dass die Blinkgeschwindigkeit der Funktionsnummer jedes Mal, wenn Sie die [Function] Taste drücken, zwischen "langsamer" ↔ "schneller" wechselt. Wird die Blinkgeschwindigkeit auf "schneller" eingestellt, operiert der Scanner in jedem Modus wie folgt:

Wenn Sie die Blinkgeschwindigkeit zwischen "langsamer" ↔ "schneller" durch Drücken der [Function] Taste umschalten, halten Sie die Taste nicht fünf Sekunden oder länger gedrückt. Damit werden eventuell die gespeicherten Überlappungsmuster bzw. größten Überlappungslängen gelöscht.

- Manueller Modus (Umgehung über Vorderseitenabdeckungstaste) Das nächste Blatt wird ohne Mehrfacheinzugserkennung gescannt und ab dem zweiten Blatt werden dann Mehrfacheinzugsfehler gemäß den Einstellungen des Scannertreibers oder des Software Operation Panels erkannt.
- Automatischer Modus 1 (Umgehung über Länge und Position) Der Scanner zeichnet die Position der Überlappung sowie deren Länge auf, sobald der erste Mehrfacheinzug erkannt wurde. Sollte daraufhin das gleiche Überlappungsmuster auf den folgenden Dokumenten erkannt werden, wird die Mehrfacheinzugserkennung automatisch außer Kraft gesetzt (\*1)(\*2).
- Automatischer Modus 2 (Umgehung über Länge) Der Scanner zeichnet die Länge des längsten als Mehrfacheinzug interpretierten Anhangs auf und setzt das Scannen fort. Sollte daraufhin die gleiche (oder eine kürzere) Länge erkannt werden, wird die Mehrfacheinzugserkennung automatisch außer Kraft gesetzt.(\*2)
- \*1: 8 Überlappungsmuster können in diesem Modus gespeichert werden. Bei der Erkennung letzten Überlappungsmusters wird das zuerst erkannte Muster aus dem Speicher gelöscht.
- \*2: Um die gespeicherten Überlappungsmuster bzw. größten Überlappungslängen zu löschen, halten sie die [Function] Taste mehr als fünf Sekunden gedrückt, während die Funktionsnummer blinkt. Nachdem das Löschen abgeschlossen ist. zeigt die Funktionsnr.-Anzeige "□" an. Somit können Überlappungsmuster gelöscht werden, die unbeabsichtigt gespeichert wurden. Beachten Sie jedoch, dass dadurch alle gespeicherten Muster vollständig gelöscht werden.**ACHTUNG**

[Inhalt](#page-7-0)

[Index](#page-162-0)

[Einführung](#page-3-0)

[Scanner-](#page-13-0)[Überblick](#page-13-0)

[Einlegen von](#page-32-0)  [Dokumenten](#page-32-2)

[Verwendung](#page-45-0)  des [Bedienfelds](#page-45-1)

[Verschiedene](#page-48-2) [Scanmethoden](#page-48-0)

[Tägliche Pflege](#page-62-0)

[Verbrauchs](#page-72-0)materialien [ersetzen](#page-72-1)

[Problem](#page-78-1)[behebungen](#page-78-0)

[Betriebs](#page-107-1)[einstellungen](#page-107-0)

## <span id="page-62-2"></span><span id="page-62-0"></span>Kapitel 5 Tägliche Pflege

Dieses Kapitel behandelt die Reinigung des Scanners.

ADF abkühlen zu lassen.

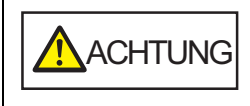

<span id="page-62-1"></span>Benutzen Sie keine Aerosol- oder auf Alkohol basierende Sprays. Von starker Luft aufgewirbelter Papierstaub kann in das Geräteinnere des Scanners gelangen und dadurch Schäden oder Fehlfunktionen verursachen.Beachten Sie, dass Funken, die durch statische Energie verursacht wurden, Feuer verursachen.

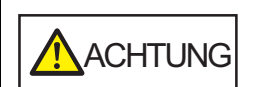

 $\eta$ 

w

Die Gläser im ADF werden sehr heiß, während der Scanner in Betrieb ist. Bevor Sie das Scannerinnere reinigen, schalten Sie den Scanner aus und stecken das Netzkabel aus der Steckdose. Warten Sie daraufhin 15 Minuten, um die Glasoberflächen im

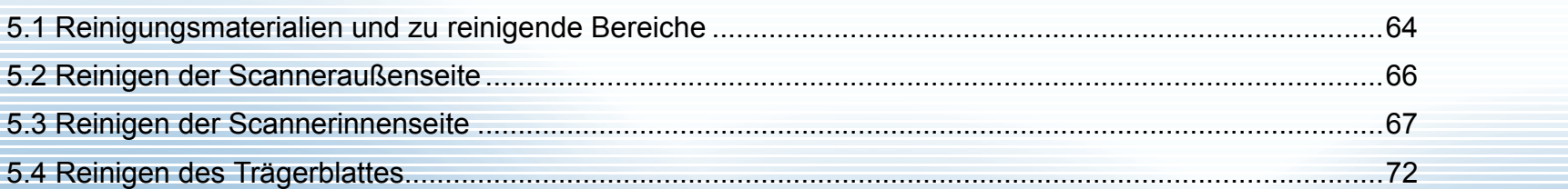

[Inhalt](#page-7-0)[Index](#page-162-0)

**[OBEN](#page-0-0)** 

[Scanner-](#page-13-0)[Überblick](#page-13-0)

[Einlegen von](#page-32-0)  [Dokumenten](#page-32-2)

[Verwendung](#page-45-0)  des [Bedienfelds](#page-45-1)

[Verschiedene](#page-48-1) [Scanmethoden](#page-48-0)

[Tägliche Pflege](#page-62-2)

[Verbrauchs](#page-72-0)materialien [ersetzen](#page-72-1)

[Problem](#page-78-1)[behebungen](#page-78-0)

[Betriebs](#page-107-1)[einstellungen](#page-107-0)

## <span id="page-63-0"></span>**5.1 Reinigungsmaterialien und zu reinigende Bereiche**

### **Reinigungsmaterialien**

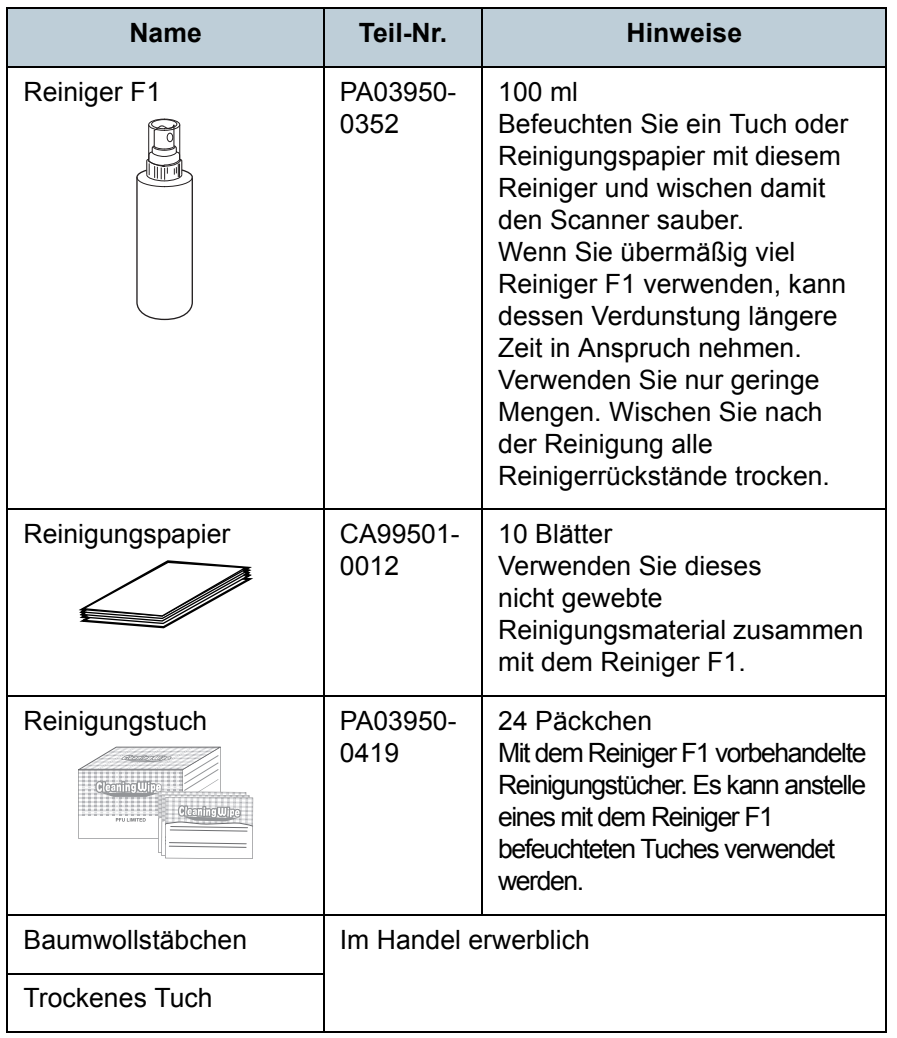

#### **ACHTUNG**

Um einen sicheren Umgang mit den Reinigungsmaterialien zu gewähren, lesen Sie bitte die Sicherheitshinweise der einzelnen Produkte vor der Benutzung.

Für weitere Informationen zu den Reinigungsmaterialien kontaktieren Sie bitte Ihren FUJITSU-Scannerfachhändler oder einen autorisierten FUJITSU-Scanner-Servicepartner.

[Inhalt](#page-7-0)

[Index](#page-162-0)

[Einführung](#page-3-0)

[Scanner-](#page-13-0)[Überblick](#page-13-0)

[Einlegen von](#page-32-0)  [Dokumenten](#page-32-2)

[Verwendung](#page-45-0)  des [Bedienfelds](#page-45-1)

[Verschiedene](#page-48-1) **[Scanmethoden](#page-48-0)** 

[Tägliche Pflege](#page-62-0)

[Verbrauchs](#page-72-0)materialien [ersetzen](#page-72-1)

[Problem](#page-78-1)[behebungen](#page-78-0)

[Betriebs](#page-107-1)[einstellungen](#page-107-0)

#### **Reinigungsbereiche und -zyklen**

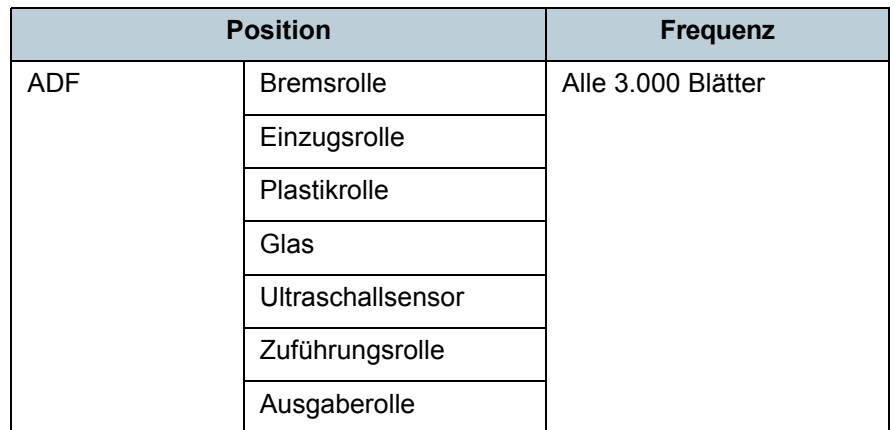

#### **ACHTUNG**

Die Reinigungszyklen variieren je nach Zustand und Beschaffenheit der verwendeten Dokumente. Werden folgende Dokumente verwendet, ist eine häufigere Reinigung erforderlich:

- Beschichtetes Papier (Blätter mit glatten Oberflächen)
- Dokumente, die nahezu vollständig mit Text und Graphiken bedruckt sind
- Chemisch behandeltes Papier, wie kohlenstofffreies Papier
- Dokumente, die einen hohen Anteil von Calcium Karbonat enthalten
- Mit Bleistift beschriebene Dokumente
- Dokumente mit noch nicht getrocknetem Toner

[Inhalt](#page-7-0)

[Index](#page-162-0)

[Einführung](#page-3-0)

[Scanner-](#page-13-0)[Überblick](#page-13-0)

[Einlegen von](#page-32-0)  [Dokumenten](#page-32-2)

[Verwendung](#page-45-0)  des [Bedienfelds](#page-45-1)

[Verschiedene](#page-48-1) **[Scanmethoden](#page-48-0)** 

[Tägliche Pflege](#page-62-0)

[Verbrauchs](#page-72-0)materialien [ersetzen](#page-72-1)

[Problem](#page-78-1)[behebungen](#page-78-0)

[Betriebs](#page-107-1)[einstellungen](#page-107-0)

## <span id="page-65-0"></span>**5.2 Reinigen der Scanneraußenseite**

Reinigen Sie das Scanneräußere, den ADF-Papierschacht (Einzug) und das Ausgabefach mit einem trockenen Tuch oder einem mit dem Reiniger F1 (oder einem milden Reiniger) befeuchteten Tuch. Zur Reinigung können auch vorbehandelte Reinigungstücher verwendet werden.

#### **ACHTUNG**

- Verwenden Sie niemals Lackverdünner oder andere organische Lösungen, da diese das Trägerblatt verformen oder verfärben können.
- Geben Sie bei der Reinigung Acht, dass keine Flüssigkeiten in das Scannerinnere gelangen.
- Wenn Sie übermäßig viel Reinigungsflüssigkeit (Reiniger F1/milder Reiniger) verwenden, kann deren Verdunstung längere Zeit in Anspruch nehmen. Verwenden Sie nur geringe Mengen. Wischen Sie nach der Reinigung alle Reinigerrückstände trocken.

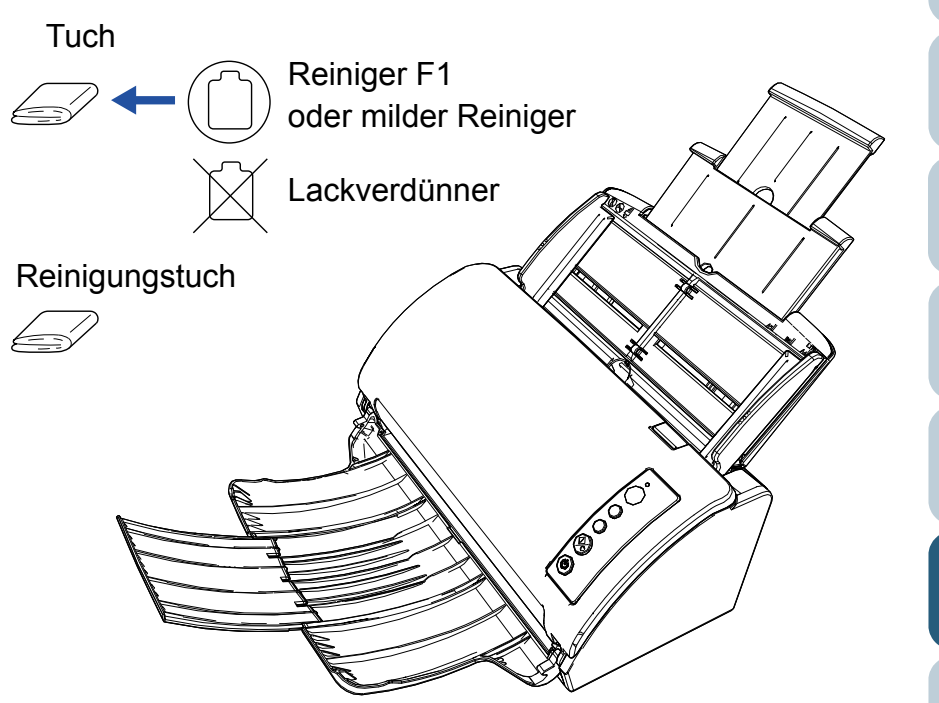

[Inhalt](#page-7-0)[Index](#page-162-0)

[Einführung](#page-3-0)

[Scanner-](#page-13-0)[Überblick](#page-13-0)

[Einlegen von](#page-32-0)  [Dokumenten](#page-32-2)

[Verwendung](#page-45-0)  des [Bedienfelds](#page-45-1)

[Verschiedene](#page-48-1) **[Scanmethoden](#page-48-0)** 

[Tägliche Pflege](#page-62-0)

[Verbrauchs](#page-72-0)materialien [ersetzen](#page-72-1)

[Problem](#page-78-1)[behebungen](#page-78-0)

[Betriebs](#page-107-1)[einstellungen](#page-107-0)

## <span id="page-66-0"></span>**5.3 Reinigen der Scannerinnenseite**

## **Reinigen des ADFs (mit einem Reinigungspapier)**

Der ADF kann mit einem mit dem Reiniger F1 befeuchteten Reinigungspapier gereinigt werden.

Durch das Scannen lagert sich Papierstaub im Inneren des ADFs ab, wodurch Fehlfunktionen verursacht werden können. Reinigen Sie das Scannerinnere daher etwa alle 3.000 gescannte Blätter. Hierbei handelt es sich allerdings nur um eine grobe Richtlinie, die sich je nach Art und Beschaffenheit der verwendeten Dokumente unterscheiden kann. So ist es zum Beispiel erforderlich ScanSnap häufiger zu reinigen, wenn Dokumente mit noch nicht getrocknetem Toner gescannt werden.

#### **ACHTUNG**

- Verwenden Sie zur Reinigung des ADFs kein Wasser und auch keine milden Reiniger.
- Wenn Sie übermäßig viel Reiniger F1 verwenden, kann dessen Verdunstung längere Zeit in Anspruch nehmen. Verwenden Sie nur geringe Mengen.
- **1** Schalten Sie den Scanner ein. Für weitere Details siehe ["1.3 Ein- und Ausschalten des Scanners"](#page-19-0) [\(Seite 20\)](#page-19-0).
- **2**Sprühen Sie den Reiniger F1 auf das Reinigungspapier auf.
- **3** Ziehen Sie die Schachterweiterung entsprechend der Länge des Reinigungspapiers heraus. Für weitere Details siehe ["1.5 Einstellen des ADF-Papierschachtes](#page-22-0)  [\(Einzug\)" \(Seite 23\)](#page-22-0).
- **4** Klappen Sie das Ausgabefach herunter und ziehen Sie die Ausgabefacherweiterung entsprechend der Länge des Reinigungspapiers in Ihre Richtung. Für weitere Details siehe ["1.6 Einstellung des Ausgabefaches" \(Seite 24\)](#page-23-0).
- **5** Legen Sie das Reinigungspapier in den ADF-Papierschacht (Einzug) ein.

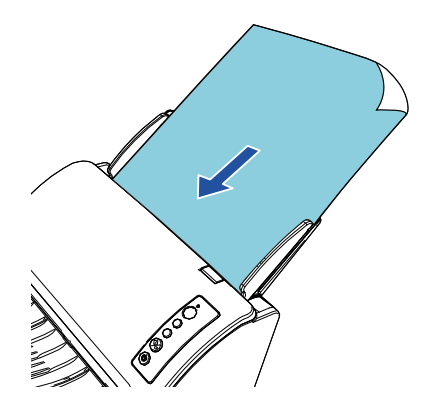

[Index](#page-162-0)[Einführung](#page-3-0)

[Inhalt](#page-7-0)

[Scanner-](#page-13-0)[Überblick](#page-13-0)

[Einlegen von](#page-32-0)  [Dokumenten](#page-32-2)

[Verwendung](#page-45-0)  des [Bedienfelds](#page-45-1)

[Verschiedene](#page-48-1) [Scanmethoden](#page-48-0)

[Tägliche Pflege](#page-62-0)

[Verbrauchs](#page-72-0)materialien [ersetzen](#page-72-1)

[Problem](#page-78-1)[behebungen](#page-78-0)

[Betriebs](#page-107-1)[einstellungen](#page-107-0)

**6** Passen Sie die Papierführung an die Breite des Reinigungspapiers an.

Achten Sie darauf, dass kein Freiraum zwischen den Führungen und dem Reinigungspapier verbleibt.

Anderenfalls kann das Reinigungspapier eventuell schräg eingezogen werden.

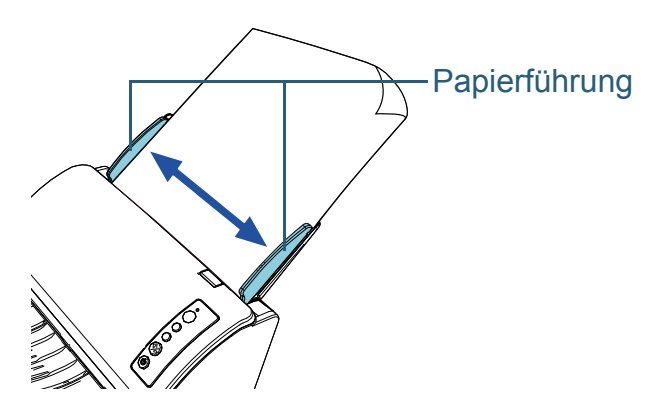

- **7** Starten Sie eine für das Scannen verfügbare Anwendung scannen Sie das Reinigungspapier.
	- Das Reinigungsblatt wird eingezogen und in das Ausgabefach ausgegeben.
- **8** Setzen Sie nach der Reinigung den Zähler für die gescannten Blätter im Software Operation Panel zurück. Für weitere Details siehe ["Zurücksetzen der Blattzähler" \(Seite 124\)](#page-123-0).

## **Reinigen des ADF (mithilfe eines Tuchs)**

Zur Reinigung des ADFs kann ein mit dem Reiniger F1 befeuchtetes Tuch oder das Reinigungstuch verwendet werden. Durch das Scannen lagert sich Papierstaub im Inneren des ADFs ab, wodurch Fehlfunktionen verursacht werden können. Reinigen Sie das Scannerinnere daher etwa alle 3.000 gescannte Blätter. Hierbei handelt es sich allerdings nur um eine grobe Richtlinie, die sich je nach Art und Beschaffenheit der verwendeten Dokumente unterscheiden kann. So ist es zum Beispiel erforderlich ScanSnap häufiger zu reinigen, wenn Dokumente mit noch nicht getrocknetem Toner gescannt werden.

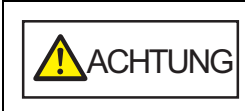

Die Gläser im ADF werden sehr heiß, während der Scanner in Betrieb ist.

Bevor Sie das Scannerinnere reinigen, schalten Sie den Scanner aus und stecken das Netzkabel aus der Steckdose. Warten Sie daraufhin 15 Minuten, um die Glasoberflächen im ADF abkühlen zu lassen.

#### **ACHTUNG**

- Verwenden Sie zur Reinigung des ADFs kein Wasser und auch keine milden Reiniger.
- Wenn Sie übermäßig viel Reiniger F1 verwenden, kann dessen Verdunstung längere Zeit in Anspruch nehmen. Verwenden Sie nur geringe Mengen. Wischen Sie nach der Reinigung alle Reinigerrückstände trocken.
- **1** Schalten Sie den Scanner aus und warten mindestens für 15 Minuten.

Für weitere Details siehe ["1.3 Ein- und Ausschalten des Scanners"](#page-19-0) [\(Seite 20\)](#page-19-0).

**2**Ziehen das Netzkabel aus der Steckdose. [Inhalt](#page-7-0)

[Index](#page-162-0)

[Einführung](#page-3-0)

[Scanner-](#page-13-0)[Überblick](#page-13-0)

[Einlegen von](#page-32-0)  [Dokumenten](#page-32-2)

[Verwendung](#page-45-0)  des [Bedienfelds](#page-45-1)

[Verschiedene](#page-48-1) [Scanmethoden](#page-48-0)

[Tägliche Pflege](#page-62-0)

[Verbrauchs](#page-72-0)materialien [ersetzen](#page-72-1)

[Problem](#page-78-1)[behebungen](#page-78-0)

[Betriebs](#page-107-1)[einstellungen](#page-107-0)

**3**Öffnen Sie den ADF.

Für weitere Details siehe ["1.4 Öffnen und Schließen des ADFs" \(Seite 22\)](#page-21-0).

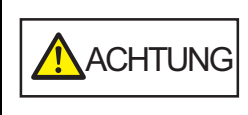

Beim Öffnen des ADFs wird diese eventuell geschlossen. Geben Sie Acht, sich nicht Ihre Finger einzuklemmen.

**4** Reinigen Sie die folgenden Bereiche mit einem mit dem Reiniger F1 befeuchten Tuch. Alternativ kann auch ein Reinigungstuch verwendet werden.

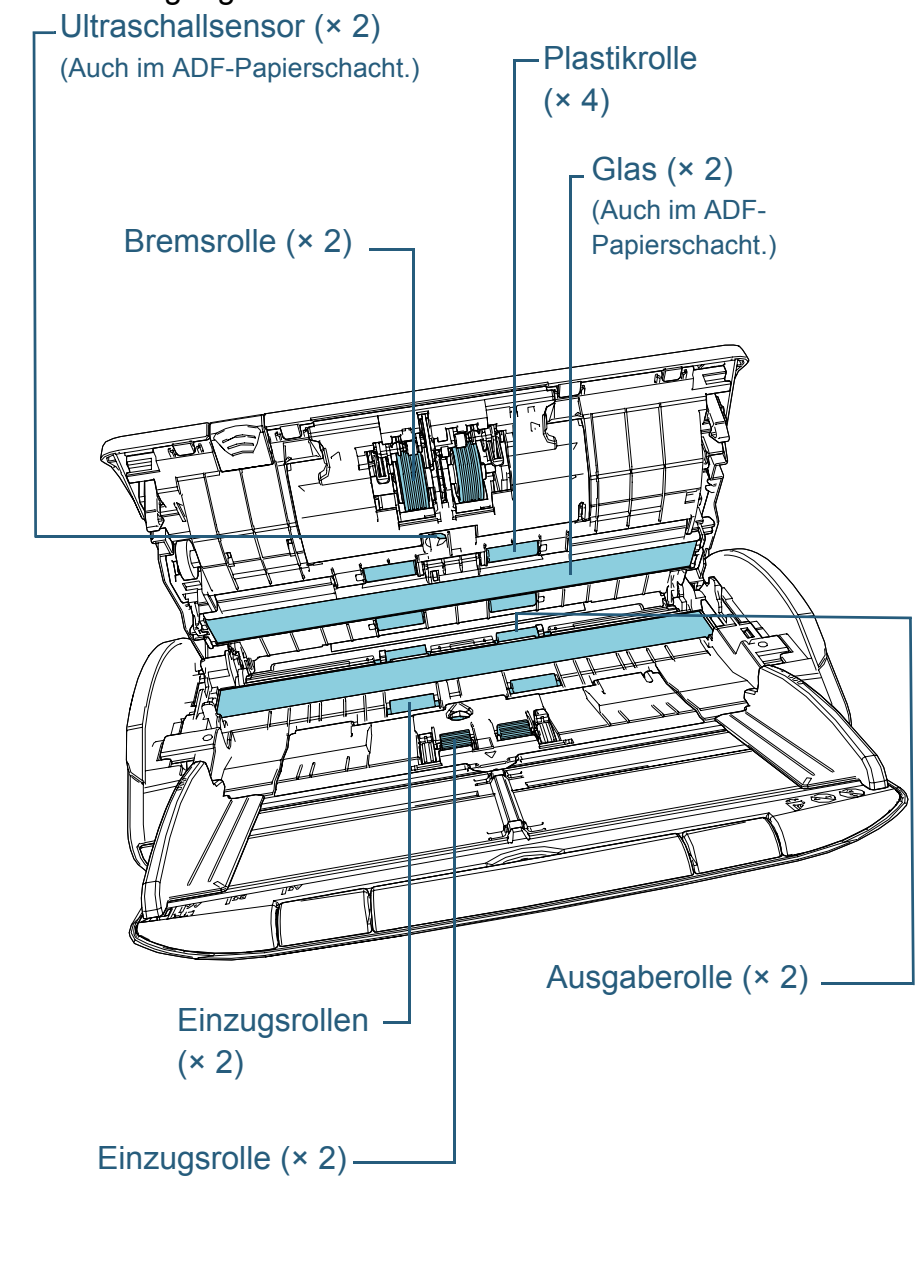

[Inhalt](#page-7-0) [Index](#page-162-0) [Einführung](#page-3-0)

[Scanner-](#page-13-0)[Überblick](#page-13-0)

[Einlegen von](#page-32-0)  [Dokumenten](#page-32-2)

[Verwendung](#page-45-0)  des [Bedienfelds](#page-45-1)

[Verschiedene](#page-48-1) **[Scanmethoden](#page-48-0)** 

[Tägliche Pflege](#page-62-0)

[Verbrauchs](#page-72-0)materialien [ersetzen](#page-72-1)

[Problem](#page-78-1)[behebungen](#page-78-0)

[Betriebs](#page-107-1)[einstellungen](#page-107-0)

#### **Bremsrolle (× 2)**

Entfernen Sie die Rolle aus dem Scanner.

Details zum Entfernen der Bremsrolle finden Sie unter ["6.2 Ersetzen der](#page-74-0) [Rolleneinheit" \(Seite 75\)](#page-74-0).

Wischen Sie vorsichtig Staub und andere Verschmutzungen von den Rollen, ohne dabei deren Oberflächen zu beschädigen.

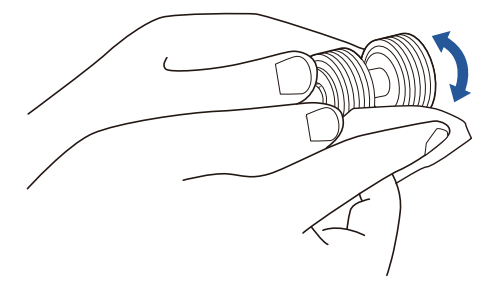

#### **Ultraschallsensor (× 2)**

Wischen Sie vorsichtig Staub und Verschmutzungen von den Ultraschallsensoren. Wenn die Sensoren schwer zu erreichen seinsollten, verwenden Sie bitte ein Baumwollstäbchen zur Reinigung.

#### **ACHTUNG**

Geben Sie bei der Reinigung Acht, den Dokumentensensor nicht durch Teile des Tuchs zu beschädigen.

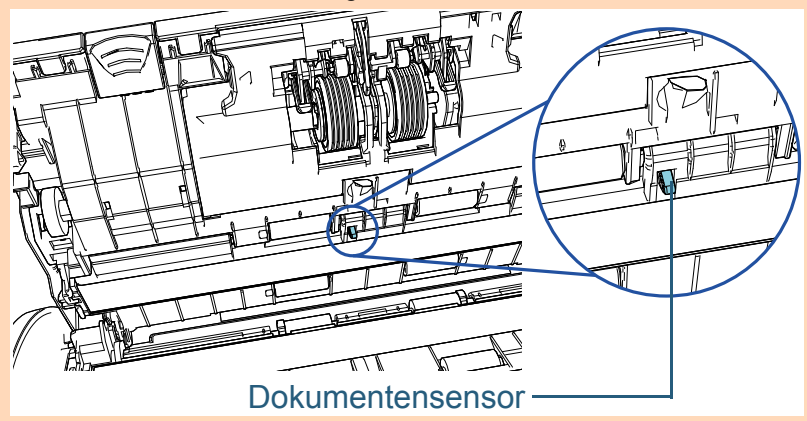

#### **Plastikrolle (× 4)**

Drehen Sie die Rollen per Hand und wischen Sie vorsichtig Staub und andere Verschmutzungen von den Rollen, ohne dabei deren Oberflächen zu beschädigen. Reinigen Sie die Rollen bitte gründlich, da sich Rückstände auf den Rollenoberflächen negativ auf den Dokumenteneinzug auswirken.

#### **Glas (× 2)**

Wischen Sie vorsichtig Staub und Verschmutzungen von den Glasoberflächen.

#### **ACHTUNG**

Senkrechte Streifen können im Ausgabebild erscheinen, wenn das Glas verschmutzt ist.

#### **Einzugsrolle (× 2)**

Drehen Sie die Rollen per Hand und wischen Sie vorsichtig Staub und andere Verschmutzungen von den Rollen, ohne dabei deren Oberflächen zu beschädigen. Reinigen Sie die Rollen bitte gründlich, da sich Rückstände auf den Rollenoberflächen negativ auf den Dokumenteneinzug auswirken.

#### **Zuführungsrolle (× 2)/Ausgaberolle (× 2)**

Zum Reinigen der Zuführungs-/Ausgaberollen muss der Scanner eingeschaltet sein.

1 Stecken Sie das Netzkabel in die Steckdose und schalten Sie den Scanner ein.Für weitere Details siehe ["1.3 Ein- und Ausschalten des](#page-19-0) 

[Scanners" \(Seite 20\)](#page-19-0).

<sup>2</sup> Öffnen Sie den ADF, nachdem auf der Funktionsnr.-Anzeige "1" des Bedienfelds angezeigt wurde. Für weitere Details siehe ["1.4 Öffnen und Schließen des ADFs"](#page-21-0) 

[\(Seite 22\)](#page-21-0).

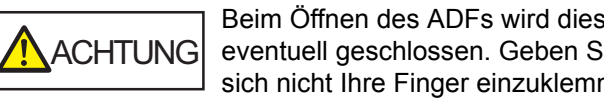

Beim Öffnen des ADFs wird diese eventuell geschlossen. Geben Sie Acht, sich nicht Ihre Finger einzuklemmen.

[Inhalt](#page-7-0)

[Index](#page-162-0)

[Einführung](#page-3-0)

[Scanner-](#page-13-0)[Überblick](#page-13-0)

[Einlegen von](#page-32-0)  [Dokumenten](#page-32-2)

[Verwendung](#page-45-0)  des [Bedienfelds](#page-45-1)

[Verschiedene](#page-48-1) [Scanmethoden](#page-48-0)

[Tägliche Pflege](#page-62-0)

[Verbrauchs](#page-72-0)materialien [ersetzen](#page-72-1)

[Problem](#page-78-1)[behebungen](#page-78-0)

[Betriebs](#page-107-1)[einstellungen](#page-107-0)

3 Wenn Sie die [Send to] und [Scan/Stop] Tasten des Bedienfelds gleichzeitig drücken, drehen sich die Zuführungs- und Ausgaberollen ein Stück.

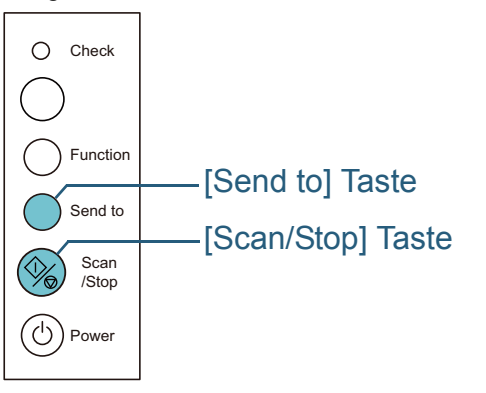

Geben Sie Acht, die Rollen nicht zu berühren, während diese gedreht werden. ACHTUNG

4 Halten Sie ein mit dem Reiniger F1 versehenes Tuch oder Reinigungstuch gegen die Rollenoberfläche und wischen die Rolle dann horizontal sauber.

Reinigen Sie die gesamte Rollenoberfläche, indem Sie die [Send to] und [Scan/Stop] Tasten gleichzeitig drücken, um die Rollen stückweise zu drehen.

Reinigen Sie die Rollen bitte gründlich, da sich Rückstände auf den Rollenoberflächen negativ auf den Dokumenteneinzug auswirken.

Wenn Sie die [Send to] und [Scan/Stop] Tasten sieben Mal drücken, führen die Zuführungs- und Ausgaberollen eine volle Drehung aus.

#### **5**Schließen Sie den ADF.

Für weitere Details siehe ["1.4 Öffnen und Schließen des ADFs" \(Seite 22\)](#page-21-0).

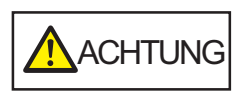

Wenn sich der ADF schließt, geben Sie Acht, sich nicht Ihre Finger einzuklemmen.

#### **ACHTUNG**

Vergewissern Sie sich, dass der ADF vollständig geschlossen ist. Anderenfalls können die Dokumente nicht korrekt in den ADF eingezogen werden.

**6** Setzen Sie nach der Reinigung den Zähler für die gescannten Blätter im Software Operation Panel zurück. Für weitere Details siehe ["Zurücksetzen der Blattzähler" \(Seite 124\)](#page-123-0). [Inhalt](#page-7-0)

[Index](#page-162-0)

[Einführung](#page-3-0)

[Scanner-](#page-13-0)[Überblick](#page-13-0)

[Einlegen von](#page-32-0)  [Dokumenten](#page-32-2)

[Verwendung](#page-45-0)  des [Bedienfelds](#page-45-1)

[Verschiedene](#page-48-1) [Scanmethoden](#page-48-0)

[Tägliche Pflege](#page-62-0)

[Verbrauchs](#page-72-0)materialien [ersetzen](#page-72-1)

[Problem](#page-78-1)[behebungen](#page-78-0)

[Betriebs](#page-107-1)[einstellungen](#page-107-0)

## <span id="page-71-0"></span>**5.4 Reinigen des Trägerblattes**

Reinigen Sie das Trägerblatt mit einem trockenen Tuch oder einem mit dem Reiniger F1 (oder einem milden Reiniger) befeuchteten Tuch. Zur Reinigung können auch

vorbehandelte Reinigungstücher verwendet werden.

Entfernen Sie vorsichtig alle Verschmutzungen von der Außen- und Innenseite des Trägerblatts.

Durch eine häufige Benutzung oder längere Lagerung kann sich Staub an der Außen- und Innenseite des Trägerblattes ablagern.

Reinigen Sie das Trägerblatt bitte regelmäßig, um Scanfehler zu vermeiden.

#### **ACHTUNG**

- Vergewissern Sie sich, dass das Trägerblatt nicht verschmutzt ist.
- Verwenden Sie niemals Lackverdünner oder andere organische Lösungen, da diese das Trägerblatt verformen oder verfärben können.
- Verwenden Sie keine Gewalt beim Sauberwischen des Trägerblattes, da dies dadurch beschädigt oder verformt werden kann.
- Klappen Sie nach der Reinigung der Trägerblattinnenseite dieses nicht sofort zu, sondern lassen dieses erst trocknen.
- Wir empfehlen das Trägerblatt nach etwa 500 Scanvorgängen zu ersetzen.

Für weitere Informationen zum Kauf des Trägerblatts kontaktieren Sie bitte Ihren FUJITSU Scannerfachhändler oder einen autorisierten FUJITSU Scanner Servicepartner.

[Inhalt](#page-7-0)

[Index](#page-162-0)

[Einführung](#page-3-0)

[Scanner-](#page-13-0)[Überblick](#page-13-0)

[Einlegen von](#page-32-0)  [Dokumenten](#page-32-2)

[Verwendung](#page-45-0)  des [Bedienfelds](#page-45-1)

[Verschiedene](#page-48-1) [Scanmethoden](#page-48-0)

[Tägliche Pflege](#page-62-0)

[Verbrauchs](#page-72-0)materialien [ersetzen](#page-72-1)

[Problem](#page-78-1)[behebungen](#page-78-0)

[Betriebs](#page-107-1)[einstellungen](#page-107-0)
# **[OBEN](#page-0-0)** [Inhalt](#page-7-0)

[Index](#page-162-0)

[Scanner-](#page-13-0)[Überblick](#page-13-0)

[Einlegen von](#page-32-0)  [Dokumenten](#page-32-1)

[Verwendung](#page-45-0)  des [Bedienfelds](#page-45-1)

[Verschiedene](#page-48-1) [Scanmethoden](#page-48-0)

[Tägliche Pflege](#page-62-0)

[Verbrauchs](#page-72-0)materialien [ersetzen](#page-72-0)

[Problem](#page-78-1)[behebungen](#page-78-0)

[Betriebs](#page-107-1)[einstellungen](#page-107-0)

> [Anhang](#page-144-0) [Glossar](#page-152-0)

# <span id="page-72-2"></span><span id="page-72-1"></span><span id="page-72-0"></span>Kapitel 6 Verbrauchsmaterialien **[Einführung](#page-3-0) ersetzen**

Dieses Kapitel beschreibt das Austauschen und Ersetzen von Verbrauchsmaterialien für den Scanner.

Die Gläser im ADF werden sehr heiß, während der Scanner in Betrieb ist. Bevor Sie Verbrauchsmaterialien ersetzen, schalten Sie daher den Scanner aus, ziehen das Netzkabel aus der Steckdose und warten mindestens 15 Minuten, um die Glasoberflächen im ADF abkühlen zu lassen.

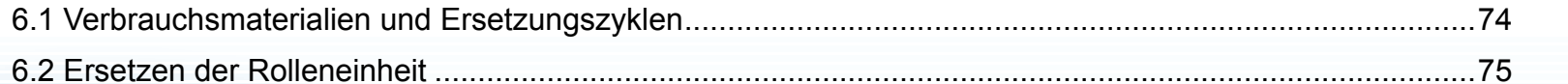

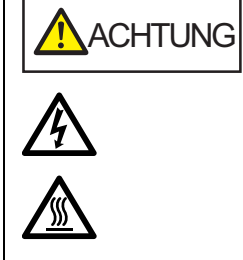

# <span id="page-73-0"></span>**6.1 Verbrauchsmaterialien und Ersetzungszyklen**

Die folgende Tabelle zeigt die Verbrauchsmaterialien dieses Scanners auf.

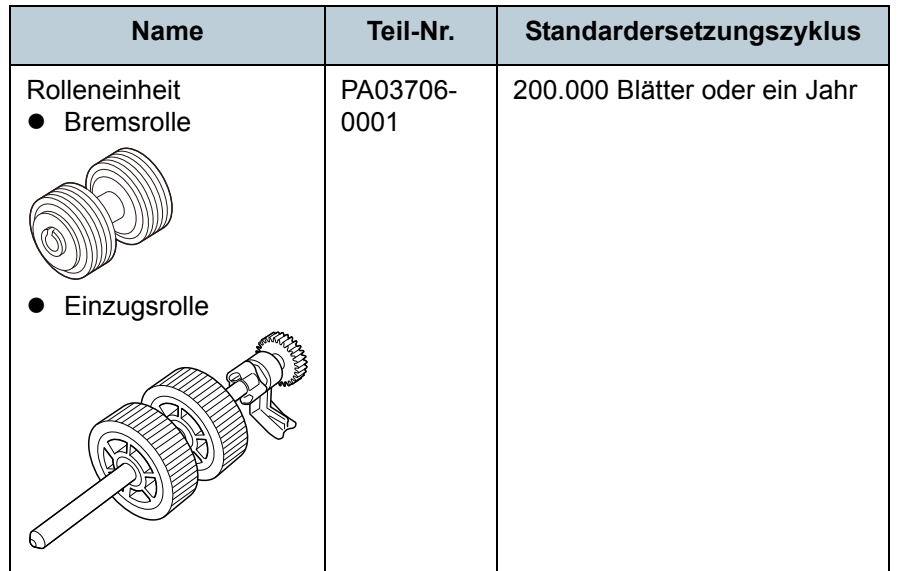

Verbrauchsmaterialien müssen regelmäßig ausgetauscht werden. Es wird empfohlen, Verbrauchsmaterialien auf Lager zu halten, bzw. diese zu erwerben, bevor ein Austausch notwendig wird. Der Scanner zeichnet mit Hilfe der Zähler (für die Einzugs-, Trenn- und Bremsrolle) die Anzahl der nach dem Austausch von Verbrauchsmaterialien gescannten Blätter auf. Diese Daten geben Ihnen einen Überblick über den Zustand der Verbrauchsmaterialien.

Für weitere Details siehe ["8.4 Blattzählerbezogene](#page-122-0)  [Einstellungen" \(Seite 123\)](#page-122-0).

Bitte beachten Sie, dass es sich bei den hier angegebenen Ersetzungszyklen nur um Richtlinien handelt. Diese basieren auf der Annahme, dass holzfreies oder holzanteiliges A4

(80  $\frac{q}{m^2}$ ) Papier verwendet wird. Je nach verwendetem Papier, deren Zustand und der Anzahl der ausgeführten Scanvorgänge und Reinigungen des Scanners, können sich die Ersetzungszyklen auch unterscheiden.

#### **HINWEIS**

Verwenden Sie nur die angegebenen Verbrauchsmaterialien.

Kontaktieren Sie für den Erwerb von Verbrauchsmaterialien bitte Ihren FUJITSU Scannerhändler oder einen autorisierten FUJITSU Scanner Servicepartner.

[Inhalt](#page-7-0)[Index](#page-162-0)

[Einführung](#page-3-0)

[Scanner-](#page-13-0)[Überblick](#page-13-0)

[Einlegen von](#page-32-0)  [Dokumenten](#page-32-1)

[Verwendung](#page-45-0)  des [Bedienfelds](#page-45-1)

[Verschiedene](#page-48-1) [Scanmethoden](#page-48-0)

[Tägliche Pflege](#page-62-0)

[Verbrauchs](#page-72-1)materialien [ersetzen](#page-72-0)

[Problem](#page-78-1)[behebungen](#page-78-0)

[Betriebs](#page-107-1)[einstellungen](#page-107-0)

# <span id="page-74-0"></span>**6.2 Ersetzen der Rolleneinheit**

Die Rolleneinheit besteht aus der Bremsrolle und der **Einzugsrolle** 

Ersetzen Sie jede Rolle auf folgende Weise:

- **1** Schalten Sie den Scanner aus und warten mindestens für 15 Minuten. Für weitere Details siehe ["1.3 Ein- und Ausschalten des Scanners"](#page-19-0) [\(Seite 20\)](#page-19-0).
- **2**Ziehen das Netzkabel aus der Steckdose.
- **3** Entfernen Sie alle Dokumente aus dem ADF-Papierschacht (Einzug).
- **4** Öffnen Sie den ADF. Für weitere Details siehe ["1.4 Öffnen und Schließen des ADFs" \(Seite 22\)](#page-21-0).

ACHTUNG

Beim Öffnen des ADFs wird diese eventuell geschlossen. Geben Sie Acht, sich nicht Ihre Finger einzuklemmen.

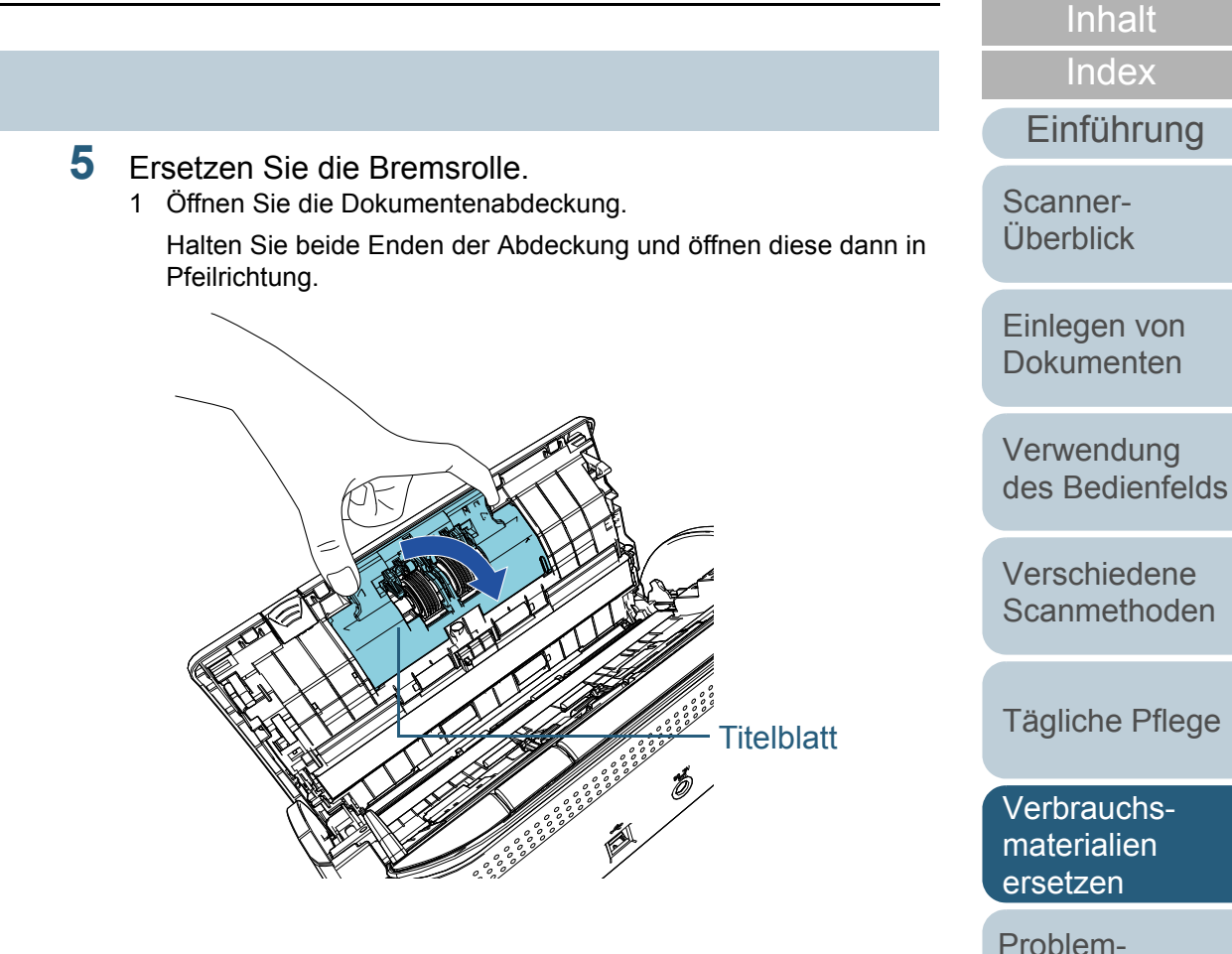

[Betriebs](#page-107-1)[einstellungen](#page-107-0)

[behebungen](#page-78-0)

2 Entfernen Sie die Bremsrolle.

Heben Sie zuerst die rechte Rollenseite an und ziehen dann die Achse aus ihrer linken Halterung.

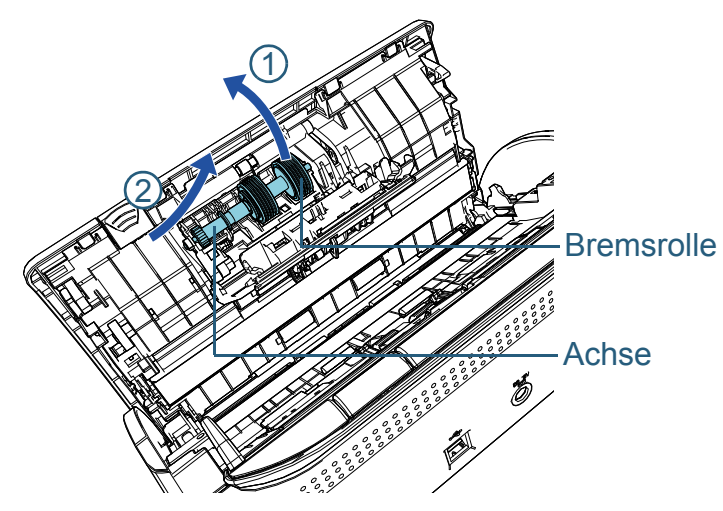

3 Ziehen Sie die Bremsrolle von deren Achse ab.

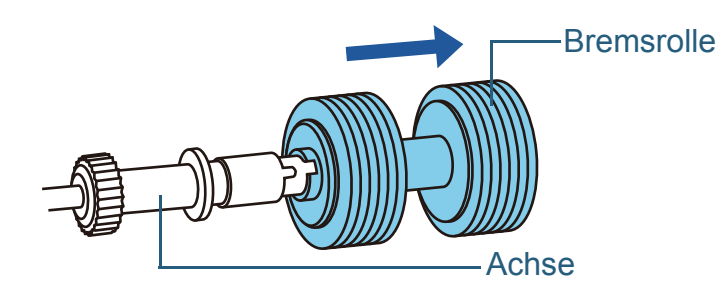

4 Stecken Sie eine neue Bremsrolle auf die Achse auf. Setzen Sie das Gegenstück zur Achse in die Halterung ein.

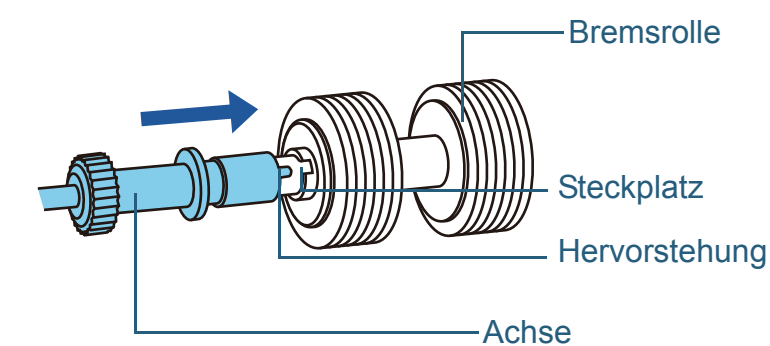

5 Setzen Sie die Achse wieder in den Scanner ein.

Führen Sie die Achse von der linken Seite passend in die Öffnung ein und passen dann die rechte Seite der Achse an.

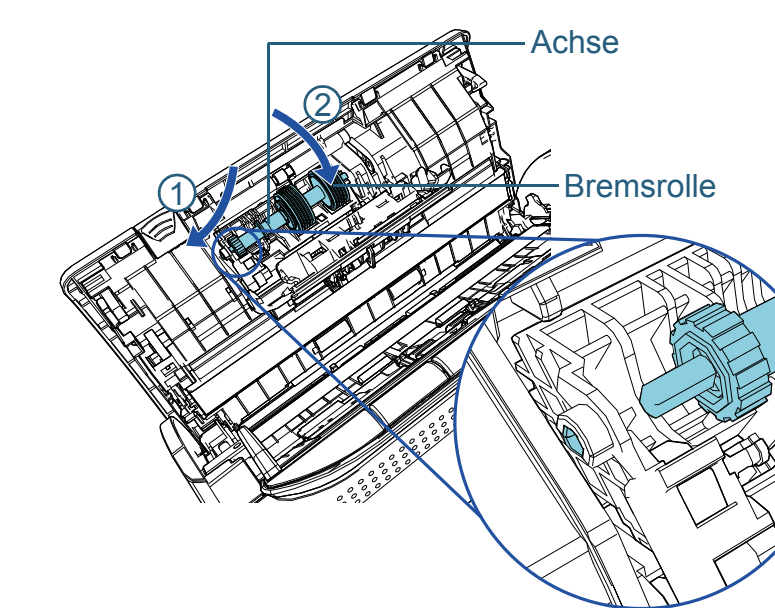

[Inhalt](#page-7-0) [Index](#page-162-0) [Einführung](#page-3-0)

[Scanner-](#page-13-0)[Überblick](#page-13-0)

[Einlegen von](#page-32-0)  [Dokumenten](#page-32-1)

[Verwendung](#page-45-0)  des [Bedienfelds](#page-45-1)

[Verschiedene](#page-48-1) **[Scanmethoden](#page-48-0)** 

[Tägliche Pflege](#page-62-0)

[Verbrauchs](#page-72-1)materialien [ersetzen](#page-72-0)

[Problem](#page-78-1)[behebungen](#page-78-0)

[Betriebs](#page-107-1)[einstellungen](#page-107-0)

6 Schließen Sie die Abdeckung.

#### **ACHTUNG**

Vergewissern Sie sich, dass die Bremsrolle korrekt eingesetzt wurde. Anderenfalls kann dies Papierstaus und andere Einzugsfehler zur Folge haben.

#### **6**Ersetzen Sie die Einzugsrolle.

<sup>1</sup> Öffnen Sie die Blattführung.

Schieben Sie die Papierführung vollständig nach außen auf und ziehen Sie die Blattführung aus der Vertiefung heraus.

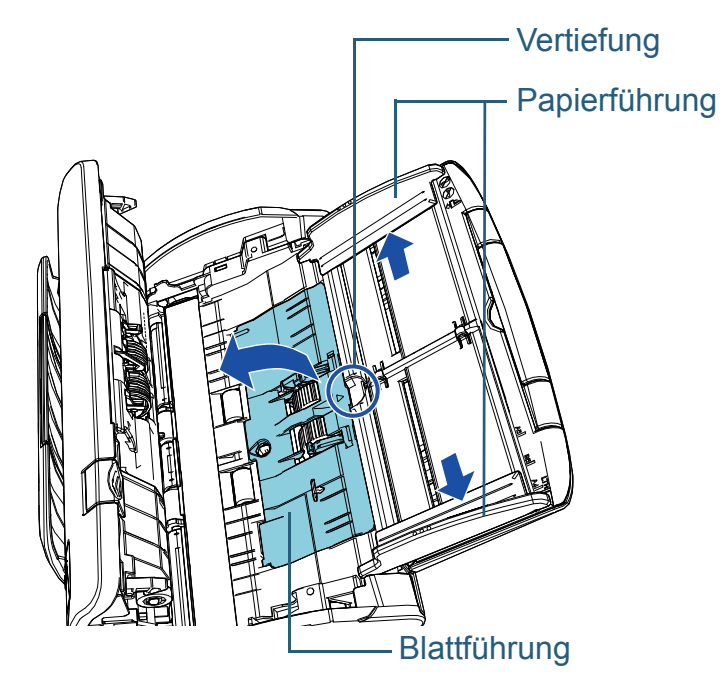

2 Drehen Sie die Halterung in Pfeilrichtung auf der Achse.

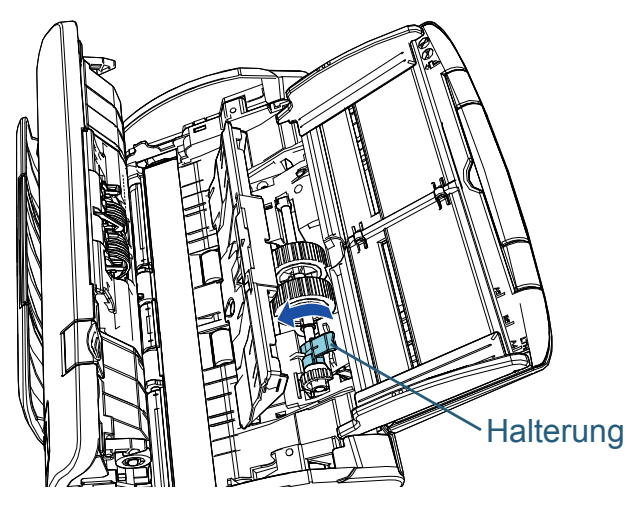

3 Entfernen Sie die Einzugsrolle.

Heben Sie die Halterung der Einzugsrollen leicht in Richtung der Halterung an (ca. 5 mm) und ziehen sie heraus.

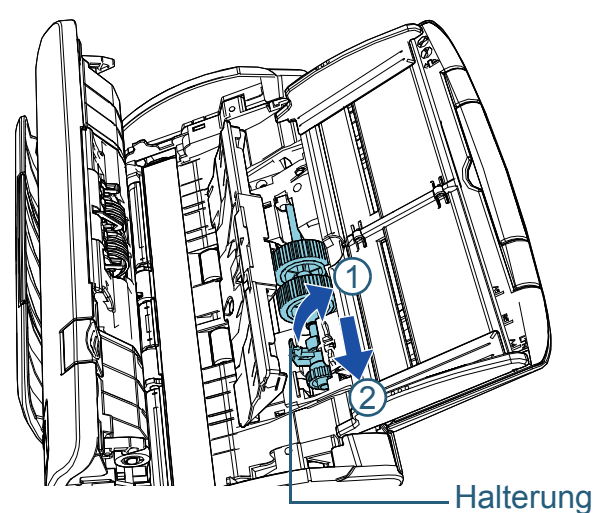

#### **ACHTUNG**

Achten Sie darauf, nicht das Zahnrad neben der Halterung zu berühren, da es Schmiermittel enthält.

[Inhalt](#page-7-0) [Index](#page-162-0)

[Einführung](#page-3-0)

[Scanner-](#page-13-0)[Überblick](#page-13-0)

[Einlegen von](#page-32-0)  [Dokumenten](#page-32-1)

[Verwendung](#page-45-0)  des [Bedienfelds](#page-45-1)

[Verschiedene](#page-48-1) **[Scanmethoden](#page-48-0)** 

[Tägliche Pflege](#page-62-0)

[Verbrauchs](#page-72-1)materialien [ersetzen](#page-72-0)

[Problem](#page-78-1)[behebungen](#page-78-0)

[Betriebs](#page-107-1)[einstellungen](#page-107-0)

4 Bringen Sie die neue Einzugsrolle im Scanner an.

Führen Sie das linke Ende der Achse in die Nute ein und senken dann das andere Ende langsam ab.

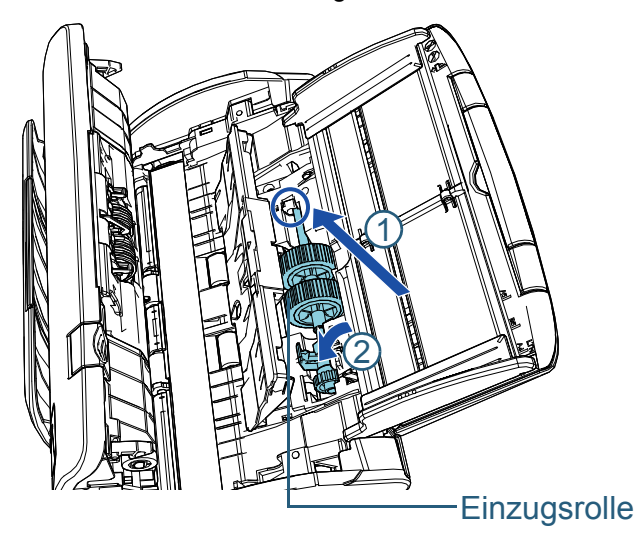

5 Drehen Sie die Halterung in Pfeilrichtung auf der Achse.

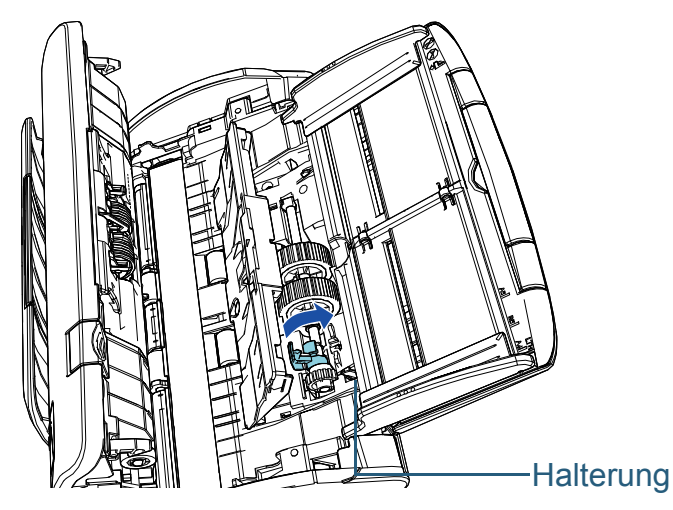

#### **ACHTUNG**

Vergewissern Sie sich, dass die Einzugsrolle korrekt installiert ist. Anderenfalls kann dies Papierstaus und andere Einzugsfehler zur Folge haben.

6 Schließen Sie die Blattführung.

Vergewissern Sie sich, dass beide Seiten der Blattführung sicher einrasten.

**7**Schließen Sie den ADF.

Für weitere Details siehe ["1.4 Öffnen und Schließen des ADFs" \(Seite 22\)](#page-21-0).

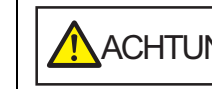

Wenn sich der ADF schließt, geben Sie Acht, ACHTUNG <sup>Wenn sich der ADF schließt, geben steht</sup> Schließen and The Finger einzuklemmen.

**8** Stecken Sie das Netzkabel in die Steckdose und schalten Sie den Scanner ein.

Für weitere Details siehe ["1.3 Ein- und Ausschalten des Scanners"](#page-19-0) [\(Seite 20\)](#page-19-0).

**9** Setzen Sie den Zähler im Software Operation Panel zurück. Für weitere Details siehe ["Zurücksetzen der Blattzähler" \(Seite 124\)](#page-123-0).

[Inhalt](#page-7-0)

[Index](#page-162-0)

[Einführung](#page-3-0)

[Scanner-](#page-13-0)[Überblick](#page-13-0)

[Einlegen von](#page-32-0)  [Dokumenten](#page-32-1)

[Verwendung](#page-45-0)  des [Bedienfelds](#page-45-1)

[Verschiedene](#page-48-1) **[Scanmethoden](#page-48-0)** 

[Tägliche Pflege](#page-62-0)

[Verbrauchs](#page-72-1)materialien [ersetzen](#page-72-0)

[Problem](#page-78-1)[behebungen](#page-78-0)

[Betriebs](#page-107-1)[einstellungen](#page-107-0)

# <span id="page-78-2"></span><span id="page-78-1"></span><span id="page-78-0"></span>Kapitel 7 Problembehebungen

Dieses Kapitel beschreibt die Behebung von Papierstaus und anderer Problembehebungen. Weiterhin finden Sie hier eine Checkliste zum Durchgehen vor der Kontaktierung eines Servicepartners oder Kundendienstes. Am Ende dieses Kapitels wird außerdem auf die am Scanner angebrachten Etiketten eingegangen.

#### **ACHTUNG**

Detaillierte Informationen zu nicht in diesem Kapitel beschriebenen Fehler und Problemen finden Sie in der Scannertreiber Hilfe, bzw. im Error Recovery Guide.

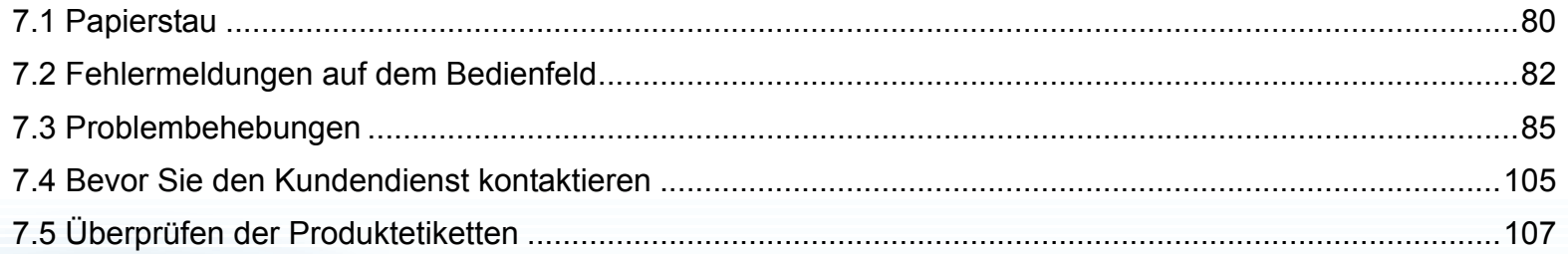

**[OBEN](#page-0-0)** [Inhalt](#page-7-0)

[Index](#page-162-0)

[Scanner-](#page-13-0)[Überblick](#page-13-0)

[Einlegen von](#page-32-0)  [Dokumenten](#page-32-1)

[Verwendung](#page-45-0)  des [Bedienfelds](#page-45-1)

[Verschiedene](#page-48-1) **[Scanmethoden](#page-48-0)** 

[Tägliche Pflege](#page-62-0)

[Verbrauchs](#page-72-1)materialien [ersetzen](#page-72-2)

[Problem](#page-78-2)[behebungen](#page-78-2)

[Betriebs](#page-107-1)[einstellungen](#page-107-0)

# <span id="page-79-0"></span>**7.1 Papierstau**

Wenn ein Dokument im Scanner eingeklemmt ist, entfernen Sie dieses bitte wie im Folgenden beschrieben.

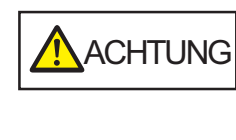

- Versuchen Sie nicht, eingeklemmte Dokumente mit Gewalt aus dem Scanner zu ziehen. Öffnen Sie den ADF zuerst und entfernen dann das Dokument.
- Geben Sie beim Entfernen eingeklemmter Dokumente Acht, keine hervorstehenden, scharfen Teile des Scanners zu berühren.
- Geben Sie weiterhin Acht, sich nicht mit Objekten wie Ihren Haaren, einer Halskette oder Krawatte im Scanner zu verfangen.
- Während des Betriebs wird die Innenseite des ADFs extrem heiß.
- <span id="page-79-1"></span>**1** Entfernen Sie alle Dokumente aus dem ADF-Papierschacht (Einzug).
- **2**Öffnen Sie den ADF.

Für weitere Details siehe ["1.4 Öffnen und Schließen des ADFs" \(Seite 22\)](#page-21-0).

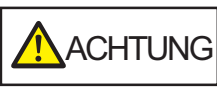

Beim Öffnen des ADFs wird diese eventuell geschlossen. Geben Sie Acht, sich nicht Ihre Finger einzuklemmen.

Entfernen Sie das eingeklemmte Dokument.

#### **ACHTUNG**

**3**

- Vergewissern Sie sich alle Dokumente und dem Zuführungspfad zu überprüfen. Entfernen Sie alle kleinen, metallenen Objekte wie Büro- oder Heftklammern, um einen Papierstau zu vermeiden.
- Geben Sie beim Entfernen von Dokumenten mit Büro- oder Heftklammern Acht, nicht die Glasoberflächen oder Führungen im Scanner zu verkratzen.

#### <span id="page-79-2"></span>**4**Schließen Sie den ADF.

Für weitere Details siehe ["1.4 Öffnen und Schließen des ADFs" \(Seite 22\)](#page-21-0).

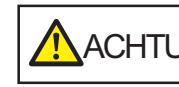

Wenn sich der ADF schließt, geben Sie Acht, ACHTUNG <sup>Wenn sich der ADF schließt, geben steht</sup> Inder Finder einzuklemmen.

[Inhalt](#page-7-0)

[Index](#page-162-0)

[Einführung](#page-3-0)

[Scanner-](#page-13-0)[Überblick](#page-13-0)

[Einlegen von](#page-32-0)  [Dokumenten](#page-32-1)

[Verwendung](#page-45-0)  des [Bedienfelds](#page-45-1)

[Verschiedene](#page-48-1) [Scanmethoden](#page-48-0)

[Tägliche Pflege](#page-62-0)

[Verbrauchs](#page-72-1)materialien [ersetzen](#page-72-2)

[Problem](#page-78-2)[behebungen](#page-78-0)

[Betriebs](#page-107-1)[einstellungen](#page-107-0)

#### **ACHTUNG**

- Vergewissern Sie sich, dass der ADF vollständig geschlossen ist. Anderenfalls können die Dokumente nicht korrekt in den ADF eingezogen werden.
- Unter Umständen kann es auch vorkommen, dass nach dem Beenden oder Abbrechen eines Scans Dokumente im ADF verbleiben, ohne dass dabei eine Fehlermeldung angezeigt wird. Sollte dies der Fall sein, entfernen Sie bitte die Dokumente wie oben in den Schritten [1](#page-79-1) bis [4](#page-79-2) beschrieben.

[Inhalt](#page-7-0)

[Index](#page-162-0)

[Einführung](#page-3-0)

[Scanner-](#page-13-0)[Überblick](#page-13-0)

[Einlegen von](#page-32-0)  [Dokumenten](#page-32-1)

[Verwendung](#page-45-0)  des [Bedienfelds](#page-45-1)

[Verschiedene](#page-48-1) **[Scanmethoden](#page-48-0)** 

[Tägliche Pflege](#page-62-0)

[Verbrauchs](#page-72-1)materialien [ersetzen](#page-72-2)

[Problem](#page-78-2)[behebungen](#page-78-0)

[Betriebs](#page-107-1)[einstellungen](#page-107-0)

# <span id="page-81-0"></span>**7.2 Fehlermeldungen auf dem Bedienfeld**

Die LED-Anzeige leuchtet orange, wenn bei der Bedienung ein Fehler aufgetreten ist.

Weiterhin ändert sich die Anzeige auf der Funktionsnr.- Anzeige wie folgt:

- Für temporäre Fehler Die Buchstaben "J" oder "U" und ein Fehlercode erscheinen abwechselnd.
- Für Gerätefehler Die Buchstaben "E", "F", "C", "H", "A" oder "L" und eine Warnziffer erscheinen abwechselnd.

Temporäre Fehler können vom Benutzer behoben werden. Zur Behebung von Gerätefehlern ist ein

Kundendienstmitarbeiter erforderlich. Drücken Sie während ein temporärer Fehler auftritt auf die [Scan/Stop] oder die [Send to] Taste und entfernen den Fehler. Beachten Sie bitte das, falls es sich um einen Papierstau Fehler handelt, die Meldung nach einer bestimmten Zeit nicht mehr angezeigt wird, falls sich keine Dokumente (im [Bereit] Status) im Scanner befinden.

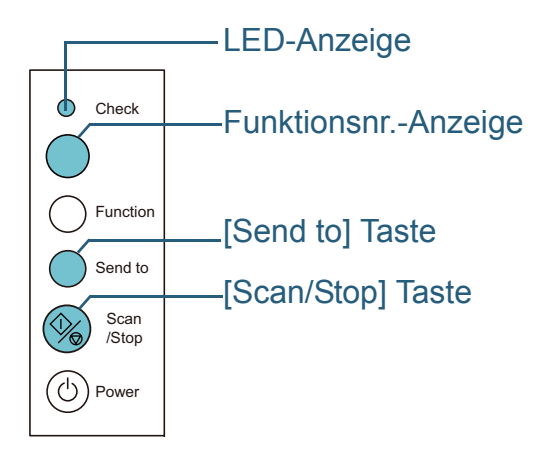

Wenn der Error Recovery Guide auf dem Computer installiert ist, erscheint der Error Recovery Guide Bildschirm, wenn das Windows Betriebssystem gestartet ist. Im Falle eines Fehlers wird im Error Recovery Guide Dialogfeld die

Fehlerbezeichnung und der entsprechende (numerischen) Fehler-Code angezeigt.

Notieren Sie sich diese Informationen und klicken Sie dann auf die [Weitere Informationen] Schaltfläche zum Anzeigen möglicher Problembehebungen.

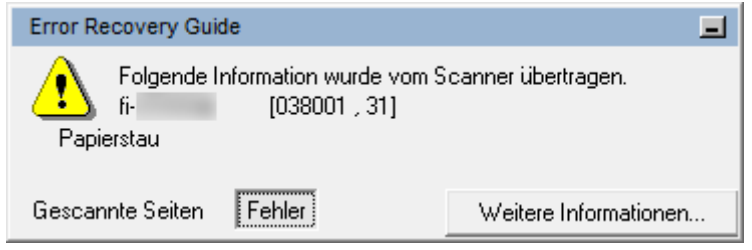

[Inhalt](#page-7-0)

[Index](#page-162-0)

[Einführung](#page-3-0)

[Scanner-](#page-13-0)[Überblick](#page-13-0)

[Einlegen von](#page-32-0)  [Dokumenten](#page-32-1)

[Verwendung](#page-45-0)  des [Bedienfelds](#page-45-1)

[Verschiedene](#page-48-1) [Scanmethoden](#page-48-0)

[Tägliche Pflege](#page-62-0)

[Verbrauchs](#page-72-1)materialien [ersetzen](#page-72-2)

[Problem](#page-78-2)[behebungen](#page-78-0)

[Betriebs](#page-107-1)[einstellungen](#page-107-0)

[Anhang](#page-144-0)

83

## **Temporäre Fehler**

Im Folgenden werden die von Benutzer behebbaren temporären Fehler aufgelistet.

#### n **Papierzuführungsfehler**

Der Buchstabe "J" und ein Fehlercode erscheinen abwechselnd.

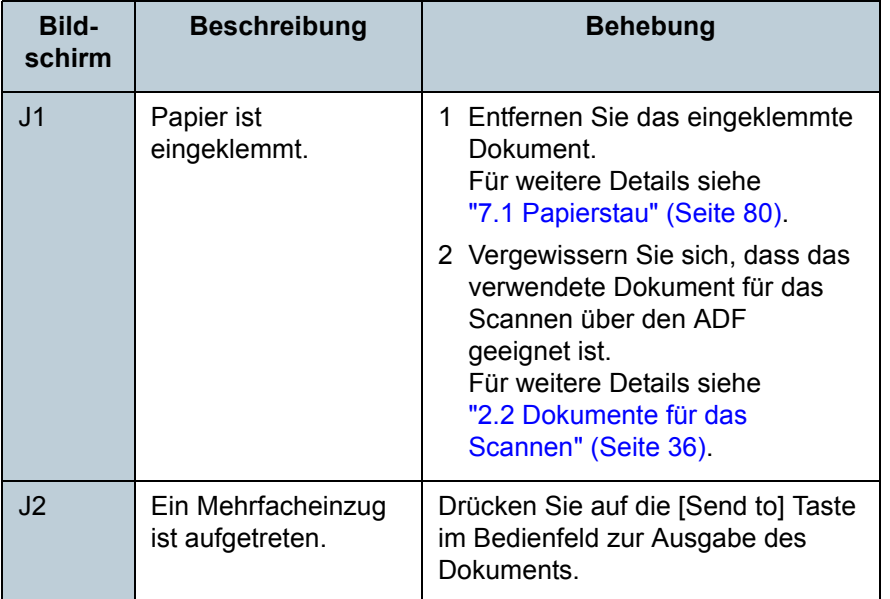

## **■ Abdeckung Offen**

Der Buchstabe "U" und ein Fehlercode erscheinen abwechselnd.

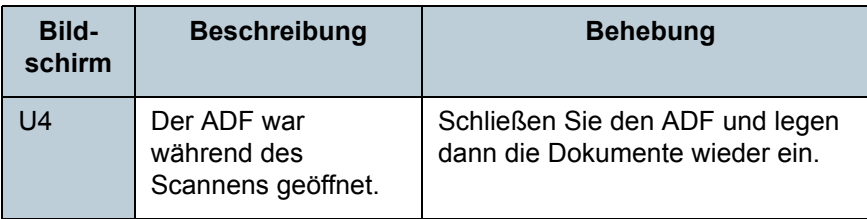

# **Gerätefehler**

Gerätefehler sind Fehler, die nur von einem Kundendienstmitarbeiter behoben werden können.

#### **■ Interne und optische Fehler**

Der Buchstabe "E" und eine Warnziffer erscheinen abwechselnd.

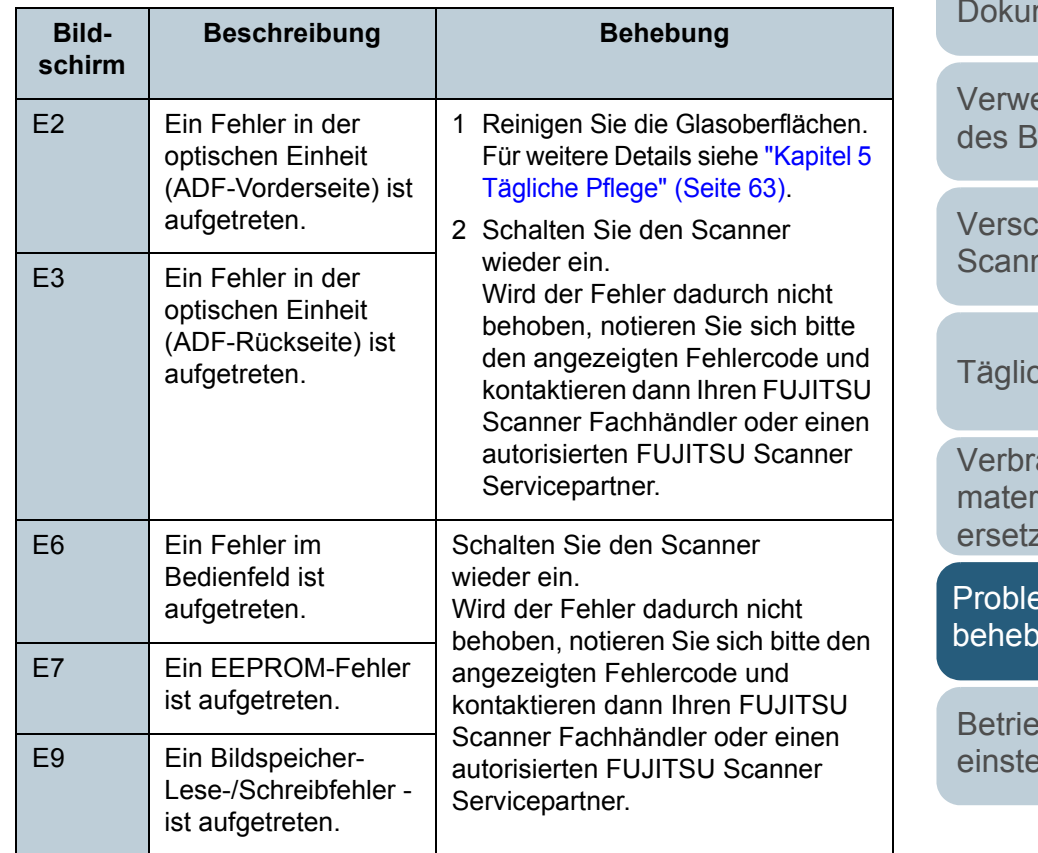

[Inhalt](#page-7-0)

[Index](#page-162-0)

[Einführung](#page-3-0)

[Scanner-](#page-13-0)[Überblick](#page-13-0)

[Einlegen von](#page-32-0)  menten

endung dedienfelds

chiedene methoden

che Pflege

auchsrialien zen

emdungen

 $B-S$ ellungen

#### ■ Chip-Fehler

Der Buchstabe "C" und eine Warnziffer erscheinen abwechselnd.

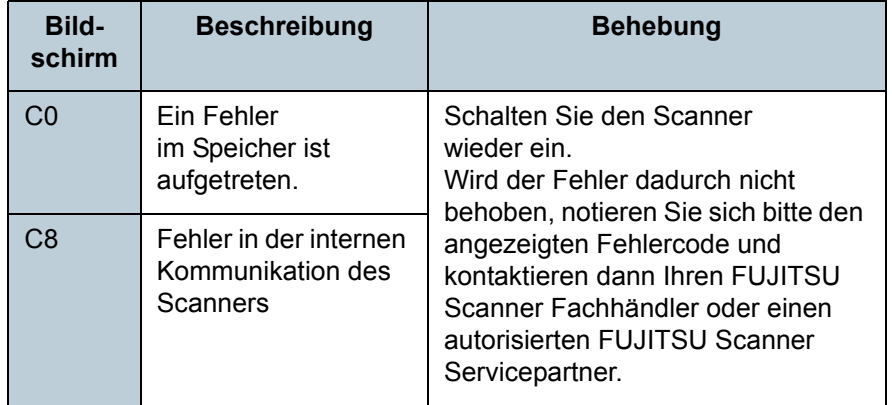

#### **■ Motorschaltkreisfehler**

Der Buchstabe "H" und eine Warnziffer erscheinen

#### abwechselnd

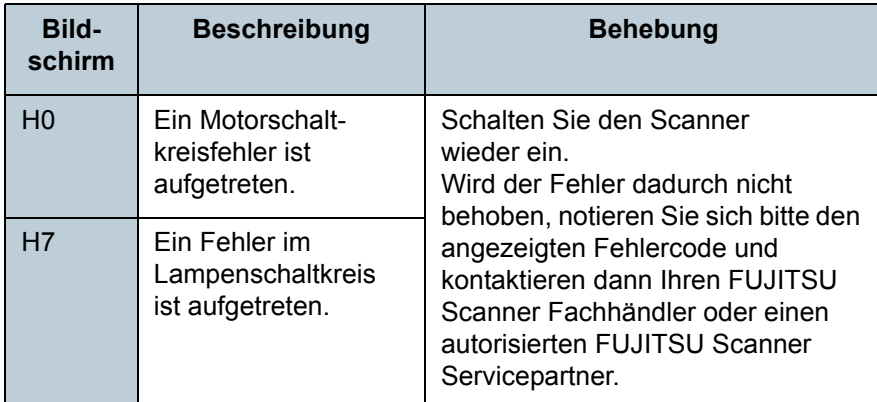

## **■ Sensorenfehlfunktion**

Der Buchstabe "L" und eine Warnziffer erscheinen abwechselnd.

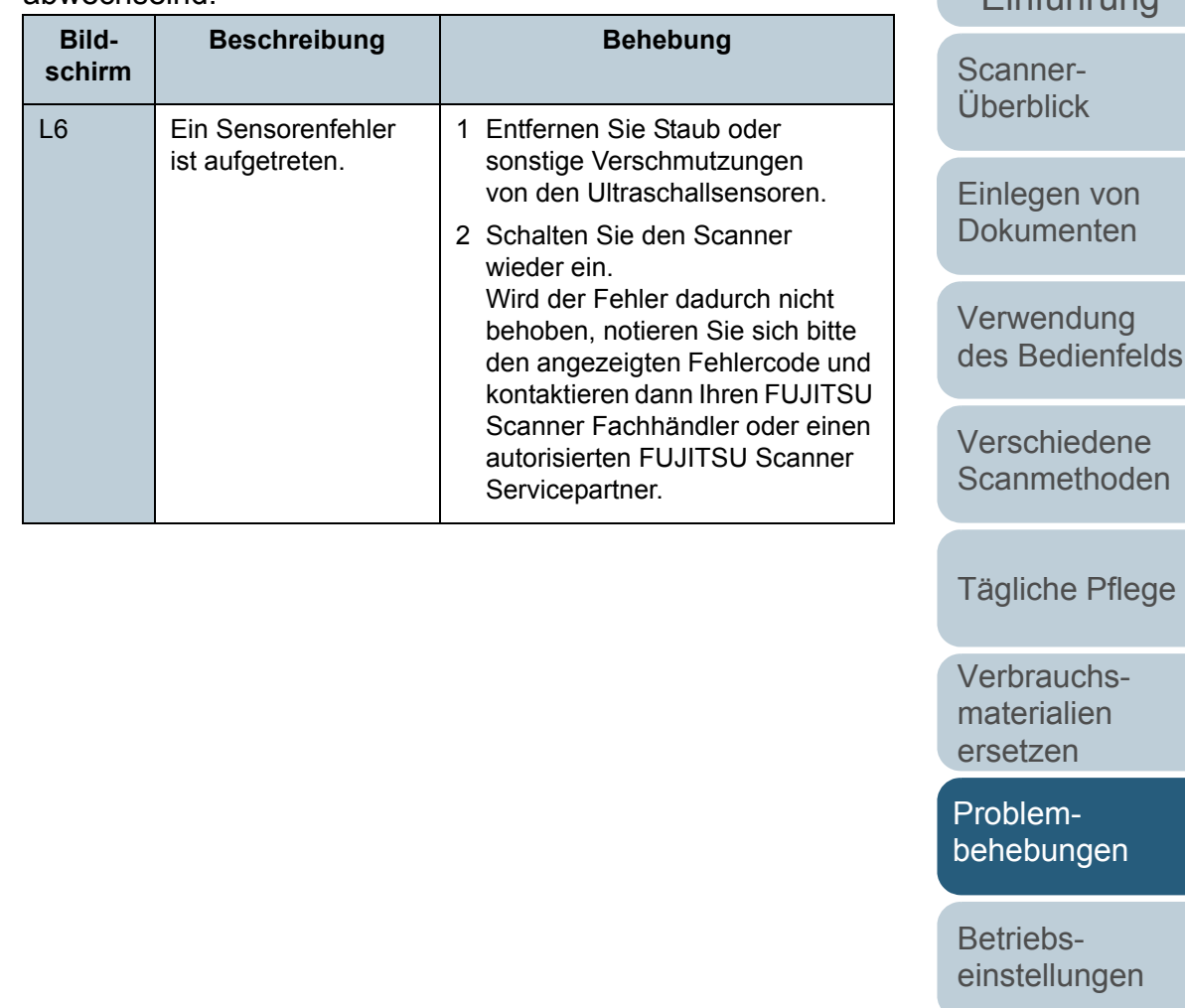

[Anhang](#page-144-0) **[Glossar](#page-152-0)** 

[Inhalt](#page-7-0)

[Index](#page-162-0) [Einführung](#page-3-0)

# <span id="page-84-0"></span>**7.3 Problembehebungen**

Dieser Abschnitt beschreibt die Behebung von Problemen, die während der Benutzung des Scanners auftreten können. Sollte ein Fehler auftreten, versuchen Sie diesen bitte mit Hilfe dieser Checkliste zu lösen, bevor Sie den Kundendienst anfordern. Wird der Fehler dadurch nicht behoben, tragen Sie bitte die unter ["7.4 Bevor Sie den Kundendienst kontaktieren"](#page-104-0) [\(Seite 105\)](#page-104-0) aufgeführten Informationen zusammen und kontaktieren daraufhin Ihren Fachhändler, bei dem Sie den Scanner erworben haben, oder einen autorisierten FUJITSU Scanner Servicepartner.

Im Folgenden werden bei der Benutzung auftretende Fehler behandelt:

#### **Symptome**

["Scanner kann nicht eingeschaltet werden." \(Seite](#page-85-0) 86)

["Die Funktionsnr.-Anzeige oder die \[Power\] Taste oder beides schaltet](#page-86-0)  [sich aus." \(Seite](#page-86-0) 87)

["Das Scannen startet nicht." \(Seite](#page-87-0) 88)

["Das Scannen nimmt längere Zeit in Anspruch." \(Seite](#page-88-0) 89)

["Die Bildqualität ist schlecht." \(Seite](#page-89-0) 90)

["Die Qualität gescannter Texte und Linien ist unzureichend." \(Seite](#page-90-0) 91)

["Bilder erscheinen unscharf oder verzerrt." \(Seite](#page-91-0) 92)

["Senkrechte Streifen erscheinen im gescannten](#page-92-0) Bild." (Seite 93)

["Ein Fehler \("E" oder ein anderer Buchstabe oder Ziffer\) wird bereits in](#page-93-0)  [der Funktionsnr.-Anzeige nach dem Einschalten angezeigt." \(Seite](#page-93-0) 94)

["Mehrfacheinzugsfehler treten vermehrt auf." \(Seite](#page-94-0) 95)

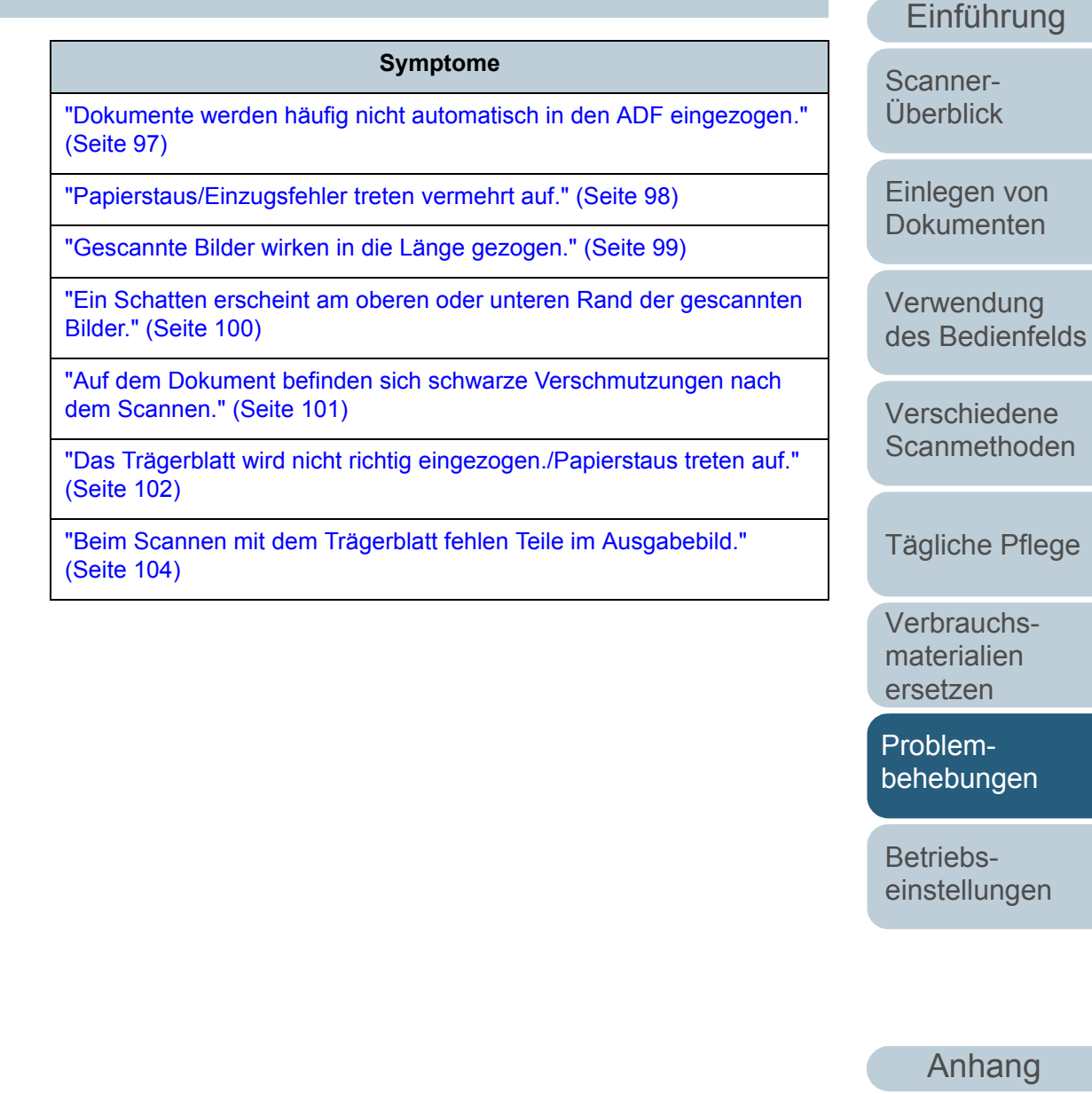

[Glossar](#page-152-0)

[Inhalt](#page-7-0)

[Index](#page-162-0)

von

Pflege

#### <span id="page-85-0"></span>**Scanner kann nicht eingeschaltet werden.**

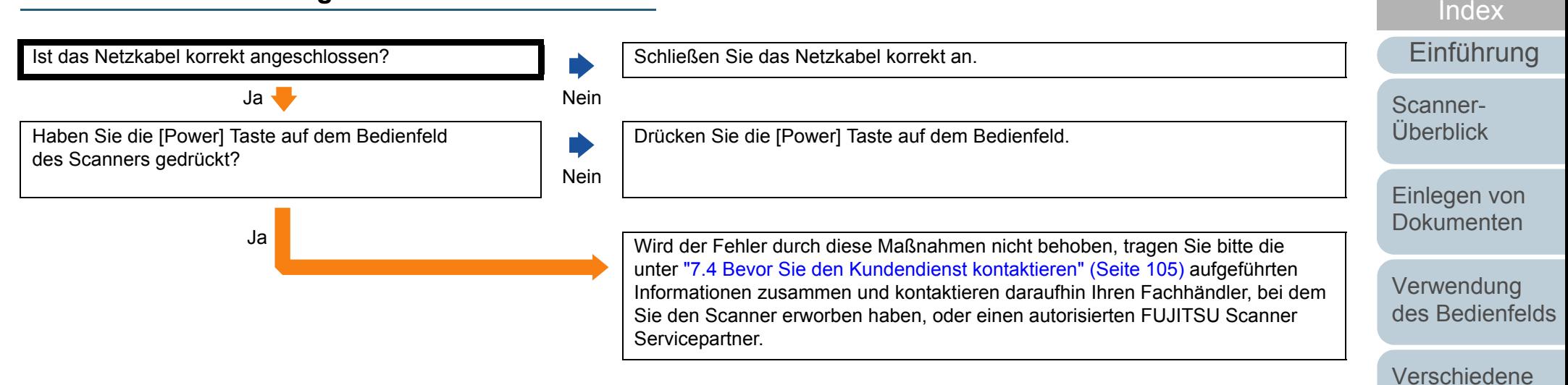

**[Scanmethoden](#page-48-0)** 

[Inhalt](#page-7-0)

[Tägliche Pflege](#page-62-0)

[Verbrauchs](#page-72-1)materialien [ersetzen](#page-72-2)

[Problem](#page-78-2)[behebungen](#page-78-0)

[Betriebs](#page-107-1)[einstellungen](#page-107-0)

## <span id="page-86-0"></span>**Die Funktionsnr.-Anzeige oder die [Power] Taste oder beides schaltet sich aus.**

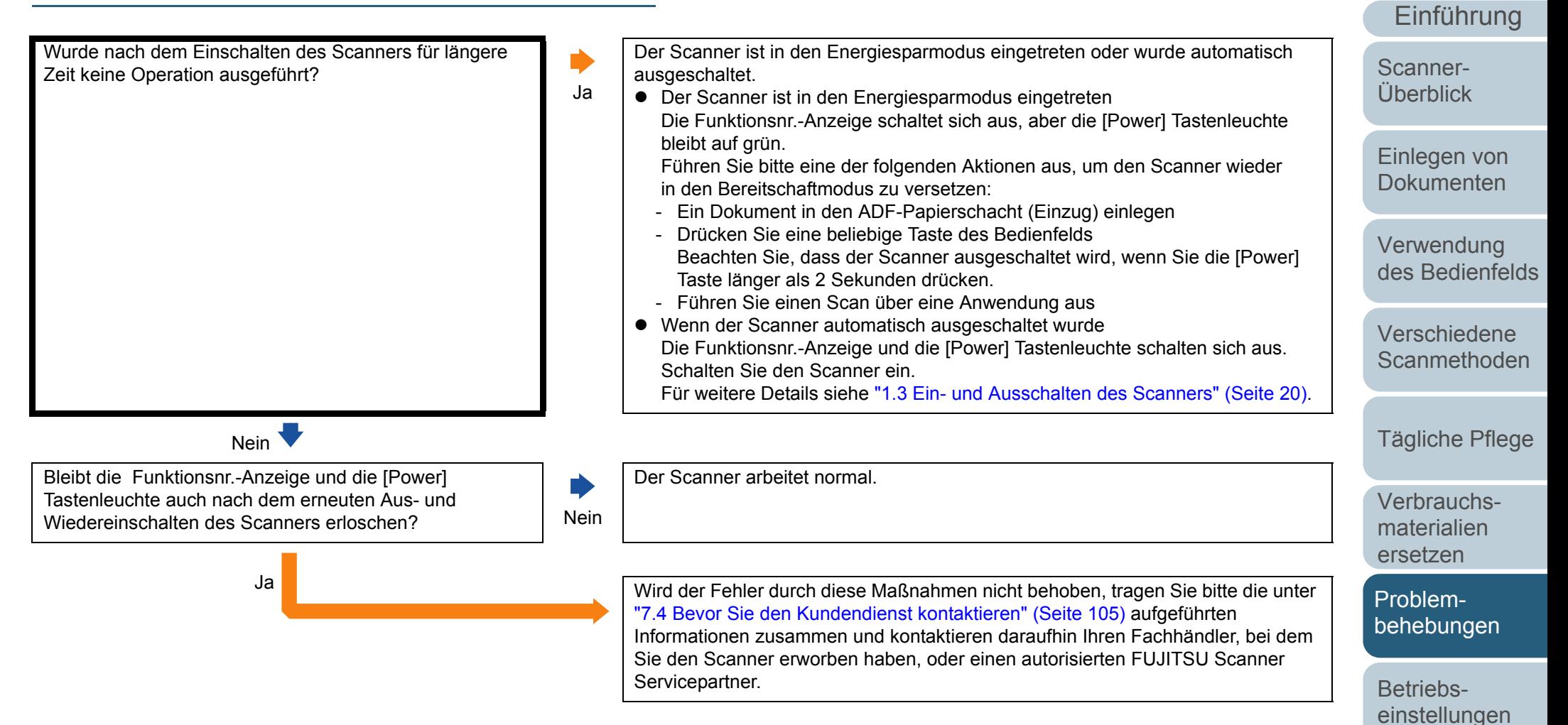

[Anhang](#page-144-0) [Glossar](#page-152-0)

[Inhalt](#page-7-0)

[Index](#page-162-0)

#### <span id="page-87-0"></span>**Das Scannen startet nicht.**

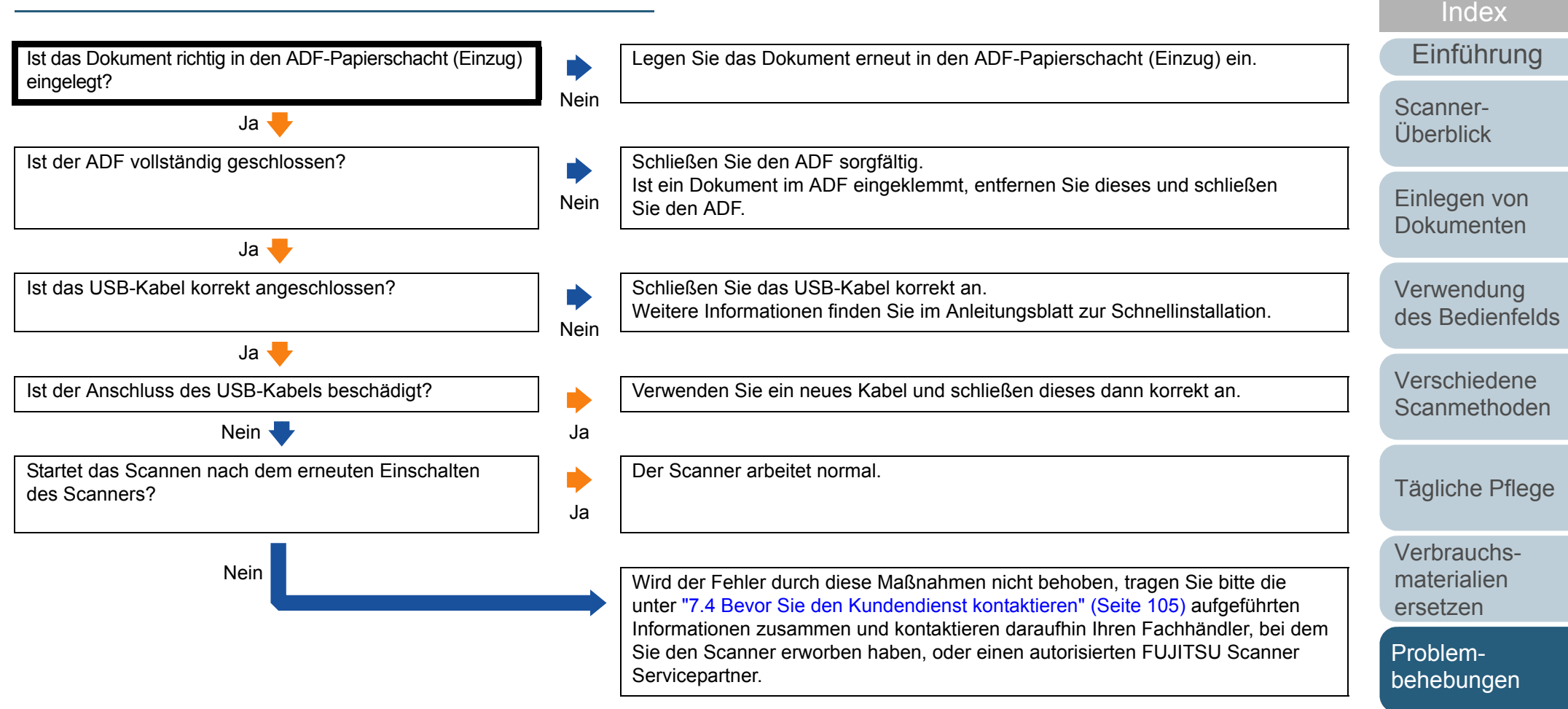

[Betriebs](#page-107-1)[einstellungen](#page-107-0)

[Inhalt](#page-7-0)

# <span id="page-88-0"></span>**Das Scannen nimmt längere Zeit in Anspruch.**

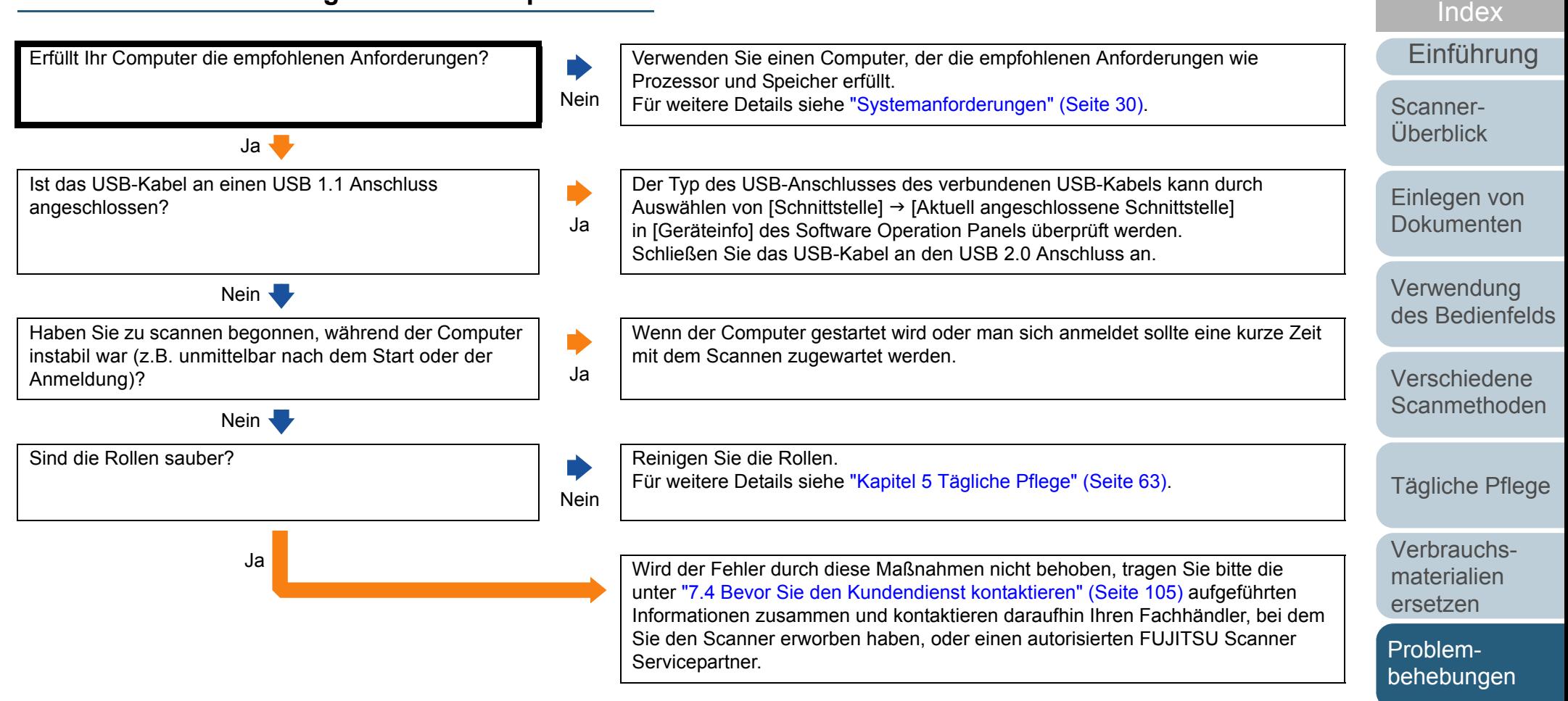

[Betriebs](#page-107-1)[einstellungen](#page-107-0)

[Inhalt](#page-7-0)

#### <span id="page-89-0"></span>**Die Bildqualität ist schlecht.**

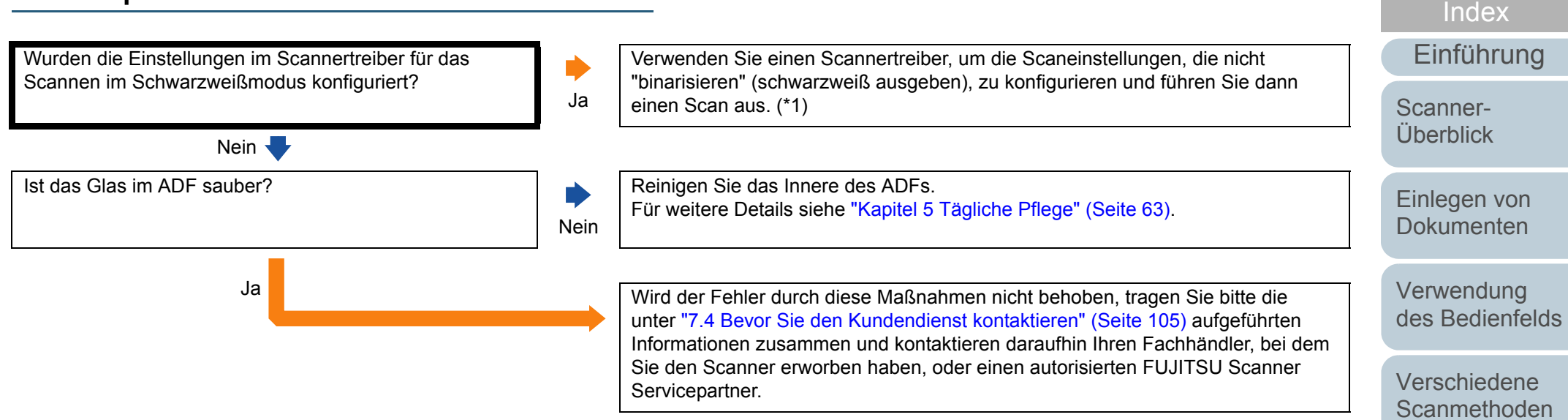

\*1: Die Bildqualität kann sich erheblich von Original unterscheiden, wenn Sie das Foto (oder Bild) einfach banalisieren (schwarzweiß ausgeben).

[Anhang](#page-144-0)

[Tägliche Pflege](#page-62-0)

[Verbrauchs](#page-72-1)materialien [ersetzen](#page-72-2)

[Problem](#page-78-2)[behebungen](#page-78-0)

[Betriebs](#page-107-1)[einstellungen](#page-107-0)

[Inhalt](#page-7-0)

[Glossar](#page-152-0)

#### <span id="page-90-0"></span>**Die Qualität gescannter Texte und Linien ist unzureichend.**

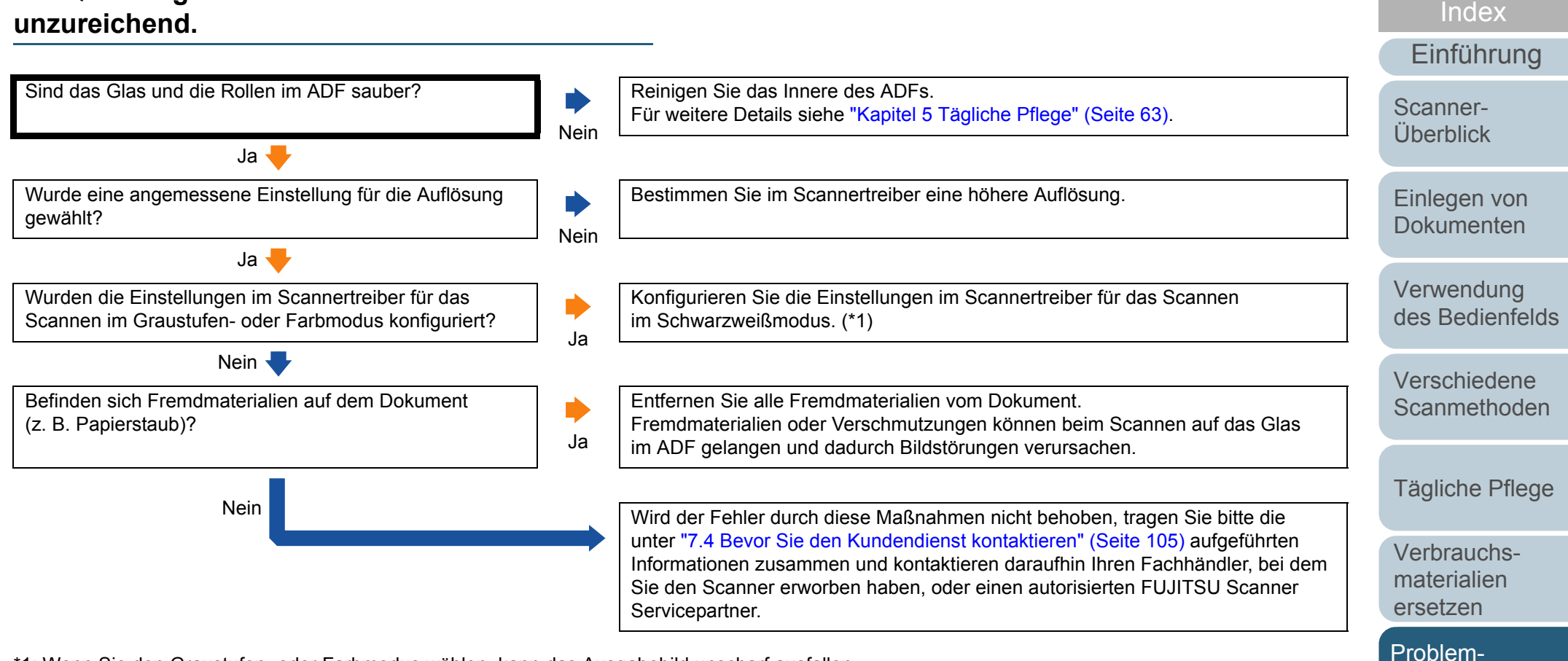

\*1: Wenn Sie den Graustufen- oder Farbmodus wählen, kann das Ausgabebild unscharf ausfallen.

[Anhang](#page-144-0) [Glossar](#page-152-0)

[behebungen](#page-78-0)

[Betriebs](#page-107-1)[einstellungen](#page-107-0)

[Inhalt](#page-7-0)

#### <span id="page-91-0"></span>**Bilder erscheinen unscharf oder verzerrt.**

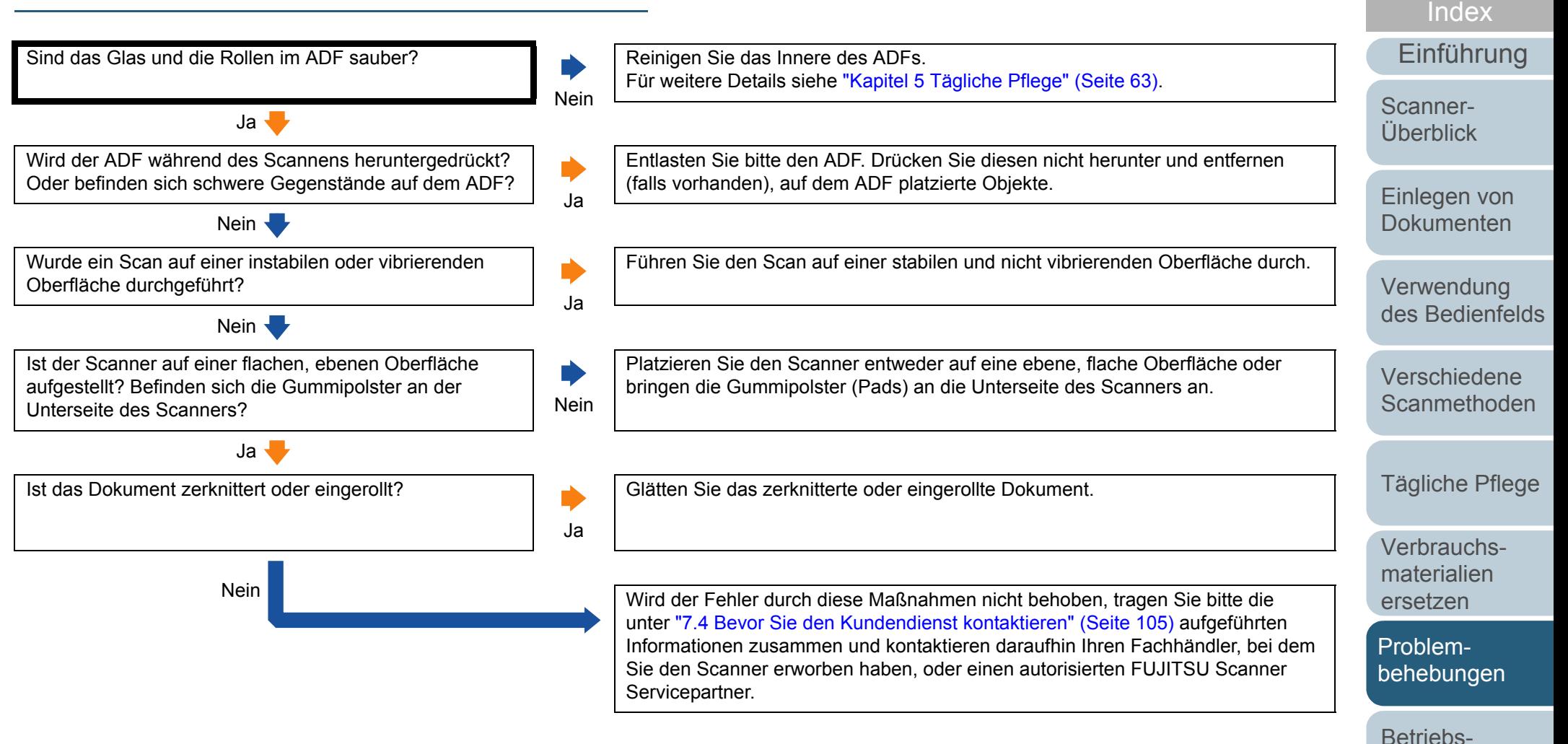

[einstellungen](#page-107-0)

[Inhalt](#page-7-0)

#### <span id="page-92-0"></span>**Senkrechte Streifen erscheinen im gescannten Bild.**

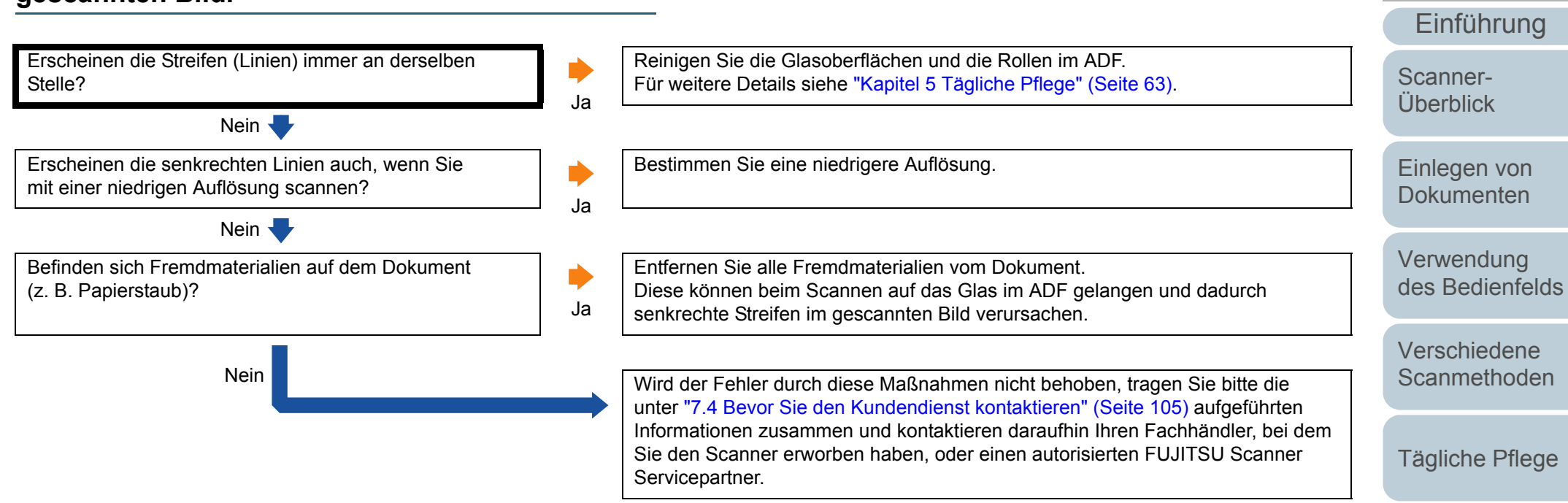

[Verbrauchs](#page-72-1)materialien [ersetzen](#page-72-2)

[Inhalt](#page-7-0)

[Index](#page-162-0)

[Problem](#page-78-2)[behebungen](#page-78-0)

[Betriebs](#page-107-1)[einstellungen](#page-107-0)

#### <span id="page-93-0"></span>Kapitel 7 Problembehebungen **[OBEN](#page-0-0)** [Inhalt](#page-7-0)[Einlegen von](#page-32-0)  [Dokumenten](#page-32-1)[Verwendung](#page-45-0)  des [Bedienfelds](#page-45-1) [Verschiedene](#page-48-1) [Scanmethoden](#page-48-0)[Tägliche Pflege](#page-62-0) [Scanner-](#page-13-0)[Überblick](#page-13-0)[Index](#page-162-0)[Einführung](#page-3-0) **Ein Fehler ("E" oder ein anderer Buchstabe oder Ziffer) wird bereits in der Funktionsnr.-Anzeige nach dem Einschalten angezeigt.** Wird der Fehlercode nach dem Abschalten und abermaligem Einschalten unverändert angezeigt? Der Scanner arbeitet normal.Ja Blickt der Buchstabe "C" auf der Funktionsnr.-Anzeige auf, während die LED-Anzeige blinkt? JaSchließen Sie den ADF sorgfältig. Für weitere Details siehe ["1.4 Öffnen und Schließen des ADFs" \(Seite 22\)](#page-21-0). Sollte nach dem Schließen des ADFs der Bereitschaftsstatus ("1") nicht wiederhergestellt werden, tragen Sie bitte die unter ["7.4 Bevor Sie den](#page-104-0)  [Kundendienst kontaktieren" \(Seite 105\)](#page-104-0) aufgeführten Informationen zusammen und kontaktieren daraufhin Ihren Fachhändler, bei dem Sie den Scanner erworben haben, oder einen autorisierten FUJITSU Scanner Servicepartner. Nein Wird der Fehler durch diese Maßnahmen nicht behoben, tragen Sie bitte die unter ["7.4 Bevor Sie den Kundendienst kontaktieren" \(Seite 105\)](#page-104-0) aufgeführten Informationen zusammen und kontaktieren daraufhin Ihren Fachhändler, bei dem Sie den Scanner erworben haben, oder einen autorisierten FUJITSU Scanner Servicepartner.

[Verbrauchs](#page-72-1)materialien [ersetzen](#page-72-2)

[Problem](#page-78-2)[behebungen](#page-78-0)

[Betriebs](#page-107-1)[einstellungen](#page-107-0)

#### <span id="page-94-0"></span>**Mehrfacheinzugsfehler treten vermehrt auf.**

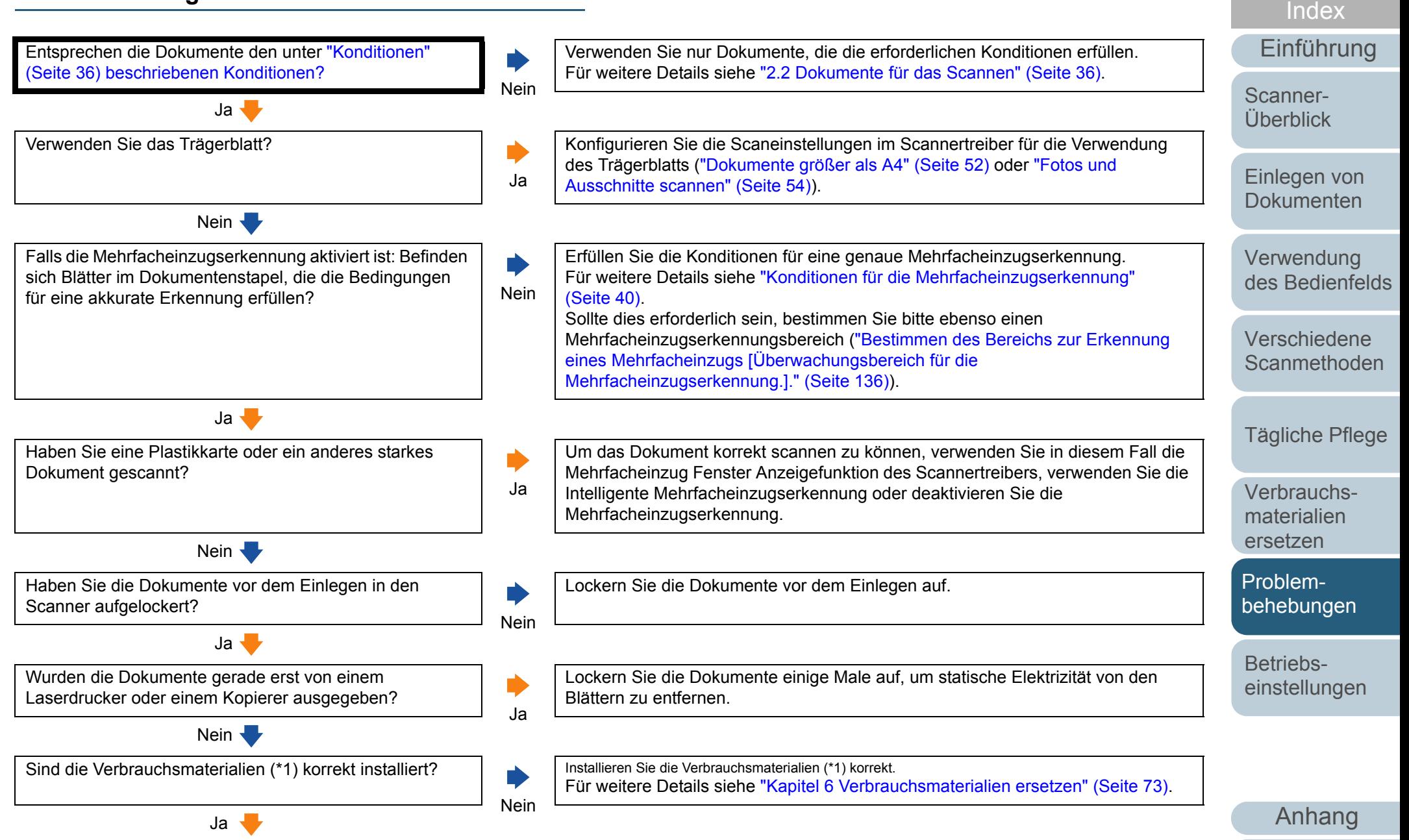

[Glossar](#page-152-0)

[Inhalt](#page-7-0)

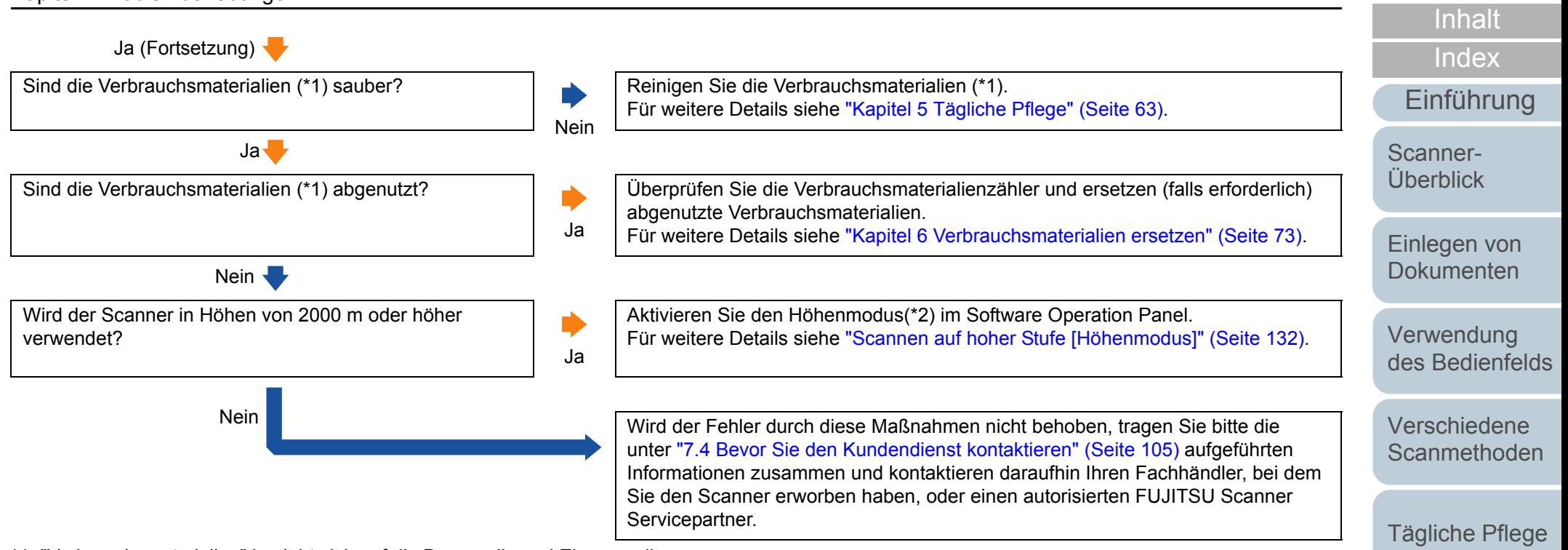

\*1: "Verbrauchsmaterialien" bezieht sich auf die Bremsrolle und Einzugsrolle.

\*2: Wird der Scanner in einer Höhe von weniger als 2.000 m verwendet und der Höhenmodus ist aktiviert, werden Mehrfacheinzüge eventuell nicht erkannt.

[Anhang](#page-144-0)

[Problem](#page-78-2)[behebungen](#page-78-0)

[Verbrauchs](#page-72-1)materialien [ersetzen](#page-72-2)

[Betriebs](#page-107-1)[einstellungen](#page-107-0)

[Glossar](#page-152-0)

## <span id="page-96-0"></span>**Dokumente werden häufig nicht automatisch in den ADF eingezogen.**

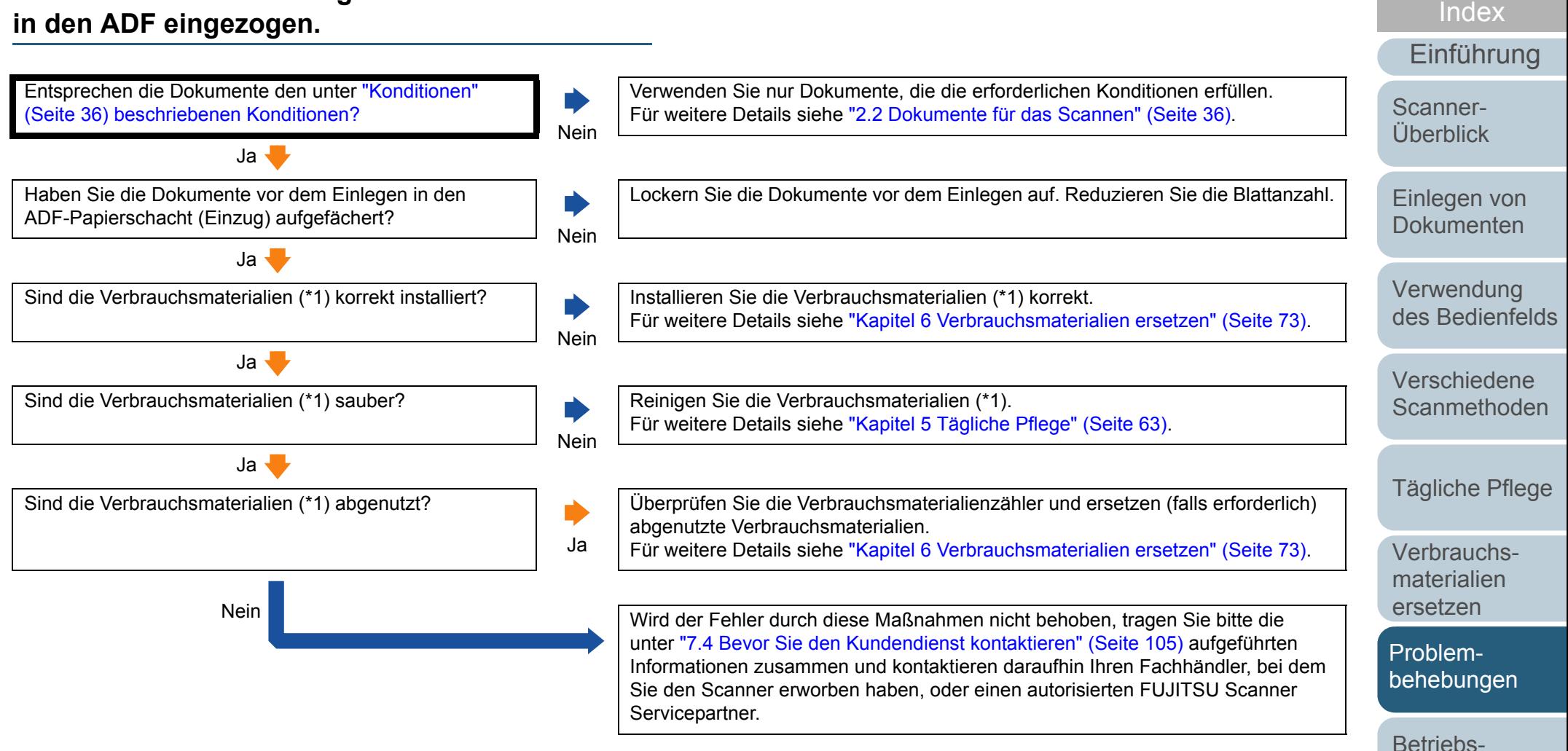

\*1: "Verbrauchsmaterialien" bezieht sich auf die Bremsrolle und Einzugsrolle.

[Anhang](#page-144-0) [Glossar](#page-152-0)

[einstellungen](#page-107-0)

[Inhalt](#page-7-0)

## <span id="page-97-0"></span>**Papierstaus/Einzugsfehler treten vermehrt auf.**

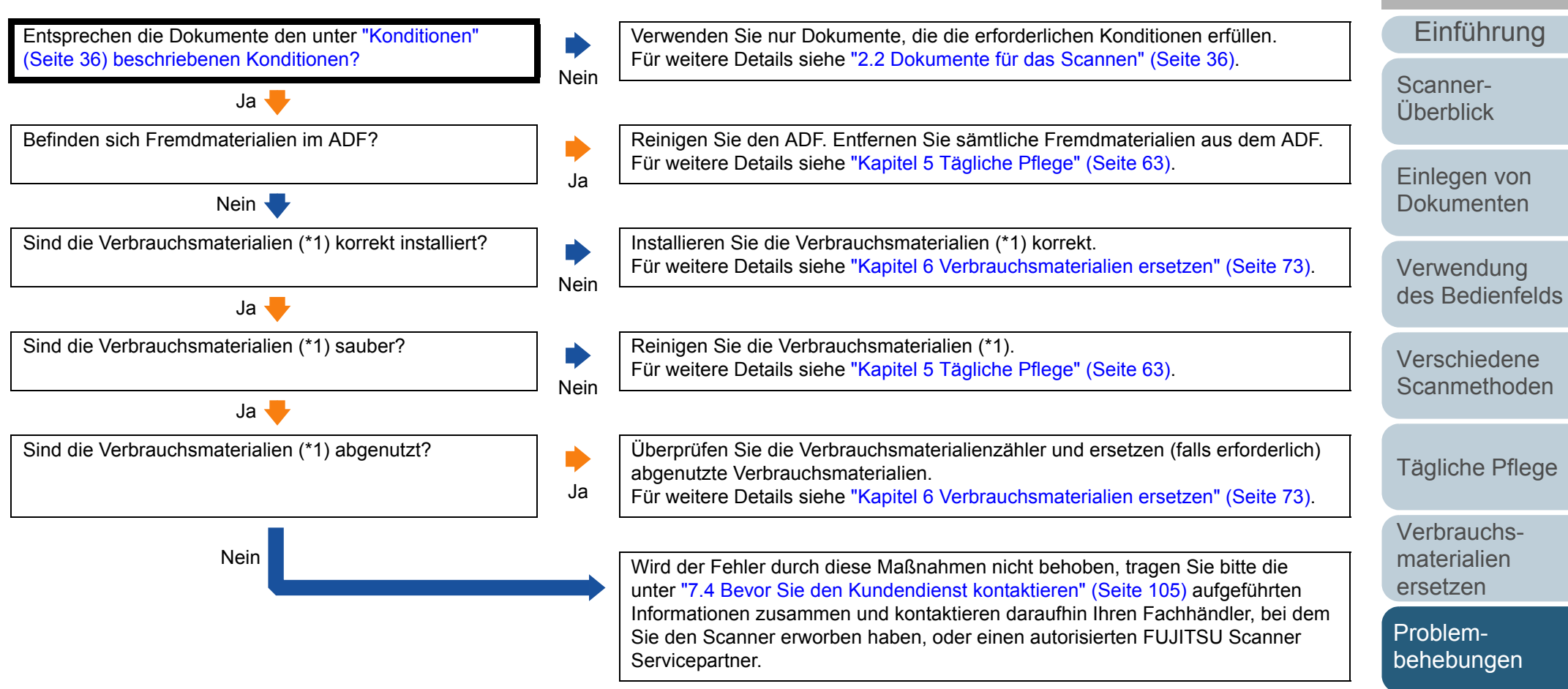

\*1: "Verbrauchsmaterialien" bezieht sich auf die Bremsrolle und Einzugsrolle.

[Anhang](#page-144-0) [Glossar](#page-152-0)

[Betriebs](#page-107-1)[einstellungen](#page-107-0)

[Inhalt](#page-7-0)

[Index](#page-162-0)

## <span id="page-98-0"></span>**Gescannte Bilder wirken in die Länge gezogen.**

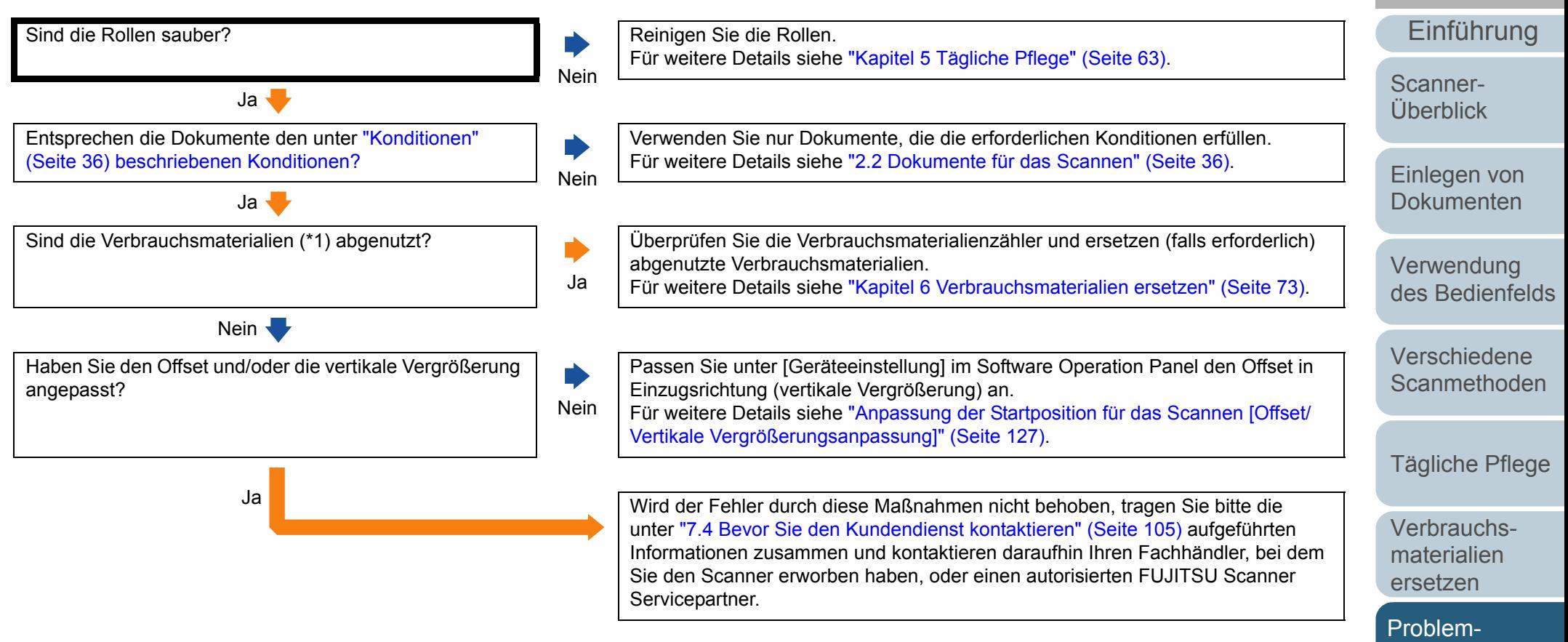

\*1: "Verbrauchsmaterialien" bezieht sich auf die Bremsrolle und Einzugsrolle.

[Anhang](#page-144-0) [Glossar](#page-152-0)

[behebungen](#page-78-0)

[Betriebs](#page-107-1)[einstellungen](#page-107-0)

[Inhalt](#page-7-0)

[Index](#page-162-0)

#### <span id="page-99-0"></span>**Ein Schatten erscheint am oberen oder unteren Rand der gescannten Bilder.**

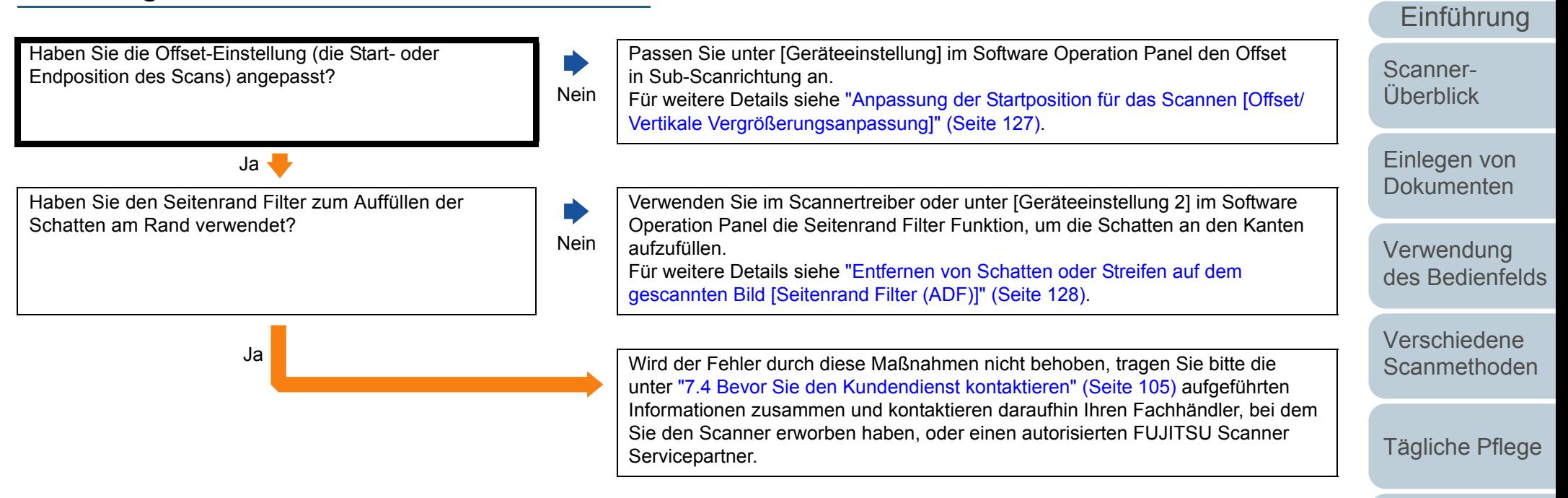

[Verbrauchs](#page-72-1)materialien [ersetzen](#page-72-2)

[Inhalt](#page-7-0)

[Index](#page-162-0)

[Problem](#page-78-2)[behebungen](#page-78-0)

[Betriebs](#page-107-1)[einstellungen](#page-107-0)

### <span id="page-100-0"></span>**Auf dem Dokument befinden sich schwarze Verschmutzungen nach dem Scannen.**

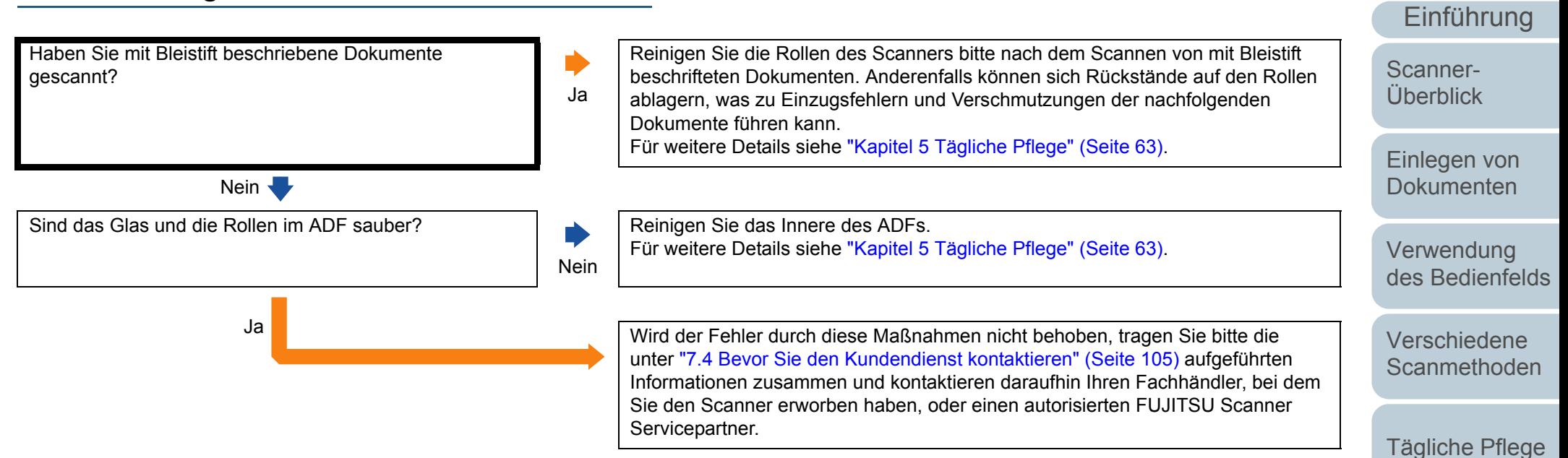

[Verbrauchs](#page-72-1)materialien [ersetzen](#page-72-2)

[Inhalt](#page-7-0)

[Index](#page-162-0)

[Problem](#page-78-2)[behebungen](#page-78-0)

[Betriebs](#page-107-1)[einstellungen](#page-107-0)

## <span id="page-101-0"></span>**Das Trägerblatt wird nicht richtig eingezogen./ Papierstaus treten auf.**

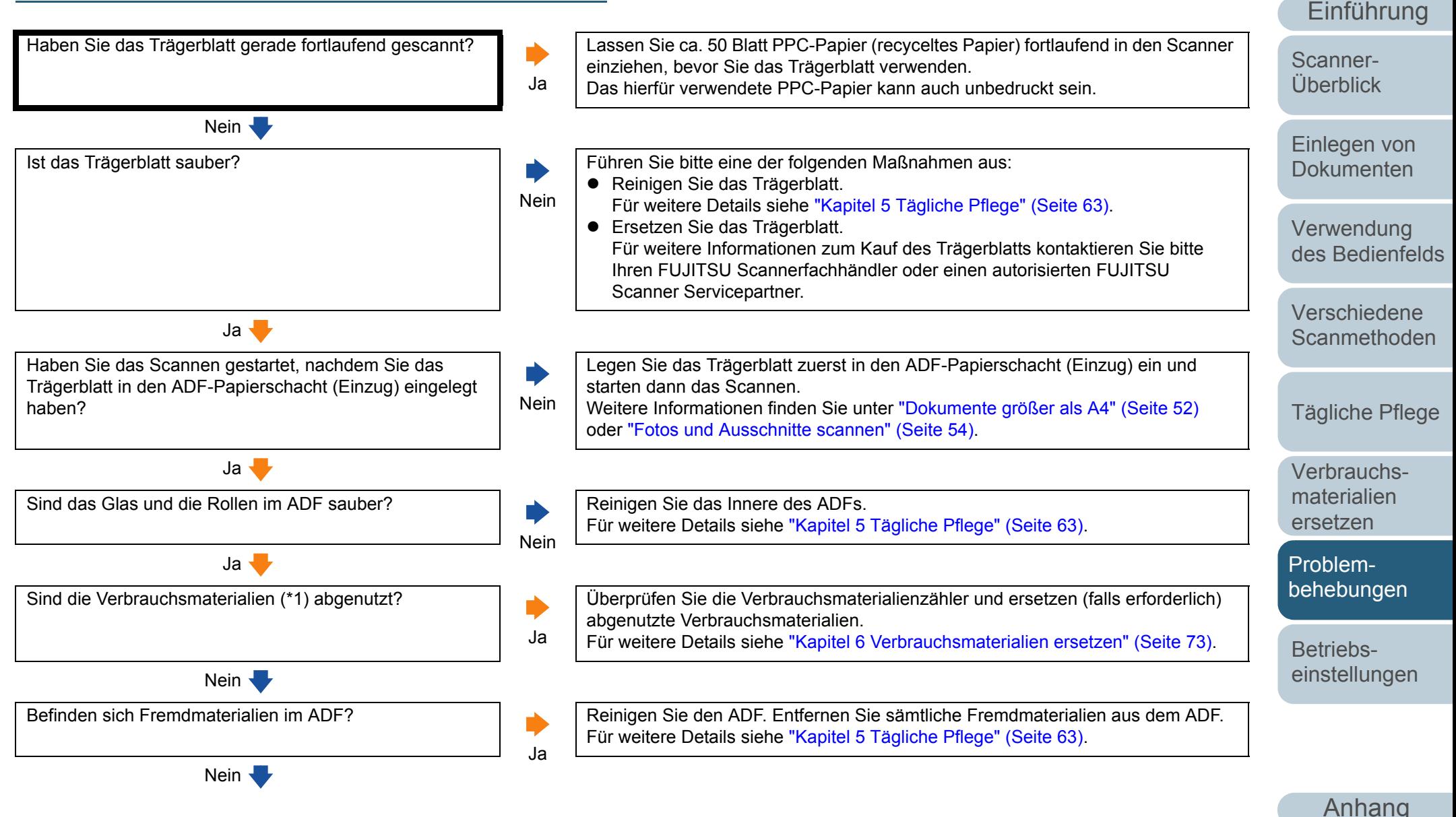

[Glossar](#page-152-0)

[Inhalt](#page-7-0)

[Index](#page-162-0)

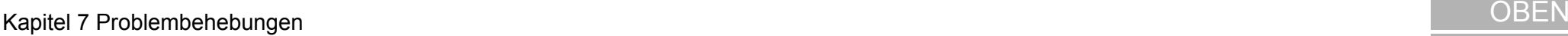

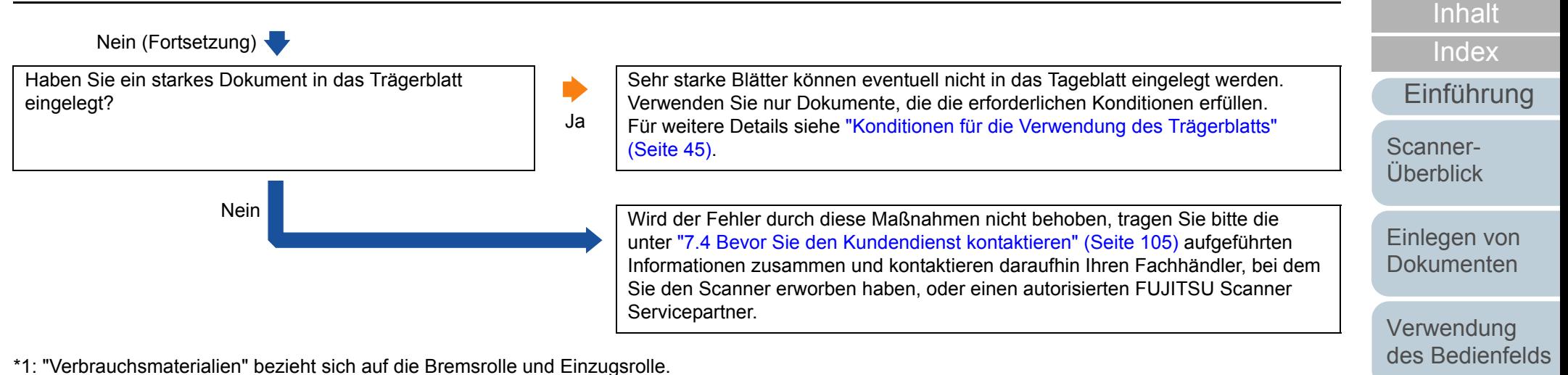

[Verschiedene](#page-48-1) **[Scanmethoden](#page-48-0)** 

[Tägliche Pflege](#page-62-0)

[Verbrauchs](#page-72-1)materialien [ersetzen](#page-72-2)

[Problem](#page-78-2)[behebungen](#page-78-0)

[Betriebs](#page-107-1)[einstellungen](#page-107-0)

#### <span id="page-103-0"></span>**Beim Scannen mit dem Trägerblatt fehlen Teile im Ausgabebild.**

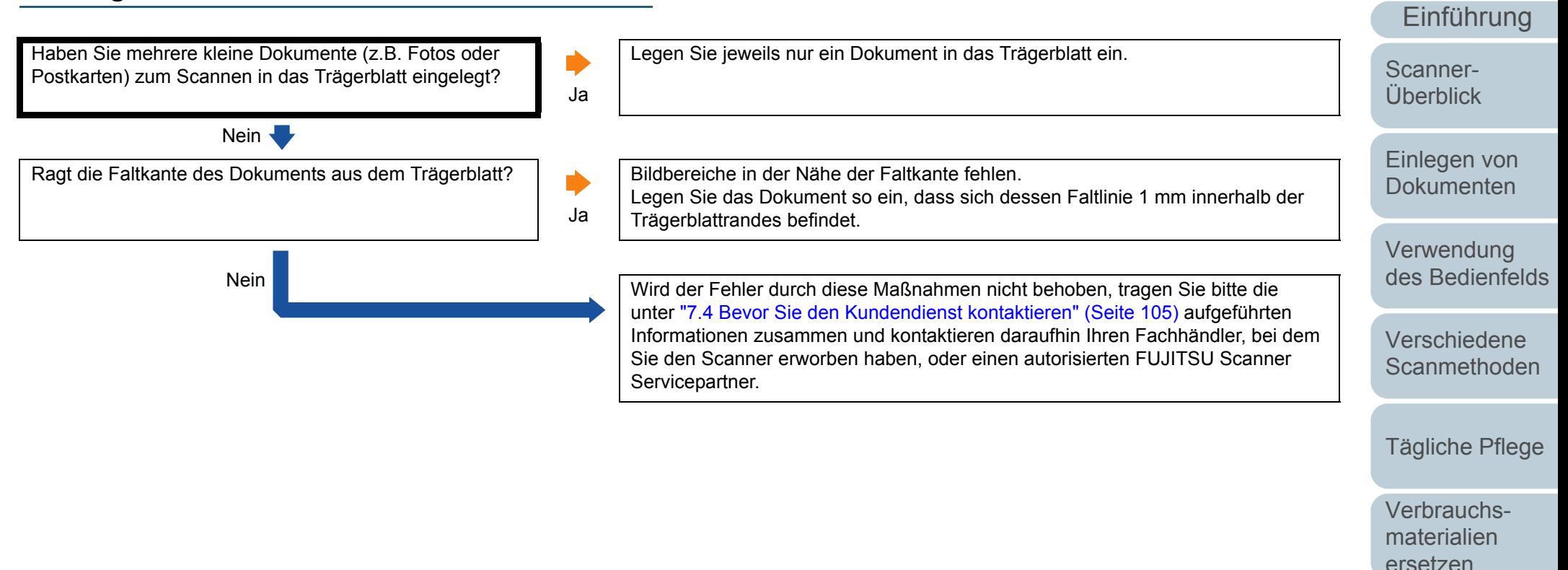

[Anhang](#page-144-0) [Glossar](#page-152-0)

[Problem](#page-78-2)[behebungen](#page-78-0)

[Betriebs](#page-107-1)[einstellungen](#page-107-0)

[Inhalt](#page-7-0)

[Index](#page-162-0)

# <span id="page-104-0"></span>**7.4 Bevor Sie den Kundendienst kontaktieren**

Bitte überprüfen Sie die folgenden Punkte, bevor Sie Ihren FUJITSU Scanner Fachhändler oder einen autorisierten FUJITSU Scanner Servicepartner kontaktieren.

# **Überblick**

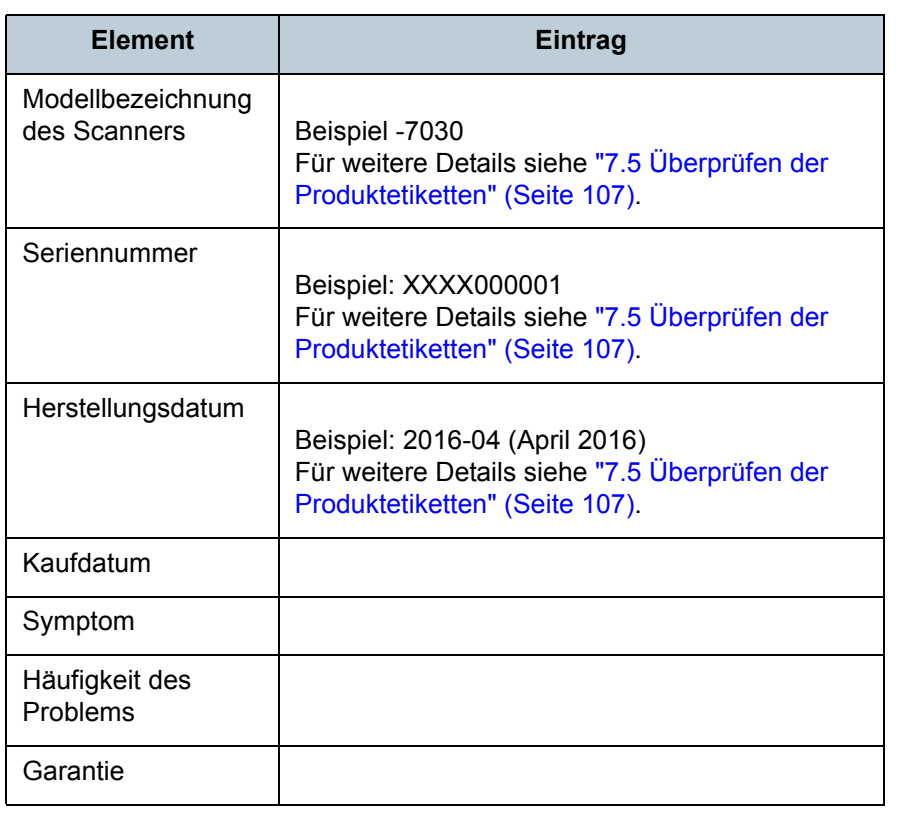

# **Fehlerstatus**

#### ■ Computeranschluss

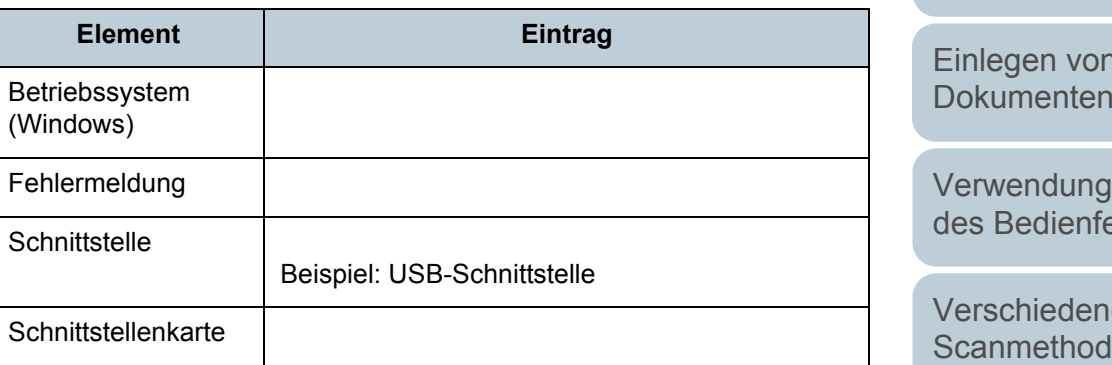

#### n **Einzugsprobleme**

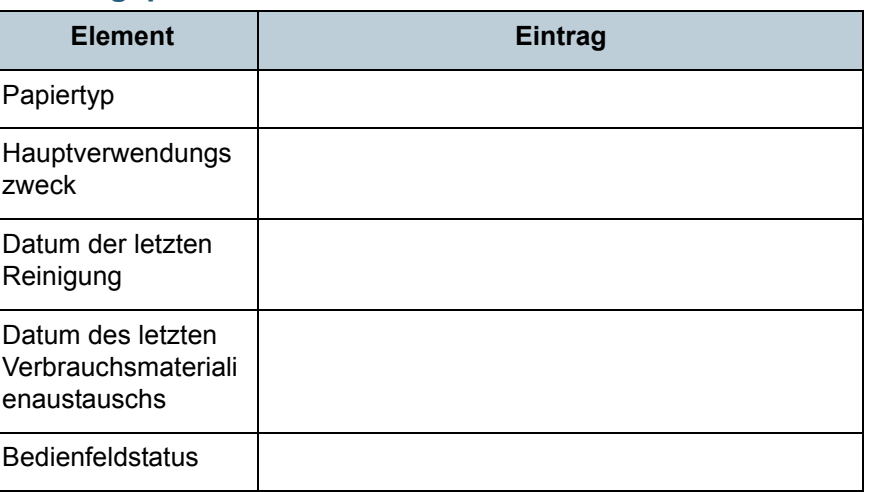

[Inhalt](#page-7-0) [Index](#page-162-0) [Einführung](#page-3-0)

[Scanner-](#page-13-0)[Überblick](#page-13-0)

[Einlegen von](#page-32-0)  [Dokumenten](#page-32-1)

[Verwendung](#page-45-0)  elds

[Verschiedene](#page-48-1) e len

[Tägliche Pflege](#page-62-0)

[Verbrauchs](#page-72-1)materialien [ersetzen](#page-72-2)

[Problem](#page-78-2)[behebungen](#page-78-0)

[Betriebs](#page-107-1)[einstellungen](#page-107-0)

#### **■ Bildqualität**

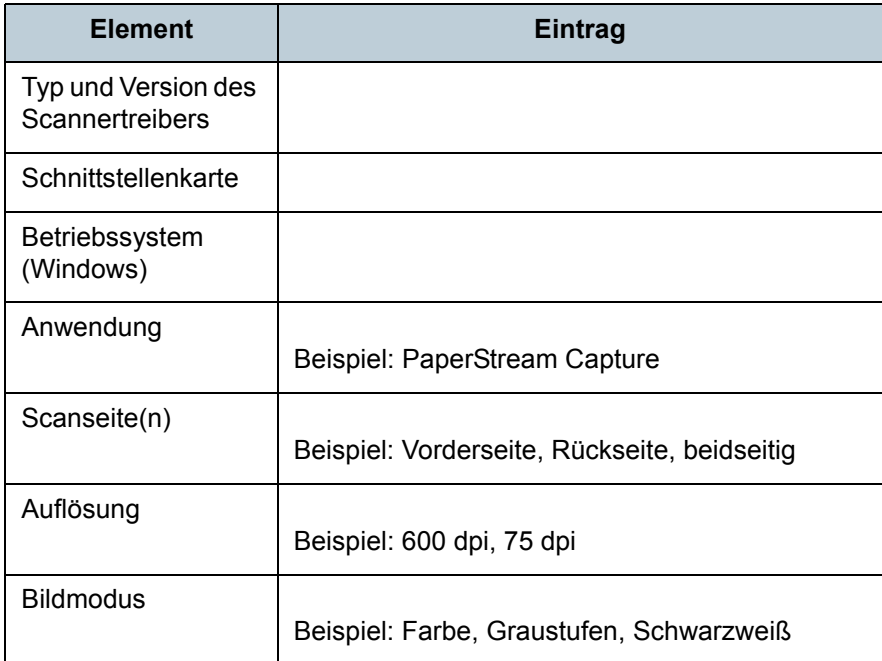

#### **■ Sonstige**

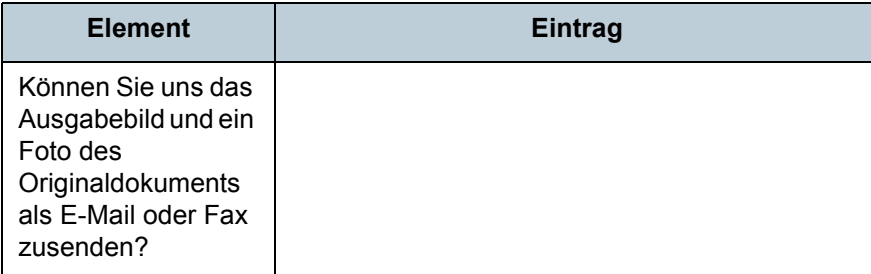

[Inhalt](#page-7-0) [Einlegen von](#page-32-0)  [Dokumenten](#page-32-1)[Verwendung](#page-45-0)  des [Bedienfelds](#page-45-1) [Verschiedene](#page-48-1)  **[Scanmethoden](#page-48-0)** [Tägliche Pflege](#page-62-0) [Problem-](#page-78-2)[Verbrauchs](#page-72-1)materialien [ersetzen](#page-72-2)[Scanner-](#page-13-0)[Überblick](#page-13-0) [Index](#page-162-0) [Einführung](#page-3-0)

> [Betriebs](#page-107-1)[einstellungen](#page-107-0)

[behebungen](#page-78-0)

# <span id="page-106-0"></span>**7.5 Überprüfen der Produktetiketten**

Dieser Abschnitt beschreibt die Produktetiketten des Scanners.

## **Position**

Das Etikett befindet sich an der Rückseite des Scanners.

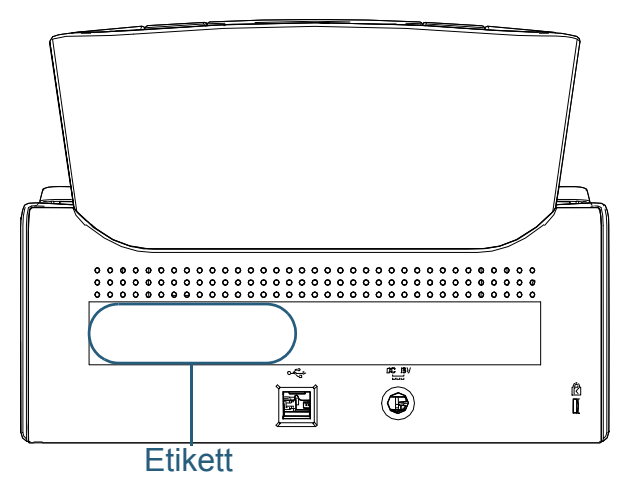

Etikett (Beispiel): Dieses Etikett zeigt Scannerinformationen an.

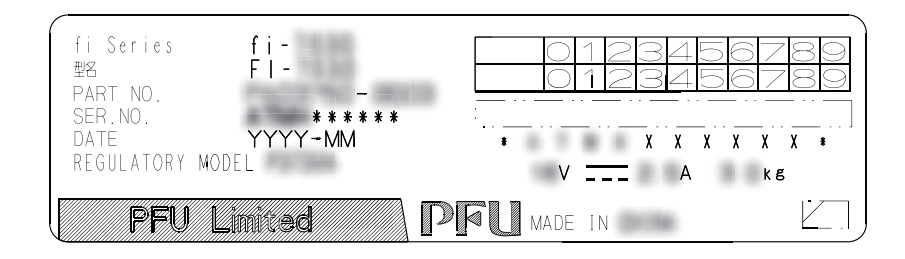

[Inhalt](#page-7-0) [Einlegen von](#page-32-0)  [Dokumenten](#page-32-1)[Verwendung](#page-45-0)  des [Bedienfelds](#page-45-1) [Verschiedene](#page-48-1) **[Scanmethoden](#page-48-0)** [Tägliche Pflege](#page-62-0) [Problem](#page-78-2)[behebungen](#page-78-0) [Betriebs](#page-107-1)[einstellungen](#page-107-0) [Verbrauchs](#page-72-1)materialien [ersetzen](#page-72-2)[Scanner-](#page-13-0)[Überblick](#page-13-0)[Index](#page-162-0) [Einführung](#page-3-0)

# <span id="page-107-2"></span><span id="page-107-1"></span><span id="page-107-0"></span>Kapitel 8 Betriebseinstellungen

Dieses Kapitel beschreibt die Verwendung des Software Operation Panel zur Konfiguration des Scannereinstellungen.

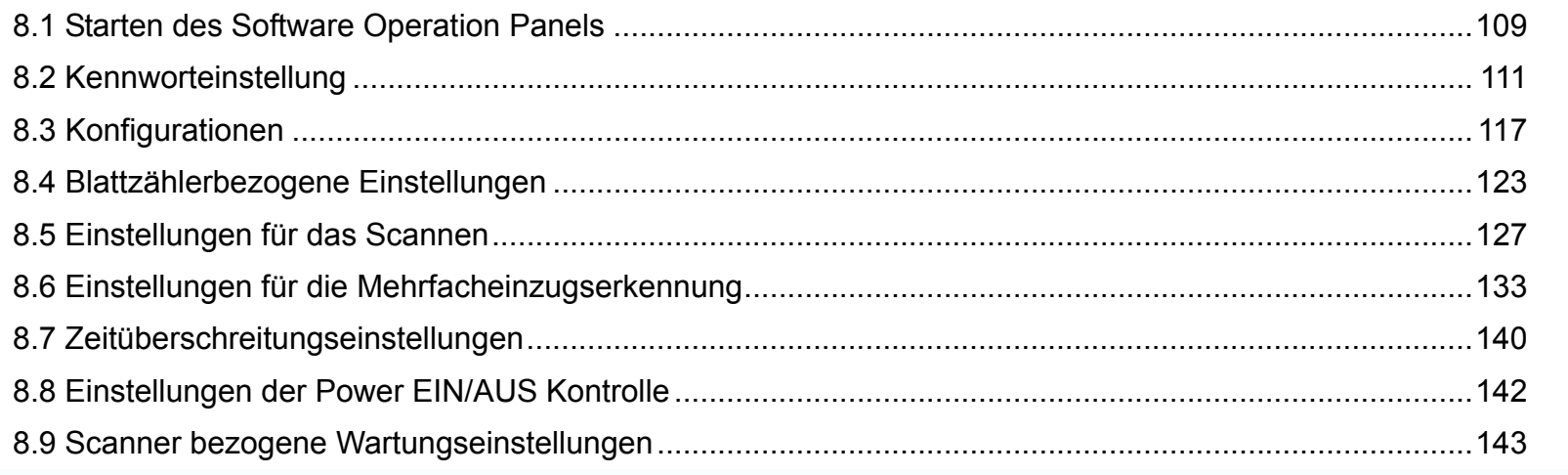

[Inhalt](#page-7-0) [Index](#page-162-0)

[OBEN](#page-0-0)

[Scanner-](#page-13-0)[Überblick](#page-13-0)

[Einlegen von](#page-32-0)  [Dokumenten](#page-32-1)

[Verwendung](#page-45-0)  des [Bedienfelds](#page-45-1)

[Verschiedene](#page-48-1) **[Scanmethoden](#page-48-0)** 

[Tägliche Pflege](#page-62-0)

[Verbrauchs](#page-72-1)materialien [ersetzen](#page-72-2)

[Problem](#page-78-1)[behebungen](#page-78-0)

[Betriebs](#page-107-2)[einstellungen](#page-107-2)
## <span id="page-108-0"></span>**8.1 Starten des Software Operation Panels**

Das Software Operation Panel wird zusammen mit dem PaperStream IP Treiber installiert.

Mit dieser Anwendung können Sie verschiedene Einstellungen für die Scannerbedienung und Verwaltung der Verbrauchsmaterialien treffen.

#### **ACHTUNG**

- Starten Sie das Software Operation Panel nicht während des Scannens.
- Wenn Sie die Einstellungen des Software Operation Panel ändern und das Einstellungsfenster für den Scannertreiber wird angezeigt, werden die geänderten Einstellungen eventuell nicht für das gescannte Bild übernommen.
- Verwenden Sie nicht das Bedienfeld, während das Software Operation Panel ausgeführt wird.
- Wenn Sie mehrere Scanner anschließen, wird nur der erste Scanner erkannt. Schließen Sie nur jeweils einen Scanner an.
- **1**Versichern Sie sich, dass der Scanner am Computer
- angeschlossen ist und schalten Sie dann den Scanner ein.

Weitere Informationen zum Anschluss des Scanners an den Computer finden Sie im Anleitungsblatt zur Schnellinstallation. Für weitere Informationen zum Einschalten des Scanners siehe ["1.3 Ein- und Ausschalten des Scanners" \(Seite 20\)](#page-19-0).

- **2** Anzeigen des [Software Operation Panel] Dialogfelds.
	- Windows Vista/Windows Server 2008/Windows 7 Klicken Sie auf das [Start] Menü  $\rightarrow$  [Alle Programme]  $\rightarrow$  [fi Series]  $\rightarrow$  [Software Operation Panel].
	- Windows Server 2012/Windows 8 Rechtsklicken Sie im Startbildschirm und wählen in der App-Leiste  $[Alle Apps] \rightarrow [Software Operation Panel]$  unter [fi Series].
	- Windows Server 2012 R2/Windows 8.1 Klicken Sie am unteren linken Rand des Startbildschirms auf [ $\downarrow$ ] und unter [fi Series] auf [Software Operation Panel]. Bewegen Sie den Mauszeiger, um [↓] anzuzeigen.
	- Windows 10

.<br>Software Operation Panel fi-

Klicken Sie auf das [Start] Menü  $\rightarrow$  [Alle Programme]  $\rightarrow$  [fi Series]  $\rightarrow$  [Software Operation Panel].

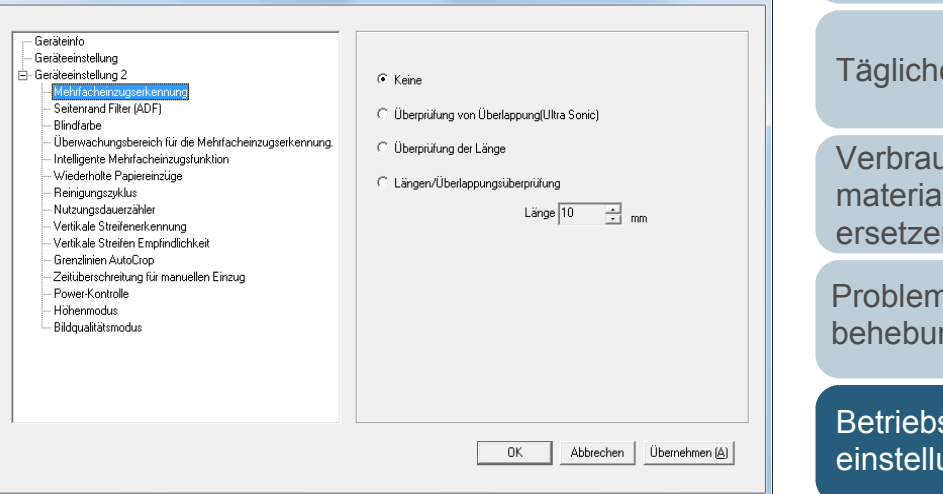

[Einführung](#page-3-0)

[Inhalt](#page-7-0)

[Index](#page-162-0)

[Scanner-](#page-13-0)[Überblick](#page-13-0)

[Einlegen von](#page-32-0)  [Dokumenten](#page-32-1)

[Verwendung](#page-45-0)  des [Bedienfelds](#page-45-1)

[Verschiedene](#page-48-1) [Scanmethoden](#page-48-0)

[Tägliche Pflege](#page-62-0)

[Verbrauchs](#page-72-0)materialien [ersetzen](#page-72-1)

[Problem](#page-78-1)[behebungen](#page-78-0)

[Betriebs](#page-107-1)[einstellungen](#page-107-0)

Das Software Operation Panel Symbol wird im erscheinenden

Menü angezeigt, wenn Sie im Benachrichtigungsfeld auf klicken.

Um das Software Operation Panel in der Taskleiste ständig im Infobereich anzuzeigen, verschieben Sie dieses durch Drag&Drop auf die Taskleiste. Der Infobereich befindet sich ganz rechts auf der Taskleiste.

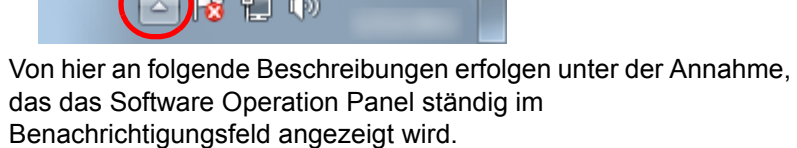

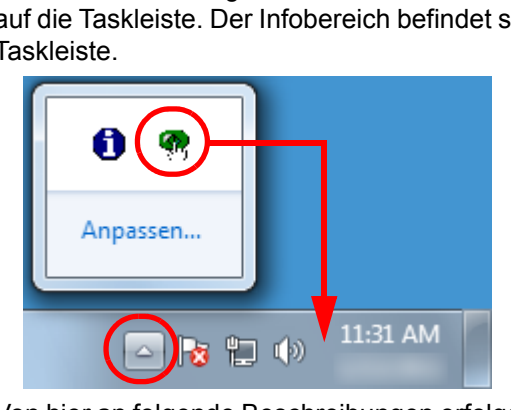

[Einführung](#page-3-0)

[Scanner-](#page-13-0)[Überblick](#page-13-0)

[Einlegen von](#page-32-0)  [Dokumenten](#page-32-1)

[Verwendung](#page-45-0)  des [Bedienfelds](#page-45-1)

[Verschiedene](#page-48-1) **[Scanmethoden](#page-48-0)** 

[Tägliche Pflege](#page-62-0)

[Verbrauchs](#page-72-0)materialien [ersetzen](#page-72-1)

[Problem](#page-78-1)[behebungen](#page-78-0)

[Betriebs](#page-107-1)[einstellungen](#page-107-0)

## **8.2 Kennworteinstellung**

Indem Sie ein Kennwort vergeben, wird das Software Operation Panel im [Nur Ansichtsmodus] ausgeführt.

Benutzer können somit Scannereinstellungen nur einsehen. Scannereinstellungen können konfiguriert werden, wenn kein Kennwort festgelegt ist.

Durch die Kennwortvergabe können unbeabsichtigte oder unnötige Änderungen der Einstellungen vermieden werden.

## <span id="page-110-0"></span>**Kennworteinstellung**

Legen Sie ein Kennwort wie im Folgenden beschrieben fest.

**1** Rechtsklicken Sie auf das Software Operation Panel Symbol im Benachrichtigungsfeld und wählen Sie dann [Kennworteinstellung] aus dem Menü.

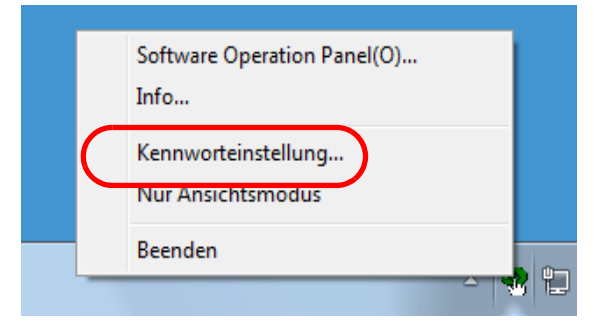

Das [Kennworteinstellung] Dialogfeld erscheint.

**2** Geben Sie ein neues Kennwort ein, bestätigen dieses durch eine erneute Eingabe und klicken Sie dann auf die [OK] Schaltfläche.

Für das Kennwort können bis zu 32 Zeichen verwendet werden.

Beachten Sie, dass nur alphanumerische Zeichen (a bis z, A bis Z, 0 bis 9) zulässig sind.

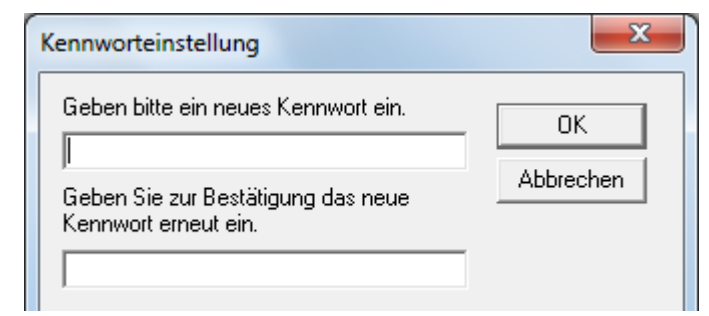

Eine Bestätigungsmeldung erscheint.

**3** Klicken Sie auf die [OK] Schaltfläche.  $\Rightarrow$  Das Kennwort ist somit festgelegt.

[Inhalt](#page-7-0)

## [Index](#page-162-0)

[Einführung](#page-3-0)

[Scanner-](#page-13-0)[Überblick](#page-13-0)

[Einlegen von](#page-32-0)  [Dokumenten](#page-32-1)

[Verwendung](#page-45-0)  des [Bedienfelds](#page-45-1)

[Verschiedene](#page-48-1) [Scanmethoden](#page-48-0)

[Tägliche Pflege](#page-62-0)

[Verbrauchs](#page-72-0)materialien [ersetzen](#page-72-1)

[Problem](#page-78-1)[behebungen](#page-78-0)

[Betriebs](#page-107-1)[einstellungen](#page-107-0)

## **Einstellung des [Nur Ansichtsmodus]**

Aktivieren Sie für das Software Operation Panel den [Nur Ansichtsmodus] wie folgt:

- **1** Legen Sie ein Kennwort fest. Für weitere Details siehe ["Kennworteinstellung" \(Seite 111\)](#page-110-0).
- **2** Rechtsklicken Sie auf das Software Operation Panel Symbol im Benachrichtigungsfeld und wählen Sie dann [Nur Ansichtsmodus] aus dem Menü.

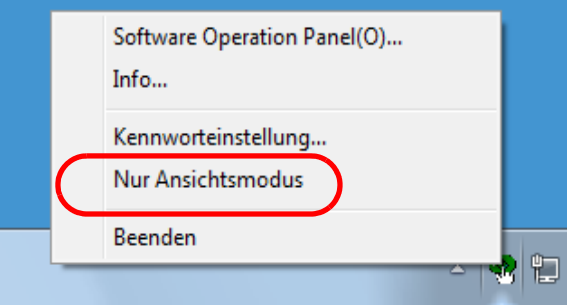

Das Software Operation Panel geht somit in den [Nur Ansichtsmodus] über.

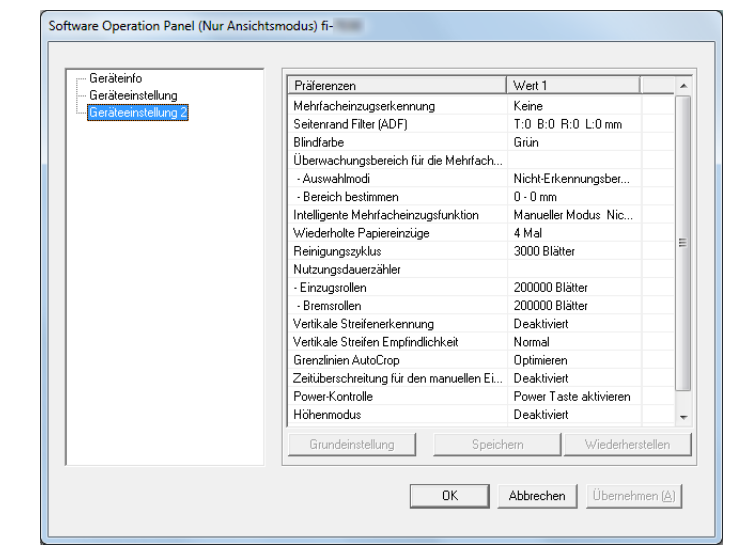

#### **HINWEIS**

Im [Nur Ansichtsmodus] erscheint ein Häkchen neben [Nur Ansichtsmodus] im Rechtsklick-Menü des Software Operation Panels im Benachrichtigungsfeld.

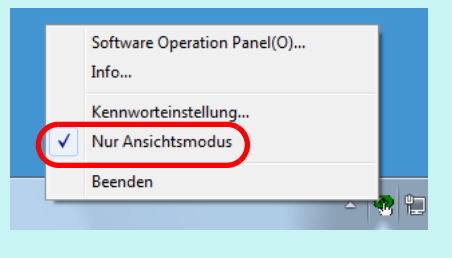

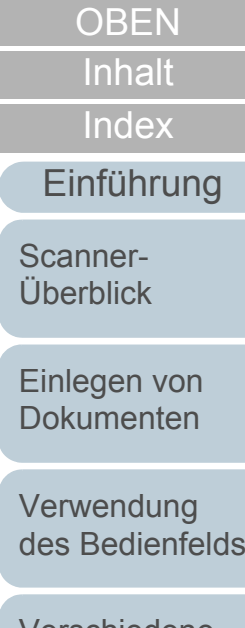

[Verschiedene](#page-48-1) [Scanmethoden](#page-48-0)

[Tägliche Pflege](#page-62-0)

[Verbrauchs](#page-72-0)materialien [ersetzen](#page-72-1)

[Problem](#page-78-1)[behebungen](#page-78-0)

[Betriebs](#page-107-1)[einstellungen](#page-107-0)

## **Aufhebung des [Nur Ansichtsmodus]**

Der [Nur Ansichtsmodus] kann wie folgt aufgehoben werden:

**1** Rechtsklicken Sie auf das Software Operation Panel Symbol im Benachrichtigungsfeld und wählen Sie dann [Nur Ansichtsmodus] aus dem Menü.

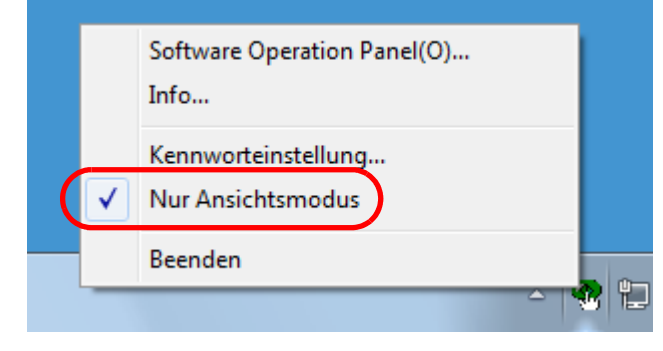

Das [Kennworteinstellung] Dialogfeld erscheint.

**2** Geben Sie das aktuelle Kennwort ein und klicken Sie dann auf die [OK] Schaltfläche.

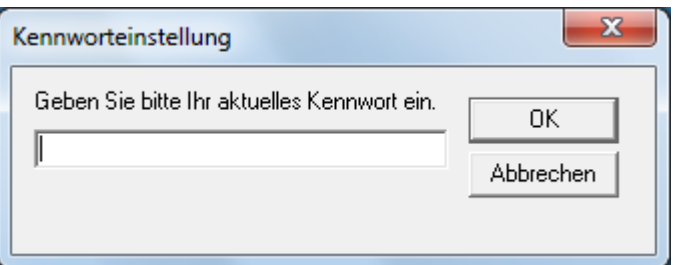

Der [Nur Ansichtsmodus] ist somit aufgehoben und die Scannereinstellungen können geändert werden.

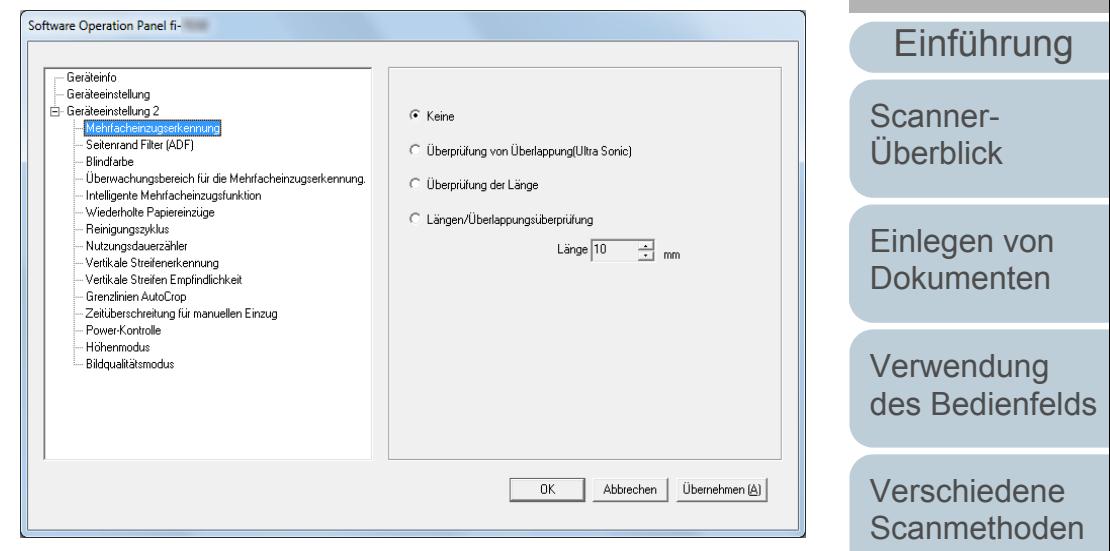

#### **HINWEIS**

Nach dem Beenden des [Nur Ansichtsmodus] verschwindet das Häkchen neben [Nur Ansichtsmodus] im Rechtsklick-Menü des Software Operation Panels im Infobereich.

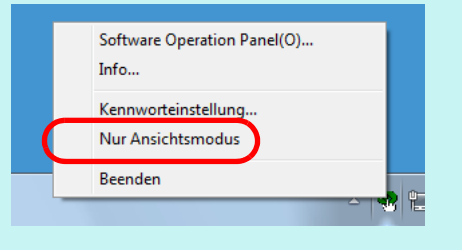

[Tägliche Pflege](#page-62-0)

[Inhalt](#page-7-0)

[Index](#page-162-0)

[Verbrauchs](#page-72-0)materialien [ersetzen](#page-72-1)

[Problem](#page-78-1)[behebungen](#page-78-0)

[Betriebs](#page-107-1)[einstellungen](#page-107-0)

## **Ändern des Kennworts**

Ändern Sie das Kennwort auf folgende Weise:

**1** Rechtsklicken Sie auf das Software Operation Panel Symbol im Benachrichtigungsfeld und wählen Sie dann [Kennworteinstellung] aus dem Menü.

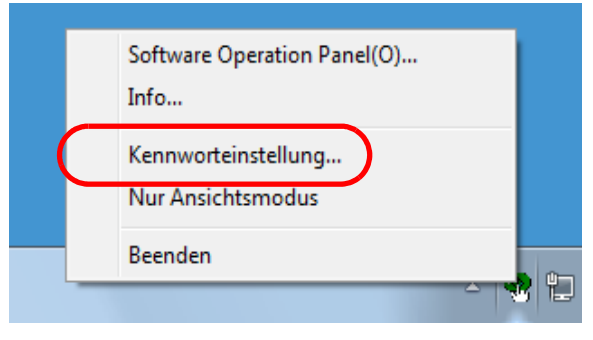

Das [Kennworteinstellung] Dialogfeld erscheint.

**2** Geben Sie das aktuelle Kennwort ein und klicken Sie dann auf die [OK] Schaltfläche.

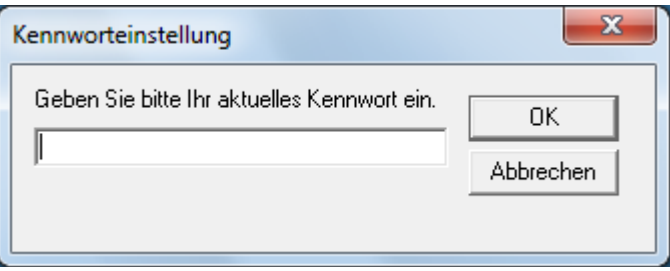

Das [Kennworteinstellung] Dialogfeld erscheint.

**3** Geben Sie ein neues Kennwort ein, bestätigen dieses durch eine erneute Eingabe und klicken Sie dann auf die [OK] Schaltfläche.

Für das Kennwort können bis zu 32 Zeichen verwendet werden.

Beachten Sie, dass nur alphanumerische Zeichen (a bis z, A bis Z, 0 bis 9) zulässig sind.

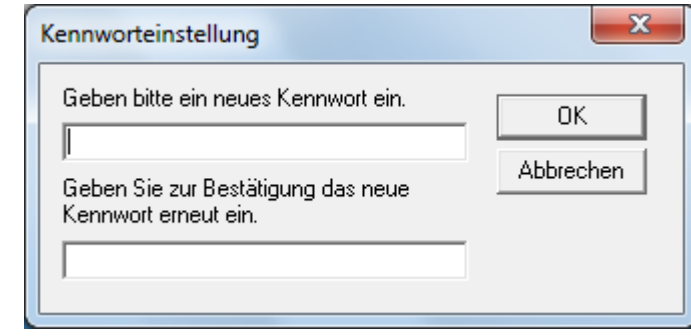

Eine Bestätigungsmeldung erscheint.

**4** Klicken Sie auf die [OK] Schaltfläche. Das Kennwort ist somit festgelegt.

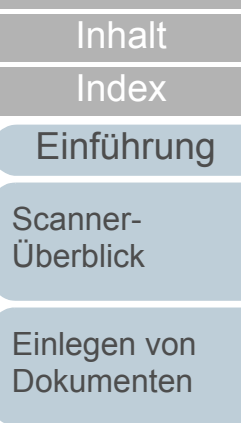

[Verwendung](#page-45-0)  des [Bedienfelds](#page-45-1)

[Verschiedene](#page-48-1) **[Scanmethoden](#page-48-0)** 

[Tägliche Pflege](#page-62-0)

[Verbrauchs](#page-72-0)materialien [ersetzen](#page-72-1)

[Problem](#page-78-1)[behebungen](#page-78-0)

[Betriebs](#page-107-1)[einstellungen](#page-107-0)

## **Löschen des Kennworts**

Löschen Sie das Kennwort auf folgende Weise:

**1** Rechtsklicken Sie auf das Software Operation Panel Symbol im Benachrichtigungsfeld und wählen Sie dann [Kennworteinstellung] aus dem Menü.

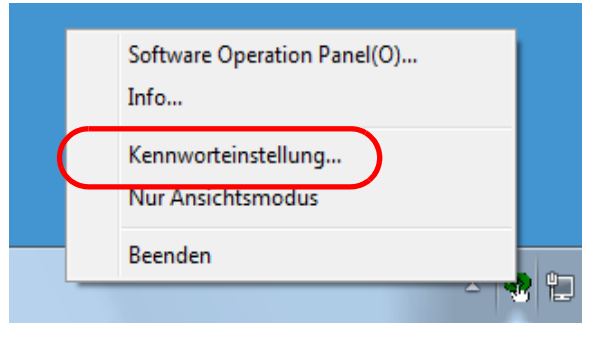

Das [Kennworteinstellung] Dialogfeld erscheint.

**2** Geben Sie das aktuelle Kennwort ein und klicken Sie dann auf die [OK] Schaltfläche.

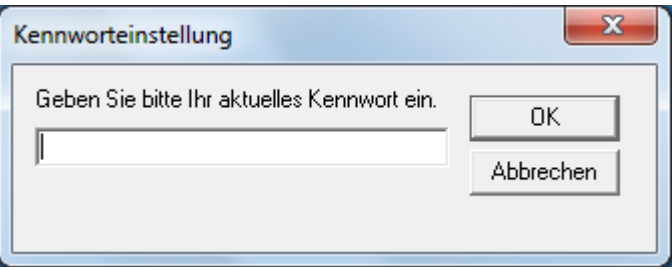

Das [Kennworteinstellung] Dialogfeld erscheint.

**3** Lassen Sie beide Eingabefelder unausgefüllt und klicken Sie dann auf die [OK] Schaltfläche.

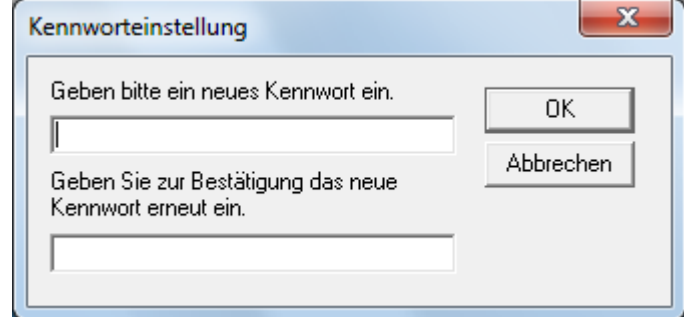

Eine Bestätigungsmeldung erscheint.

**4** Klicken Sie auf die [OK] Schaltfläche. Das Kennwort ist somit gelöscht.

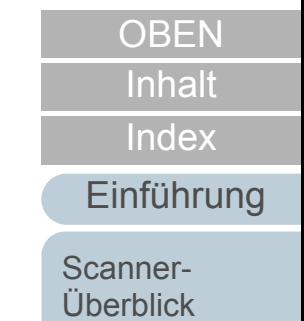

[Einlegen von](#page-32-0)  [Dokumenten](#page-32-1)

[Verwendung](#page-45-0)  des [Bedienfelds](#page-45-1)

[Verschiedene](#page-48-1) **[Scanmethoden](#page-48-0)** 

[Tägliche Pflege](#page-62-0)

[Verbrauchs](#page-72-0)materialien [ersetzen](#page-72-1)

[Problem](#page-78-1)[behebungen](#page-78-0)

[Betriebs](#page-107-1)[einstellungen](#page-107-0)

## **Zurücksetzen des Kennworts**

Falls Sie Ihr Kennwort vergessen haben, kann dies wie folgt zurückgesetzt werden.

**1** Rechtsklicken Sie auf das Software Operation Panel Symbol im Benachrichtigungsfeld und wählen Sie dann [Kennworteinstellung] aus dem Menü.

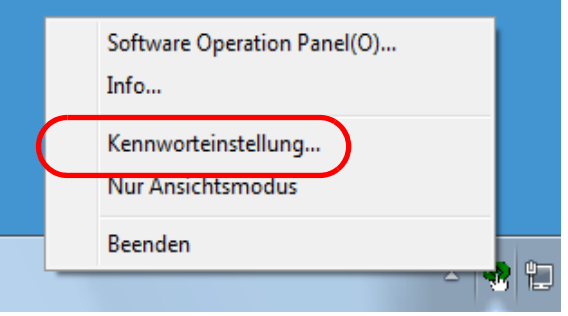

Das [Kennworteinstellung] Dialogfeld erscheint.

**2** Geben Sie das Standardkennwort "fi-scanner" ein und klicken auf die [OK] Schaltfläche.

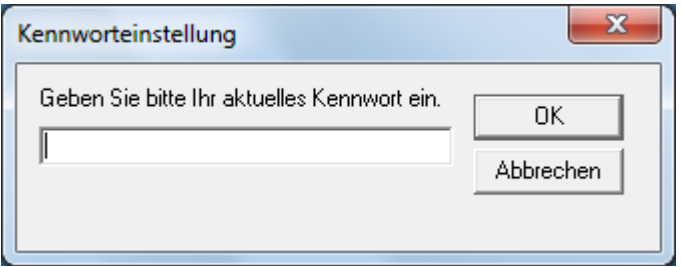

Das [Kennworteinstellung] Dialogfeld erscheint.

**3** Geben Sie ein neues Kennwort ein, bestätigen dieses durch eine erneute Eingabe und klicken Sie dann auf die [OK] Schaltfläche.

Für das Kennwort können bis zu 32 Zeichen verwendet werden.

Beachten Sie, dass nur alphanumerische Zeichen (a bis z, A bis Z, 0 bis 9) zulässig sind.

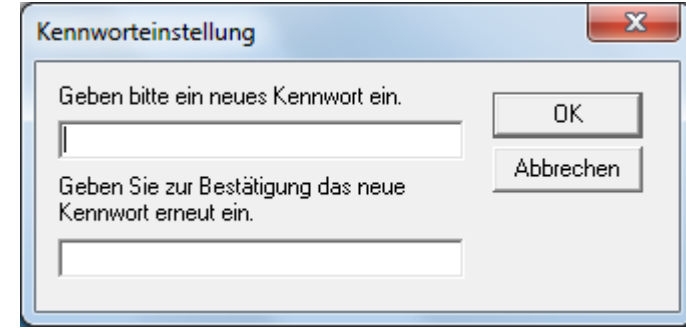

Eine Bestätigungsmeldung erscheint.

**4** Klicken Sie auf die [OK] Schaltfläche. Das Kennwort ist somit festgelegt.

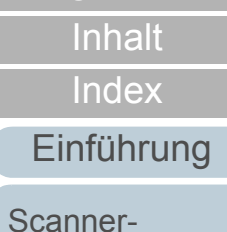

[Überblick](#page-13-0)

[Einlegen von](#page-32-0)  [Dokumenten](#page-32-1)

[Verwendung](#page-45-0)  des [Bedienfelds](#page-45-1)

[Verschiedene](#page-48-1) **[Scanmethoden](#page-48-0)** 

[Tägliche Pflege](#page-62-0)

[Verbrauchs](#page-72-0)materialien [ersetzen](#page-72-1)

[Problem](#page-78-1)[behebungen](#page-78-0)

[Betriebs](#page-107-1)[einstellungen](#page-107-0)

## **8.3 Konfigurationen**

Folgende Konfigurationen können für den an den Computer angeschlossenen Scanner über das Software Operation Panel ausgeführt werden:

### **Geräteeinstellung**

- **1** Starten Sie das Software Operation Panel. Für weitere Details siehe ["8.1 Starten des Software Operation](#page-108-0)  [Panels" \(Seite 109\)](#page-108-0).
- **2** Wählen Sie aus der linken Menüauswahl [Geräteeinstellung].

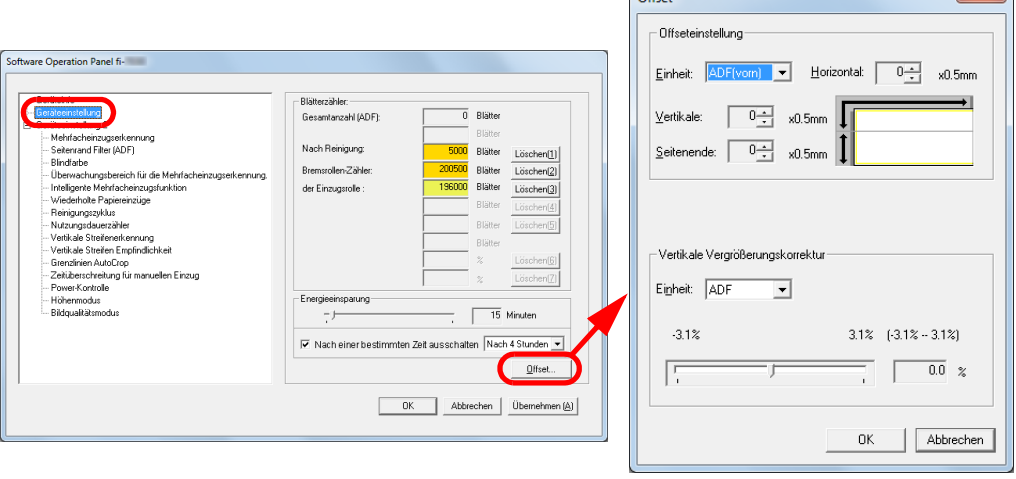

 $\bigcap_{\alpha\in\mathcal{C}}$ 

 $-x$ 

In diesem Dialogfeld einstellbare Funktionen werden auf der nächsten Seite aufgeführt.

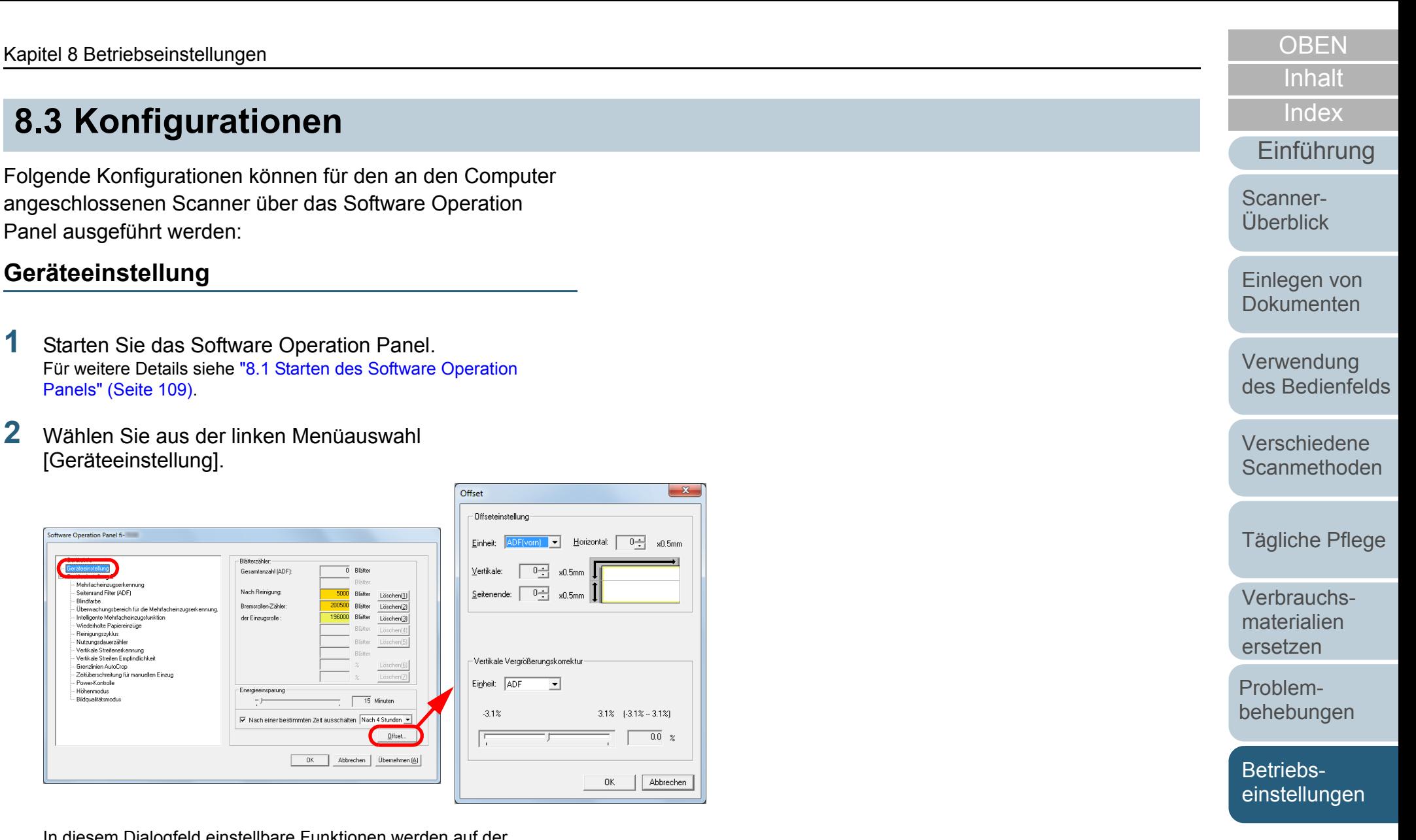

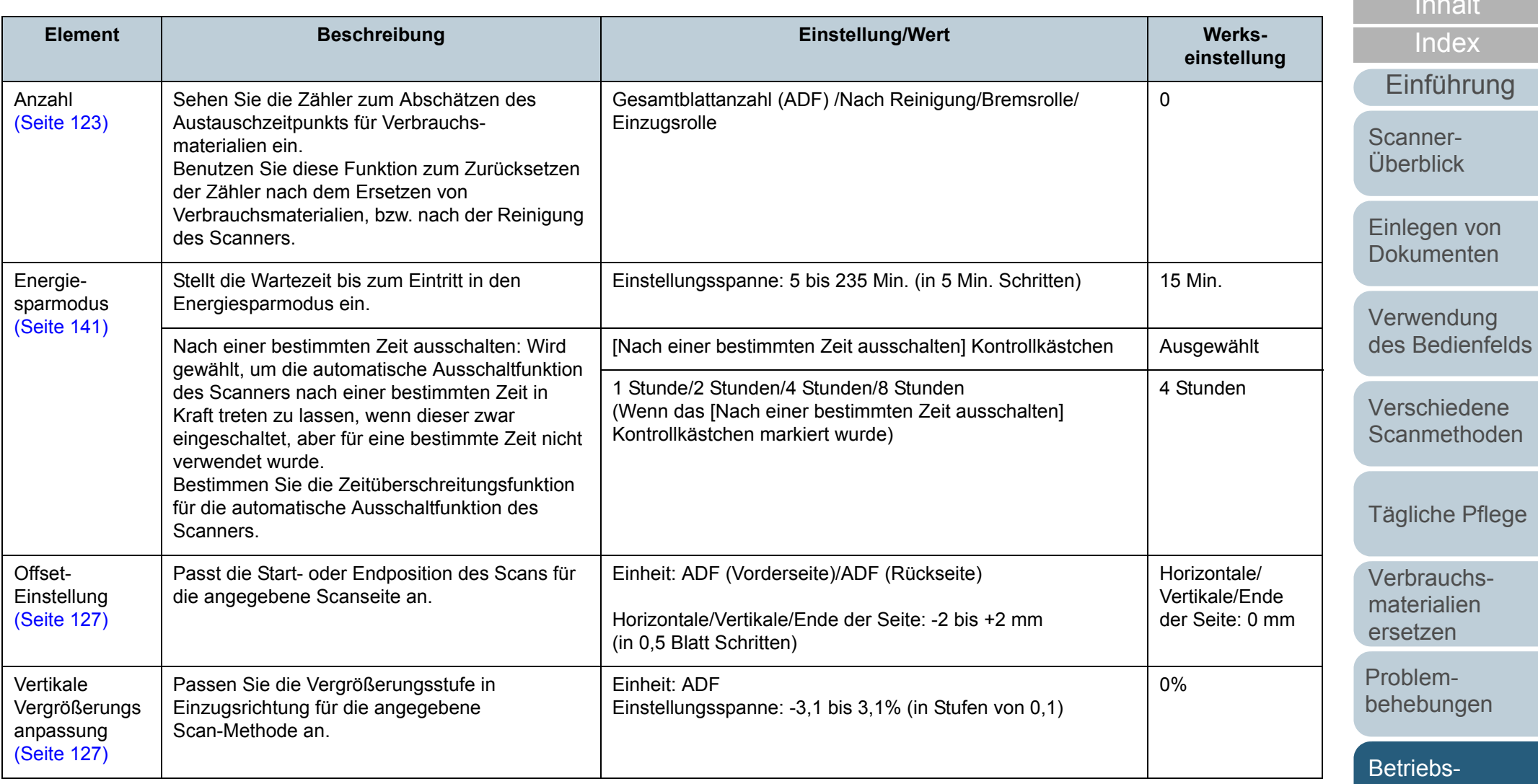

[einstellungen](#page-107-0)

[Inhalt](#page-7-0)

## **Geräteeinstellung 2**

- **1** Starten Sie das Software Operation Panel. Für weitere Details siehe ["8.1 Starten des Software Operation](#page-108-0)  [Panels" \(Seite 109\)](#page-108-0).
- **2** Wählen Sie aus der linken Menüauswahl [Geräteeinstellung 2].

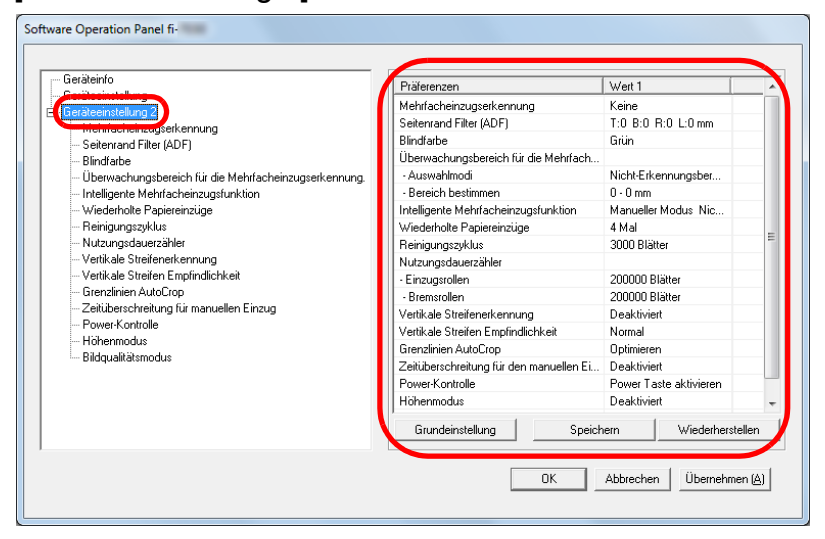

Die Einstellungen werden aktuell in [Geräteeinstellung 2] rechts vom Dialogfeld aufgelistet.

In diesem Dialogfeld einstellbare Funktionen werden auf der nächsten Seite aufgeführt.

#### **HINWEIS**

 Die Einstellungen des Software Operation Panels können auf die Grundeinstellung zurückgesetzt werden. Um die Einstellungswerte der Werksgrundeinstellung wiederherzustellen, drücken Sie bitte auf die [Grundeinstellung] Schaltfläche. Wenn eine Meldung angezeigt wird, klicken auf die [OK] Schaltfläche.

Beachten Sie, dass die bis hierhin gemachten Einstellungen gelöscht werden.

● Software Operation Panel Einstellungen können als Sicherheitskopie gespeichert werden.

Zum Erstellen der Sicherheitskopie klicken Sie auf die [Speichern] Schaltfläche, geben Sie einen Dateinamen ein und klicken Sie auf die [Speichern] Schaltfläche im Dialogfeld.

● Sie können eine Sicherheitskopie der Software Operation Panel Einstellungen zum Wiederherstellen der Scannereinstellungen nur verwenden, wenn der Scannertyp der gleiche ist.

Zum Wiederherstellen der Scannereinstellungen klicken Sie bitte auf die [Wiederherstellen] Schaltfläche, geben die Sicherheitskopie an und klicken auf die [OK] Schaltfläche im angezeigten Dialogfeld. Wenn eine Meldung angezeigt wird, klicken auf die [OK] Schaltfläche.

Beachten Sie, dass die Wiederherstellung nicht für andere Scannertypen ausgeführt werden kann.

[Inhalt](#page-7-0)[Index](#page-162-0)

[Einführung](#page-3-0)

[Scanner-](#page-13-0)[Überblick](#page-13-0)

[Einlegen von](#page-32-0)  [Dokumenten](#page-32-1)

[Verwendung](#page-45-0)  des [Bedienfelds](#page-45-1)

[Verschiedene](#page-48-1) [Scanmethoden](#page-48-0)

[Tägliche Pflege](#page-62-0)

[Verbrauchs](#page-72-0)materialien [ersetzen](#page-72-1)

[Problem](#page-78-1)[behebungen](#page-78-0)

[Betriebs](#page-107-1)[einstellungen](#page-107-0)

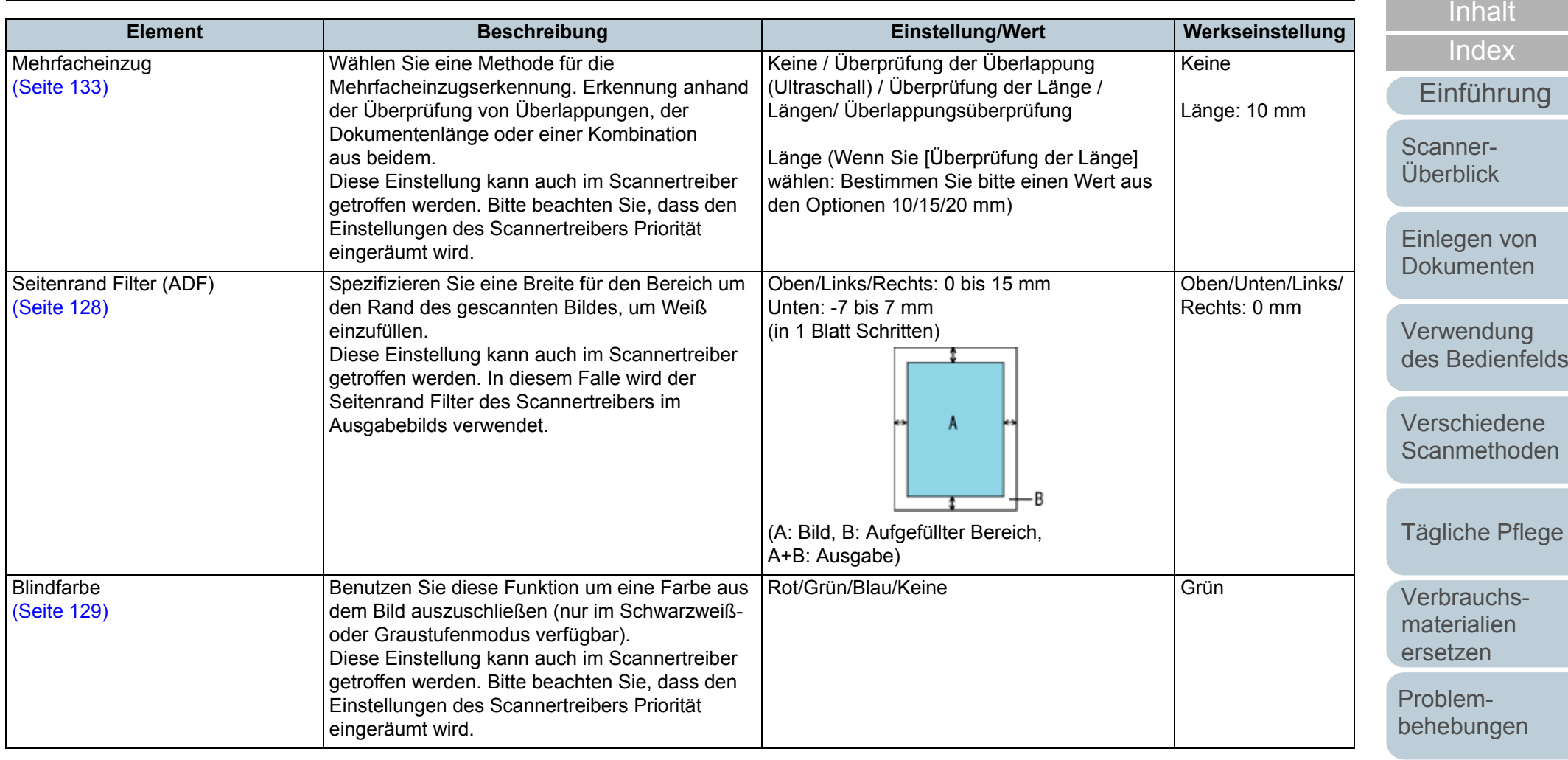

[Betriebs](#page-107-1)[einstellungen](#page-107-0)

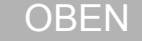

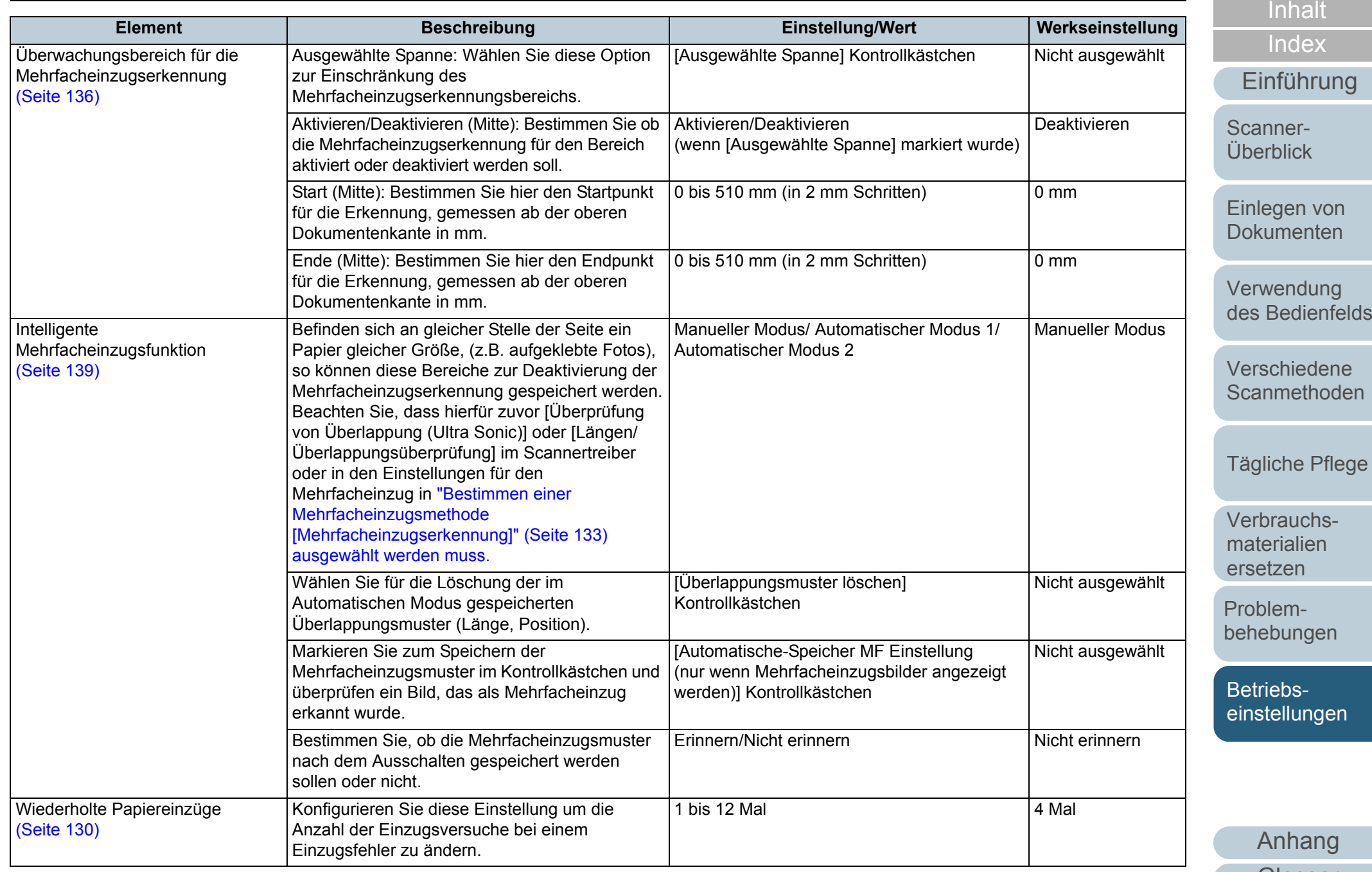

121

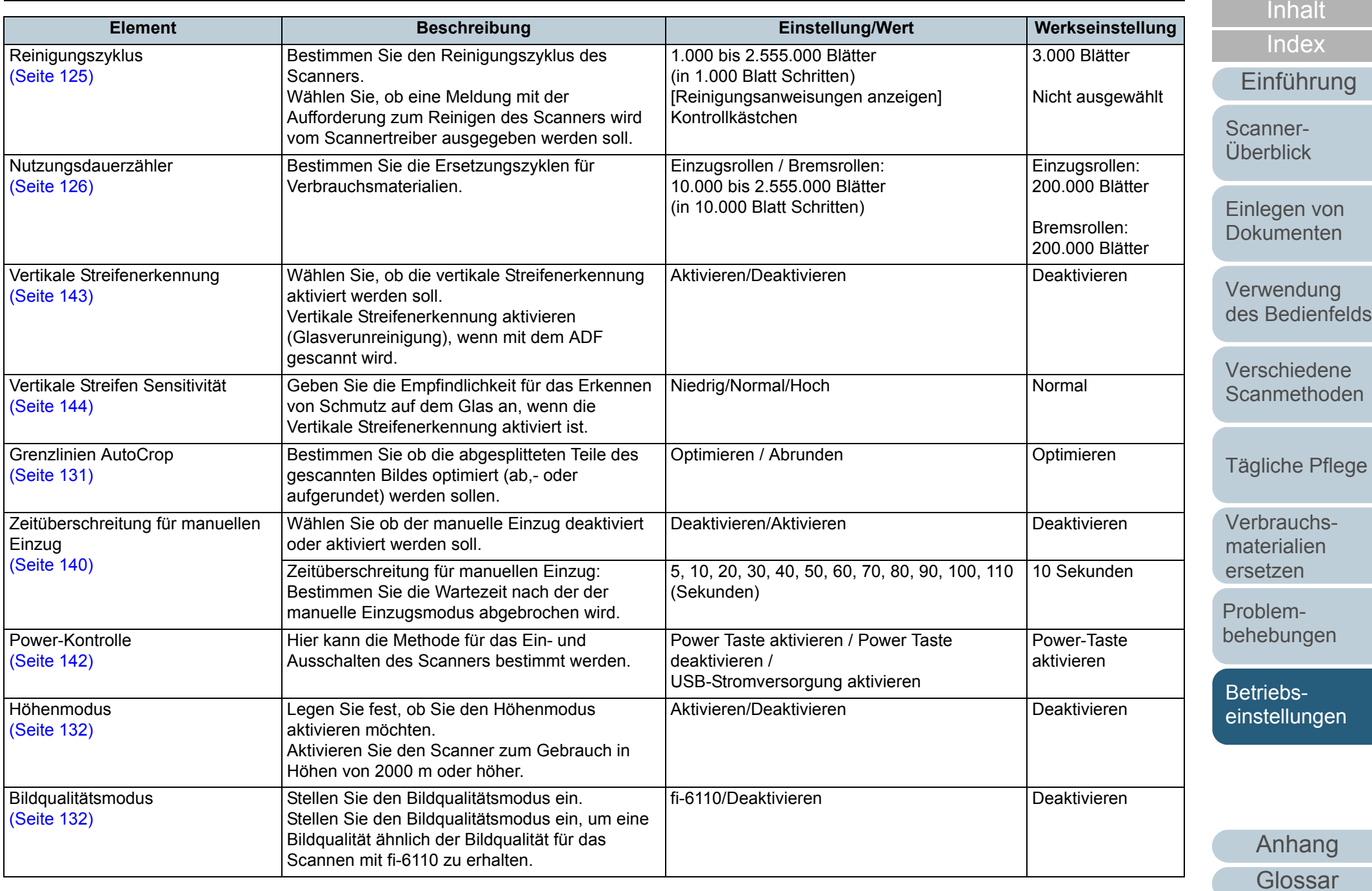

122

## **8.4 Blattzählerbezogene Einstellungen**

## <span id="page-122-0"></span>[Einführung](#page-3-0)<br>
Führung Zurücksetzen der Blattzähler aus Starten Sie das Software Operation Panel.

### **■ Überprüfen der Blattzähler**

Der Status der einzelnen Verbrauchsmaterialien kann zur Bestimmung eines Austausches eingesehen werden.

Die Zählerfarbe ändert sich, um ein erforderlichesErsetzen oder Reinigen anzuzeigen. Die Farbe jedes Zählers ändert sich unter folgenden Bedingungen:

Zähler der Bremsrollen/Einzugsrolle

Der Verbrauchsmaterialienzähler leuchtet hellgelb auf, sobald der Seitenzähler nach dem letzten Ersetzen des Verbrauchsmaterials 95% des in ["Ersetzungszyklus von Verbrauchsmaterialien](#page-125-0)  [\[Nutzungsdauerzähler\]" \(Seite 126\)](#page-125-0) des Software Operation Panels bestimmten Werts erreicht hat, und leuchtet gelb auf, sobald er 100% erreicht hat.

● [Nach Reinigung] Zähler

Der Zähler leuchtet gelb auf, sobald der Seitenzähler nach dem Reinigen den im ["Reinigungszyklus des Scanners](#page-124-0)  [\[Reinigungszyklus\]" \(Seite 125\)](#page-124-0) des Software Operation Panels konfigurierten Wert erreicht.

- Starten Sie das Software Operation Panel. Für weitere Details siehe ["8.1 Starten des Software Operation](#page-108-0)  [Panels" \(Seite 109\)](#page-108-0).
- **2** Wählen Sie aus der linken Menüauswahl [Geräteeinstellung].

**1**

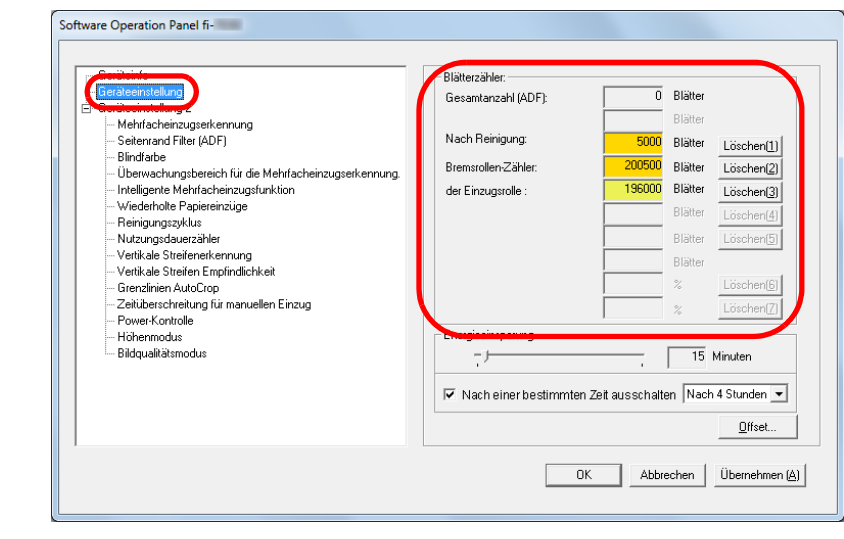

Folgende Zähler können überprüft werden:

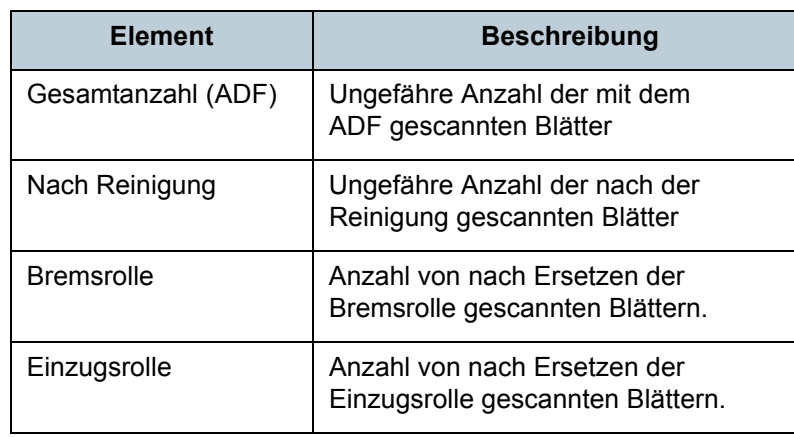

[Index](#page-162-0)

[Inhalt](#page-7-0)

[Scanner-](#page-13-0)[Überblick](#page-13-0)

[Einlegen von](#page-32-0)  [Dokumenten](#page-32-1)

[Verwendung](#page-45-0)  des [Bedienfelds](#page-45-1)

[Verschiedene](#page-48-1) **[Scanmethoden](#page-48-0)** 

[Tägliche Pflege](#page-62-0)

[Verbrauchs](#page-72-0)materialien [ersetzen](#page-72-1)

[Problem](#page-78-1)[behebungen](#page-78-0)

[Betriebs](#page-107-1)[einstellungen](#page-107-0)

#### **ACHTUNG**

Wenn der Scanner durch Ausstecken des Netzkabels abgeschaltet oder [Power Taste deaktivieren] ausgewählt wird können die gescannten Blätter möglicherweise nicht in [Gesamtblattanzahl] gezählt werden.

Für weitere Details zum Deaktivieren der Power Taste, siehe ["Methoden für das Ein- und Ausschalten des](#page-141-0) Scanners [Power SW [Control\]" \(Seite 142\)](#page-141-0).

### n **Zurücksetzen der Blattzähler**

Setzen Sie nach dem Austauschen oder Reinigen eines Verbrauchsmaterials die entsprechenden Zähler auf folgende Weise zurück.

**1** Klicken Sie auf die [Löschen] Schaltfläche des ersetzten Verbrauchsmaterials nach dem Austauschen des Verbrauchsmaterials. Klicken Sie die [Löschen] Taste von [Nach Reinigung] nach dem Reinigen.

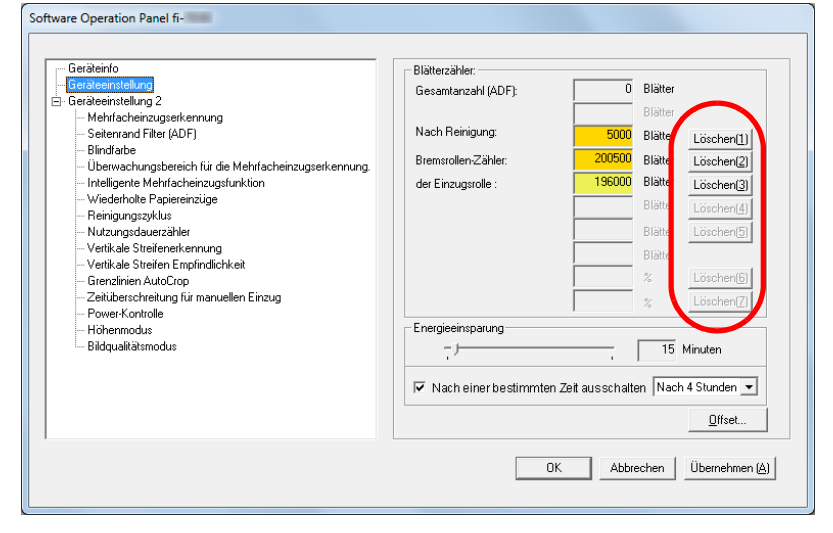

Der Zähler wird auf "0" zurückgesetzt.

- **2** Klicken Sie auf die [OK] Schaltfläche. Eine Bestätigungsmeldung erscheint.
- **3** Klicken Sie auf die [OK] Schaltfläche. Die Einstellungen werden gespeichert.

[Inhalt](#page-7-0)

[Index](#page-162-0)

[Einführung](#page-3-0)

[Scanner-](#page-13-0)[Überblick](#page-13-0)

[Einlegen von](#page-32-0)  [Dokumenten](#page-32-1)

[Verwendung](#page-45-0)  des [Bedienfelds](#page-45-1)

[Verschiedene](#page-48-1) **[Scanmethoden](#page-48-0)** 

[Tägliche Pflege](#page-62-0)

[Verbrauchs](#page-72-0)materialien [ersetzen](#page-72-1)

[Problem](#page-78-1)[behebungen](#page-78-0)

[Betriebs](#page-107-1)[einstellungen](#page-107-0)

### <span id="page-124-1"></span>**■ Meldungen für das Austauschen oder Reinigen von Verbrauchsmaterialien**

Die folgenden Meldungen können während der Nutzung desScanners angezeigt werden:

Meldungen für das Austauschen von Verbrauchsmaterialien

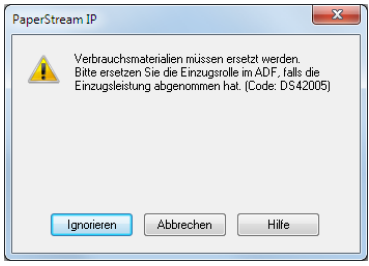

### Meldungen für das Reinigen

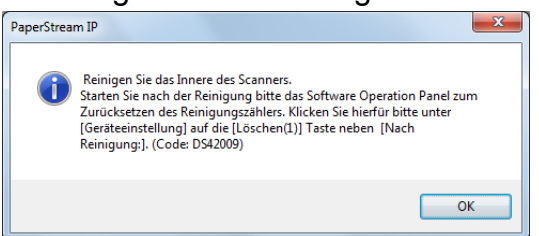

Beachten Sie die Meldung und ersetzen bzw. reinigen dann die entsprechenden Verbrauchsmaterialien.

Wenn Sie auf die [Ignorieren] Schaltfläche klicken verschwindet die Meldung und der Scan wird fortgesetzt. Es wird jedoch empfohlen, die Verbrauchsmaterialien so bald wie möglich zu ersetzen.

Um das Scannen abzubrechen und die Verbrauchsmaterialien sofort zu ersetzen, klicken Sie auf die [Abbrechen] Schaltfläche.

Für Details über das Ersetzen von Verbrauchsmaterialien siehe ["6.2 Ersetzen der Rolleneinheit" \(Seite 75\)](#page-74-0). Weitere Details zur Reinigung finden Sie unter ["Kapitel 5](#page-62-1)  [Tägliche Pflege" \(Seite 63\)](#page-62-1).

## <span id="page-124-0"></span>**Reinigungszyklus des Scanners [Reinigungszyklus]**

Der Reinigungszyklus des Scanners wird über diese Einstellung definiert.

Die Hintergrundfarbe des [Nach Reinigung] Zählers (in [Geräteeinstellung]) ändert sich zu gelb, sobald der Seitenzähler nach dem Reinigen den für einen Reinigungszyklus eingestellten Wert erreicht hat. Eine Aufforderung zum Reinigen des Scanners kann ebenfalls angezeigt werden [\(Seite 125\)](#page-124-1).

- **1** Starten Sie das Software Operation Panel. Für weitere Details siehe ["8.1 Starten des Software Operation](#page-108-0)  [Panels" \(Seite 109\)](#page-108-0).
- **2** Wählen Sie aus der linken Menüauswahl  $[Geräteenstelling 2] \rightarrow [Reiniqungszyklus]$ .

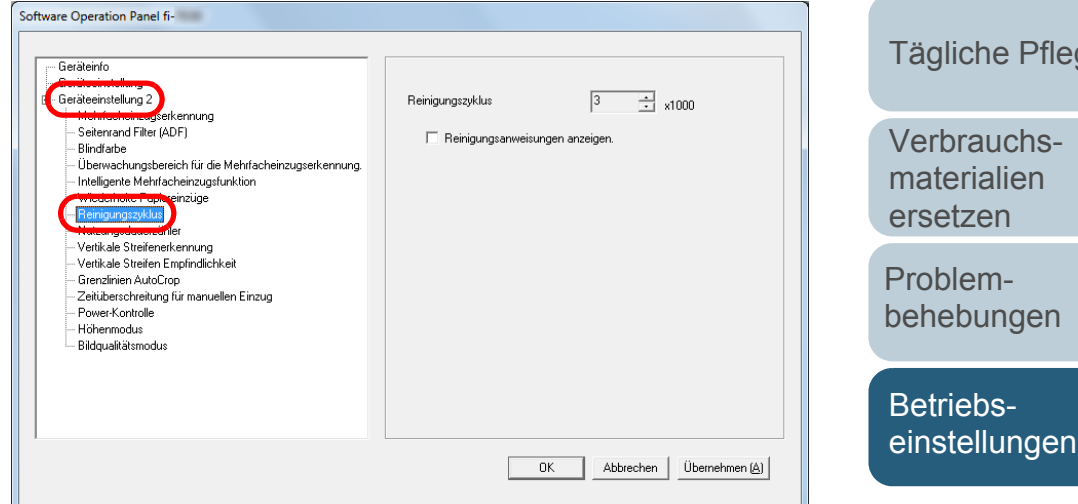

**3** Bestimmen Sie einen Wert für den Reinigungszyklus. Ein Wert von 1.000 bis 255.000 Blätter kann in Schritten von 1.000

eingegeben werden. Sie können bestimmen ob die Reinigungsmeldung angezeigt werden soll oder nicht.

[Anhang](#page-144-0) [Glossar](#page-152-0)

[Index](#page-162-0)

[Inhalt](#page-7-0)

[Einführung](#page-3-0)

[Scanner-](#page-13-0)[Überblick](#page-13-0)

[Einlegen von](#page-32-0)  [Dokumenten](#page-32-1)

[Verwendung](#page-45-0)  des [Bedienfelds](#page-45-1)

[Verschiedene](#page-48-1) **[Scanmethoden](#page-48-0)** 

[Tägliche Pflege](#page-62-0)

[Verbrauchs](#page-72-0)materialien [ersetzen](#page-72-1)

[Problem](#page-78-1)[behebungen](#page-78-0)

125

## <span id="page-125-0"></span>**Ersetzungszyklus von Verbrauchsmaterialien [Nutzungsdauerzähler]**

Der Ersetzungszyklus für die einzelnen Verbrauchsmaterialien kann festgelegt werden. Die Hintergrundfarbe des Zählers für die Zähler der Bremsrollen/Einzugsrollen ändert sich (in [Geräteeinstellung]) zu hellgelb, sobald der Seitenzähler, nach dem Ersetzen der Verbrauchsmaterialien, 95% des hier eingestellten Wertes erreicht hat, und zu gelb sobald 100% des Wertes erreicht sind.

Weiterhin erscheint eine Meldung mit der Aufforderung Verbrauchsmaterialien zu ersetzen [\(Seite 125\)](#page-124-1).

- **1** Starten Sie das Software Operation Panel. Für weitere Details siehe ["8.1 Starten des Software Operation](#page-108-0)  [Panels" \(Seite 109\)](#page-108-0).
- **2** Wählen Sie aus der linken Menüauswahl  $[Geräteenstellung 2] \rightarrow [Nutzungsdauerzähler].$

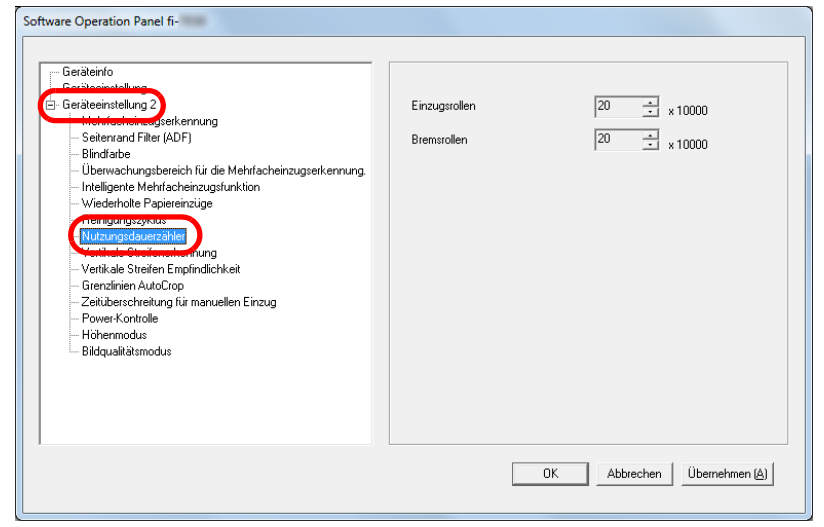

Kapitel 8 Betriebseinstellungen auch der Einer Schwarzeiten aus der Eine Gesetzung der Eine Gesetzung aus GEN [Einlegen von](#page-32-0)  [Dokumenten](#page-32-1)[Verwendung](#page-45-0)  des [Bedienfelds](#page-45-1) [Verschiedene](#page-48-1) **[Scanmethoden](#page-48-0)** [Tägliche Pflege](#page-62-0) [Problem](#page-78-1)[behebungen](#page-78-0) [Betriebs](#page-107-1)[einstellungen](#page-107-0) [Verbrauchs](#page-72-0)materialien [ersetzen](#page-72-1)[Scanner-](#page-13-0)[Überblick](#page-13-0)[Einführung](#page-3-0) **3** Spezifizieren Sie einen Wert als den Austauschzyklus für die einzelnen Verbrauchsmaterialien (Bremsrollen/ Einzugsrollen) Ein Wert von 10.000 bis 2.550.000 Blätter kann in Schritten von10.000 eingegeben werden.

[Anhang](#page-144-0)

[Inhalt](#page-7-0)

[Index](#page-162-0)

[Glossar](#page-152-0)

## **8.5 Einstellungen für das Scannen**

## <span id="page-126-0"></span>**Anpassung der Startposition für das Scannen [Offset/Vertikale Vergrößerungsanpassung]**

Wenn die Ausgabeposition des gescannten Bildes nicht korrekt ist oder das Bild verkürzt/überlange (vertikal) erscheint passen Sie die Offset und vertikale Vergrößerung folgendermaßen an:

#### **ACHTUNG**

Normalerweise sind keine Anpassungen erforderlich, da die Werte der Grundeinstellungen angemessen konfiguriert sind.

- **1** Starten Sie das Software Operation Panel. Für weitere Details siehe ["8.1 Starten des Software Operation](#page-108-0)  [Panels" \(Seite 109\)](#page-108-0).
- **2** Wählen Sie aus der linken Menüauswahl [Geräteeinstellung] und klicken Sie dann auf die [Offset] Schaltfläche.

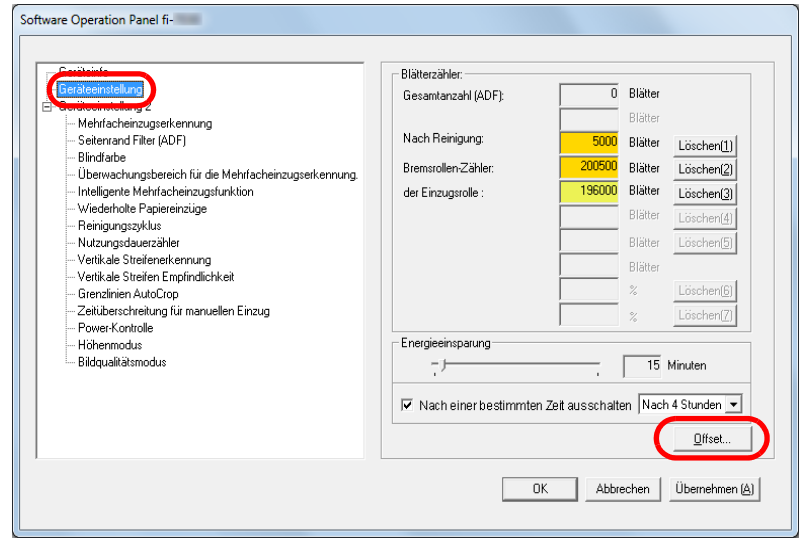

**3**Führen Sie die erforderlichen Anpassungen aus.

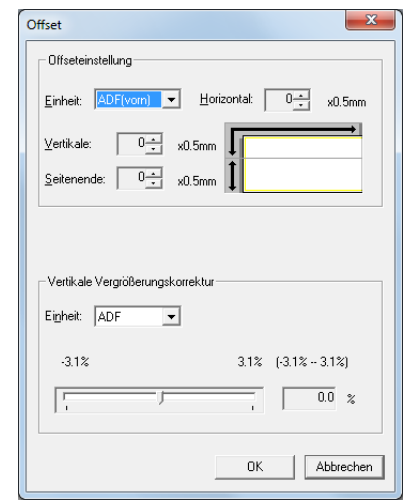

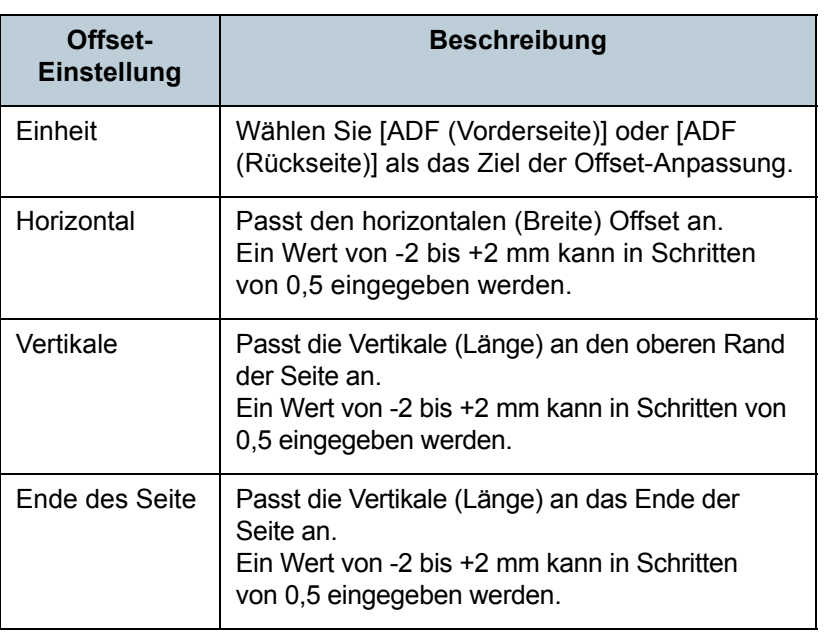

[Index](#page-162-0)[Einführung](#page-3-0)

[Inhalt](#page-7-0)

[Scanner-](#page-13-0)[Überblick](#page-13-0)

[Einlegen von](#page-32-0)  [Dokumenten](#page-32-1)

[Verwendung](#page-45-0)  des [Bedienfelds](#page-45-1)

[Verschiedene](#page-48-1) **[Scanmethoden](#page-48-0)** 

[Tägliche Pflege](#page-62-0)

[Verbrauchs](#page-72-0)materialien [ersetzen](#page-72-1)

[Problem](#page-78-1)[behebungen](#page-78-0)

[Betriebs](#page-107-1)[einstellungen](#page-107-0)

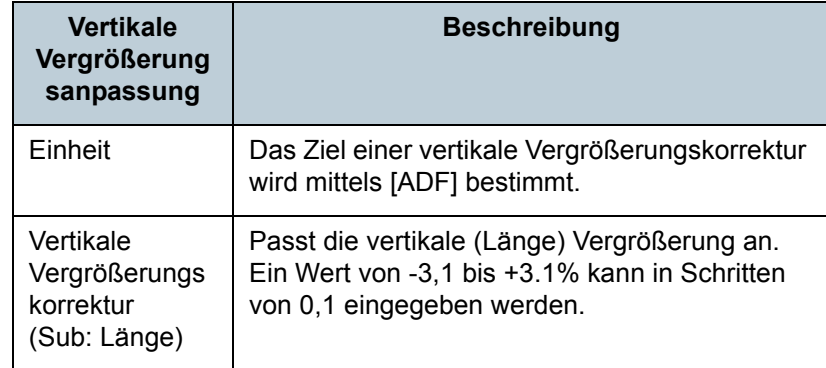

## <span id="page-127-0"></span>**Entfernen von Schatten oder Streifen auf dem gescannten Bild [Seitenrand Filter (ADF)]**

Abhängig vom Zustand des gescannten Dokuments, können Schatten auf dem Dokument auf den Rand des Ausgabebildes reflektiert werden und als schwarze Streifen erscheinen.

In diesem Fall, können Sie die Bildqualität im Bereich der Ränder durch Verwendung der "Seitenrand Filter" Funktion verbessern.

- **1** Starten Sie das Software Operation Panel. Für weitere Details siehe ["8.1 Starten des Software Operation](#page-108-0)  [Panels" \(Seite 109\)](#page-108-0).
- **2** Wählen Sie aus der linken Menüauswahl [Geräteeinstellung 2]  $\rightarrow$  [Seitenrand Filter (ADF)].

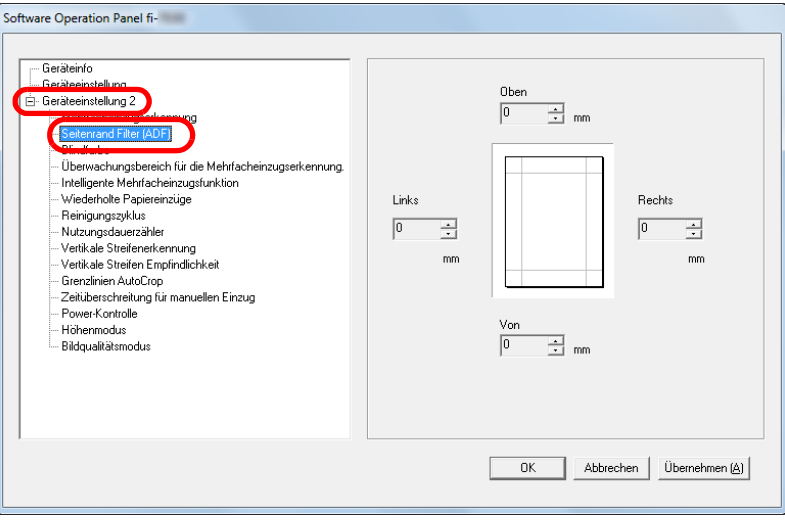

[Inhalt](#page-7-0)

[Index](#page-162-0)

[Einführung](#page-3-0)

[Scanner-](#page-13-0)[Überblick](#page-13-0)

[Einlegen von](#page-32-0)  **[Dokumenten](#page-32-1)** 

[Verwendung](#page-45-0)  des [Bedienfelds](#page-45-1)

[Verschiedene](#page-48-1) **[Scanmethoden](#page-48-0)** 

[Tägliche Pflege](#page-62-0)

[Verbrauchs](#page-72-0)materialien [ersetzen](#page-72-1)

[Problem](#page-78-1)[behebungen](#page-78-0)

[Betriebs](#page-107-1)[einstellungen](#page-107-0)

## Kapitel 8 Betriebseinstellungen [OBEN](#page-0-0)

#### **3**Bestimmen Sie die Breite für jeden zu füllenden Bereich:

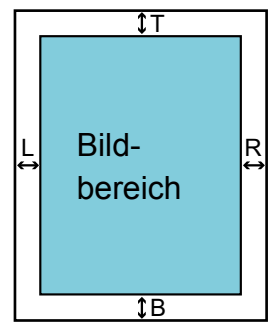

 $O:$  oben = 0 bis 15 mm U: unten  $= -7$  bis 7 mm Rechts =  $0$  bis 15 mm  $L:$  Links = 0 bis 15 mm

(in 1 mm Schritten)

Der spezifizierte Bereich ist weiß ausgefüllt.

#### **ACHTUNG**

Beachten Sie, dass wenn der Zielbereich des Seitenrandfilters zu weit ist einige Zeichen in Nähe der Ränder eventuell nicht aufscheinen.

#### **HINWEIS**

- Die verwendete Füllfarbe ist normalerweise weiß. Sie können über den Scannertreiber die Farbe auf Schwarz einstellen.Informationen finden Sie in der Scanner Treiber Hilfe.
- Abhängig vom angegebenen Wert, wird die Seitenrand Filter Funktion in [Seitenrand Filter (ADF)] wie folgt ausgeführt:
- 1 bis 7 mm Der Rand wird ab dem erkannten Seitenende weiß aufgefüllt. - -1 bis -7 mm

Die Bildausgabe erfolgt ohne Randfilter. (Gibt das Bild samt dem angegebenen Bereich aus, wenn der Seitenendenerkennungsmodus eingestellt ist) "Erkanntes Seitenende" bezieht sich auf die vom Scanner erkannte untere Blattkante des Dokuments.

 Diese Einstellung kann auch im Scannertreiber getroffen werden. In diesem Falle wird der Seitenrand Filter des Scannertreibers im Ausgabebilds verwendet.

### <span id="page-128-0"></span>**Eine Farbe aus dem gescannten Bild ausschließen [Blindfarbe]**

Mit der "Blindfarbe" Funktion können Sie beim Scannen von Dokumenten eine der Grundfarben Rot, Grün oder Blau aus dem Bild ausschließen.

Wenn Sie zum Beispiel einen schwarzen Text in einem grünen Rahmen scannen und Grün als Blindfarbe angegeben wurde, erscheint für das Ausgabebild nur der schwarze Text.

#### **ACHTUNG**

Das Ausschließen von Farben funktioniert am besten mit hellen (geringe Intensität) Farben, dunkle Farben werden evtl. nicht ausgeschlossen.

#### **HINWEIS**

Die Blindfarbenfunktion ist nur für das Scannen in schwarzweiß und für Graustufen verfügbar.

[Inhalt](#page-7-0)

[Index](#page-162-0)

[Einführung](#page-3-0)

[Scanner-](#page-13-0)[Überblick](#page-13-0)

[Einlegen von](#page-32-0)  [Dokumenten](#page-32-1)

[Verwendung](#page-45-0)  des [Bedienfelds](#page-45-1)

[Verschiedene](#page-48-1) **[Scanmethoden](#page-48-0)** 

[Tägliche Pflege](#page-62-0)

[Verbrauchs](#page-72-0)materialien [ersetzen](#page-72-1)

[Problem](#page-78-1)[behebungen](#page-78-0)

[Betriebs](#page-107-1)[einstellungen](#page-107-0)

- **1** Starten Sie das Software Operation Panel. Für weitere Details siehe ["8.1 Starten des Software Operation](#page-108-0)  [Panels" \(Seite 109\)](#page-108-0).
- **2** Wählen Sie aus der linken Menüauswahl  $[Geräteenstellung 2] \rightarrow [Blindfarbe].$

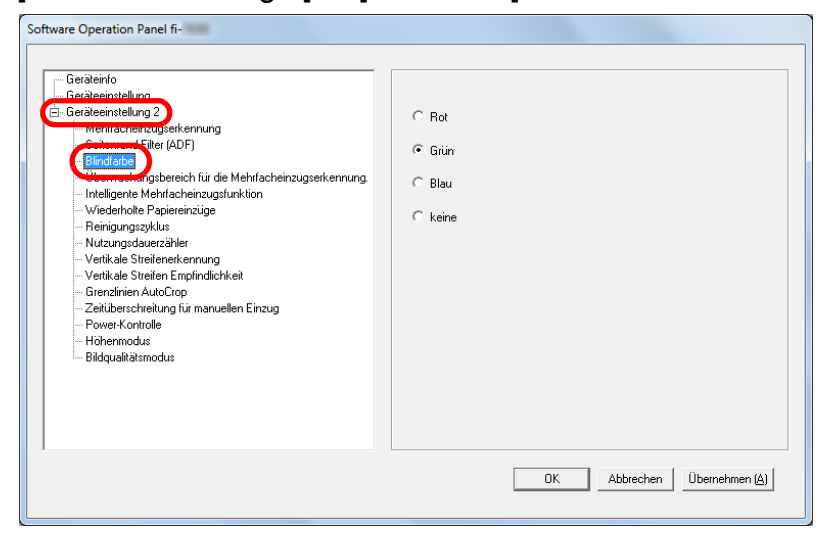

**3** Wählen Sie die auszuschließende Farbe. Rot, Grün, Blau: Die ausgewählte Farbe wird ausgeschlossen.

keine: Keine Farbe wird ausgeschlossen.

#### **ACHTUNG**

Über das Software Operation Panel können nur die Farben Rot, Grün oder Blau ausgeschlossen werden. Um eine andere Farbe auszuschließen, treffen Sie diese Einstellung bitte im Scannertreiber.

Informationen finden Sie in der Scanner Treiber Hilfe.

#### **HINWEIS**

Diese Einstellung kann auch im Scannertreiber getroffen werden. Bitte beachten Sie, dass den Einstellungen des Scannertreibers Priorität eingeräumt wird.

## <span id="page-129-0"></span>**Wiederholte Papiereinzüge**

Konfigurieren Sie diese Einstellung um die Anzahl der Einzugsversuche bei einem Einzugsfehler zu ändern.

- **1** Starten Sie das Software Operation Panel. Für weitere Details siehe ["8.1 Starten des Software Operation](#page-108-0)  [Panels" \(Seite 109\)](#page-108-0).
- **2** Wählen Sie aus der linken Menüauswahl  $[Geräteenstellung 2] \rightarrow [Wiederholte Papiereinzüge].$

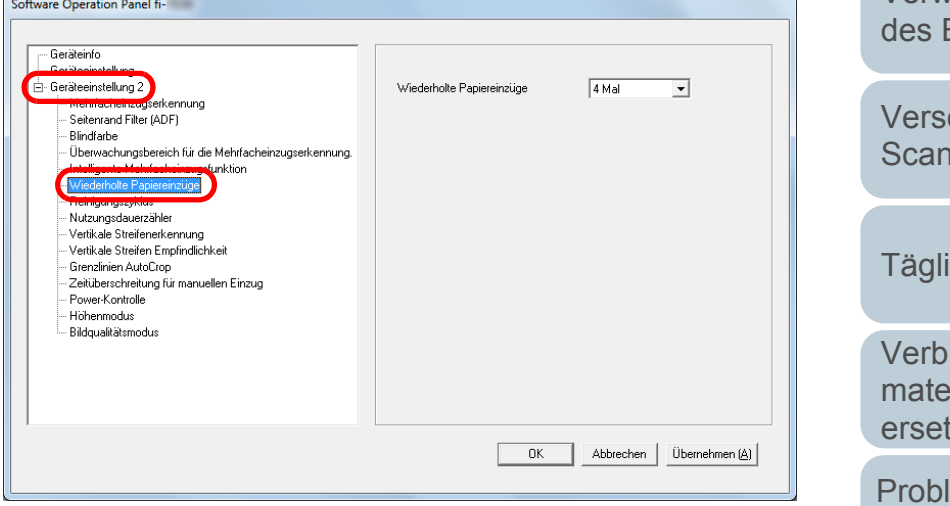

**3** Bestimmen Sie die Anzahl für wiederholte Papiereinzüge. Ein Wert von 1 bis 12 kann bestimmt werden.

[Inhalt](#page-7-0)[Index](#page-162-0)[Einführung](#page-3-0)

[Scanner-](#page-13-0)[Überblick](#page-13-0)

[Einlegen von](#page-32-0)  [Dokumenten](#page-32-1)

[Verwendung](#page-45-0)  **[Bedienfelds](#page-45-1)** 

chiedene **Imethoden** 

iche Pflege

rauchsrialien zen

em[behebungen](#page-78-0)

[Betriebs](#page-107-1)[einstellungen](#page-107-0)

## <span id="page-130-0"></span>**Abschneiden der Bildgrenze [Grenzlinien AutoCrop]**

Einige fraktionelle Daten können in den Bildern beim Scanvorgang entstanden sein. Sie können festlegen ob Sie solche fraktionelle Daten behalten oder ausschließen möchten indem Sie die "Grenzlinien AutoCrop" Funktion verwenden.

- **1** Starten Sie das Software Operation Panel. Für weitere Details siehe ["8.1 Starten des Software Operation](#page-108-0)  [Panels" \(Seite 109\)](#page-108-0).
- **2** Wählen Sie aus der linken Menüauswahl  $[Geräteenstellung 2] \rightarrow [Grenzlinien AutoGroup].$

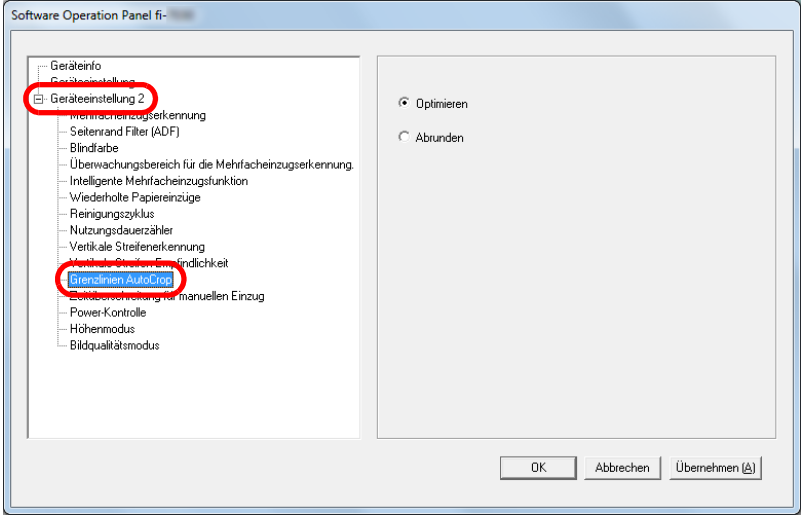

 Wählen Sie [Optimieren], wenn Sie ein "Absplittern" des erstellten Bildes vermeiden möchten. Wählen Sie [Optimieren] um alle fraktionellen Daten von den gescannten Bildern mit einzuschließen.

#### **ACHTUNG**

**3**

- Während [Optimieren] den Verlust von Daten verhindert, kann es gleichzeitig dazu kommen, dass Schatten nahe des rechten Randes erstellt werden.
- Wenn Sie ein Dokument mit Text in der Nähe des rechten Randes scannen und es wurde [Abrunden] gewählt könnten einige Pixeldaten verloren gehen.
- Weitere Informationen zu den Einstellungen der Automatischen Seitengrößenerkennung finden Sie in der Scanner Treiber Hilfe.

#### **HINWEIS**

Diese Einstellung ist nur im Schwarzweißmodus verfügbar.

[Index](#page-162-0)[Einführung](#page-3-0)

[Inhalt](#page-7-0)

[Scanner-](#page-13-0)[Überblick](#page-13-0)

[Einlegen von](#page-32-0)  [Dokumenten](#page-32-1)

[Verwendung](#page-45-0)  des [Bedienfelds](#page-45-1)

[Verschiedene](#page-48-1) **[Scanmethoden](#page-48-0)** 

[Tägliche Pflege](#page-62-0)

[Verbrauchs](#page-72-0)materialien [ersetzen](#page-72-1)

[Problem](#page-78-1)[behebungen](#page-78-0)

[Betriebs](#page-107-1)[einstellungen](#page-107-0)

## <span id="page-131-0"></span>**Scannen auf hoher Stufe [Höhenmodus]**

Legen Sie fest, ob Sie den Höhenmodus aktivieren möchten. Der niedrige Luftdruck in großen Höhen kann die Genauigkeit der Mehrfacheinzugserkennung mit dem Ultraschallsensor verringern.

Aktivieren des Höhenmodus ermöglicht es Ihnen, den Scanner in einer Höhe von mehr als 2000 m verwenden.

- **1** Starten Sie das Software Operation Panel. Für weitere Details siehe ["8.1 Starten des Software Operation](#page-108-0)  [Panels" \(Seite 109\)](#page-108-0).
- **2** Wählen Sie aus der linken Menüauswahl [Geräteeinstellung  $2] \rightarrow$  [Höhenmodus].

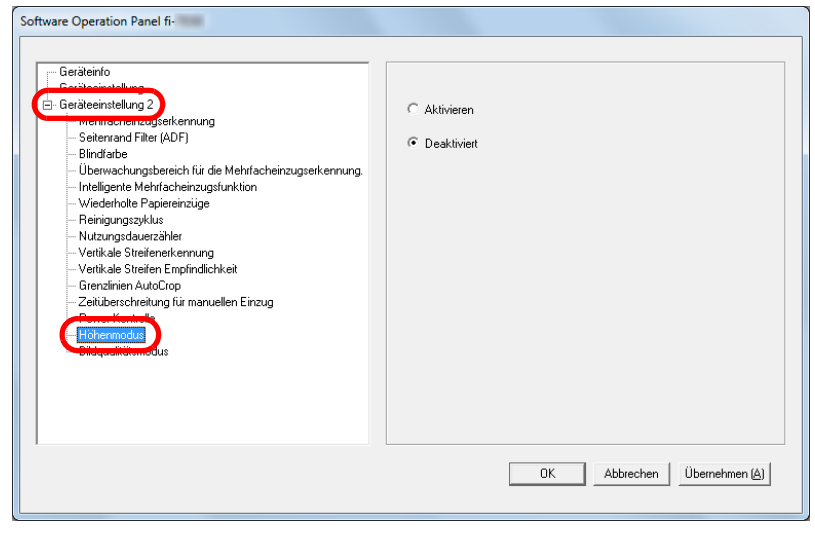

**3** Legen Sie fest, ob Sie den Höhenmodus aktivieren möchten.

## <span id="page-131-1"></span>**Einstellen des Bildqualität für das Scannen [Bildqualitätsmodus]**

Stellen Sie den Bildqualitätsmodus ein. Stellen Sie den Bildqualitätsmodus ein, um eine Bildqualität ähnlich der Bildqualität für das Scannen mit fi-6110 zu

erhalten.

- **1** Starten Sie das Software Operation Panel. Für weitere Details siehe ["8.1 Starten des Software Operation](#page-108-0)  [Panels" \(Seite 109\)](#page-108-0).
- **2** Wählen Sie aus der linken Menüauswahl  $[Geräteenstellung 2] \rightarrow [Bildqualitätsmodus].$

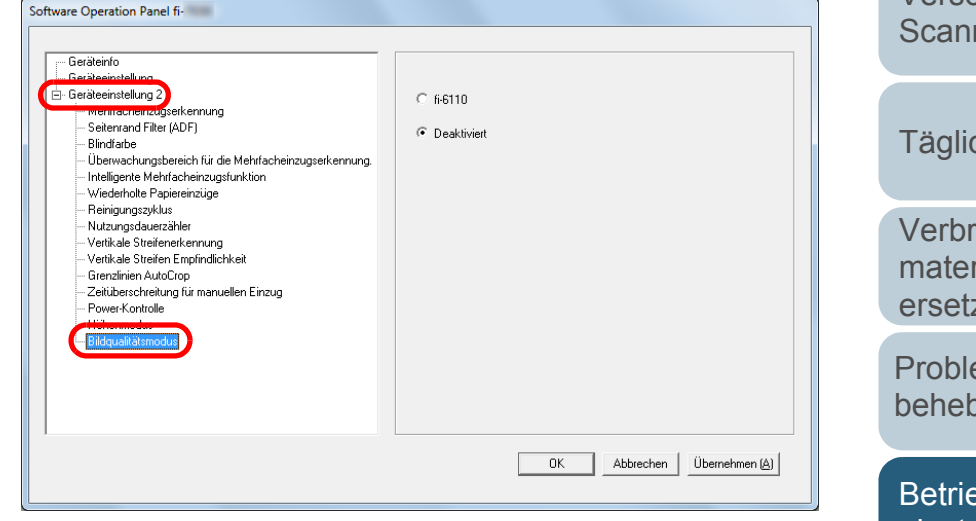

**3** Wählen Sie aus, ob Sie eine Bildqualität ähnlich der Bildqualität für das Scannen mit 6110 erhalten möchten. [Inhalt](#page-7-0)[Index](#page-162-0)

### [Einführung](#page-3-0)

[Scanner-](#page-13-0)[Überblick](#page-13-0)

[Einlegen von](#page-32-0)  [Dokumenten](#page-32-1)

[Verwendung](#page-45-0)  des [Bedienfelds](#page-45-1)

[Verschiedene](#page-48-1) **[Scanmethoden](#page-48-0)** 

[Tägliche Pflege](#page-62-0)

[Verbrauchs](#page-72-0)materialien [ersetzen](#page-72-1)

[Problem](#page-78-1)[behebungen](#page-78-0)

[Betriebs](#page-107-1)[einstellungen](#page-107-0)

## **8.6 Einstellungen für die Mehrfacheinzugserkennung**

# <span id="page-132-0"></span>**[Mehrfacheinzugserkennung]**

Wenn zwei oder mehr Blätter gleichzeitig in den ADF eingezogen werden, wird dies als Mehrfacheinzug bezeichnet. Bei der Erkennung einer unterschiedlichen Dokumentenlänge wird dieses Erkennungsergebnis ebenfalls "Mehrfacheinzug" genannt.

Das Übergehen von Mehrfacheinzügen während dem Scannen, kann zu einem Verlust wichtiger Daten in den gescannten Bildern führen.

Mehrfacheinzugserkennung kann verwendet werden, um derartige Probleme zu vermeiden. Ist diese Funktion aktiviert, erscheint bei Erkennung eines Mehrfacheinzugs eine Fehlermeldung und das Scannen wird abgebrochen. Im Bereich von 30 mm ab der Dokumentenoberkante können Mehrfacheinzüge nicht erkannt werden.

**1** Starten Sie das Software Operation Panel. Für weitere Details siehe ["8.1 Starten des Software Operation](#page-108-0)  [Panels" \(Seite 109\)](#page-108-0).

[Einführung](#page-3-0)<br>
Bestimmen einer Mehrfacheinzugsmethode **1989 – 2** Wählen Sie aus der linken Menüauswahl **2** Wählen Sie aus der linken Menüauswahl  $[Geräteenstellung 2] \rightarrow [Mehrfacheinzugserkennung].$ 

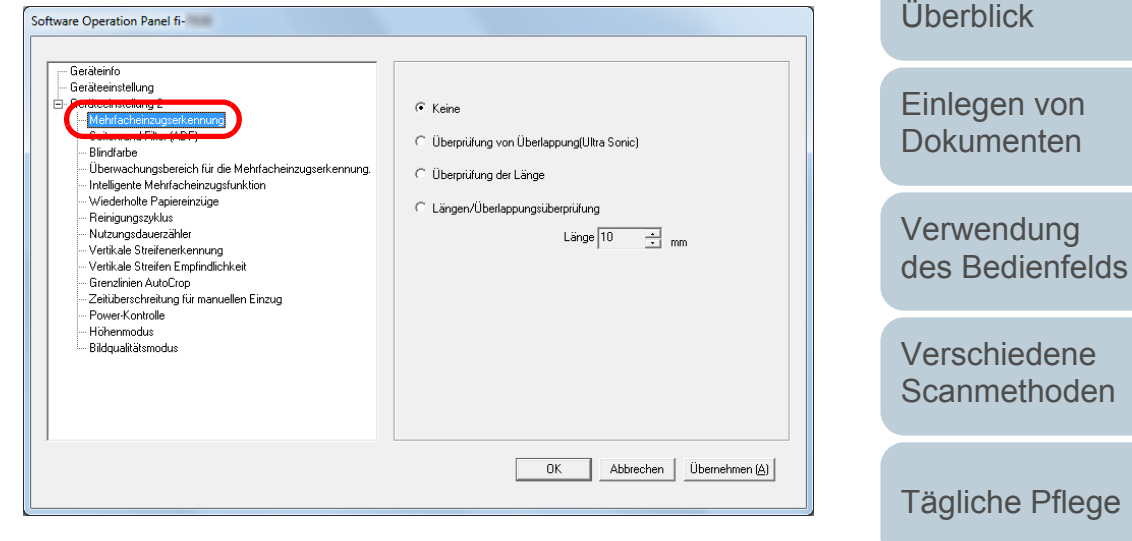

 Wählen Sie hier die Methode für die Mehrfacheinzugserkennung.

**3**

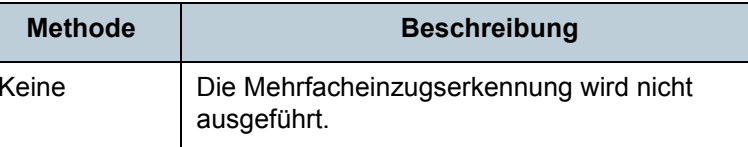

[Verbrauchs](#page-72-0)materialien [ersetzen](#page-72-1)

[Inhalt](#page-7-0)

[Index](#page-162-0)

[Scanner-](#page-13-0)

[Problem](#page-78-1)[behebungen](#page-78-0)

[Betriebs](#page-107-1)[einstellungen](#page-107-0)

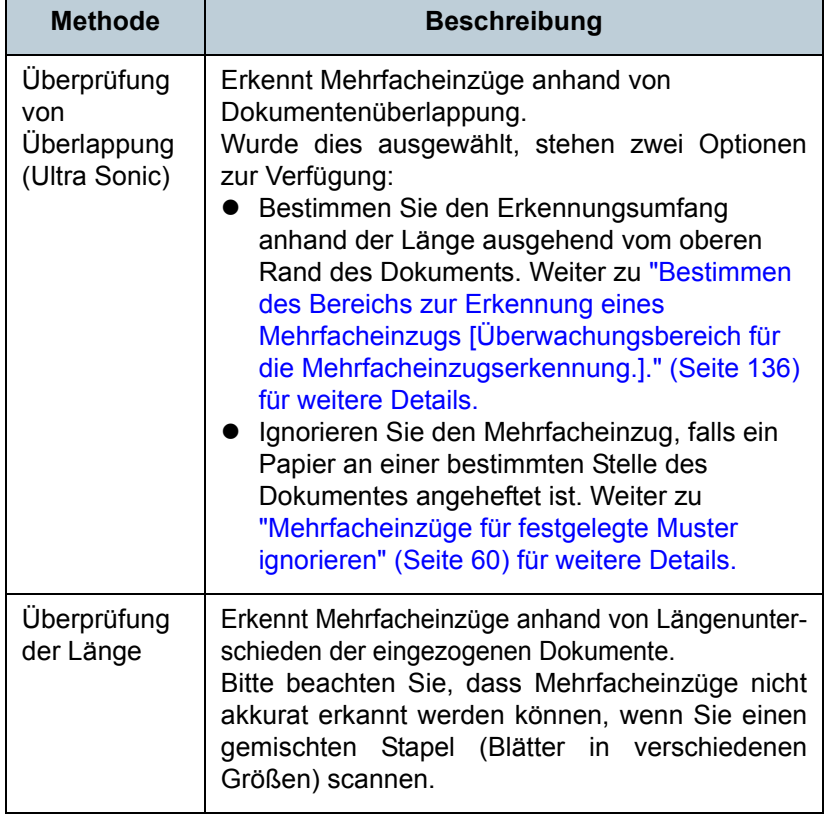

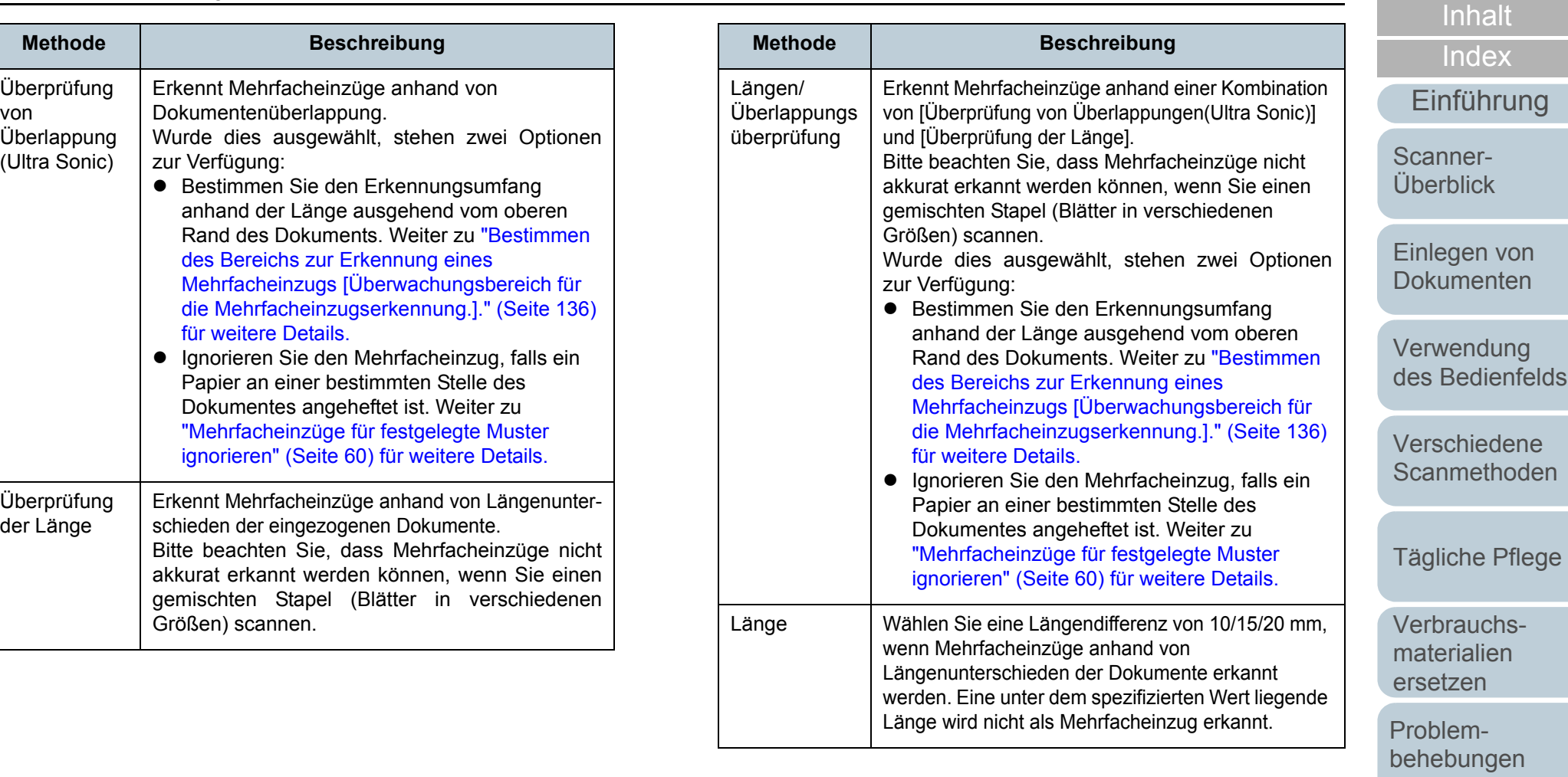

[Anhang](#page-144-0) [Glossar](#page-152-0)

[Betriebs](#page-107-1)[einstellungen](#page-107-0)

#### **ACHTUNG**

- Um Dokumente mit unterschiedlichen Längen zu scannen, bestimmen Sie [Überprüfung von Überlappungen(Ultra Sonic)].
- Wenn ein Anhang wie z.B. ein Foto oder Papier angeheftet ist, kann dessen überlappender Teil fälschlicherweise als Mehrfacheinzug erkannt werden wenn [Überprüfung von Überlappungen(Ultra Sonic)] bestimmt ist. Bestimmen Sie in diesem Fall [Überprüfung der Länge]. Beachten Sie jedoch, dass [Überprüfung von Überlappung (Ultraschall)] verwendet werden kann, wenn der Erkennungsumfang beschränkt wird.
- Mehrfacheinzug kann nicht erkannt werden wenn das Trägerblatt verwendet wird.

#### **HINWEIS**

Diese Einstellung kann auch im Scannertreiber getroffen werden. Bitte beachten Sie, dass den Einstellungen des Scannertreibers Priorität eingeräumt wird.

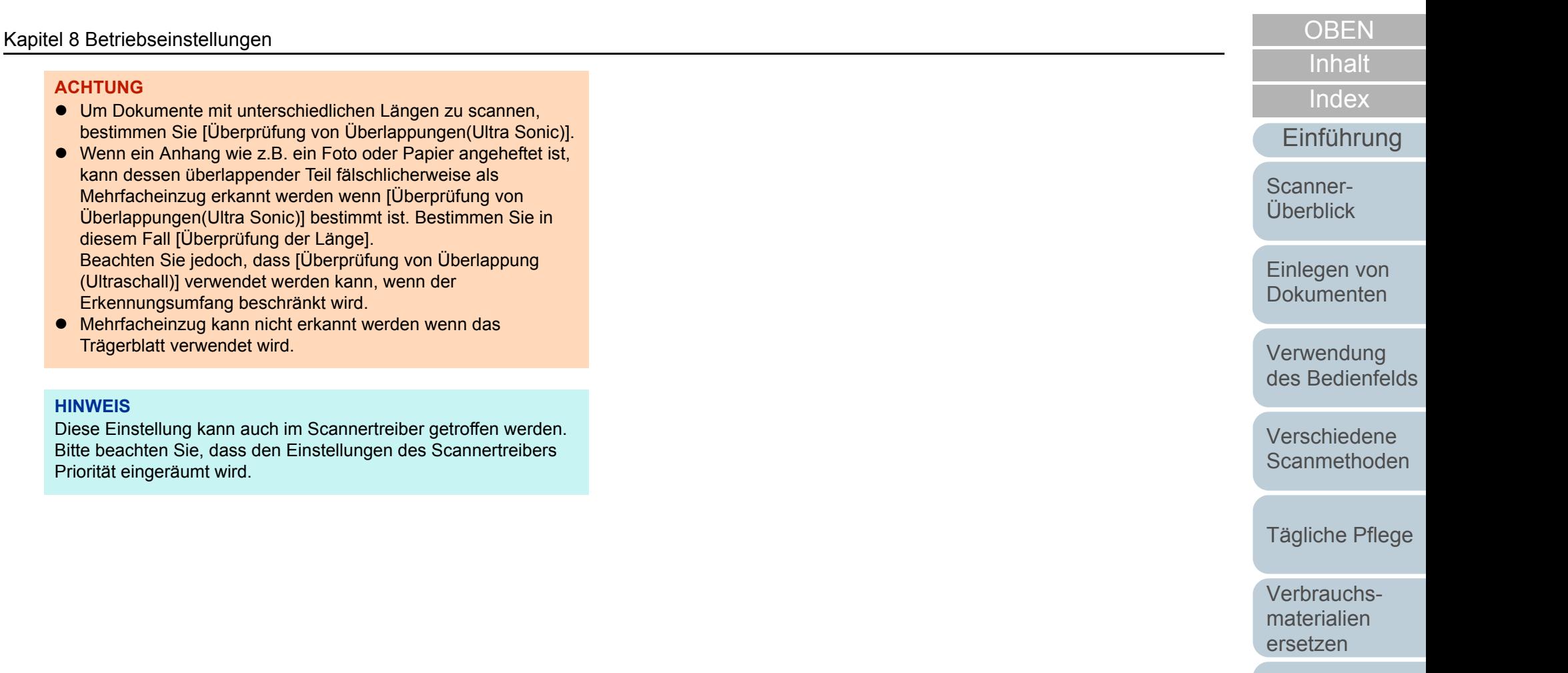

[Problem](#page-78-1)[behebungen](#page-78-0)

[Betriebs](#page-107-1)[einstellungen](#page-107-0)

## <span id="page-135-0"></span>**Bestimmen des Bereichs zur Erkennung eines Mehrfacheinzugs [Überwachungsbereich für die Mehrfacheinzugserkennung.].**

Folgende Einstellungen stehen nur zur Verfügung, wenn [Überprüfung von Überlappungen (Ultraschall)] oder [Längen/ Überlappungsüberprüfung] ausgewählt wurde.

**1** Wählen Sie aus der linken Menüauswahl  $[Ger"atee$ instellung  $2] \rightarrow [Ü$ berwachungsbereich für die Mehrfacheinzugserkennung]. Markieren Sie das [Ausgewählte Spanne] Kontrollkästchen des Dialogfelds.

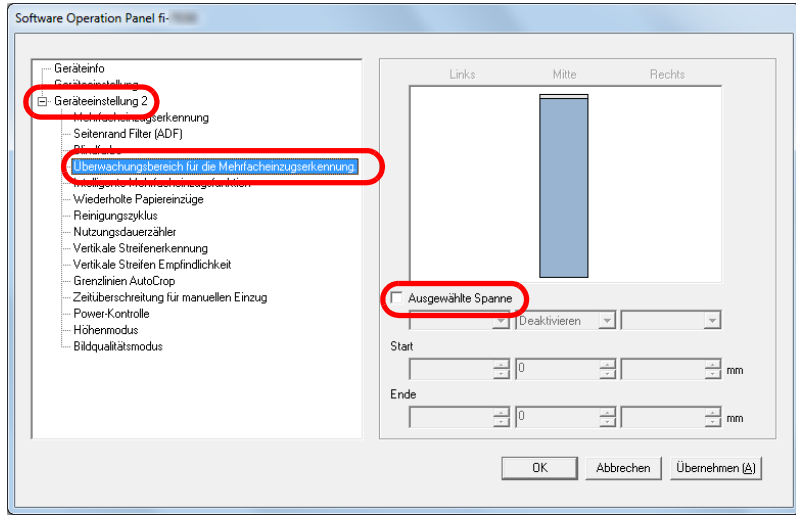

#### **2**Bestimmen Sie den Erkennungsbereich.

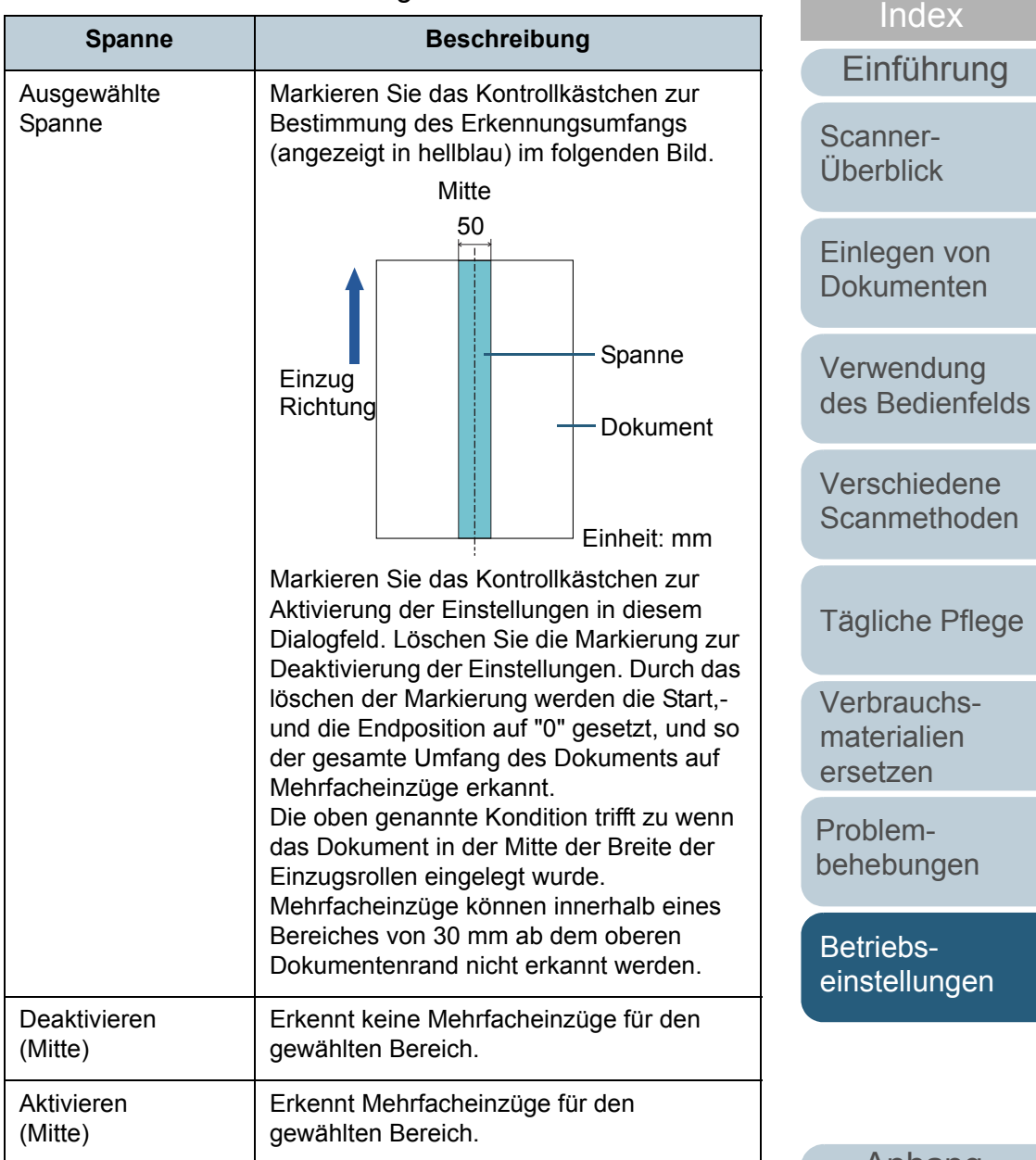

[Anhang](#page-144-0) [Glossar](#page-152-0)

[Inhalt](#page-7-0)

[Index](#page-162-0)

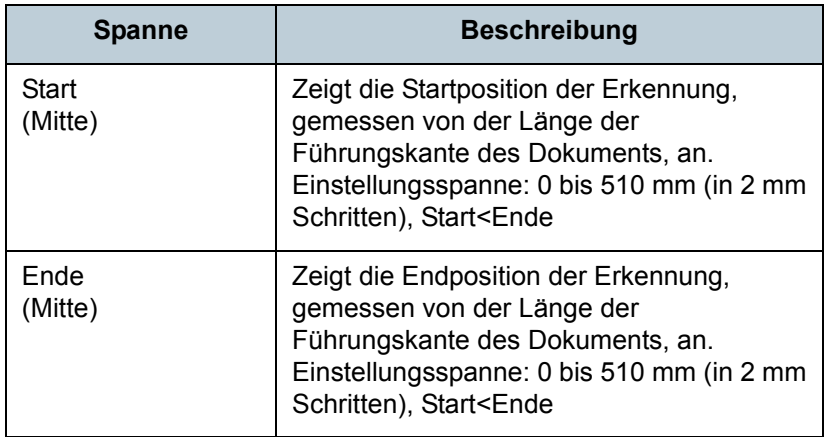

#### **HINWEIS**

- Wenn [Start] und [Ende] auf "0" gesetzt sind, wird die Mehrfacheinzugserkennung für den gesamten Bereich ausgeführt, unabhängig davon ob dies aktiviert oder deaktiviert wurde.
- Um die Mehrfacheinzugserkennung für das gesamte Dokument zu deaktivieren, wählen Sie [Deaktivieren] und setzen Sie die Startposition auf "0" und die Endposition auf die gleiche oder eine größere Länge als des Dokuments.
- Wenn Sie für die Startposition einen Wert größer als die Dokumentenlänge festlegen, wird durch die Auswahl von [Deaktivieren] die gesamte Länge des Dokuments erkannt, wohingegen [Aktivieren] die Mehrfacheinzugserkennung deaktiviert.
- Für die Erkennung von Mehrfacheinzügen sollte der Erkennungsumfang in der Länge mindestens 5 mm betragen. Setzen Sie die Einstellungen so, dass die Endposition abzüglich der Startposition 6 mm oder mehr beträgt.
- Die Start- und Endpositionen können auch wie folgt eingestellt werden:
- Ziehen Sie mit der Maus den Auswahlrahmen auf die gewünschte Größe im angezeigten Bild.
- Ziehen Sie an den Griffen für die [Start] und [Ende] Positionen auf dem angezeigt Bild.

### **Beispiel 1:**

### Position: Mitte

Ausgewählte Spanne = Aktiviert, Start = 50 mm, Ende = 200 mm

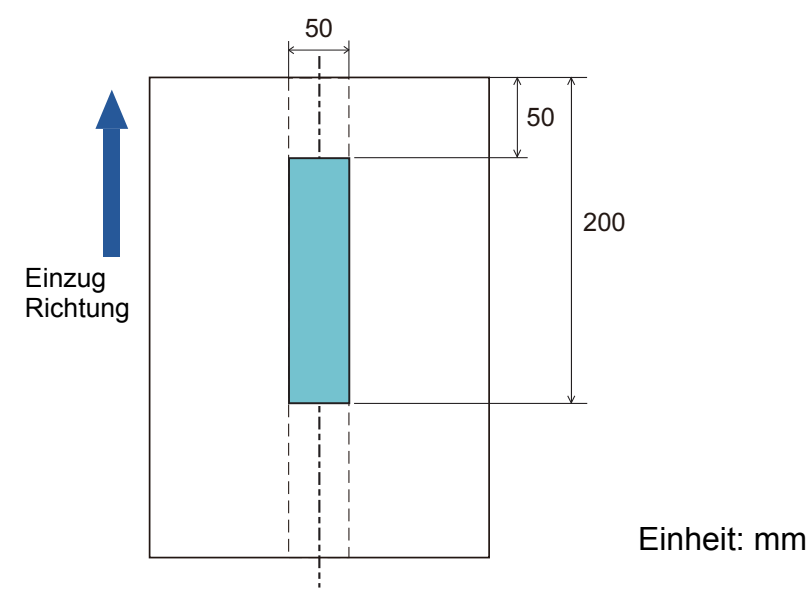

Die Mehrfacheinzugserkennung wird nur für die hellblau dargestellten Bereiche ausgeführt.

[Inhalt](#page-7-0)[Einlegen von](#page-32-0)  [Dokumenten](#page-32-1)[Verwendung](#page-45-0)  des [Bedienfelds](#page-45-1) [Verschiedene](#page-48-1) **[Scanmethoden](#page-48-0)** [Tägliche Pflege](#page-62-0) [Scanner-](#page-13-0)[Überblick](#page-13-0)[Index](#page-162-0)[Einführung](#page-3-0)

[Verbrauchs](#page-72-0)materialien [ersetzen](#page-72-1)

[Problem](#page-78-1)[behebungen](#page-78-0)

[Betriebs](#page-107-1)[einstellungen](#page-107-0)

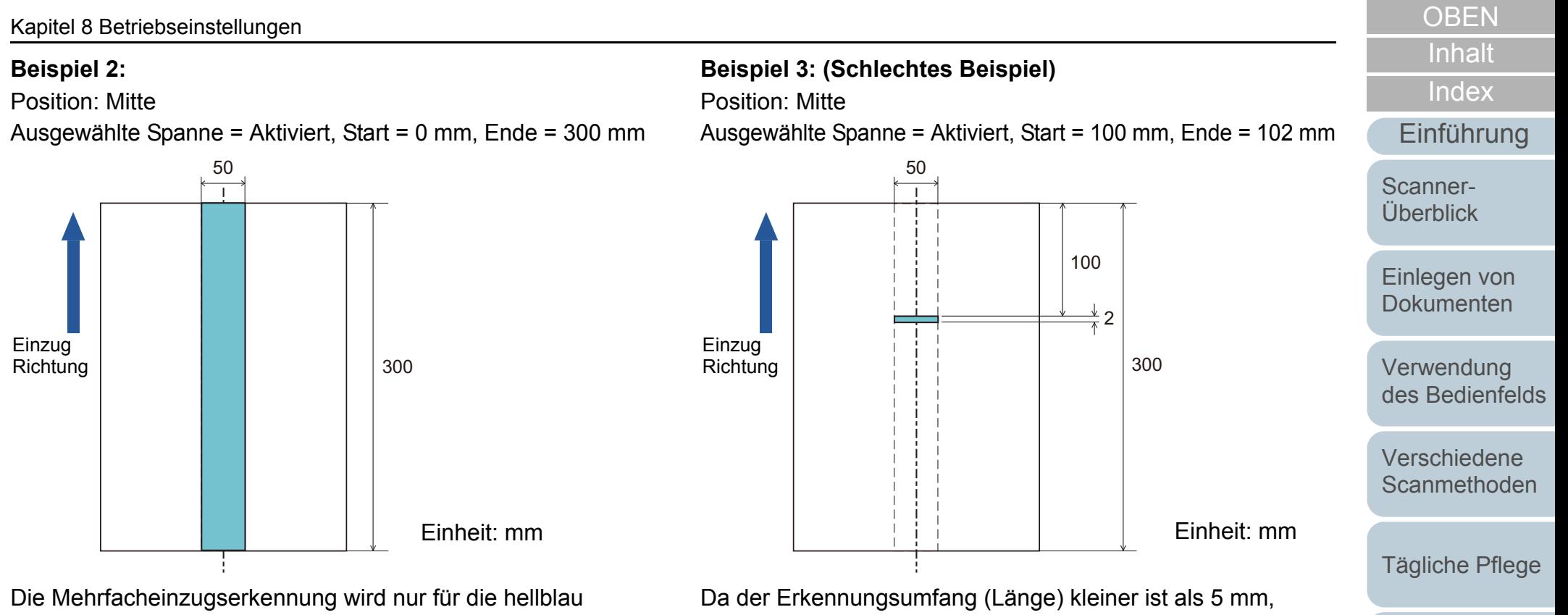

dargestellten Bereiche ausgeführt.

#### **HINWEIS**

Wenn Sie die Erkennung durch Überlappung verwenden, nimmt eventuell die Genauigkeit der Mehrfacherkennung dann ab wenn die Dokumente durch die statische Elektrizität aneinanderkleben oder aneinandergeheftet sind.

können Mehrfacheinzüge nicht korrekt erkannt werden.

[Anhang](#page-144-0) [Glossar](#page-152-0)

[Problem](#page-78-1)[behebungen](#page-78-0)

[Verbrauchs](#page-72-0)materialien [ersetzen](#page-72-1)

[Betriebs](#page-107-1)[einstellungen](#page-107-0)

## <span id="page-138-0"></span>**Einen Bereich für das Nichterkennen von Mehrfacheinzügen bestimmen [Intelligente Mehrfacheinzugsfunktion]**

Wenn ein z.B. Papier auf einer bestimmten Stelle der Seite angeheftet ist, kann der Scanner diese Position speichern und so eine Erkennung als Mehrfacheinzug für diesen Bereich verhindern. Beachten Sie, dass hierfür zuvor [Überprüfung von Überlappung (Ultra Sonic)] oder [Längen/ Überlappungsüberprüfung] im Scannertreiber oder in den Einstellungen für den Mehrfacheinzug in ["Bestimmen einer](#page-132-0)  [Mehrfacheinzugsmethode \[Mehrfacheinzugserkennung\]"](#page-132-0)  [\(Seite 133\)](#page-132-0) ausgewählt werden muss.

- **1** Starten Sie das Software Operation Panel. Für weitere Details siehe ["8.1 Starten des Software Operation](#page-108-0)  [Panels" \(Seite 109\)](#page-108-0).
- **2** Wählen Sie aus der linken Menüauswahl [Geräteeinstellung 2] → [Intelligente Mehrfacheinzugsfunktion].

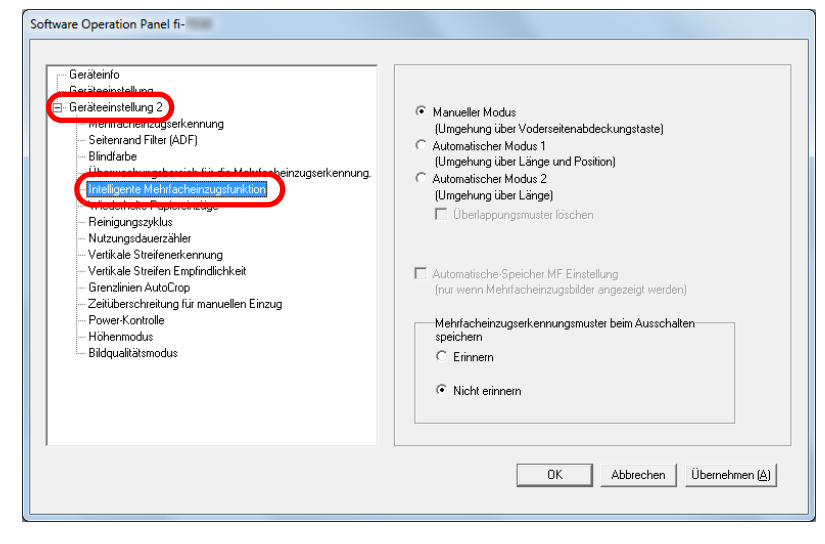

**3**Bestimmen des Betriebsmodus.

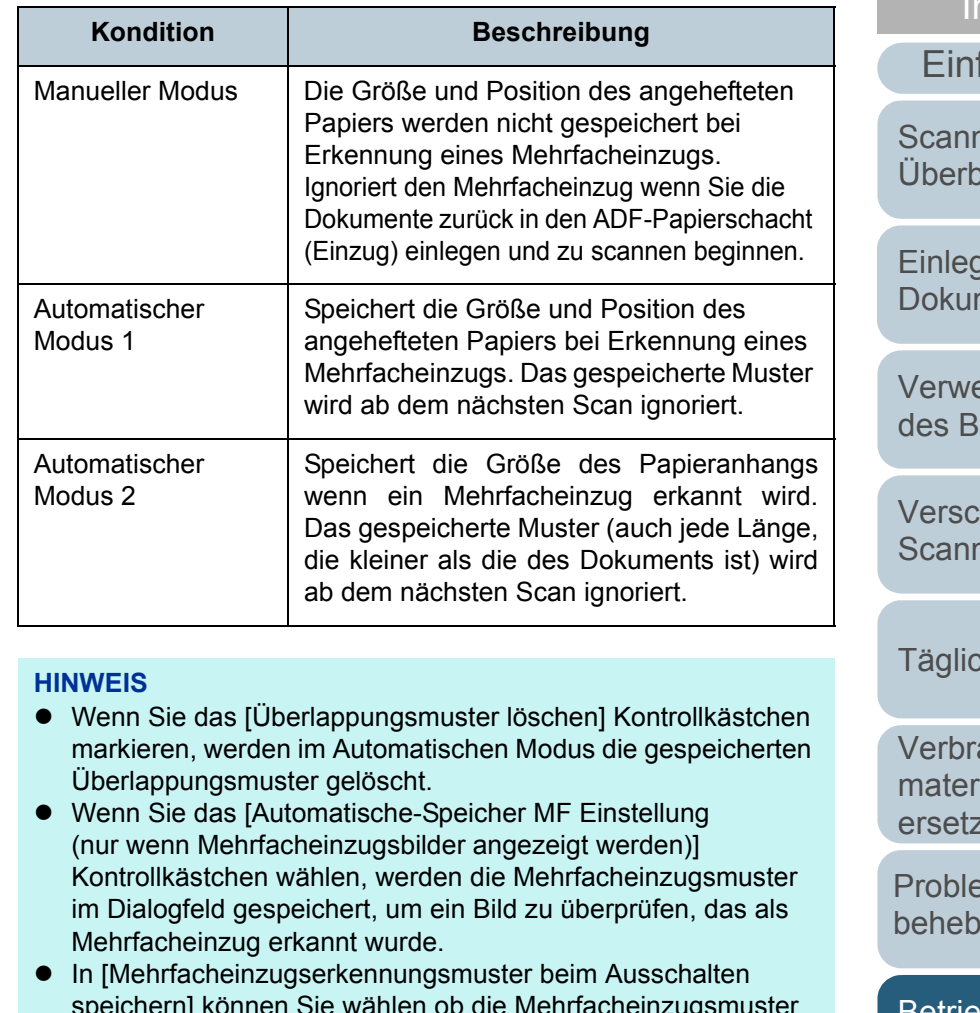

speichern] können Sie wählen ob die Mehrfacheinzugsmuster beim ausschalten gespeichert werden sollen. Wenn [Erinnern] gewählt ist, können acht gespeicherte Mehrfacheinzugs-muster nach dem nächsten Einschalten wieder verwendet werden.

Weitere Details zur Vorgehensweise nach diesem Schritt finden Sie unter ["Mehrfacheinzüge für festgelegte Muster ignorieren" \(Seite 60\)](#page-59-0).

erführung

[Inhalt](#page-7-0)

าdex

blick

ien von nenten

endung **dedienfelds** 

hiedene nethoden

che Pflege

auchsialien ren

emungen

[Betriebs](#page-107-1)[einstellungen](#page-107-0)

## **8.7 Zeitüberschreitungseinstellungen**

## <span id="page-139-0"></span>**Wartezeit im manuellen Einzugsmodus [Zeitüberschreitung für manuellen Einzug]**

Wenn Sie Blatt für Blatt manuell scannen, können Sie die Wartezeit (Intervall) für das Einlegen des nächsten Dokuments in den ADF-Papierschacht (Einzug) spezifizieren. Dies ermöglicht ein fortlaufendes Scannen solange Sie ein Dokument innerhalb der bestimmten Zeit einlegen. Ist dies nicht der Fall wird der Scan automatisch beendet und die manuelle Einzug wird abgebrochen. Sie können auch auf die [Send to] Taste des Bedienfelds drücken, um den manuellen Einzug abzubrechen.

**1** Starten Sie das Software Operation Panel. Für weitere Details siehe ["8.1 Starten des Software Operation](#page-108-0)  [Panels" \(Seite 109\)](#page-108-0).

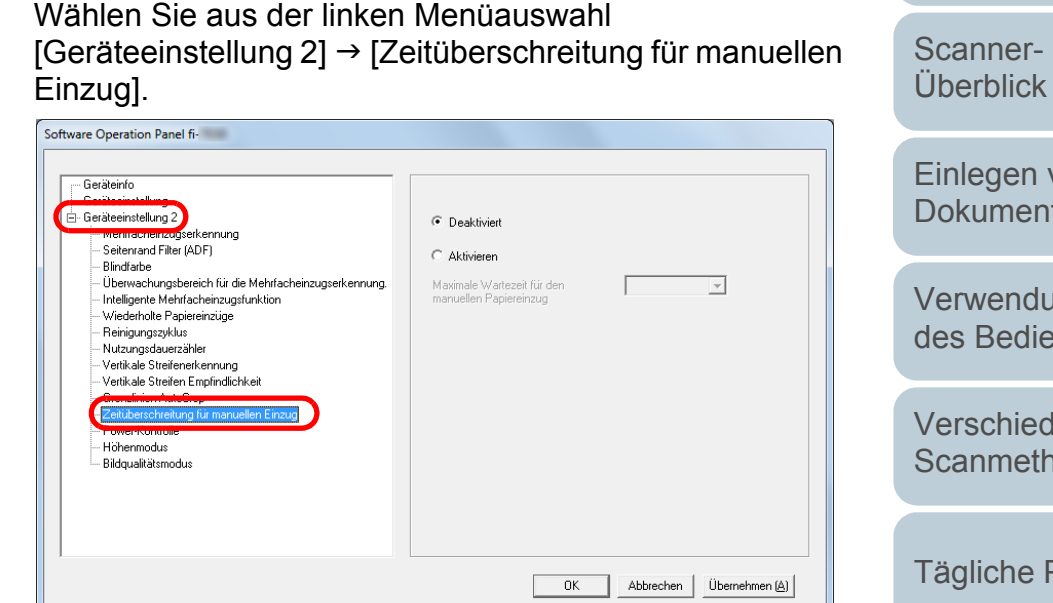

**3** Bestimmen Sie ob Sie [Zeitüberschreitung für manuellen Einzug] aktivieren oder deaktivieren möchten. Wenn Sie [Aktivieren] ausgewählt haben, spezifizieren Sie auch die Zeit in der der Scanner mit der Bestätigung zuwartet, dass keine Dokumente in den ADF-Papierschacht (Einzug) eingelegt sind in [Maximale Wartezeit für den manuellen Papiereinzug]. Dies entspricht der Zeitspanne vom Scannen des letzten Dokuments bis zur Prüfung

des Scanners, ob das nächste zu scannende Dokument eingelegt ist.

#### **HINWEIS**

**2**

Wenn [Zeitüberschreitung für manuellen Einzug] aktiviert ist, wartet der Scanner für die festgelegte Zeit, auch wenn Sie das Scannen starten, ohne dass dabei ein Dokument im ADF-Papierschacht (Einzug) eingelegt ist.

[Einlegen von](#page-32-0)  [Dokumenten](#page-32-1)

[Inhalt](#page-7-0)

[Index](#page-162-0)

[Einführung](#page-3-0)

[Verwendung](#page-45-0)  des [Bedienfelds](#page-45-1)

[Verschiedene](#page-48-1) [Scanmethoden](#page-48-0)

[Tägliche Pflege](#page-62-0)

[Verbrauchs](#page-72-0)materialien [ersetzen](#page-72-1)

[Problem](#page-78-1)[behebungen](#page-78-0)

[Betriebs](#page-107-1)[einstellungen](#page-107-0)

## <span id="page-140-0"></span>**Einstellen der Wartezeit bis zum Übergang in den Energiesparmodus [Energiesparmodus]**

Die Wartezeit bis zum Übergang in den Energiesparmodus kann festgelegt werden.

**1** Starten Sie das Software Operation Panel. Für weitere Details siehe ["8.1 Starten des Software Operation](#page-108-0)  [Panels" \(Seite 109\)](#page-108-0).

#### **2** Wählen Sie aus der linken Menüauswahl [Geräteeinstellung].

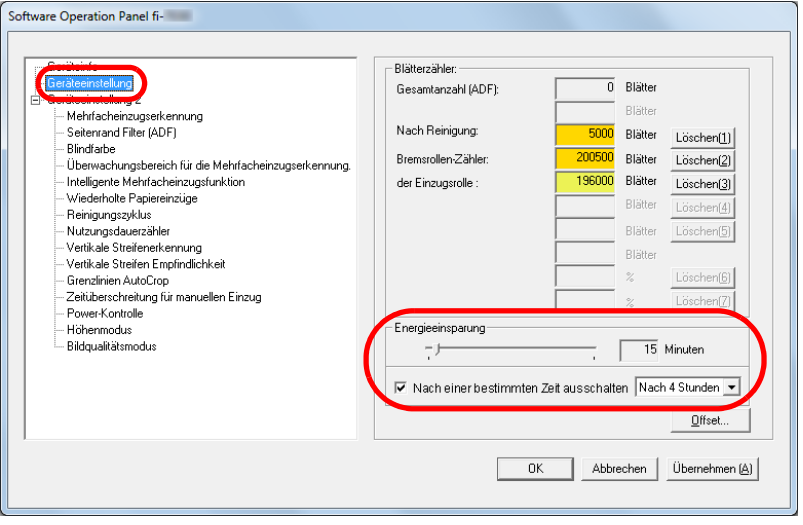

**3** Verwenden sie den Regler um die Wartezeit vor Eingabe des Energieeinsparungsmodus zu spezifizieren. Ein Wert von 5 bis 235 Minuten kann in Schritten von 5 Minuten eingegeben werden.

#### **HINWEIS**

Wählen des [Nach einer bestimmten Zeit ausschalten] Kontrollkästchen, um die automatische Ausschaltfunktion des Scanners nach einer bestimmten Zeit in Kraft treten zu lassen, wenn dieser für eine bestimmte Zeit nicht verwendet wurde.Bestimmen Sie die Zeitüberschreitungsfunktion für die automatische Ausschaltfunktion des Scanners mit [Nach 1 Stunde]/[Nach 2 Stunden]/[Nach 3 Stunden]/[Nach 4 Stunden]. [Inhalt](#page-7-0)

[Index](#page-162-0)

[Einführung](#page-3-0)

[Scanner-](#page-13-0)[Überblick](#page-13-0)

[Einlegen von](#page-32-0)  [Dokumenten](#page-32-1)

[Verwendung](#page-45-0)  des [Bedienfelds](#page-45-1)

[Verschiedene](#page-48-1) **[Scanmethoden](#page-48-0)** 

[Tägliche Pflege](#page-62-0)

[Verbrauchs](#page-72-0)materialien [ersetzen](#page-72-1)

[Problem](#page-78-1)[behebungen](#page-78-0)

[Betriebs](#page-107-1)[einstellungen](#page-107-0)

## **8.8 Einstellungen der Power EIN/AUS Kontrolle**

## <span id="page-141-0"></span>**Methoden für das Ein- und Ausschalten des Scanners [Power SW Control]**

Die Methode, durch die der Scanner Ein- oder Ausgeschaltet wird, kann aus folgenden bestimmt werden:

- Drücken Sie die [Power] Taste des Scanner Bedienfeldes.
- Verwenden Sie entsprechend der Leistung des Computers eine Mehrfachsteckerleiste für die Stromversorgung von Peripheriegeräten wie z.B. ein Scanner.
- Gleichzeitiges Ein- oder Ausschalten des Scanners mit derStromversorgung des Computers.
- **1** Starten Sie das Software Operation Panel. Für weitere Details siehe ["8.1 Starten des Software Operation](#page-108-0)  [Panels" \(Seite 109\)](#page-108-0).
- **2** Wählen Sie aus der linken Menüauswahl [Geräteeinstellung  $2] \rightarrow$  [Power-Kontrolle].

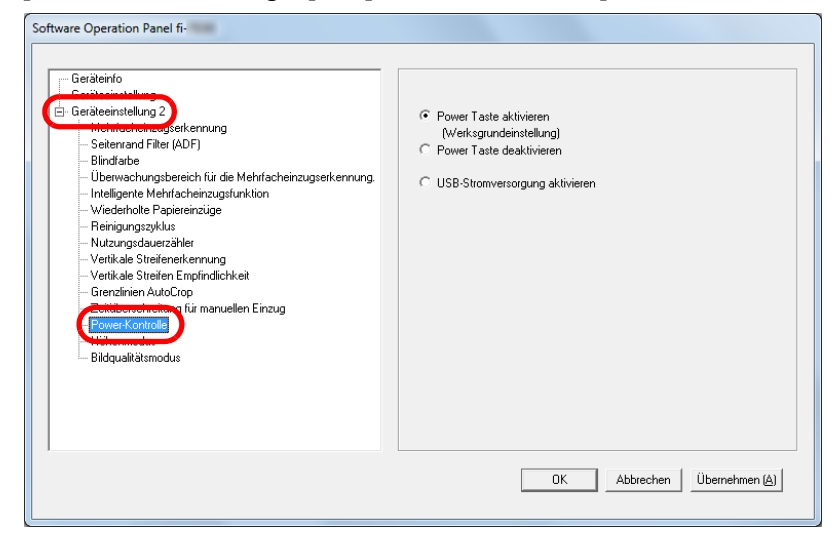

- **3** Wählen Sie eine der folgenden Optionen: [Power Taste aktivieren]: Drücken Sie die [Power] Taste auf dem Bedienfeld.
	- [Power Taste deaktivieren]: Verwenden Sie entsprechend der Leistung des Computers eine Mehrfachsteckerleiste für die Stromversorgung von Peripheriegeräten wie z.B. ein Scanner.
	- [USB-Stromversorgung aktivieren]: Gleichzeitiges Ein- oder Ausschalten des Scanners mit derStromversorgung

des Computers.

#### **ACHTUNG**

- Ist [Power Taste deaktivieren] ausgewählt, wir der Scanner nicht ausgeschaltet, auch wenn das [Nach einer bestimmten Zeit ausschalten] Kontrollkästchen markiert in [Geräteeinstellung] des Software Operation Panels markiert wurde.
- Einige Computer- und USB-Hubmodelle versorgen den USB-Bus auch nach dem Ausschalten des Computers weiterhin mit Strom.

Sollte dies der Fall sein, kann die Funktion [USB-Stromversorgung aktivieren] eventuell nicht korrekt ausgeführt werden.

[Index](#page-162-0)[Einführung](#page-3-0)

[Inhalt](#page-7-0)

[Scanner-](#page-13-0)[Überblick](#page-13-0)

[Einlegen von](#page-32-0)  [Dokumenten](#page-32-1)

[Verwendung](#page-45-0)  des [Bedienfelds](#page-45-1)

[Verschiedene](#page-48-1) [Scanmethoden](#page-48-0)

[Tägliche Pflege](#page-62-0)

[Verbrauchs](#page-72-0)materialien [ersetzen](#page-72-1)

[Problem](#page-78-1)[behebungen](#page-78-0)

[Betriebs](#page-107-1)[einstellungen](#page-107-0)

## **8.9 Scanner bezogene Wartungseinstellungen**

## <span id="page-142-0"></span>**Erkennen vertikaler Linien [Vertikale Streifenerkennung]**

Wählen Sie, ob die vertikale Streifenerkennung aktiviert werden soll.

Nach Aktivieren dieser Einstellung wird das Erkennungsergebnis Ihrem Computer bei Auftreten eines vertikalen Streifens in durch das Scannen über den ADF erstellten Bildern angezeigt. Lesen Sie bitte die Information und reinigen Sie die Glasoberflächen. Weitere Details zur Reinigung finden Sie unter ["Kapitel 5](#page-62-1)  [Tägliche Pflege" \(Seite 63\)](#page-62-1).

**1** Starten Sie das Software Operation Panel. Für weitere Details siehe ["8.1 Starten des Software Operation](#page-108-0)  [Panels" \(Seite 109\)](#page-108-0).

**2** Wählen Sie aus der linken Menüauswahl [Geräteeinstellung 2]  $\rightarrow$  [Vertikale Streifenerkennung].

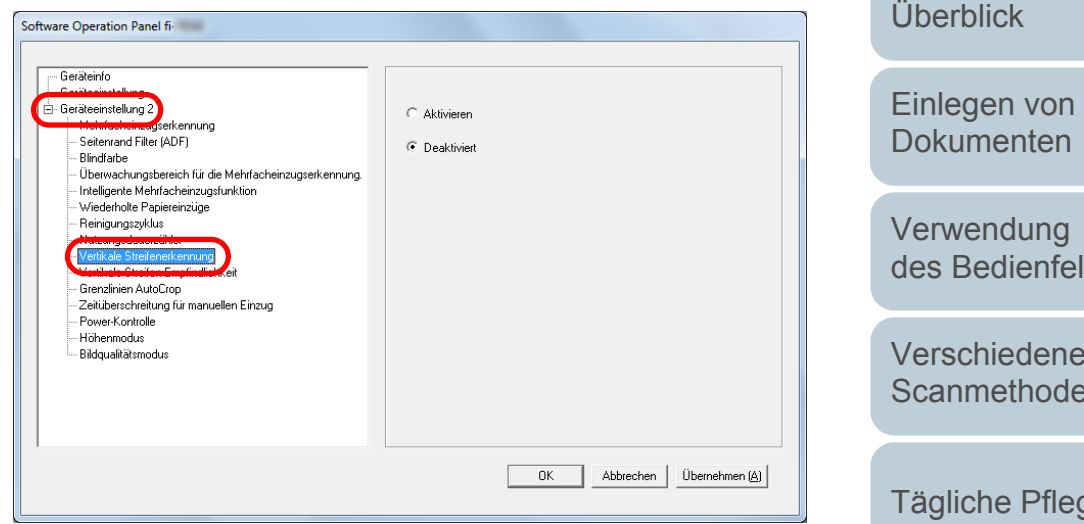

**3** Wählen Sie, ob die vertikale Streifenerkennung aktiviert werden soll.

Wenn Sie [Aktivieren] ausgewählt haben erkennt der Scanner vertikale Streifen (Glasverunreinigung), wenn mit dem ADF gescannt wird.

des [Bedienfelds](#page-45-1) [Verschiedene](#page-48-1) **[Scanmethoden](#page-48-0)** [Tägliche Pflege](#page-62-0) [Problem-](#page-78-1)[Verbrauchs](#page-72-0)materialien [ersetzen](#page-72-1)

[Inhalt](#page-7-0)

[Index](#page-162-0)

[Einführung](#page-3-0)

[Scanner-](#page-13-0)

[Betriebs](#page-107-1)[einstellungen](#page-107-0)

[behebungen](#page-78-0)

Kapitel 8 Betriebseinstellungen auch der Einer Schwarzeiten aus der Eine Gesetzung der Eine Gesetzung aus GEN

## <span id="page-143-0"></span>**Festlegen der Empfindlichkeitsstufe für die vertikale Streifenerkennung [Vertikale Streifen Empfindlichkeit]**

Geben Sie die Empfindlichkeit für das Erkennen von Schmutz auf dem Glas an, wenn die Vertikale Streifenerkennung aktiviert ist.

Wählen Sie [Niedrig], um lediglich grobe Verschmutzungen auf dem Glas zu erkennen. Wählen Sie [Hoch], um auch leichte Verschmutzungen auf dem Glas zu erkennen.

- **1** Starten Sie das Software Operation Panel. Für weitere Details siehe ["8.1 Starten des Software Operation](#page-108-0)  [Panels" \(Seite 109\)](#page-108-0).
- **2** Wählen Sie aus der linken Menüauswahl  $[Geräteenstelling 2] \rightarrow [Vertkale Streifen Empfindlichkeit].$

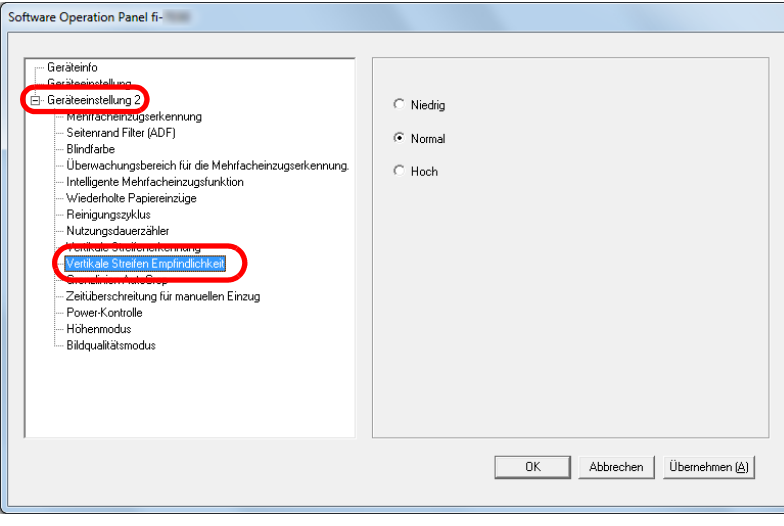

**3** Legen Sie die Empfindlichkeitsstufe für die Vertikale Streifenerkennung fest.

Niedrig: Vermindert die Empfindlichkeit für das Erkennen von Schmutz auf dem Glas.

- Normal: Erkennt Glasverunreinigungen mit normaler Empfindlichkeit. Diese Einstellung is für den normalen Gebrauch.
- Hoch: Erhöht die Empfindlichkeit für das Erkennen von Schmutz auf dem Glas.

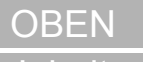

[Inhalt](#page-7-0)

[Index](#page-162-0)

[Einführung](#page-3-0)

[Scanner-](#page-13-0)[Überblick](#page-13-0)

[Einlegen von](#page-32-0)  [Dokumenten](#page-32-1)

[Verwendung](#page-45-0)  des [Bedienfelds](#page-45-1)

[Verschiedene](#page-48-1) **[Scanmethoden](#page-48-0)** 

[Tägliche Pflege](#page-62-0)

[Verbrauchs](#page-72-0)materialien [ersetzen](#page-72-1)

[Problem](#page-78-1)[behebungen](#page-78-0)

[Betriebs](#page-107-1)[einstellungen](#page-107-0)
# <span id="page-144-2"></span><span id="page-144-1"></span><span id="page-144-0"></span>**Anhang**

Dieser Anhang enthält folgende Informationen:

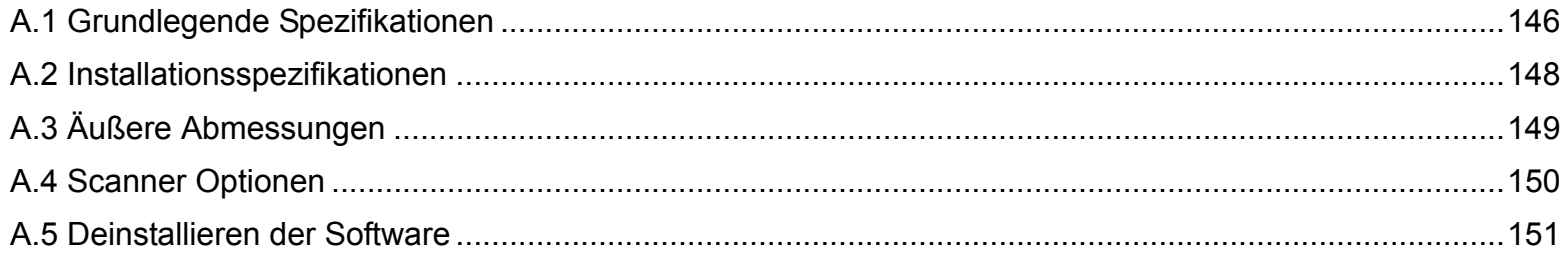

[Inhalt](#page-7-0) [Index](#page-162-0)

[OBEN](#page-0-0)

[Einführung](#page-3-0)

[Scanner-](#page-13-0)[Überblick](#page-13-0)

[Einlegen von](#page-32-0)  [Dokumenten](#page-32-1)

[Verwendung](#page-45-0)  des [Bedienfelds](#page-45-1)

[Verschiedene](#page-48-1)  **[Scanmethoden](#page-48-0)** 

[Tägliche Pflege](#page-62-0)

[Verbrauchs](#page-72-0)materialien [ersetzen](#page-72-1)

[Problem](#page-78-1)[behebungen](#page-78-0)

[Betriebs](#page-107-1)[einstellungen](#page-107-0)

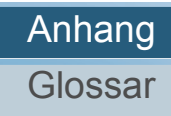

## <span id="page-145-1"></span><span id="page-145-0"></span> **A.1 Grundlegende Spezifikationen**

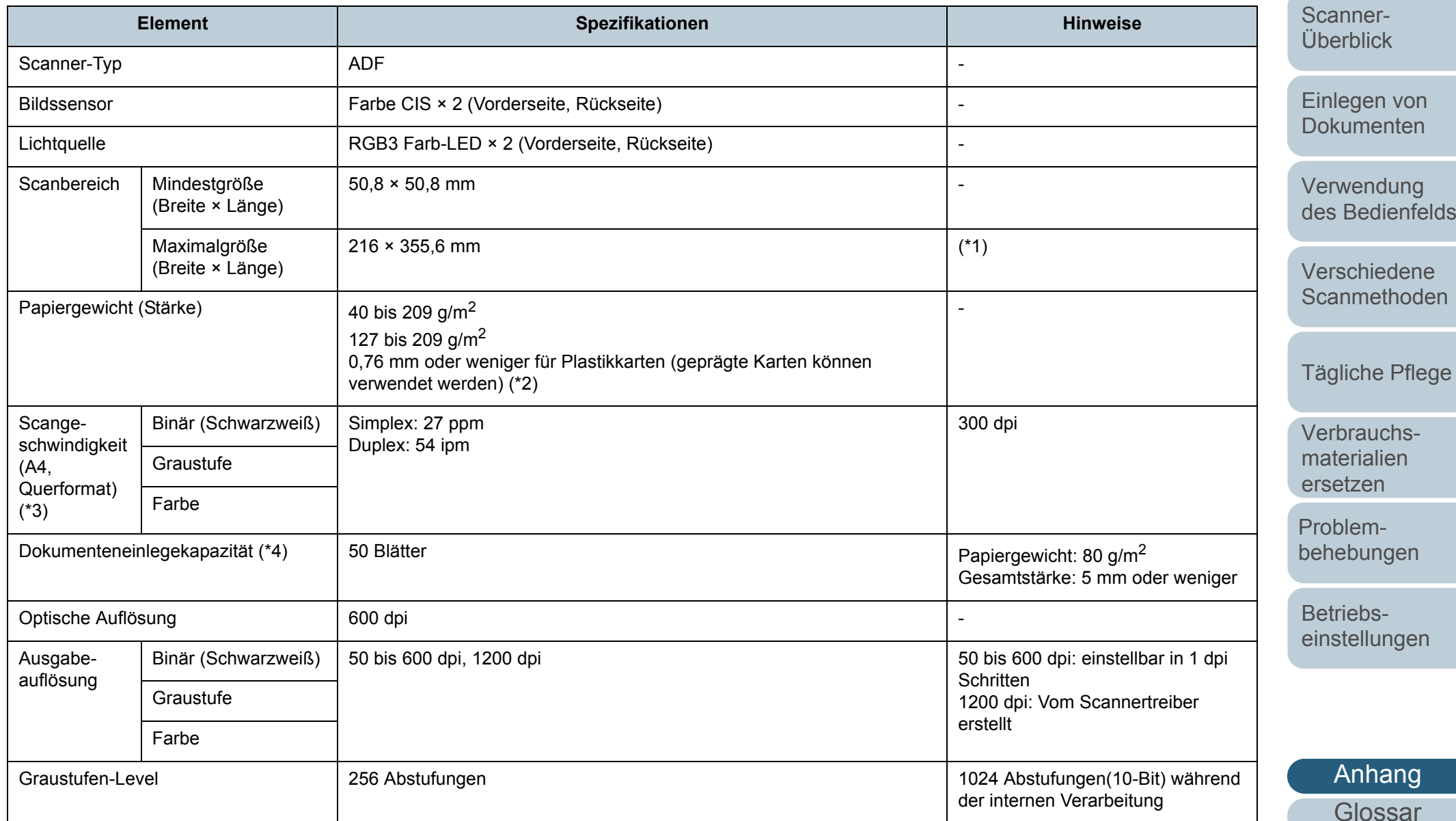

Anhang [OBEN](#page-0-0)

[Inhalt](#page-7-0)

[Index](#page-162-0)

[Einführung](#page-3-0)

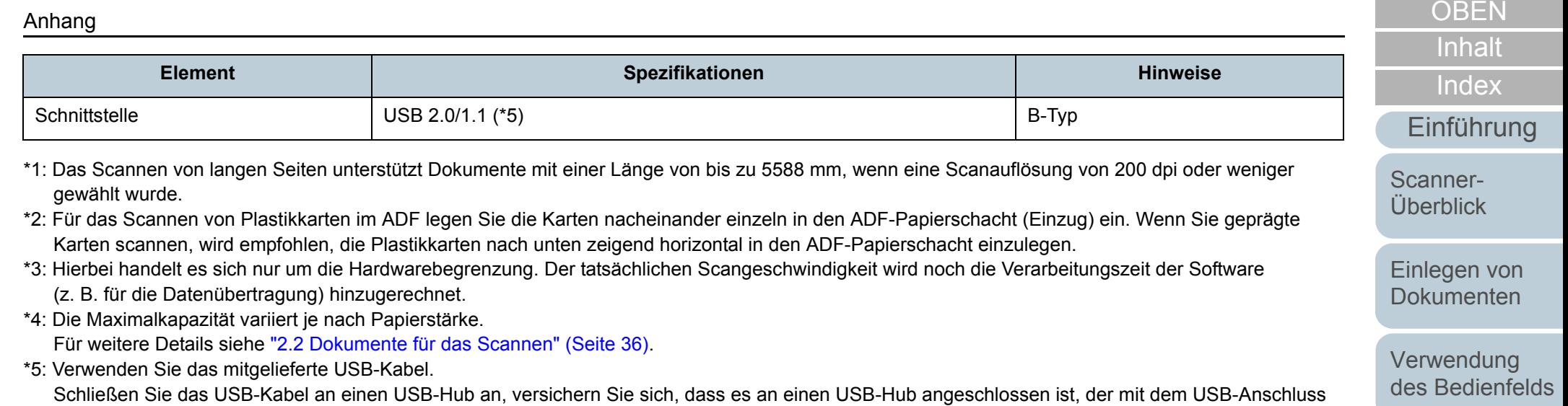

eine Computers verbunden ist. Die Verbindung über USB 2.0 erfordert einen USB-Anschluss und Hub, der USB 2.0 unterstützt. Beachten Sie, dass das Scannen mit USB 1.1 die Scangeschwindigkeit senkt.

[Verschiedene](#page-48-1)  **[Scanmethoden](#page-48-0)** 

[Tägliche Pflege](#page-62-0)

[Verbrauchs](#page-72-0)materialien [ersetzen](#page-72-1)

[Problem](#page-78-1)[behebungen](#page-78-0)

[Betriebs](#page-107-1)[einstellungen](#page-107-0)

## <span id="page-147-1"></span><span id="page-147-0"></span> **A.2 Installationsspezifikationen**

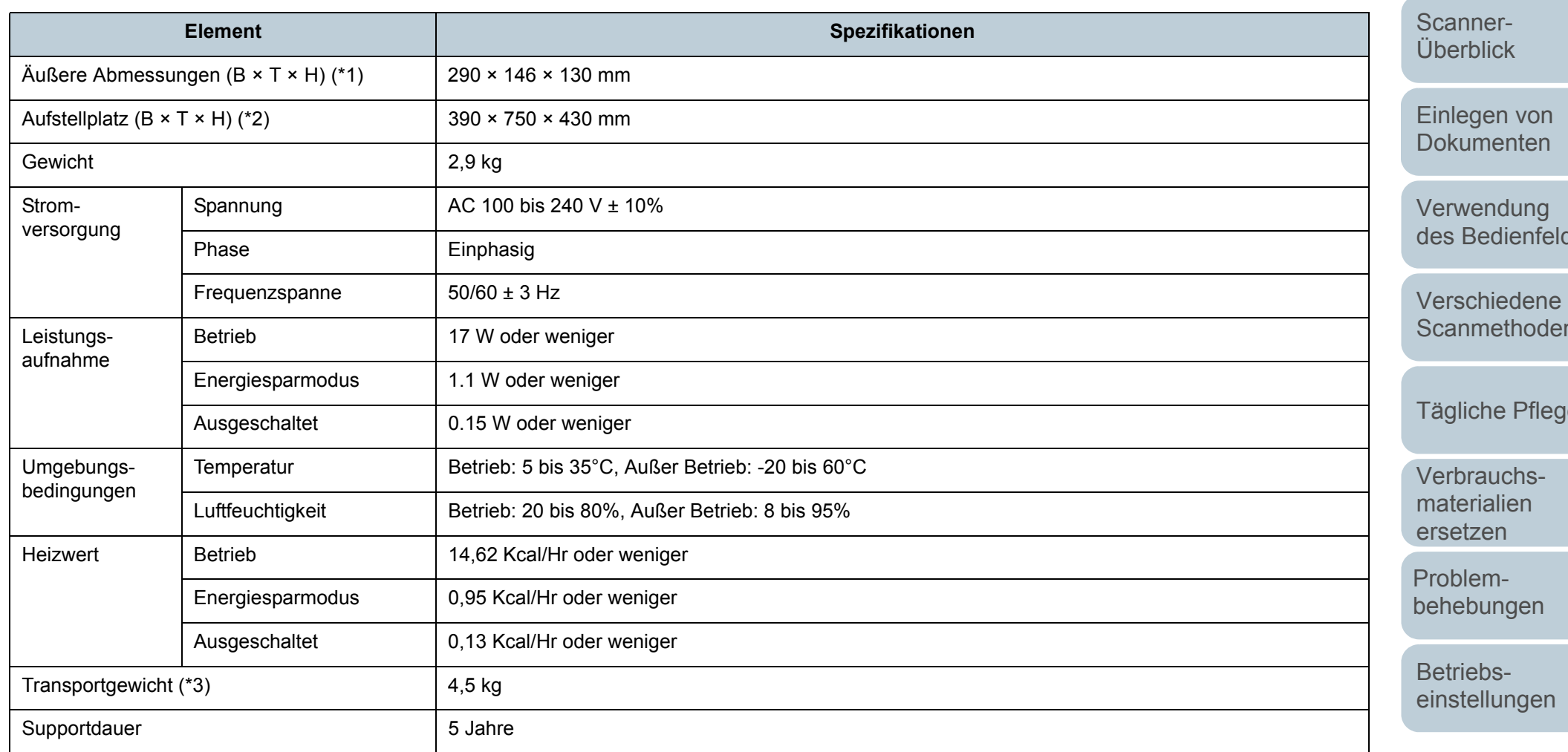

\*1: Die Maßangaben zur Tiefe und Höhe enthalten nicht die Abmessungen des ADF-Papierschachts (Einzug) und des Ausgabefachs.

\*2: Die Werte für den erforderlichen Aufstellplatz beziehen sich auf das Scannen von A4 Dokumenten.

\*3: Einschließlich des Verpackungsgewichts.

[Anhang](#page-144-1)

**[Glossar](#page-152-0)** 

[Inhalt](#page-7-0)

[Index](#page-162-0)

[Einführung](#page-3-0)

ds

[Scanmethoden](#page-48-0)

[Tägliche Pflege](#page-62-0)

## <span id="page-148-1"></span><span id="page-148-0"></span> **A.3 Äußere Abmessungen**

Die äußeren Abmessungen lauten wie folgt:

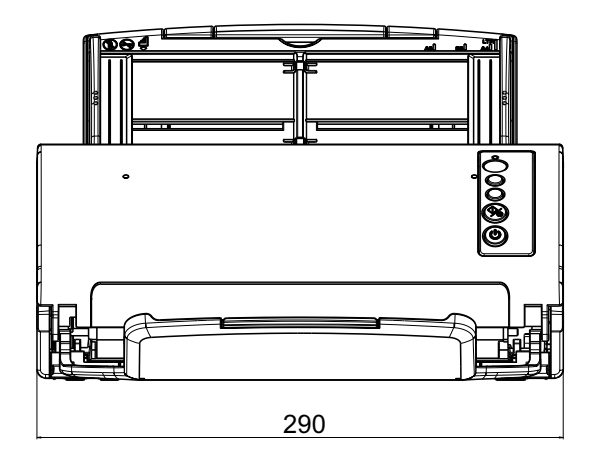

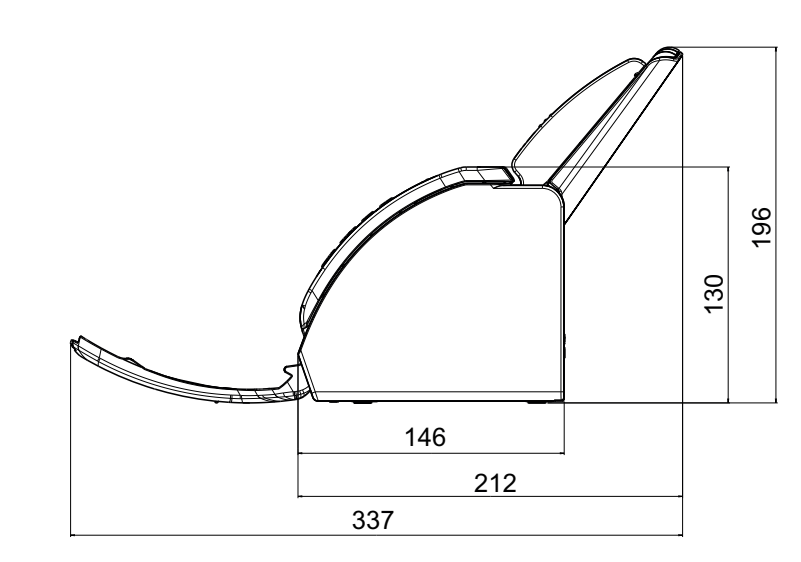

[Inhalt](#page-7-0) [Index](#page-162-0) [Einführung](#page-3-0)

[Scanner-](#page-13-0)[Überblick](#page-13-0)

[Einlegen von](#page-32-0)  [Dokumenten](#page-32-1)

[Verwendung](#page-45-0)  des [Bedienfelds](#page-45-1)

[Verschiedene](#page-48-1) **[Scanmethoden](#page-48-0)** 

[Tägliche Pflege](#page-62-0)

Einheit: mm

[Verbrauchs](#page-72-0)materialien [ersetzen](#page-72-1)

[Problem](#page-78-1)[behebungen](#page-78-0)

[Betriebs](#page-107-1)[einstellungen](#page-107-0)

## <span id="page-149-1"></span><span id="page-149-0"></span> **A.4 Scanner Optionen**

<span id="page-149-2"></span>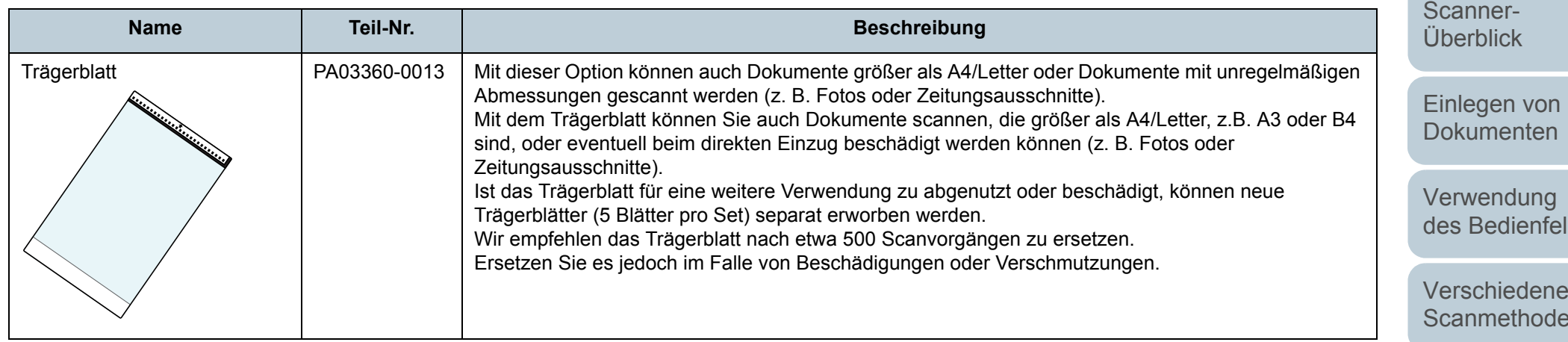

Für weitere Informationen zum Kauf der Scanneroptionen kontaktieren Sie bitte Ihren FUJITSU Scannerfachhändler oder einen autorisierten FUJITSU Scanner Servicepartner.

Anhang [OBEN](#page-0-0)

[Inhalt](#page-7-0)

[Index](#page-162-0)

[Einführung](#page-3-0)

lds

[Verschiedene](#page-48-1) en

[Tägliche Pflege](#page-62-0)

[Verbrauchs](#page-72-0)materialien [ersetzen](#page-72-1)

[Problem](#page-78-1)[behebungen](#page-78-0)

[Betriebs](#page-107-1)[einstellungen](#page-107-0)

## <span id="page-150-0"></span> **A.5 Deinstallieren der Software**

- ■<br>1 Schalten Sie Ihren Computer ein und melden sich in Wenn Sie PaperStream Capture deinstallieren **and [Einführung](#page-3-0)** Windows als Benutzer mit Administratorrechten an.
- **2**Beenden Sie alle laufenden Programme.
- **3** Anzeigen des [Systemsteuerung] Dialogfelds.
	- Windows Vista/Windows Server 2008/Windows 7 Klicken Sie im [Start] Menü  $\rightarrow$  [Systemsteuerung].
	- Windows Server 2012/Windows 8 Rechtsklicken Sie auf den Startbildschirm und wählen Sie [Alle Apps] in der App-Leiste  $\rightarrow$  [Systemsteuerung] unter [Windows System].
	- Windows Server 2012 R2/Windows 8.1

Klicken Sie am unteren linken Rand des Startbildschirms auf  $[J] \rightarrow$ [Systemsteuerung] unter [Windows System].

Bewegen Sie den Mauszeiger, um [ $\downarrow$ ] anzuzeigen.

● Windows 10

Rechtsklicken Sie auf den Startbildschirm und klicken Sie dann auf [Systemsteuerung].

**4**Wählen Sie [Programm deinstallieren].

Das [Programme und Funktionen] Dialogfeld erscheint mit einer Liste aller installierten Programme.

- **5** Wählen Sie die zu entfernende Software.
	- Wenn Sie den PaperStream IP Treiber deinstallieren Wählen Sie eine der folgenden Optionen:
		- PaperStream IP (TWAIN)
		- PaperStream IP (TWAIN x64)
		- PaperStream IP (ISIS) Bundle
	- Wenn Sie das Software Operation Panel deinstallieren Wählen Sie [Software Operation Panel]. Das Software Operation Panel wird zusammen mit dem PaperStream IP Treiber installiert.
	- Wenn Sie den Error Recovery Guide deinstallieren Wählen Sie [Error Recovery Guide for fi-7030].
- <span id="page-150-1"></span> Wenn Sie PaperStream Capture deinstallieren Wählen Sie [PaperStream Capture].
- Wenn Sie ScanSnap Manager for fi Series deinstallieren Wählen Sie [ScanSnap Manager for fi Series].
- Wenn Sie Scan to Microsoft SharePoint deinstallieren Wählen Sie [Scan to Microsoft SharePoint].
- Wenn Sie ABBYY FineReader for ScanSnap™ deinstallieren Wählen Sie [ABBYY FineReader for ScanSnap(TM)].
- Wenn Sie Handbücher deinstallieren Wählen Sie [fi Series manuals for fi-7030].
- Wenn Sie Scanner Central Admin Agent deinstallieren Wählen Sie [Scanner Central Admin Agent].
- Wenn Sie fi Series Online Update deinstallieren Wählen Sie [fi Series Online Update].
- **6** Klicken Sie auf die [Entfernen] oder [Entfernen/Ändern] Schaltfläche.
- **7** Wenn eine Bestätigungsmeldung erscheint, klicken Sie bitte auf die [OK] oder [Ja] Schaltfläche. Die Software wird somit entfernt.

Anhang [OBEN](#page-0-0)

[Inhalt](#page-7-0)

[Index](#page-162-0)

[Scanner-](#page-13-0)[Überblick](#page-13-0)

[Einlegen von](#page-32-0)  [Dokumenten](#page-32-1)

[Verwendung](#page-45-0)  des [Bedienfelds](#page-45-1)

[Verschiedene](#page-48-1) [Scanmethoden](#page-48-0)

[Tägliche Pflege](#page-62-0)

[Verbrauchs](#page-72-0)materialien [ersetzen](#page-72-1)

[Problem](#page-78-1)[behebungen](#page-78-0)

[Betriebs](#page-107-1)[einstellungen](#page-107-0)

# <span id="page-151-0"></span>**Kontakte**

#### **Kontakte**

#### Beachten Sie die Kontaktliste auf der letzten Seite desHandbuchs "Sicherheitshinweise".

- ABBYY FineReader for ScanSnap™
	- Windows Vista/Windows Server 2008/Windows 7

Wählen Sie [Start] Menü  $\rightarrow$  [Alle Programme]  $\rightarrow$  [ABBYY FineReader for ScanSnap (TM)]  $\rightarrow$  [Benutzerhandbuch]  $\rightarrow$ [Technischer Support].

Windows Server 2012/Windows 8

Rechtsklicken Sie auf den Startbildschirm, wählen Sie [Alle Apps] in der App-Leiste und wählen Sie dann [Benutzerhandbuch] unter [ABBYY FineReader for ScanSnap (TM)]  $\rightarrow$  [Technischer Support].

Windows Server 2012 R2/Windows 8.1

Klicken Sie auf [1] auf der linken unteren Seite des Startbildschirms und wählen Sie dann [Benutzerhandbuch] unter [ABBYY FineReader for ScanSnap (TM)] → [Technischer Support].

Bewegen Sie den Mauszeiger, um [ $\downarrow$ ] anzuzeigen.

Windows 10

Wählen Sie [Start] Menü  $\rightarrow$  [Alle Apps]  $\rightarrow$  [ABBYY FineReader for ScanSnap (TM)]  $\rightarrow$  [Benutzerhandbuch].

● Bildscanner der fi-Serie

Weitere Informationen hinsichtlich des Scanners finden Sie auf der folgenden Website:

http://imagescanner.fujitsu.com/g-support.html

Wenn Sie die Lösung für Ihr Problem nicht auf der oben genannten Website finden, nutzen Sie die Kontaktinformationen für Ihre Fujitsu-Niederlassung auf der folgenden Website:

http://imagescanner.fujitsu.com/warranty.html

### **Kontakt für den Kauf von Verbrauchsoder Reinigungsmaterialien**

http://www.fujitsu.com/global/shop/computing/IMAGE\_index.html

## [Inhalt](#page-7-0)

**[OBEN](#page-0-0)** 

[Index](#page-162-0)

#### [Einführung](#page-3-0)

[Scanner-](#page-13-0)[Überblick](#page-13-0)

[Einlegen von](#page-32-0)  [Dokumenten](#page-32-1)

[Verwendung](#page-45-0)  des [Bedienfelds](#page-45-1)

[Verschiedene](#page-48-1) [Scanmethoden](#page-48-0)

[Tägliche Pflege](#page-62-0)

[Verbrauchs](#page-72-0)materialien [ersetzen](#page-72-1)

[Problem](#page-78-1)[behebungen](#page-78-0)

[Betriebs](#page-107-1)[einstellungen](#page-107-0)

# <span id="page-152-2"></span><span id="page-152-1"></span><span id="page-152-0"></span>**Glossar**

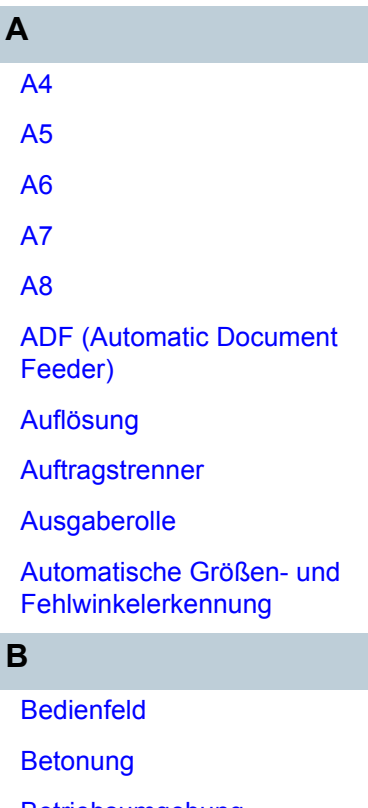

**[Betriebsumgebung](#page-154-5)** 

**[Bildverarbeitung](#page-154-6)** 

**[Blindfarbe](#page-154-0)** 

**[Bremsrolle](#page-154-7)** 

**C**

[CIS \(Contact Image Sensor\)](#page-155-0)

**[Dichte](#page-155-1)** [Dither \(Rasterbild\)](#page-155-5)

[Dokumentensensor](#page-155-4)

**D**

[Double Letter](#page-155-3)

[dpi \(dots per inch\)](#page-155-2)

[Duplex-Scanmethode](#page-155-6)

**E**

**[Einzugsrolle](#page-156-2)** 

**[Einzugsstartzeit](#page-156-1)** 

**[Fehlerausgleich](#page-156-3)** 

**[Filter](#page-156-0)** 

**F**

**G**

[Gamma](#page-157-4)

**[Gerätefehler](#page-157-5)** 

**[Glätten](#page-157-3)** 

**[Graustufe](#page-157-2)** 

**[Grundeinstellung](#page-157-1)** 

**H[Halbton](#page-157-0)** 

**[Helligkeit](#page-157-6)** 

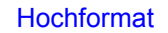

[Intelligente](#page-158-1)  [Mehrfacheinzugsfunktion](#page-158-1)

**L**

[Leere Seite überspringen](#page-158-3)

[Legal](#page-158-5) **[Letter](#page-158-4)** 

[ISIS](#page-158-2)

**M**

**O**

**P**

[Mehrfacheinzug](#page-158-6)

[Moiré Muster](#page-159-3)

[Multibild \(Mehrfachbild\)](#page-159-2)

[OCR \(Optical Character](#page-159-4)  [Recognition; Optische](#page-159-4)  Zeichenerkennung; Texterkennung)

**[Overscan](#page-159-1)** 

**[Papierstau](#page-159-6)** 

**[Patchcode](#page-159-5)** 

[Pixel](#page-159-0)

## **Q**

[Querformat](#page-159-7)

**R**

[Randauswahl](#page-160-3) **S**

**[Schnittstelle](#page-160-2)** 

**[Schwellwert](#page-160-4)** 

[Simplex-Scanmethode](#page-160-5)

**[Störungsentfernung](#page-160-1)** 

[Temporärer Fehler](#page-160-6)

**[Trägerblatt](#page-160-7)** 

**[Treiber](#page-160-0)** 

**[TWAIN](#page-161-1)** 

**T**

**U[Ultraschallsensor](#page-161-0)** 

[Umkehrung](#page-161-2)

[USB](#page-161-4)

**W**

**Z**

[Weißes Referenzblatt](#page-161-3)

**[Zuführungsrolle](#page-161-5)** 

[Scanner-](#page-13-0)[Überblick](#page-13-0)[Einführung](#page-3-0)

[Einlegen von](#page-32-0)  [Dokumenten](#page-32-1)

[Verwendung](#page-45-0)  des [Bedienfelds](#page-45-1)

[Verschiedene](#page-48-1) [Scanmethoden](#page-48-0)

[Tägliche Pflege](#page-62-0)

[Verbrauchs](#page-72-0)materialien [ersetzen](#page-72-1)

[Problem](#page-78-1)[behebungen](#page-78-0)

[Betriebs](#page-107-1)[einstellungen](#page-107-0)

> [Anhang](#page-144-1) **[Glossar](#page-152-2)**

**[OBEN](#page-0-0)** 

[Inhalt](#page-7-0)

[Index](#page-162-0)

#### **A**

#### <span id="page-153-5"></span>**A4**

Ein Standardpapierformat mit den Abmessungen 210 × 297 mm.

#### <span id="page-153-4"></span>**A5**

Ein Standardpapierformat mit den Abmessungen 148 × 210 mm.

#### <span id="page-153-3"></span>**A6**

Ein Standardpapierformat mit den Abmessungen 105 × 148 mm

#### <span id="page-153-2"></span>**A7**

Ein Standardpapierformat mit den Abmessungen 74 × 105 mm

#### <span id="page-153-1"></span>**A8**

Ein Standardpapierformat mit den Abmessungen 52 × 74 mm.

#### <span id="page-153-0"></span>**ADF (Automatic Document Feeder)**

Ein Papiereinzugsmechanismus, mit dem mehrere Blätter fortlaufend zum Scannen automatisch eingezogen werden können.

#### <span id="page-153-6"></span>**Auflösung**

Das Maß für die Details oder Körnung von auf dem Bildschirm angezeigten Bildern. Die Auflösung wird als Anzahl der Bildpunkte (Pixel) pro Inch angegeben. Ein Bild besteht aus einer Ansammlung von kleinen Punkten (Pixel). Da Bilddaten aus einer Ansammlung von Bildpunkten bestehen, verbessert sich die Bildqualität, je mehr Pixel zur Darstellung von Details verwendet werden. Je höher daher die Auflösung, desto besser die Bildqualität.

#### <span id="page-153-7"></span>**Auftragstrenner**

Ein Blatt, dass zwischen mehrere Dokumente im Stapel eingelegt wird und diese somit in separate Einheiten unterteilt. Folgende Typen stehen zur Verfügung:

Auftragstrenner mit Patchcode: Ein mit Patchcodes bedrucktes Blatt.

Auftragstrenner mit Barcodes: Ein mit Barcodes bedrucktes Blatt.

### **[OBEN](#page-0-0)**

[Inhalt](#page-7-0)

[Index](#page-162-0)

[Einführung](#page-3-0)

[Scanner-](#page-13-0)[Überblick](#page-13-0)

[Einlegen von](#page-32-0)  [Dokumenten](#page-32-1)

[Verwendung](#page-45-0)  des [Bedienfelds](#page-45-1)

[Verschiedene](#page-48-1) [Scanmethoden](#page-48-0)

[Tägliche Pflege](#page-62-0)

[Verbrauchs](#page-72-0)materialien [ersetzen](#page-72-1)

[Problem](#page-78-1)[behebungen](#page-78-0)

[Betriebs](#page-107-1)[einstellungen](#page-107-0)

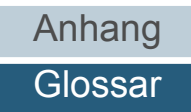

#### <span id="page-154-1"></span>**Ausgaberolle**

Diese Rollen transportieren die Dokumente aus dem ADF in das Ausgabefach.

#### <span id="page-154-2"></span>**Automatische Größen- und Fehlwinkelerkennung**

Seitenendeerkennung: Die Blattenden werden erkannt und die Länge des Dokuments gescannt.

Automatischen Seitengrößenerkennung: Die Papiergröße wird erkannt und das Ausgabebild entsprechend in der gleichen Größe erstellt.

#### **B**

#### <span id="page-154-3"></span>**Bedienfeld**

Ein Feld mit einer Anzeige und Tasten/Schaltflächen. Das Bedienfeld dient zur Scannerbedienung (Auswahl von Funktionen und Änderung von Einstellungen).

#### <span id="page-154-4"></span>**Betonung**

Diese Funktion vermindert die Dichte heller Farben (jedoch nicht für Weiß) um schwarze Bereiche. Wenn Sie den Einstellungswert dieser Funktion erhöhen, werden dadurch punktförmige Bildstörungen entfernt und Bild "weich" gemacht.

#### <span id="page-154-5"></span>**Betriebsumgebung**

Die zum Betrieb des Scanners erforderlichen/zulässigen Konditionen (z. B. Temperatur und Luftfeuchtigkeit).

#### <span id="page-154-6"></span>**Bildverarbeitung**

Ein Bild wird mit bestimmten festgelegten Parametern gescannt.

#### <span id="page-154-0"></span>**Blindfarbe**

Mit dieser Funktionen können Farben beim Scannen aus dem Ausgabebild ausgeschlossen werden.

#### <span id="page-154-7"></span>**Bremsrolle**

Diese Rolle verhindert, dass mehrere Blätter gleichzeitig in den ADF eingezogen werden.

**[OBEN](#page-0-0)** 

[Inhalt](#page-7-0)

[Index](#page-162-0)

[Einführung](#page-3-0)

[Scanner-](#page-13-0)[Überblick](#page-13-0)

[Einlegen von](#page-32-0)  [Dokumenten](#page-32-1)

[Verwendung](#page-45-0)  des [Bedienfelds](#page-45-1)

[Verschiedene](#page-48-1) [Scanmethoden](#page-48-0)

[Tägliche Pflege](#page-62-0)

[Verbrauchs](#page-72-0)materialien [ersetzen](#page-72-1)

[Problem](#page-78-1)[behebungen](#page-78-0)

[Betriebs](#page-107-1)[einstellungen](#page-107-0)

#### **C**

#### <span id="page-155-0"></span>**CIS (Contact Image Sensor)**

Dieser Sensor registriert über licht-empfangende Sensorarrays und LEDs das vom Dokument zurückgeworfene Licht und konvertiert dieses in eine digitale Form. Die CIS-Technologie ist die Basis für hochwertige Bilderfassungsgeräte, wie zum Beispiel Scanner, Kameras oder andere Geräte.

#### **D**

#### <span id="page-155-1"></span>**Dichte**

Die Farbtiefe im Ausgabebild.

#### <span id="page-155-5"></span>**Dither (Rasterbild)**

Bei dieser Verarbeitung wird eine Gruppe von Bildpunkten so arrangiert, dass Grausstufen in verschiedenen Dichten reproduziert werden. Die Graustufendichte wird durch die Konfiguration voreingestellter Punktmuster wiederhergestellt. Mit diesem Scanmodus können im Vergleich zu Multilevel-Grau kompaktere Bilddateien erstellt werden.

#### <span id="page-155-4"></span>**Dokumentensensor**

Sensor zur Erkennung von Doppeleinzügen durch Lichtübertragung. Mehrfacheinzüge werden ebenso durch die Erkennung der Unterschiede der Dokumentenlängen erkannt.

#### <span id="page-155-3"></span>**Double Letter**

Ein Standardpapierformat in den USA und anderen Ländern

#### <span id="page-155-2"></span>**dpi (dots per inch)**

Bildpunkte pro Inch. Eine Maßeinheit für die Auflösung, die von Scanner und Druckern verwendet wird. Je höher der dpi Wert, desto besser die Auflösung.

#### <span id="page-155-6"></span>**Duplex-Scanmethode**

Mit diesem Modus können beide Seiten eines Dokuments gleichzeitig gescannt werden. ( $\Leftrightarrow$  Simplex-Scanmethode)

[Index](#page-162-0)[Einführung](#page-3-0)

**[OBEN](#page-0-0)** 

[Inhalt](#page-7-0)

[Scanner-](#page-13-0)[Überblick](#page-13-0)

[Einlegen von](#page-32-0)  [Dokumenten](#page-32-1)

[Verwendung](#page-45-0)  des [Bedienfelds](#page-45-1)

[Verschiedene](#page-48-1) [Scanmethoden](#page-48-0)

[Tägliche Pflege](#page-62-0)

[Verbrauchs](#page-72-0)materialien [ersetzen](#page-72-1)

[Problem](#page-78-1)[behebungen](#page-78-0)

[Betriebs](#page-107-1)[einstellungen](#page-107-0)

#### **E**

#### <span id="page-156-2"></span>**Einzugsrolle**

Ein Set von Rollen, das eines der im ADF-Papierschacht (Einzug) eingelegten Dokumente erfasst und zum Scannen in den ADF einzieht.

#### <span id="page-156-1"></span>**Einzugsstartzeit**

Der Zeitraum zwischen dem manuellen Einlegen des Dokumentes bis zum Beginn des Einzuges, nachdem das Dokument den Sensor des Vorlagenfachs passiert hat.

#### **F**

#### <span id="page-156-3"></span>**Fehlerausgleich**

Erzeugung von Rasterbildern hoher Qualität (Pseudo-Graustufen) durch binäre Filterung schwarzer und weißer Pixel. Die optische Dichte eines Pixels und die des danebenliegenden Pixels wird summiert. Die schwarzen Pixel werden dann abhängig von ihrer Dichte verhältnismäßig zu benachbarten Pixeln neu angeordnet. Zweck dieser Technik ist die Fehlerreduzierung eingelesener Dokumente. Die Dichtedaten benachbarter Pixel werden durch den Fehlerausgleich modifiziert, da Fehler der Zielpixel auf mehrere Zielpixel verteilt werden, die anschließend binarisiert werden. Hierdurch ist während des Einlesens eine hohe Graustufentreue und -auflösung gewährleistet, wogegen Moire Muster von gepunkteten Rasterbildern wie etwa Zeitungsfotos unterdrückt werden.

#### <span id="page-156-0"></span>**Filter**

Eine Funktion, mit der ein Filtervorgang auf dem gescannten Bild durchgeführt wird. Die Filtertypen lauten wie folgt:

Digitale Indossierung: Den gescannten Bilddaten wird ein alphanumerischer Zeichensatz hinzugefügt.

Seitenrand Filter:

Die Ränder des gescannten Bildes werden mit einer bestimmten Farbe aufgefüllt.

### **[OBEN](#page-0-0)**

[Inhalt](#page-7-0)

#### [Index](#page-162-0)

#### [Einführung](#page-3-0)

[Scanner-](#page-13-0)[Überblick](#page-13-0)

[Einlegen von](#page-32-0)  [Dokumenten](#page-32-1)

[Verwendung](#page-45-0)  des [Bedienfelds](#page-45-1)

[Verschiedene](#page-48-1) [Scanmethoden](#page-48-0)

[Tägliche Pflege](#page-62-0)

[Verbrauchs](#page-72-0)materialien [ersetzen](#page-72-1)

[Problem](#page-78-1)[behebungen](#page-78-0)

[Betriebs](#page-107-1)[einstellungen](#page-107-0)

#### **G**

#### <span id="page-157-4"></span>**Gamma**

Einheit zum Ausdrücken der Helligkeitsänderungen eines Bildes. Diese wird als Funktion der elektrischen Eingabe zu Geräten (Scanner, Bildschirm, etc) und der Bildhelligkeit ausgedrückt. Ist die Gammarate größer als 1, erhöht sich die Bildhelligkeit und umgekehrt. Legen Sie die Gammarate auf 1 fest, um dieselbe Helligkeit wie das Original zu erzielen.

#### <span id="page-157-5"></span>**Gerätefehler**

Ein Gerätefehler, der nur von einem Kundendienstmitarbeiter behoben werden können.

#### <span id="page-157-3"></span>**Glätten**

Ein Prozess mit dem "Sägezahnkanten" von geschwungenen Linien oder Kurven entfernt werden. Irreguläre konvexeFormen werden gelöscht und konkave Formen aufgefüllt. Dieses Verfahren ist beispielsweise für OCR Anwendungen nützlich.

#### <span id="page-157-2"></span>**Graustufe**

Eine Methode zur Bestimmung der Abstufung (Dichte) von Schwarz zu Weiß in 256 Stufen. Geeignet für das Scannen von z.B. Fotos. Geeignet für das Scannen von z.B. Fotos.

#### <span id="page-157-1"></span>**Grundeinstellung**

(Hardware) Ab Werk voreingestellte Einstellungswerte.

(Software) Bei der Installation der Software eingestellte Werte.

#### **H**

#### <span id="page-157-0"></span>**Halbton**

Reproduziert die Farbdichte in Schwarzweiß über Bildpunktmuster. Diese Methode ist beispielsweise für das Scannen von Schwarzweißfotos geeignet.

#### <span id="page-157-6"></span>**Helligkeit**

Die Helligkeit des gescannten Bildes.

## **[OBEN](#page-0-0)**

[Inhalt](#page-7-0)

[Index](#page-162-0)

#### [Einführung](#page-3-0)

[Scanner-](#page-13-0)[Überblick](#page-13-0)

[Einlegen von](#page-32-0)  [Dokumenten](#page-32-1)

[Verwendung](#page-45-0)  des [Bedienfelds](#page-45-1)

[Verschiedene](#page-48-1) [Scanmethoden](#page-48-0)

[Tägliche Pflege](#page-62-0)

[Verbrauchs](#page-72-0)materialien [ersetzen](#page-72-1)

[Problem](#page-78-1)[behebungen](#page-78-0)

[Betriebs](#page-107-1)[einstellungen](#page-107-0)

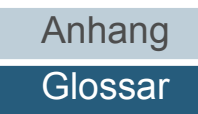

#### <span id="page-158-0"></span>**Hochformat**

Ein Dokument wird mit der langen Seite parallel zur Bewegungsrichtung transportiert und eingelesen. Dokumente/Bilder werden vertikal eingelegt und angezeigt.

#### <span id="page-158-1"></span>**Intelligente Mehrfacheinzugsfunktion**

Eine Funktion die bestimmte Überlappungsmuster des Dokuments die als Mehrfacheinzug erkannt wurde ausschließt, indem der Scanner die Überlappungsmuster speichert.

Wenn beispielsweise Papier derselben Größe an Stelle der Seite angeheftet ist, kann der Scanner diese Position speichern und so eine Erkennung als Mehrfacheinzug für diesen Bereich verhindern.

#### <span id="page-158-2"></span>**ISIS**

ISIS (Image Scanner Interface Specification) ist ein API (Application Program Interface) Standard oder Protokoll fürBilderfassungsgeräte (Scanner, Digitalkameras, etc.), welches von Captiva, einer Abteilung der EMC Corporation (ehemalsPixel Translations) 1990 entwickelt wurde. Um Geräte, die mit diesem Standard kompatibel sind, verwenden zu können, muss eine Treibersoftware installiert werden, die den ISIS-Standard unterstützt.

**L**

#### <span id="page-158-3"></span>**Leere Seite überspringen**

Diese Funktion erkennt automatisch leere Seiten (schwarz oder weiß) und entfernt diese aus dem Ausgabebild.

#### <span id="page-158-5"></span>**Legal**

Ein Standardpapierformat in den USA und anderen Ländern (mit den Abmessungen 8,5 × 11 in.).

#### <span id="page-158-4"></span>**Letter**

Ein Standardpapierformat in den USA und anderen Ländern (mit den Abmessungen 8,5 × 11 inch.).

#### **M**

#### <span id="page-158-6"></span>**Mehrfacheinzug**

Wenn zwei oder mehr Blätter gleichzeitig in den ADF eingezogen werden, wird dies als Mehrfacheinzug bezeichnet. Bei der Erkennung einer unterschiedlichen Dokumentenlänge wird dieses Erkennungsergebnis ebenfalls "Mehrfacheinzug" genannt.

**[OBEN](#page-0-0)** 

[Inhalt](#page-7-0)

[Index](#page-162-0)

[Einführung](#page-3-0)

[Scanner-](#page-13-0)[Überblick](#page-13-0)

[Einlegen von](#page-32-0)  [Dokumenten](#page-32-1)

[Verwendung](#page-45-0)  des [Bedienfelds](#page-45-1)

[Verschiedene](#page-48-1) [Scanmethoden](#page-48-0)

[Tägliche Pflege](#page-62-0)

[Verbrauchs](#page-72-0)materialien [ersetzen](#page-72-1)

[Problem](#page-78-1)[behebungen](#page-78-0)

[Betriebs](#page-107-1)[einstellungen](#page-107-0)

#### <span id="page-159-3"></span>**Moiré Muster**

Wiederkehrende Muster von gescannten Bildern durch eine falsche Einstellung der Winkel.

#### <span id="page-159-2"></span>**Multibild (Mehrfachbild)**

Diese Funktion gibt das gescannte Bild gleichzeitig in Farbe/Graustufe und in Schwarzweiß aus.

#### **O**

#### <span id="page-159-4"></span>**OCR (Optical Character Recognition; Optische Zeichenerkennung; Texterkennung)**

Geräte oder Technologien zur Identifizierung von Zeichen auf einem Dokument und zur deren Konvertierung in bearbeitbare Textdaten. Die Dokumente werden mit Licht abgetastet und durch die Erfassung des reflektierten Lichtunterschiedes werden Zeichen (Buchstaben) erkannt.

#### <span id="page-159-1"></span>**Overscan**

Mit dieser Funktionen werden Bilder größer als die festgelegte Papiergröße gescannt.

**P**

#### <span id="page-159-6"></span>**Papierstau**

Wenn beim Einziehen das Dokument klemmt oder durchrutscht, wird dies als Papierstau bezeichnet.

#### <span id="page-159-5"></span>**Patchcode**

Ein spezieller Code, durch den der Scanner den Beginn und das Ende eines Auftrags (separate Dokumenteneinheit im Stapel), sowie den für den Auftrag zugewiesenen Bildmodus, erkennt.

#### <span id="page-159-0"></span>**Pixel**

Bildpunkte, die das gescannte Bild formen.

**Q**

#### <span id="page-159-7"></span>**Querformat**

Ein Dokument wird mit der kurzen Seite parallel zur Bewegungsrichtung transportiert und eingelesen.

**[OBEN](#page-0-0)** 

[Inhalt](#page-7-0)

[Index](#page-162-0)

[Einführung](#page-3-0)

[Scanner-](#page-13-0)[Überblick](#page-13-0)

[Einlegen von](#page-32-0)  [Dokumenten](#page-32-1)

[Verwendung](#page-45-0)  des [Bedienfelds](#page-45-1)

[Verschiedene](#page-48-1) [Scanmethoden](#page-48-0)

[Tägliche Pflege](#page-62-0)

[Verbrauchs](#page-72-0)materialien [ersetzen](#page-72-1)

[Problem](#page-78-1)[behebungen](#page-78-0)

[Betriebs](#page-107-1)[einstellungen](#page-107-0)

#### **R**

#### <span id="page-160-3"></span>**Randauswahl**

Mit dieser Funktionen werden die Grenzen zwischen schwarzen und weißen Bildbereichen erkannt und betont.

**S**

#### <span id="page-160-2"></span>**Schnittstelle**

Ein Anschluss, der die Kommunikation zwischen dem Computer und Scanner ermöglicht.

#### <span id="page-160-4"></span>**Schwellwert**

Ein Wert zur Bestimmung, ob es sich bei einer bestimmten Farbe um Schwarz oder Weiß handelt. Für das Scannen mit Graustufen muss dieser Wert definiert werden. Die Schwellwerteinstellung bestimmt welche Pixel zu Schwarz, und welche zu Weiß konvertiert werden.

#### <span id="page-160-5"></span>**Simplex-Scanmethode**

In diesem Modus wird nur eine Seite (Vorder,-oder Rückseite) des Dokuments gescannt. (  $\Leftrightarrow$  Duplex-Scanmethode)

#### <span id="page-160-1"></span>**Störungsentfernung**

Eine Funktion zur Bildverarbeitung. Schwarze Punkte auf weißem Hintergrund und weiße Punkte auf schwarzem Hintergrund werden entfernt.

**T**

#### <span id="page-160-6"></span>**Temporärer Fehler**

Ein Fehler, der vom Benutzer behoben werden kann.

#### <span id="page-160-7"></span>**Trägerblatt**

Ein transparentes Plastikblatt zum Einlegen von Dokumenten größer als A4, mit dem auch kleinformatige oder unregelmäßig geformte Dokumente über den ADF gescannt werden können.

#### <span id="page-160-0"></span>**Treiber**

Ein für Betriebssysteme konzipiertes Programm, dass die Kommunikation mit Geräten ermöglicht.

### **[OBEN](#page-0-0)**

[Inhalt](#page-7-0)

[Index](#page-162-0)

[Einführung](#page-3-0)

[Scanner-](#page-13-0)[Überblick](#page-13-0)

[Einlegen von](#page-32-0)  [Dokumenten](#page-32-1)

[Verwendung](#page-45-0)  des [Bedienfelds](#page-45-1)

[Verschiedene](#page-48-1) [Scanmethoden](#page-48-0)

[Tägliche Pflege](#page-62-0)

[Verbrauchs](#page-72-0)materialien [ersetzen](#page-72-1)

[Problem](#page-78-1)[behebungen](#page-78-0)

[Betriebs](#page-107-1)[einstellungen](#page-107-0)

#### <span id="page-161-1"></span>**TWAIN**

TWAIN (Technology Without Any Interesting Name) ist ein API (Application Program Interface) Standard für Bildgeräte wie z.B. Scanner oder Digitalkameras, der von der TWAIN Working Group entwickelt wurde. Um Geräte, die mit diesem Standard kompatibel sind, verwenden zu können, muss eine Treibersoftware installiert werden, die den TWAIN-Standard unterstützt.

**U**

#### <span id="page-161-0"></span>**Ultraschallsensor**

Sensor zur Erkennung von Mehrfacheinzügen durch Ultraschall. Ein Mehrfacheinzug wird durch die Messung der durch die Dokumente gesendeten Ulltraschallwellen erkannt.

#### <span id="page-161-2"></span>**Umkehrung**

Eine Scanmethode, bei der im Ausgabebild schwarze und weiße Bildbereiche vertauscht werden.

#### <span id="page-161-4"></span>**USB**

USB (Universal Serial Bus) ist eine Standardschnittstelle, die für den Anschluss für Geräten, wie zum Beispiel Tastaturen und Scannern , verwendet wird. Bis zu 127 Geräte können über diese Schnittstelle angeschlossen werden. Für den Anschluss und die Trennung der Geräte, müssen diese nicht ausgeschaltet werden. Für USB 2.0, beträgt die Datenübertragungsrate 1,5 Mbps für Low-Speed, 12 Mbps für Full-Speed und maximal 480 Mbps für Hi-Speed.

**W**

#### <span id="page-161-3"></span>**Weißes Referenzblatt**

Das weiße Teil im ADF, welches der Scanner mit der Blattfarbe vergleicht und somit die Farbe Weiß definiert. Somit werden alle anderen Bereiche und die Bildhelligkeit korrekt angepasst.

#### **Z**

#### <span id="page-161-5"></span>**Zuführungsrolle**

Diese Rolle transportiert Dokumente durch den ADF.

[Inhalt](#page-7-0)[Index](#page-162-0)

**[OBEN](#page-0-0)** 

[Einführung](#page-3-0)

[Scanner-](#page-13-0)[Überblick](#page-13-0)

[Einlegen von](#page-32-0)  [Dokumenten](#page-32-1)

[Verwendung](#page-45-0)  des [Bedienfelds](#page-45-1)

[Verschiedene](#page-48-1) [Scanmethoden](#page-48-0)

[Tägliche Pflege](#page-62-0)

[Verbrauchs](#page-72-0)materialien [ersetzen](#page-72-1)

[Problem](#page-78-1)[behebungen](#page-78-0)

[Betriebs](#page-107-1)[einstellungen](#page-107-0)

# <span id="page-162-2"></span><span id="page-162-1"></span><span id="page-162-0"></span>**Index**

#### **A**

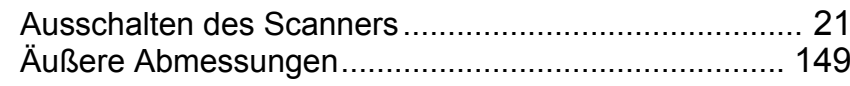

#### **B**

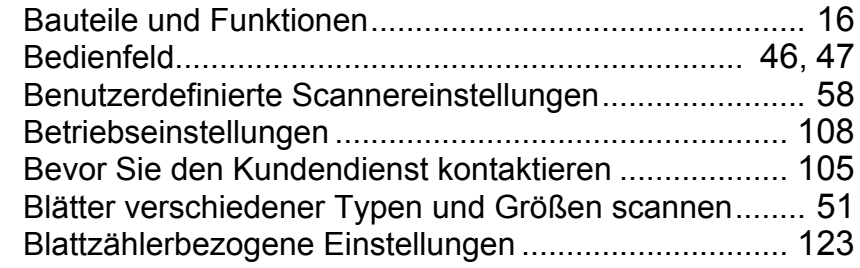

#### **D**

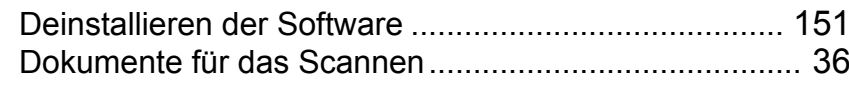

#### **E**

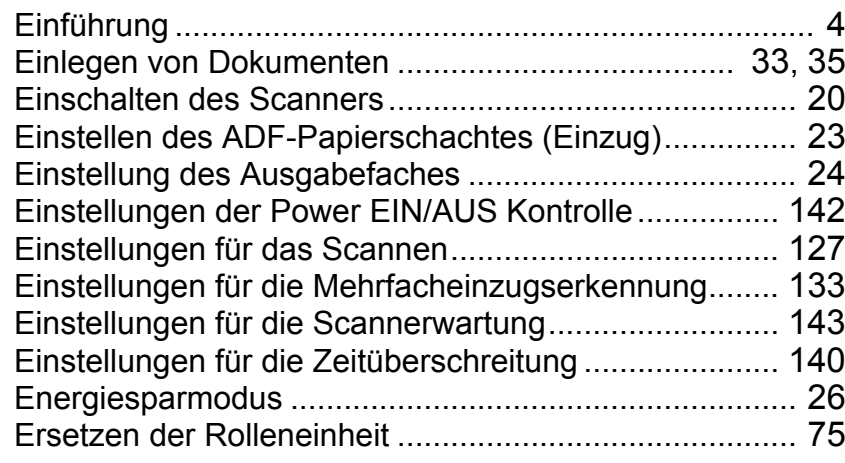

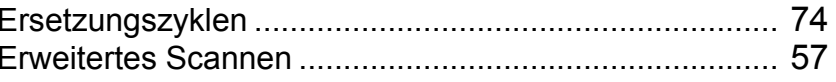

#### **F**

Fehlermeldungen auf dem Bedienfeld ........................... [82](#page-81-0)

### **G**

Grundlegende Abläufe für das Scannen ........................ [27](#page-26-0)

#### **H**

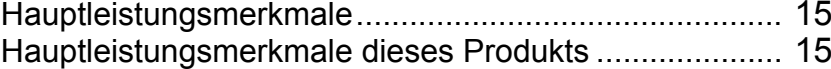

#### $\mathbf{I}$ **I**

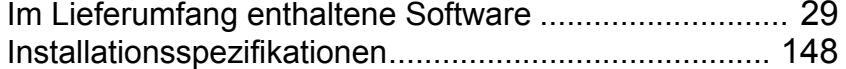

#### **K**

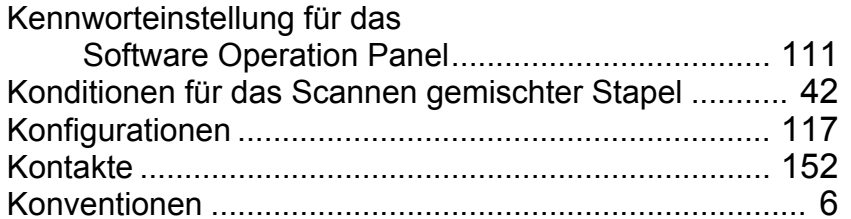

#### **M**

Manueller Einzug............................................................ [57](#page-56-1)

### [OBEN](#page-0-0) [Inhalt](#page-7-0) [Index](#page-162-2)

[Einführung](#page-3-0)

[Scanner-](#page-13-0)[Überblick](#page-13-0)

[Einlegen von](#page-32-0)  [Dokumenten](#page-32-1)

[Verwendung](#page-45-0)  des [Bedienfelds](#page-45-1)

[Verschiedene](#page-48-1)  **[Scanmethoden](#page-48-0)** 

[Tägliche Pflege](#page-62-0)

[Verbrauchs](#page-72-0)materialien [ersetzen](#page-72-1)

[Problem](#page-78-1)[behebungen](#page-78-0)

[Betriebs](#page-107-1)[einstellungen](#page-107-0)

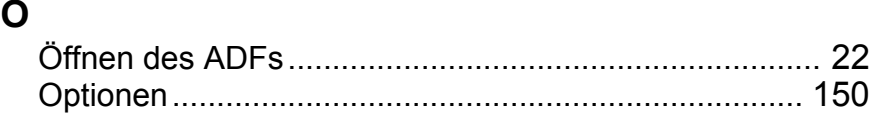

### **P**

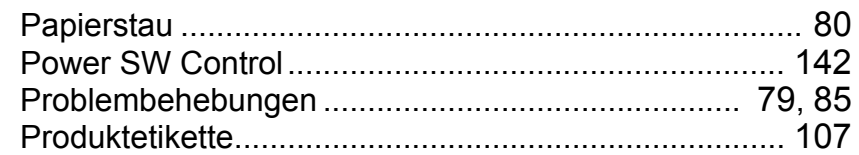

#### **R**

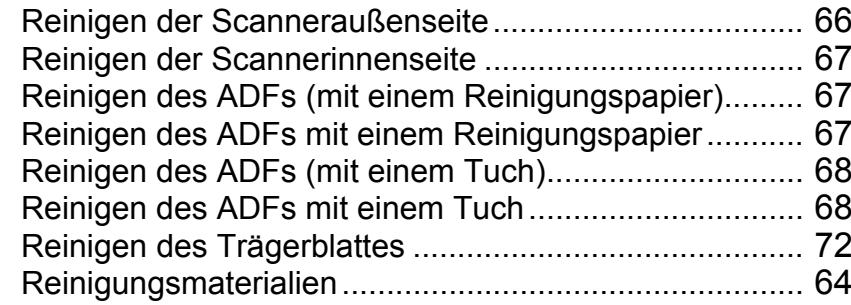

#### **S**

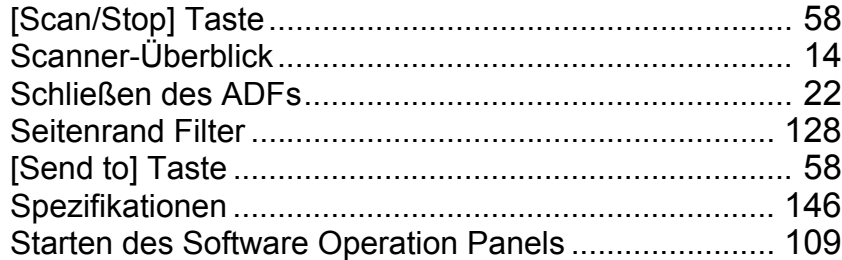

#### **T**

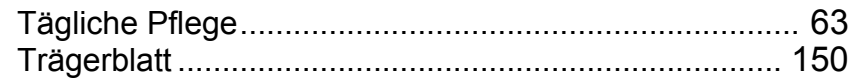

#### **U**

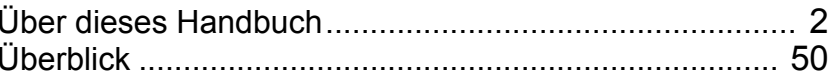

#### **V**

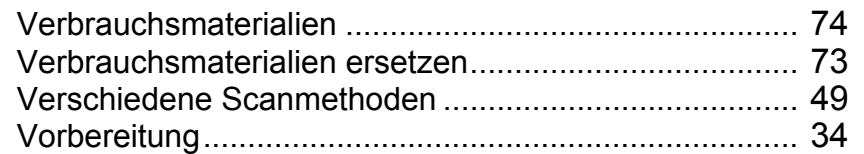

#### **Z**

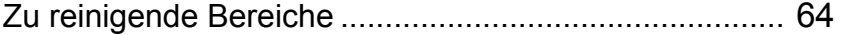

### [OBEN](#page-0-0) [Inhalt](#page-7-0) [Index](#page-162-0)

[Einführung](#page-3-0)

[Scanner-](#page-13-0)[Überblick](#page-13-0)

[Einlegen von](#page-32-0)  [Dokumenten](#page-32-1)

[Verwendung](#page-45-0)  des [Bedienfelds](#page-45-1)

[Verschiedene](#page-48-1)  **[Scanmethoden](#page-48-0)** 

[Tägliche Pflege](#page-62-0)

[Verbrauchs](#page-72-0)materialien [ersetzen](#page-72-1)

[Problem](#page-78-1)[behebungen](#page-78-0)

[Betriebs](#page-107-1)[einstellungen](#page-107-0)

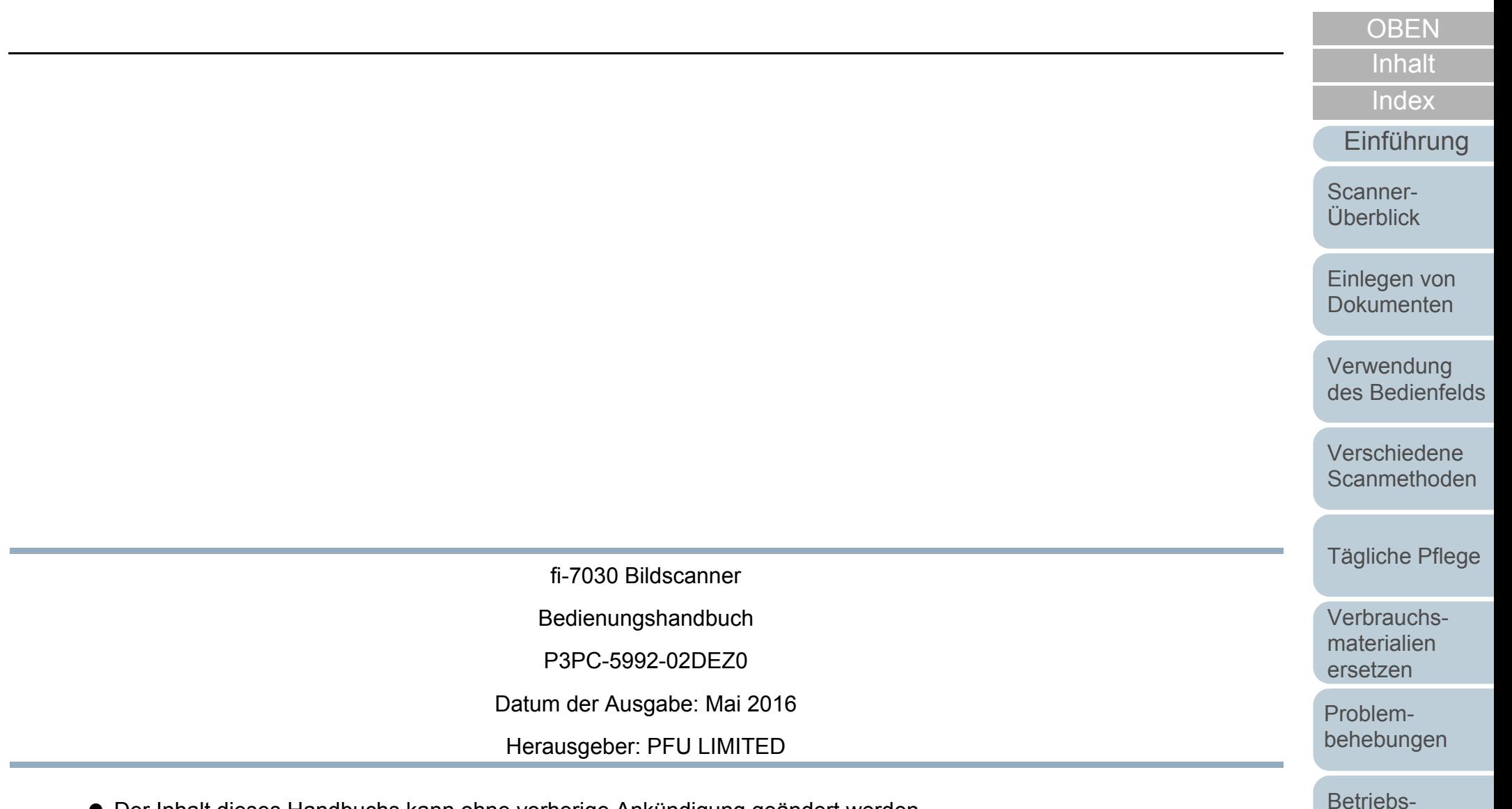

- Der Inhalt dieses Handbuchs kann ohne vorherige Ankündigung geändert werden.
- PFU LIMITED übernimmt keine Haftung für zufällige oder Folgeschäden, die sich aus der Nutzung dieses Produktes ergeben. Ebenso werden Ansprüche Dritter nicht anerkannt.
- Das Vervielfältigen dieses Dokuments, im Ganzen oder teilweise, sowie das Kopieren der Scanneranwendungen ist gemäß des Urheberrechts untersagt.

[Anhang](#page-144-1) [Glossar](#page-152-0)

[einstellungen](#page-107-0)